# **OMRON**

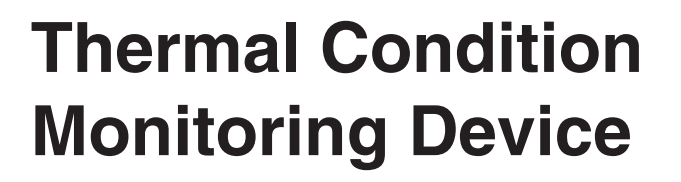

**User's Manual K6PM-TH**

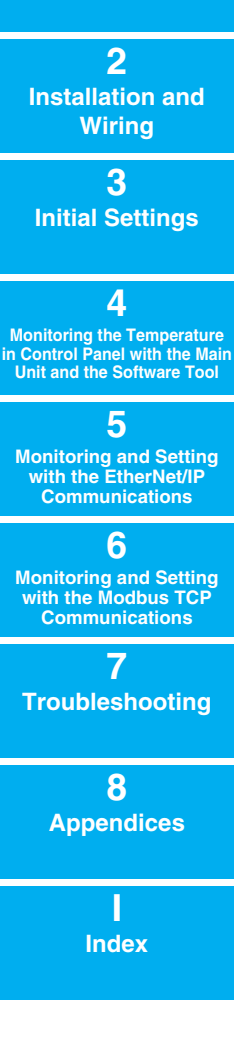

**Outline**

**1**

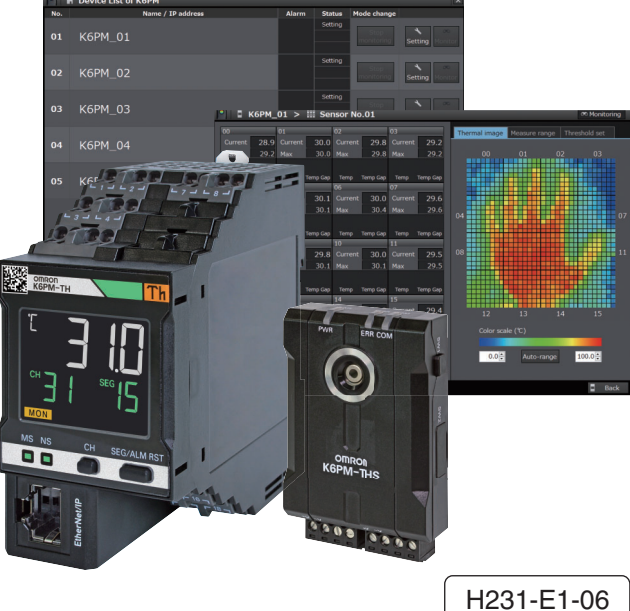

#### **NOTE**

All rights reserved. No part of this publication may be reproduced, stored in a retrieval system, or transmitted, in any form, or by any means, mechanical, electronic, photocopying, recording, or otherwise, without the prior written permission of OMRON.

No patent liability is assumed with respect to the use of the information contained herein. Moreover, because OMRON is constantly striving to improve its high-quality products, the information contained in this manual is subject to change without notice. Every precaution has been taken in the preparation of this manual. Nevertheless, OMRON assumes no responsibility for errors or omissions. Neither is any liability assumed for damages resulting from the use of the information contained in this publication.

#### **Trademarks**

- Microsoft, Windows is either registered trademarks or trademarks of Microsoft Corporation in the United States and other countries.
- ODVA, CIP, CompoNet, DeviceNet, and EtherNet/IP are trademarks of ODVA.
- Modbus is a registered trademark of Schneider Electric.

Other company names and product names in this document are the trademarks or registered trademarks of their respective companies.

#### **Copyrights**

Microsoft product screen shots reprinted with permission from Microsoft Corporation.

## <span id="page-2-0"></span>**Preface**

Thank you for purchasing the K6PM-TH Thermal Condition Monitoring Device. This manual describes how to use the K6PM-TH.

Read this manual thoroughly and be sure you understand it before attempting to use the K6PM-TH correctly according to the information provided. Keep this manual in a safe place for easy reference.

PDF version of this manual can be downloaded from the OMRON website. (https://www.omron.com)

## <span id="page-3-0"></span>**Terms and Conditions Agreement**

### <span id="page-3-1"></span>**Warranty, Limitations of Liability**

## **Warranties**

#### **Exclusive Warranty**

Omron's exclusive warranty is that the Products will be free from defects in materials and workmanship for a period of twelve months from the date of sale by Omron (or such other period expressed in writing by Omron). Omron disclaims all other warranties, express or implied.

#### **Limitations**

OMRON MAKES NO WARRANTY OR REPRESENTATION, EXPRESS OR IMPLIED, ABOUT NON-INFRINGEMENT, MERCHANTABILITY OR FITNESS FOR A PARTICULAR PURPOSE OF THE PRODUCTS. BUYER ACKNOWLEDGES THAT IT ALONE HAS DETERMINED THAT THE PRODUCTS WILL SUITABLY MEET THE REQUIREMENTS OF THEIR INTENDED USE.

Omron further disclaims all warranties and responsibility of any type for claims or expenses based on infringement by the Products or otherwise of any intellectual property right.

#### **Buyer Remedy**

Omron's sole obligation hereunder shall be, at Omron's election, to (i) replace (in the form originally shipped with Buyer responsible for labor charges for removal or replacement thereof) the non-complying Product, (ii) repair the non-complying Product, or (iii) repay or credit Buyer an amount equal to the purchase price of the non-complying Product; provided that in no event shall Omron be responsible for warranty, repair, indemnity or any other claims or expenses regarding the Products unless Omron's analysis confirms that the Products were properly handled, stored, installed and maintained and not subject to contamination, abuse, misuse or inappropriate modification. Return of any Products by Buyer must be approved in writing by Omron before shipment. Omron Companies shall not be liable for the suitability or unsuitability or the results from the use of Products in combination with any electrical or electronic components, circuits, system assemblies or any other materials or substances or environments. Any advice, recommendations or information given orally or in writing, are not to be construed as an amendment or addition to the above warranty.

See http://www.omron.com/global/ or contact your Omron representative for published information.

## **Limitation on Liability; Etc**

OMRON COMPANIES SHALL NOT BE LIABLE FOR SPECIAL, INDIRECT, INCIDENTAL, OR CON-SEQUENTIAL DAMAGES, LOSS OF PROFITS OR PRODUCTION OR COMMERCIAL LOSS IN ANY WAY CONNECTED WITH THE PRODUCTS, WHETHER SUCH CLAIM IS BASED IN CONTRACT, WARRANTY, NEGLIGENCE OR STRICT LIABILITY.

Further, in no event shall liability of Omron Companies exceed the individual price of the Product on which liability is asserted.

### <span id="page-4-0"></span>**Application Considerations**

### **Suitability of Use**

Omron Companies shall not be responsible for conformity with any standards, codes or regulations which apply to the combination of the Product in the Buyer's application or use of the Product. At Buyer's request, Omron will provide applicable third party certification documents identifying ratings and limitations of use which apply to the Product. This information by itself is not sufficient for a complete determination of the suitability of the Product in combination with the end product, machine, system, or other application or use. Buyer shall be solely responsible for determining appropriateness of the particular Product with respect to Buyer's application, product or system. Buyer shall take application responsibility in all cases.

NEVER USE THE PRODUCT FOR AN APPLICATION INVOLVING SERIOUS RISK TO LIFE OR PROPERTY OR IN LARGE QUANTITIES WITHOUT ENSURING THAT THE SYSTEM AS A WHOLE HAS BEEN DESIGNED TO ADDRESS THE RISKS, AND THAT THE OMRON PRODUCT(S) IS PROPERLY RATED AND INSTALLED FOR THE INTENDED USE WITHIN THE OVERALL EQUIP-MENT OR SYSTEM.

## **Programmable Products**

Omron Companies shall not be responsible for the user's programming of a programmable Product, or any consequence thereof.

#### <span id="page-4-1"></span>**Disclaimers**

## **Performance Data**

Data presented in Omron Company websites, catalogs and other materials is provided as a guide for the user in determining suitability and does not constitute a warranty. It may represent the result of Omron's test conditions, and the user must correlate it to actual application requirements. Actual performance is subject to the Omron's Warranty and Limitations of Liability.

## **Change in Specifications**

Product specifications and accessories may be changed at any time based on improvements and other reasons. It is our practice to change part numbers when published ratings or features are changed, or when significant construction changes are made. However, some specifications of the Product may be changed without any notice. When in doubt, special part numbers may be assigned to fix or establish key specifications for your application. Please consult with your Omron's representative at any time to confirm actual specifications of purchased Product.

## **Errors and Omissions**

Information presented by Omron Companies has been checked and is believed to be accurate; however, no responsibility is assumed for clerical, typographical or proofreading errors or omissions.

## <span id="page-5-0"></span>**Safety Precautions**

### <span id="page-5-1"></span>**Definition of Precautionary Information**

The following notation is used in this manual to provide precautions required to ensure safe usage of the K6PM-TH Thermal Condition Monitoring Device.

The safety precautions that are provided are extremely important to safety. Always read and heed the information provided in all safety precautions. The following notation is used.

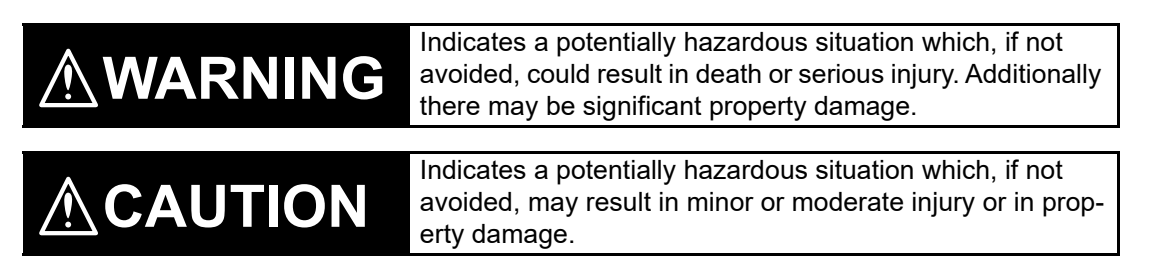

### <span id="page-5-2"></span>**Symbols**

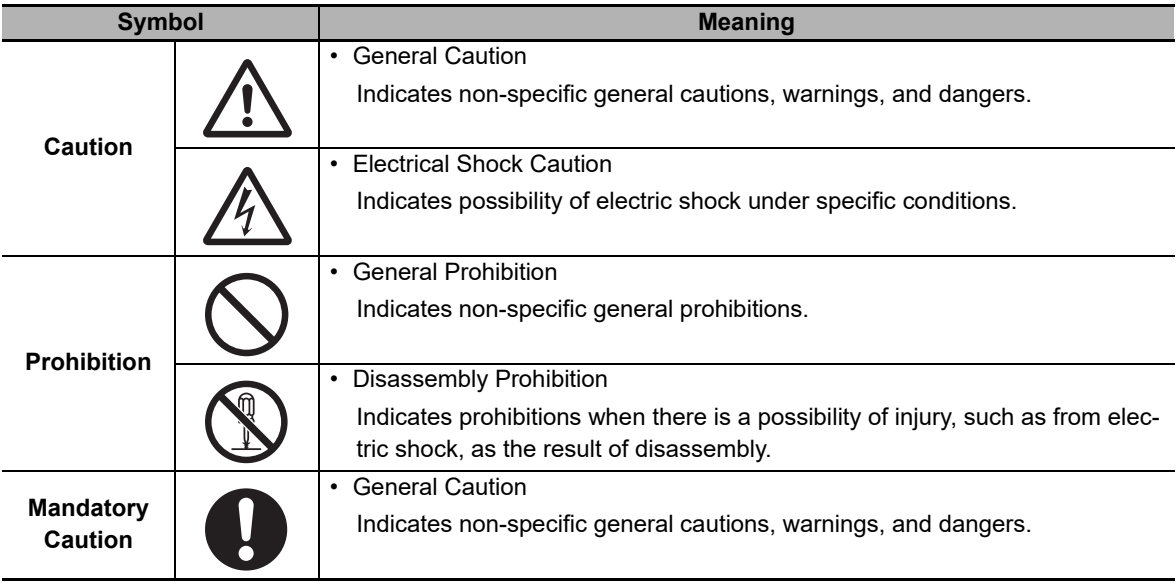

#### *小* **WARNING**

The temperature may not be measured correctly. Do not use the product at locations where dust or oil content may settle on the lens. Also, do not directly touch the lens when installing the sensor.

If the product fails, monitoring and alarm outputs may fail to operate. This may result in physical damage to the facilities, equipment, or other devices that are connected to it. To reduce this risk, inspect the product regularly. To make the product fail-safe, take alternative safety measures, such as the installation of monitoring devices on a separate circuit.

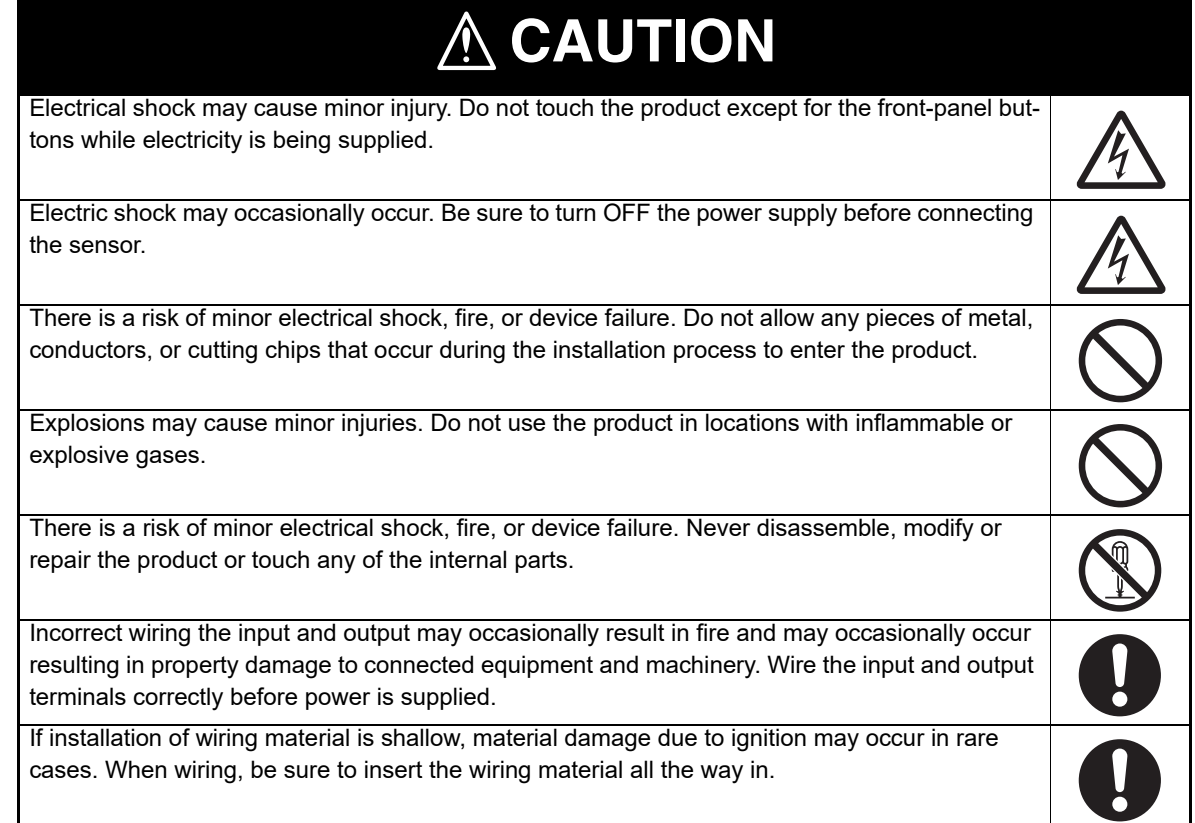

## **CAUTION**

Take adequate security measures against DDoS attacks (Distributed Denial of Service attacks), computer viruses and other technologically harmful programs, unauthorized access and other possible attacks before using this product.

## **Security Measures**

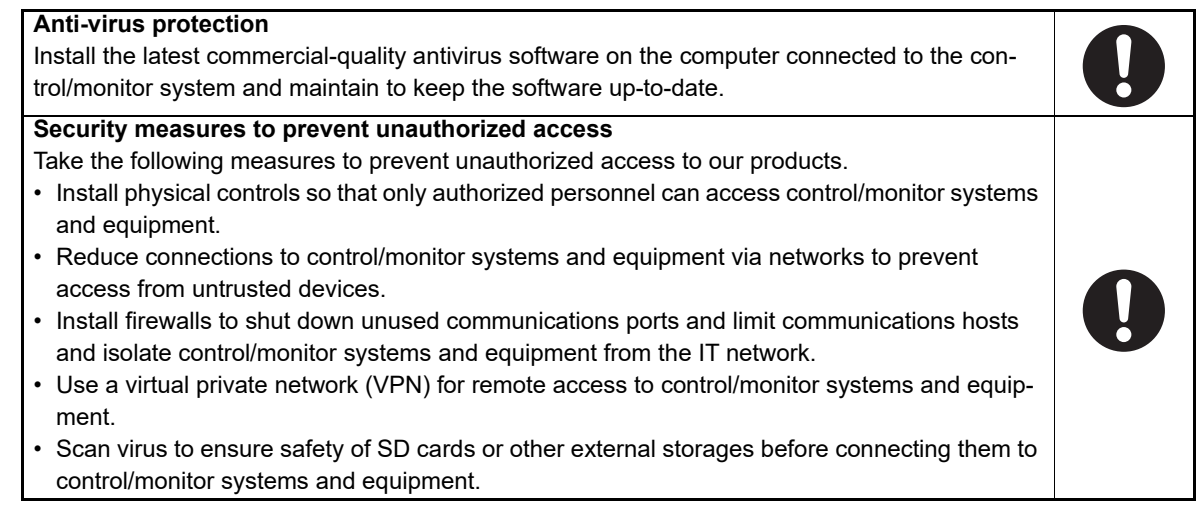

#### **Data input and output protection**

Validate backups and ranges to cope with unintentional modification of input/output data to control/monitor systems and equipment.

- Checking the scope of data
- Checking validity of backups and preparing data for restore in case of falsification and abnormalities

• Safety design, such as emergency shutdown, in case of data tampering and abnormalities **Data recovery**

Backup data and keep the data up-to-date periodically to prepare for data loss.

## **Security Measures of Software Tool (Thermal Condition Monitoring Tool)**

To prevent computer viruses, install antivirus software on a computer where you use this software. Make sure to keep the antivirus software updated.

Keep your computer's OS updated to avoid security risks caused by a vulnerability in the OS. Manage usernames and passwords in the OS or this software carefully to protect them from unauthorized uses.

Always use the highest version of this software to add new features, increase operability, and enhance security.

Set up a firewall (E.g., disabling unused communications ports, limiting communications hosts, etc.) on a network for a control/monitor system and devices to separate them from other IT networks. Make sure to connect to the control/monitor system inside the firewall.

Use a virtual private network (VPN) for remote access to a control/monitor system and devices from this software.

#### **Conformance to Safety Standards**

- Reinforced insulation is provided between input power supply, output, and between other terminals (Main Unit only).
- If the equipment is used in a manner not specified by the manufacturer, the protection provided by the equipment may be impaired.
- K6PM-TH must be installed within a control panel as an embedded device, if using as a UL certified product.
- Be sure to use the recommended fuse specified in the instruction manual by mounting it on the power supply input terminal of the Main Unit (+) or the power supply input terminal of the sensor (+V).

### **Conformance to EN/IEC Standards**

This is a class A product. This is a class A product. In residential areas it may cause radio interference, in which case the user may be required to take adequate measures to reduce interference.

To comply with EN standards, use an EN standard-compatible switching power supply for supplying the power supply voltage to the K6PM. Also, use a shielded cable between the sensor and the Main Unit, and between two sensors.

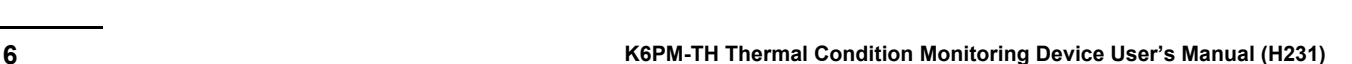

## <span id="page-8-0"></span>**Precautions for Safe Use**

Be sure to observe the following precautions to prevent malfunction or adverse affects on the performance or functionality of the product. Not doing so may occasionally result in unexpected events. Do not handle the K6PM-TH in ways that exceed the ratings.

#### **Common for the Main Unit and Sensor**

- (1) Do not use or store the product in the following locations:
	- Locations subject to water or oil
	- Outdoor or locations subject to direct sunlight
	- Locations subject to dust or corrosive gases (particularly sulfurizing gases, ammonia, etc.)
	- Locations subject to rapid temperature changes
	- Locations prone to icing and dew condensation
	- Locations subject to excessive vibration or shock
	- Locations subject to rain and wind damage
	- Locations subject to influence of static electricity and noise
	- Locations subject to bugs and small animals
- (2) Use and store the product in a location where the ambient temperature and humidity are within the specified ranges. If applicable, provide forced cooling.
- (3) Check terminal polarity when wiring and wire all connections correctly.
- (4) Do not wire the input and output terminals incorrectly.
- (5) Be sure the power voltage is within the rated range.
- (6) In order to prevent inductive noise, wire the lines connected to the product separately from power lines carrying high voltages or currents. Also, do not wire in parallel with or on the same cables as power lines. Other measures for reducing noise are to separate from ducts including noisy lines.
- (7) Do not use the product near radio wave receivers. Doing so may cause incoming radio wave interference.
- (8) When discarding the product, properly dispose of it as industrial waste.
- (9) The maximum terminal temperature is 80°C. Use wires with a heat resistance of 80°C min to wire the terminals.
- (10) Don't use because it may be damaged inside the product when the product fall by mistake.
- (11) Confirm the wiring the input and output terminals correctly before power is supplied.
- (12) Do not bend a wire past its natural bending radius or pull on it with excessive force. Doing so may cause the wire disconnection.
- (13) Use the cable within the length that is rated in the specification requirements for the wiring between the sensor and the product. As for the requirements on the cable distance, refer to *[2-3-3 I/O Wiring](#page-60-0)* [on page 2-17](#page-60-0).
- (14) Do not connect or disconnect the cables between the sensor and the product while power is being supplied. Doing so may result in malfunction or failure of the product.
- (15) Do not place heavy objects on the cables between the sensor and the Product, and do not apply excessive force to bend or pull the cables. Doing so may cause a failure.
- (16) When using the arrival prediction function, make sure multiple targets with different heat-emitting tendencies are not included in the segment, and at the same time, make sure the ambient temperature does not change rapidly due to the effect of the air-cooling fan, or the opening/closing of the control panel door, in order to correctly measure the arrival prediction.
- (17) Do not install the product at a location where the sensor unit may be shaken due to vibrations or impact.
- (18) Use this product inside the control panel to prevent external noise.
- (19) Use the wire given in this manual.
- (20) When wiring, wire by enough length.

#### **Main Unit Only**

- (1) Mount the product in the correct direction for installation.
- (2) Make sure the crimp terminals for wiring are of the specified size.
- (3) Do not connect anything to terminals that are not being used.
- (4) The alarm output function is a function for the output of an alarm when the set threshold value is exceeded. Do not use this function for control, etc.
- (5) Make sure the LCD and the LEDs for output indicators operate correctly. Depending on the application environment, the indicators and other plastic parts may wear prematurely and become difficult to see. Check and replace these parts regularly.
- (6) Be sure to use power terminals carefully, because power supply terminals have hazardous voltage.
- (7) Do not wire anything to the release holes.
- (8) Do not tilt or twist a flat-blade screwdriver while it is inserted into a release hole on the terminal block. The terminal block may be damaged.
- (9) Insert a flat-blade screwdriver into the release holes at an angle. The terminal block may be damaged if you insert the screwdriver straight in.
- (10) Do not allow the flat-blade screwdriver to fall out while it is inserted into a release hole.
- (11) The terminal block may be damaged if you insert a flat-blade screwdriver in the release hole with excessive force. Insert the flat-blade screwdriver into the release holes with a force of 15 N or less.
- (12) Do not insert more than one wire into each terminal insertion hole.
- (13) To prevent wiring materials from smoking or ignition, use the wiring materials given in the following table.

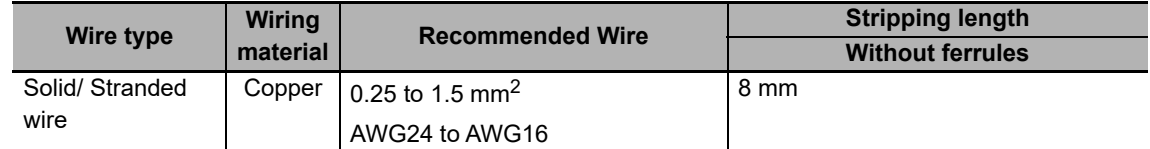

- (14) Follow the directions indicated in the manual for connecting EtherNet/IP<sup>TM</sup> or the cable. It mav result in communications failure.
- (15) If EtherNet/IP<sup>TM</sup> tag data links (cyclic communications) are used with a repeating hub, the communications load on the network will increase. This will increase collisions and may prevent stable communications.
- (16) Do not use the Temperature Controller if the front sheet is peeling off or torn.
- (17) The automatic setting of the alarm temperature threshold function automatically calculates the threshold value based on the past temperature data up to the time when the **Calculation** Button was clicked. If the installation environment or operation state changes due to operation of the cooling fans or opening and closing of the control panel door, click the **Calculation** Button again to reset the threshold value. To set the threshold value in more detail, we recommend setting it for each segment individually, instead of using the automatic setting of the alarm temperature threshold function.
- (18) Always use OMRON-designated sensors.

#### $\bullet$  **Sensor Only**

(1) To prevent wiring materials from smoking or ignition, use the wiring materials given in the following table.

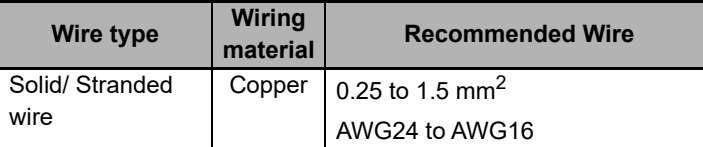

- (2) Check that the LED indicators are operating normally. Depending on the application environment, the indicators and other plastic parts may wear prematurely and become difficult to see. Check and replace these parts regularly.
- (3) Do not use the sensor at temperatures exceeding the maximum operating temperature. Doing so may result in deterioration or be damaged of the internal components. Consider the effect of heat radiated from the measurement object as well.
- (4) When setting the distance from the measurement object, also consider the voltage generated by the measurement object as well as safety standard certification requirements.

## <span id="page-11-0"></span>**Precautions for Correct Use**

Observe the following operating methods to prevent failure and malfunction.

#### **Common for the Main Unit and Sensor**

- (1) When cleaning the product, do not use thinners or solvents. Use commercial alcohol.
- (2) Confirm that wire does not stick up after wiring of stranded cable.
- (3) Do not install the product near equipment that generates high frequencies or surges.
- (4) Read this manual carefully before using the product.
- (5) Install product so that the load doesn't span the product body.
- (6) Only a professional with an understanding of electricity and electric devices must handle it.
- (7) Do not install the product close contact with the heating element.
- (8) During periodic inspection, installation of an additional sensor, or adjustment of sensor position, use the product after ensuring that correct operation can be performed.
- (9) Do not use the product as a safety apparatus, or for the rescue of human lives.

#### **Main Unit Only**

- (1) Use the power supply voltage, input power, and other power supplies and transformers with suitable capacities and rated outputs.
- (2) If you wire crossovers and connect terminal blocks in parallel, a large current will flow. Make sure that the current does not exceed 10 A.
- (3) The terminal block may be damaged if the recommended tool is not used. Use the recommended flat-blade screwdriver to operate the release holes.
- (4) Do not bend the communications cables past its natural bending radius or pull on it with excessive force. Do not place heavy objects on top of the communications cables or other wiring lines. Doing so may cause the wire disconnection.
- (5) Refer to the status information of the product on the data link communications and refer to the received data only in case of no errors occur with the product.
- (6) Use a power supply that will reach the rated voltage within 1 second after the power is turned ON.

#### $\bullet$  **Sensor Only**

- (1) Note that if the sensor is tilted and installed, the measurement range will also tilt.
- (2) The sensor must be installed in a specific direction. Check the measurement range before installing the sensor, and install the sensor in the correct direction.
- (3) The measurement range differs depending on the distance from the object to be measured up to the sensor. Be sure to check the measurement range before installing the sensor.
- (4) The sensor is a special product. Do not use it for any other purposes. Otherwise, failure may occur.
- (5) When installing the sensor, make sure there is no obstacle between the measurement target and the sensor as this could result in incorrect measurement of the temperature.
- (6) Do not use the alarm output function for control. This function can be used only to detect abnormal conditions and to output the alarm.
- (7) When cleaning during periodic inspection, lightly wipe the surface with a dry, soft cloth. Also, do not directly spray the cleaning solution on the sensor.
- (8) Do not forcibly remove the product. When power is supplied to the devices after re-installing the product, it may result in incorrect operation or device damage.
- (9) The easy-positioning magnet is for the purpose of seeking the detected position. In the case of using the product permanently, be sure to use it after it is mounted by screws.
- (10) When the product is installed vertically or upside down, ensure that the sensor does not fall off.
- (11) Refer to *[2-2-3 Installation of the Infrared Thermal Sensor](#page-48-0)* on page 2-5 to install the sensor correctly. If the sensor is not correctly installed, the temperature may not be measured properly.
- (12) Do not disassemble the sensor. It may not operate correctly.
- (13) Be careful of incorrect wiring or short circuit for wiring.
- (14) In the case of insertion and removal of connector, be sure to do it by holding the connector with hands.
- (15) Do not remove the connector with holding the cable.
- (16) Do not wire with wet hands. It may result in operation failure or product damage when power is being supplied to the product.
- (17) When fitting the connector, be sure to do it with hands, not to use tools. It may result in damages if the tool like plier is used.
- (18) When removing the connector from the sensor, make sure that water or dirt does not adhere to the mating face of the connector. It may result in faulty contact at the connector.
- (19) Install cables to avoid any force is applied to the connector. In case the any force is applied to the connector, it causes that the performance of protection structure becomes incapable.
- (20) Do not mount the way that the force is directly applied to the fitting part of the connector or the root part of the cable connection. It may result in connector damage or cable disconnection.
- (21) Do not use the connector as a scaffold or put heavy objects on it. It may result in connector damage.
- (22) Fix the sensor with screws before using it. In case of using unfixed one, it is in the condition that force is easily applied to the cable, and the cable may be broken.
- (23) Make sure that the DIP switches are set as intended before you close the DIP switches cover.
- (24) To increase the accuracy of temperature measurement, install the sensor at a distance where the measurement object is as close to the center of view as possible and can be imaged as large as possible.

## <span id="page-13-0"></span>**Manual Structure**

### <span id="page-13-1"></span>**Page Structure**

The following page structure is used in this manual.

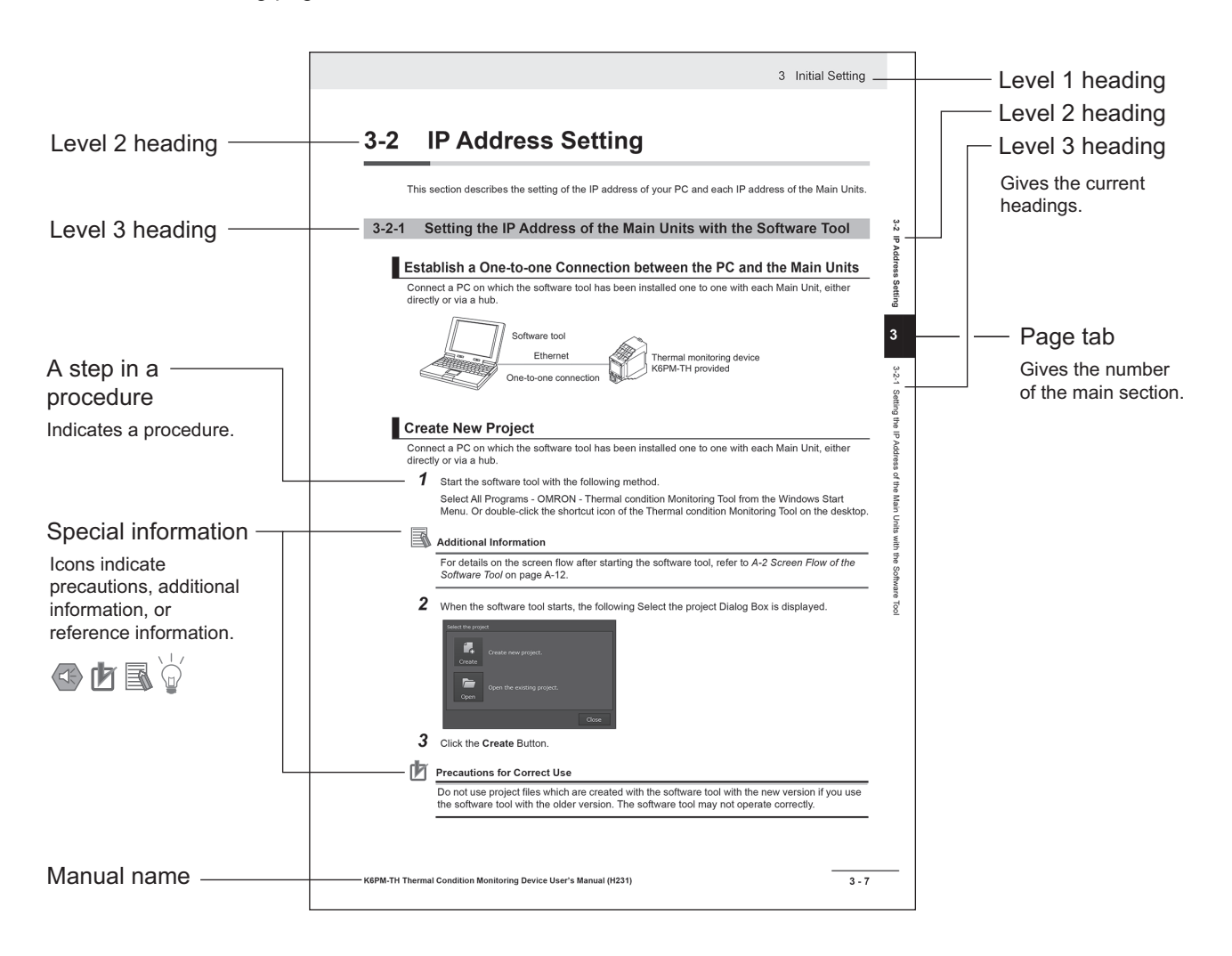

### <span id="page-14-0"></span>**Special Information**

Special information in this manual is classified as follows:

### **Precautions for Safe Use**

Precautions on what to do and what not to do to ensure safe usage of the product.

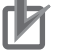

#### **Precautions for Correct Use**

Precautions on what to do and what not to do to ensure proper operation and performance.

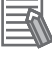

#### **Additional Information**

Additional information to read as required.

This information is provided to increase understanding or make operation easier.

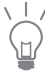

Additional information to read as required.

This information is provided to increase understanding or give hints on operation.

Note References are provided to more detailed or related information.

#### <span id="page-14-1"></span>**Abbreviated Indicators**

From the viewpoint of making it easier to read "Infrared thermal sensor" in the figures and text, it may be simply abbreviated as "sensor" at some places.

## <span id="page-15-0"></span>**Revision History**

A manual revision code appears as a suffix to the catalog number on the front cover of the manual.

**H231-E1-06 Cat. No.**

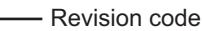

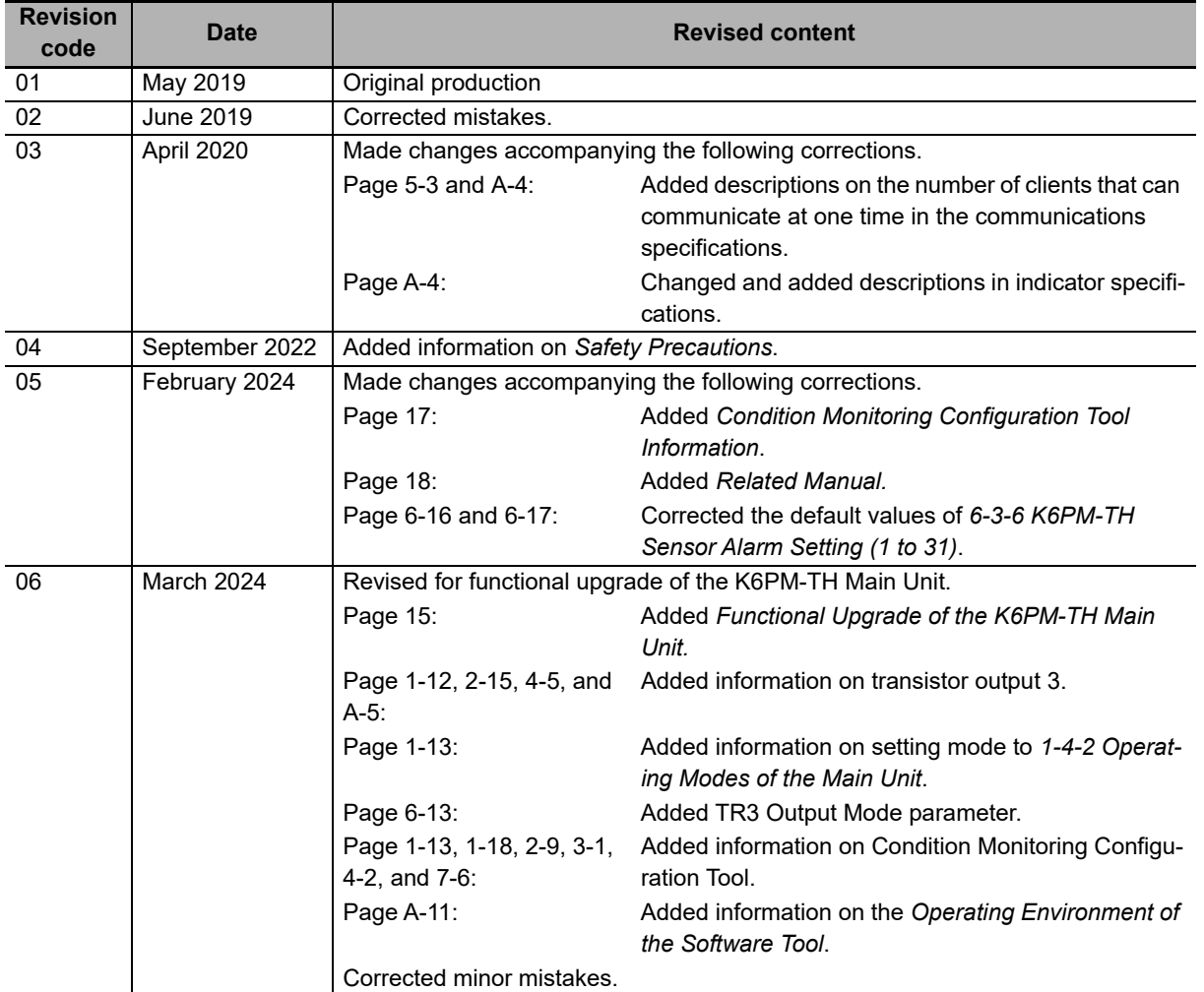

## <span id="page-16-0"></span>**Functional Upgrade of the K6PM-TH Main Unit**

The K6PM-TH Main Unit has been functionally upgraded as follows since March 2024.

### **Monitoring mode can be determined at the transistor output 3**

With this functional upgrade, the *Monitoring Mode* can be determined at the transistor output 3 contact. You can use that function with the **TR3 output mode** parameter. \*1

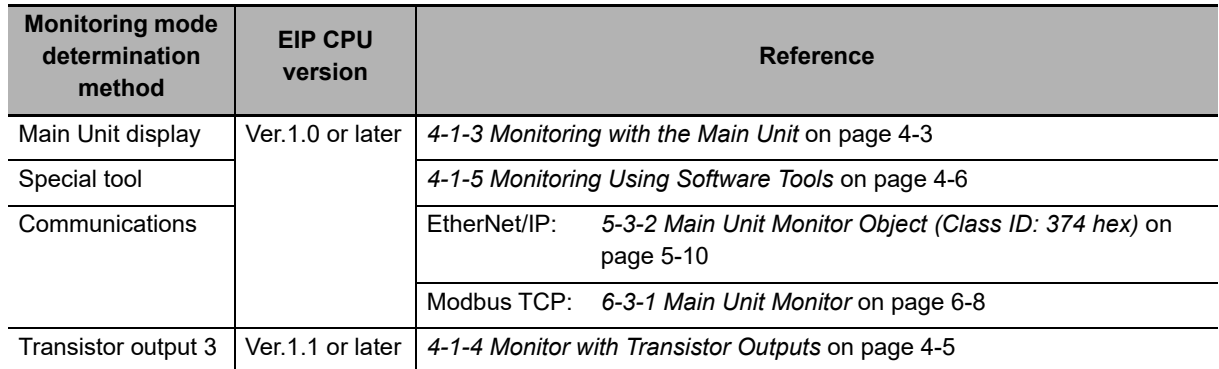

\*1. **TR3 output mode** parameter can be operated with K6PM-TH Main Unit EIP Ver. 1.1 or later and Condition Monitoring Configuration Tool Ver. 1.2 or higher.

## **TR3 Output Mode Parameter**

### **Function**

The relationship between **TR3 output mode** parameter and transistor output is as follows:

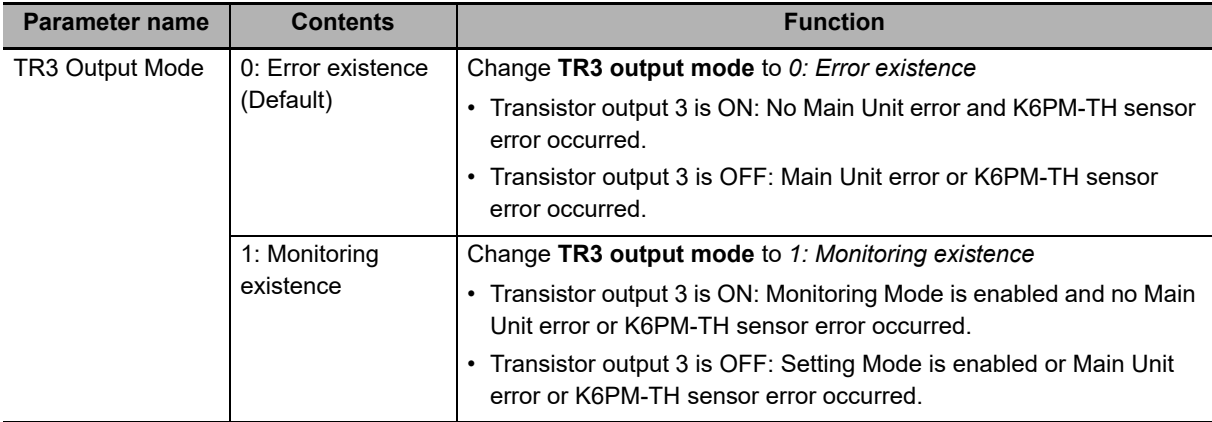

### **Identifying Upgraded Models**

You can confirm the functionality installed by checking the firmware version written on the K6PM-TH Main Unit label.

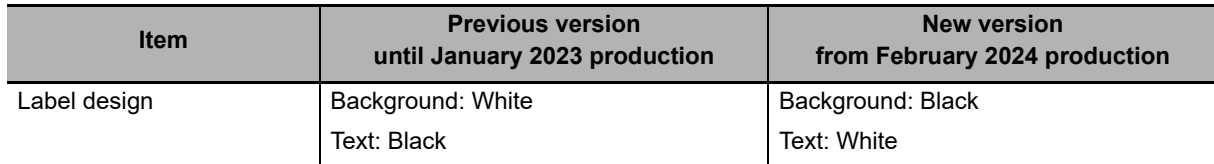

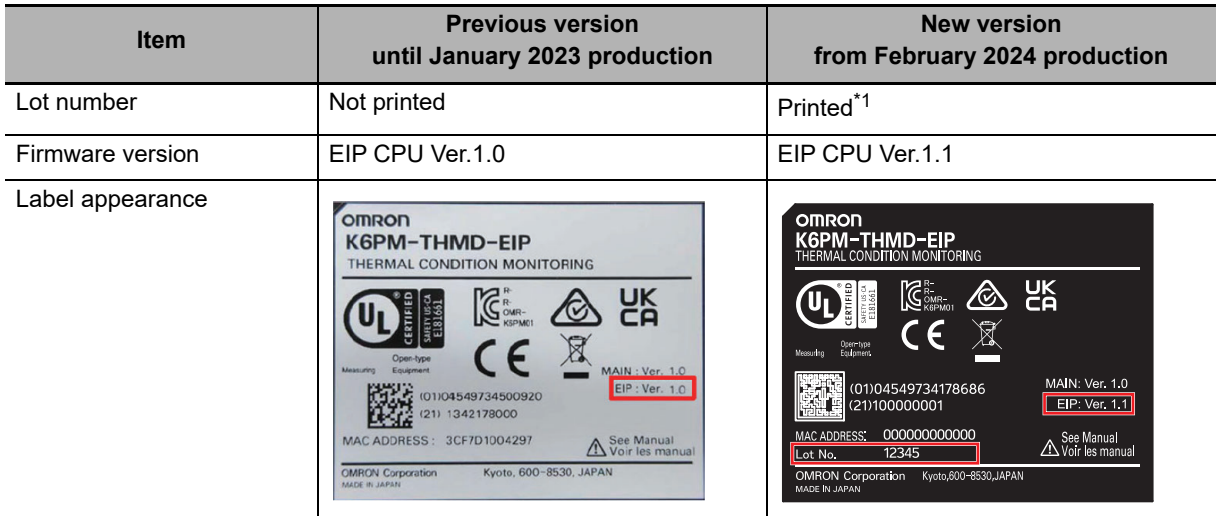

\*1. Printed locations are subject to change.

#### $\bullet$  **Setting Methods**

 $\frac{1}{2}$  $\overline{\mathbb{Q}}$ 

You can configure **TR3 output mode** parameter with the Condition Monitoring Configuration Tool or communications.

Refer to *[4-1-4 Monitor with Transistor Outputs](#page-88-0)* on page 4-5, for details.

You can also monitor with the conventional K6PM Software Tool after the **TR3 output mode** parameter is set in the Condition Monitoring Configuration Tool or communications.

## <span id="page-18-0"></span>**Condition Monitoring Configuration Tool Information**

## <span id="page-18-1"></span>**Condition Monitoring Configuration Tool**

Starting in February 2024, OMRON releases a software tool for configuring all models of condition monitoring devices. The unified configuration and verification environment of the software tool makes it easy to introduce condition monitoring devices. While the existing tools for condition monitoring devices will remain functional, be advised that OMRON has no plans to provide support for updates or related services. Going forward, use the Condition Monitoring Configuration Tool instead of the existing tools.

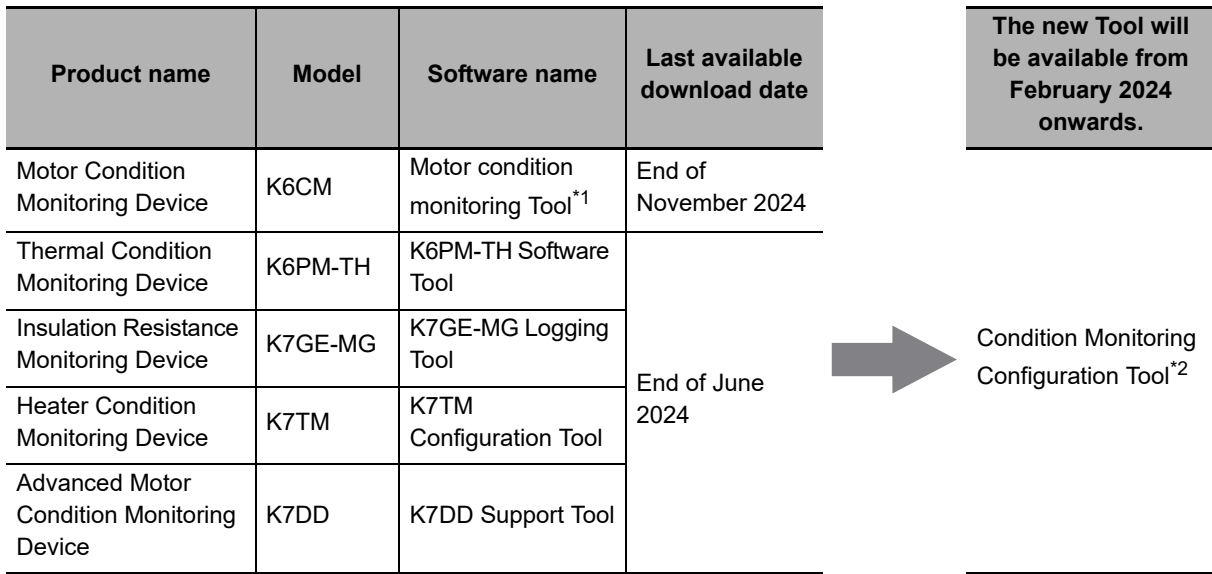

\*1. The CD-ROM for the Motor condition monitoring Tool will no longer be supplied with K6CM manufactured in December 2024 or later.

\*2. It supports only the following models in the K6CM series.

· K6CM-CI2

· K6CM-VB (EIP CPU version 1.20 or later)

· K6CM-IS (EIP CPU version 1.20 or later)

### **Operating Environment**

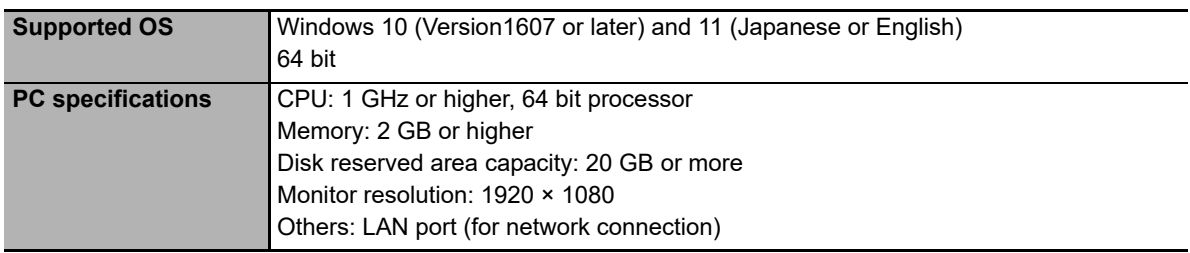

### **How to obtain the Condition Monitoring Configuration Tool**

The Tool is provided by download only. https://www.ia.omron.com/cmc\_tool

## <span id="page-19-0"></span>**Related Manual**

The following is the manual related to this manual. Use the manual for reference.

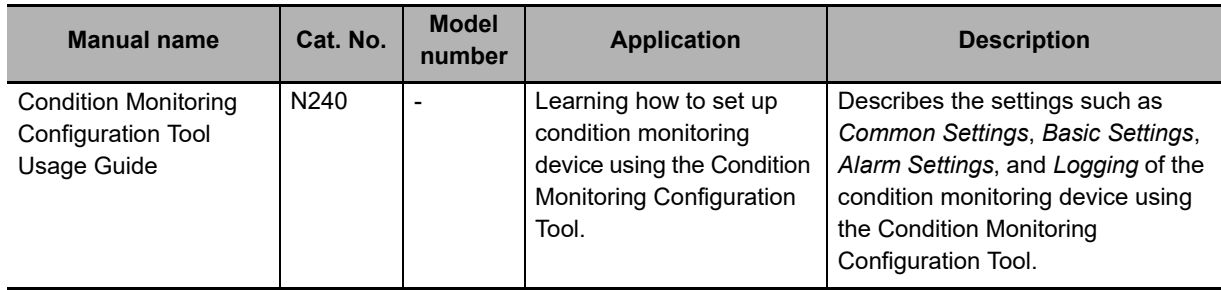

**1**

## <span id="page-20-0"></span>**Sections in this Manual**

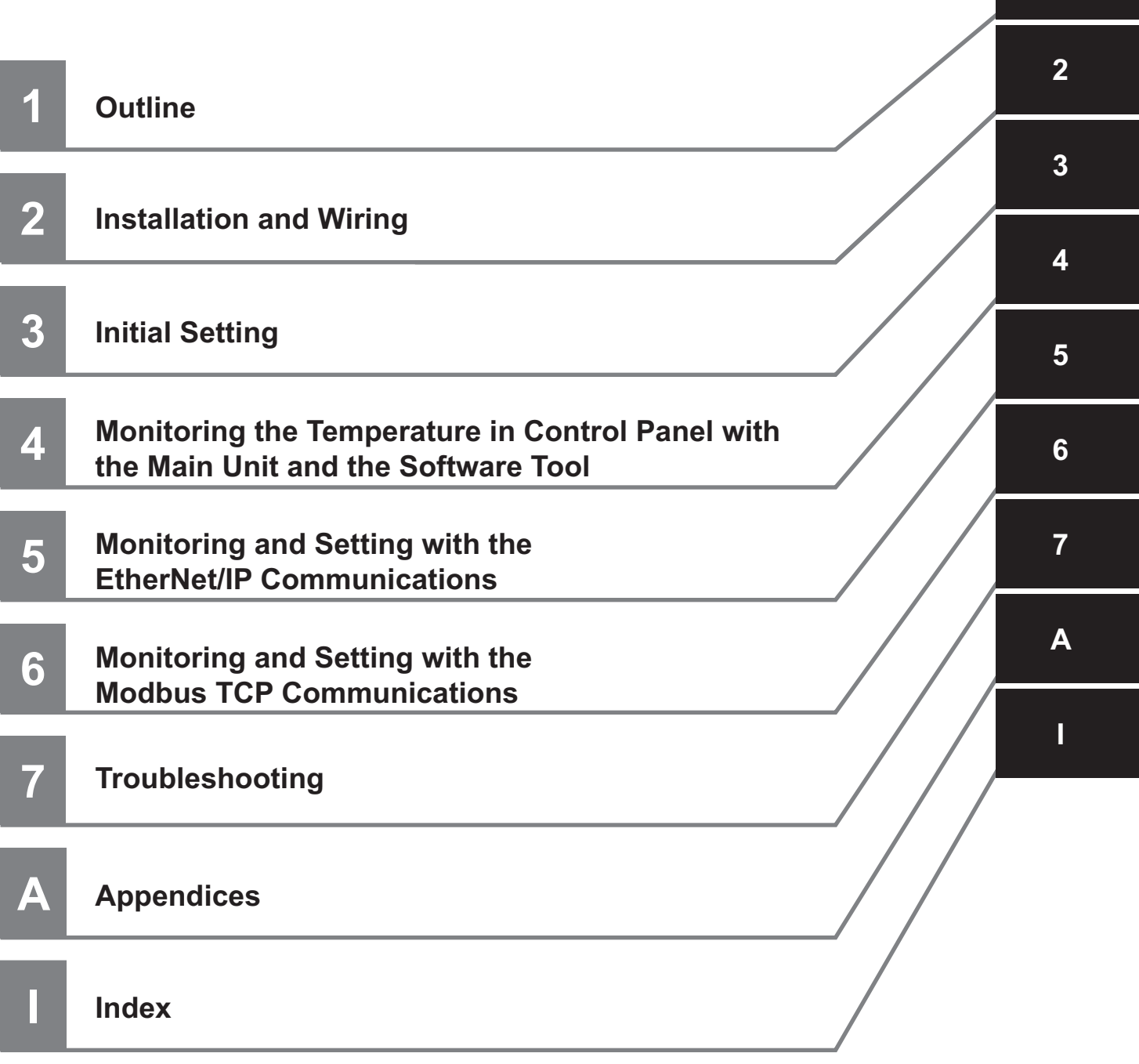

## <span id="page-21-0"></span>**CONTENTS**

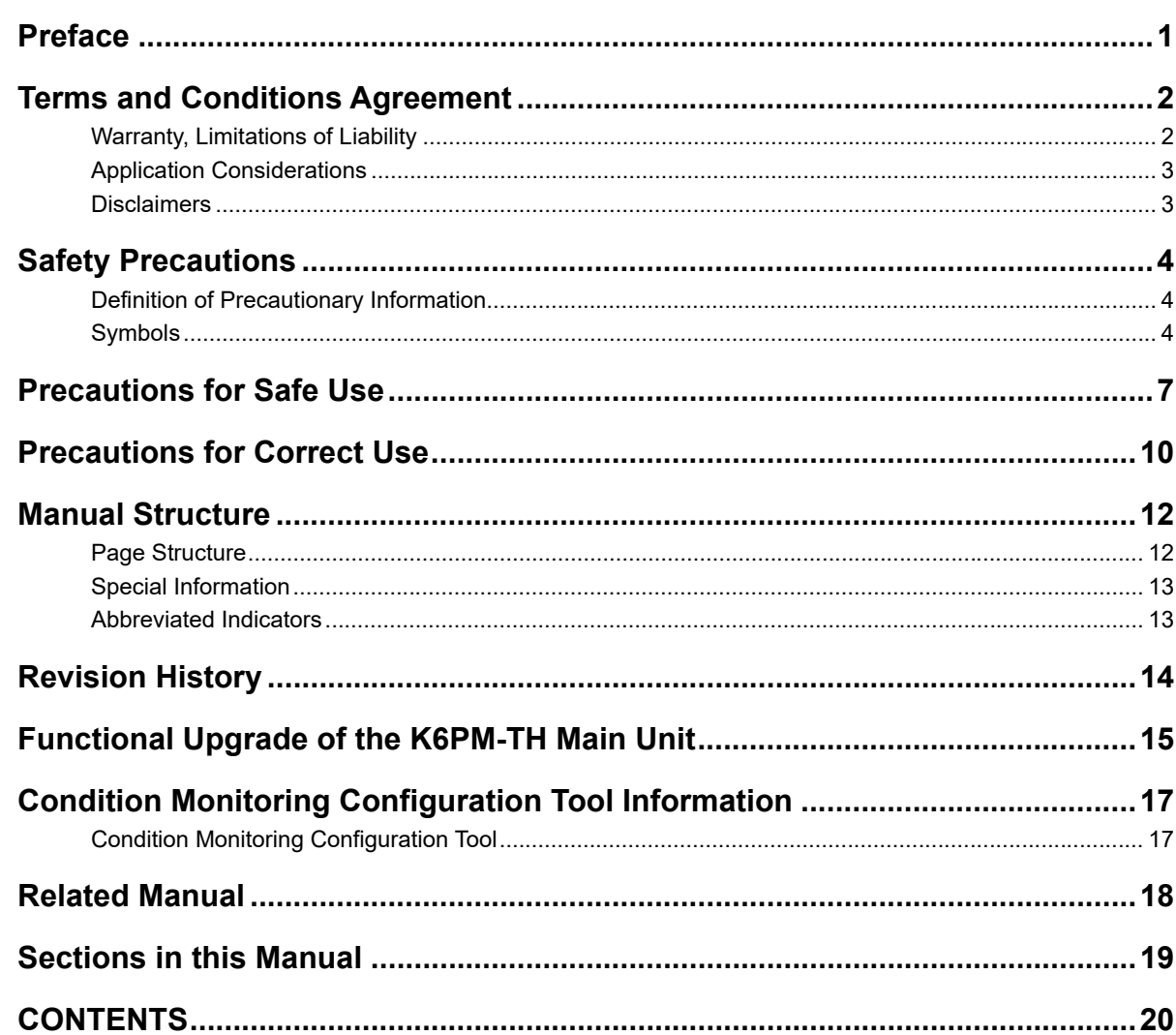

#### **Section 1 Outline**

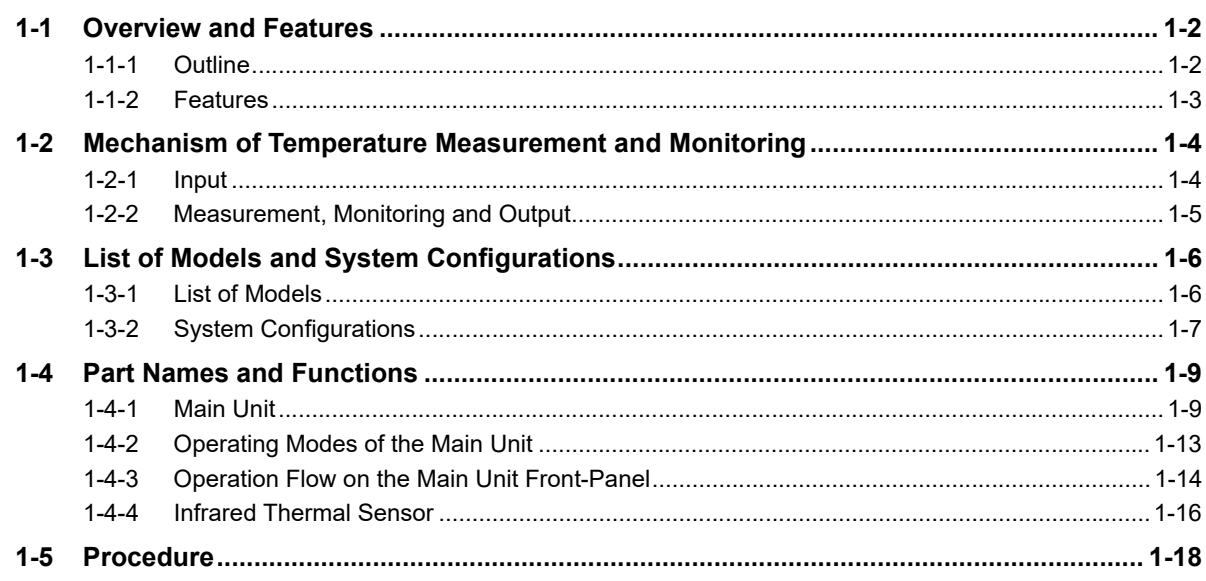

## **[Section 2 Installation and Wiring](#page-44-0)**

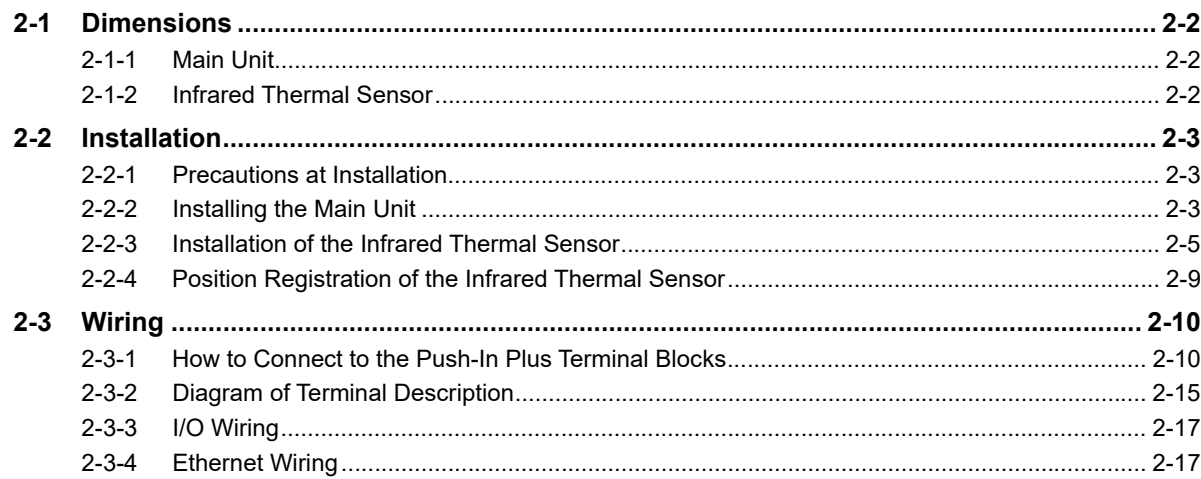

## **[Section 3 Initial Setting](#page-64-1)**

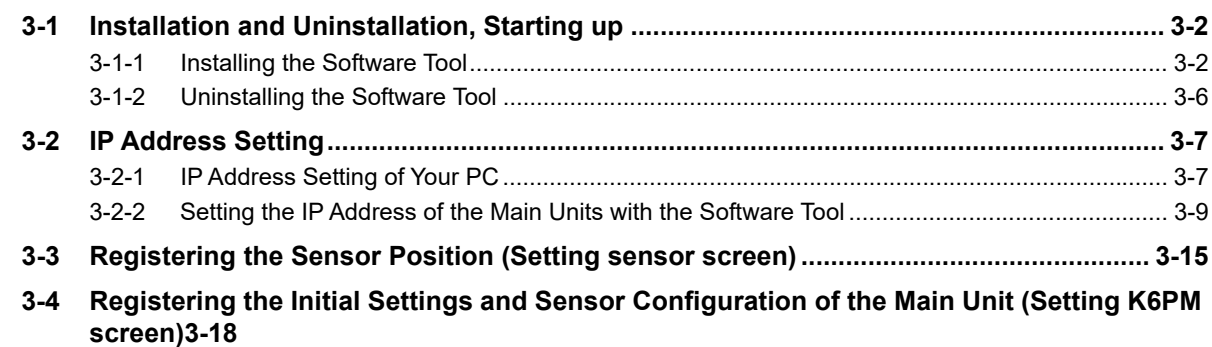

## **[Section 4 Monitoring the Temperature in Control Panel with the](#page-84-0)  Main Unit and the Software Tool**

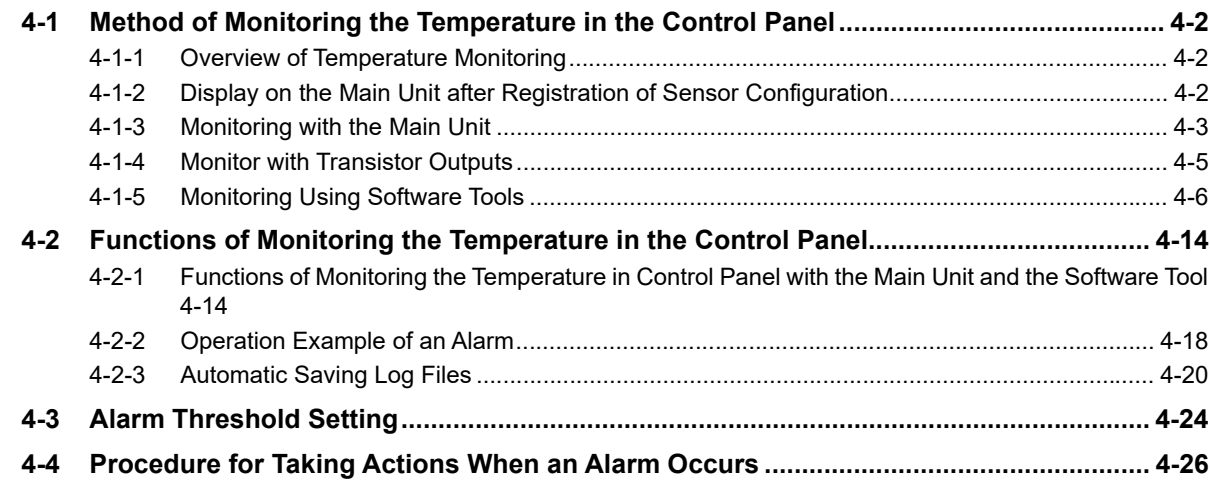

#### **Section 5** Monitoring and Setting with the EtherNet/IP Communications

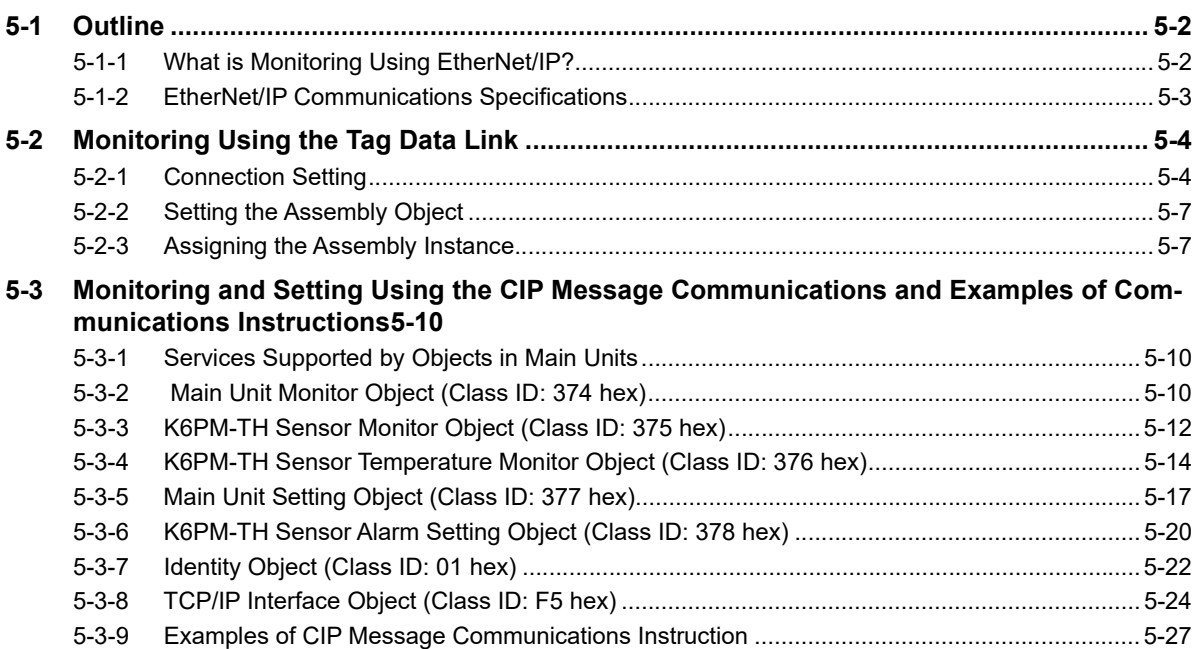

#### Monitoring and Setting with the Modbus TCP Communi-**Section 6** cations

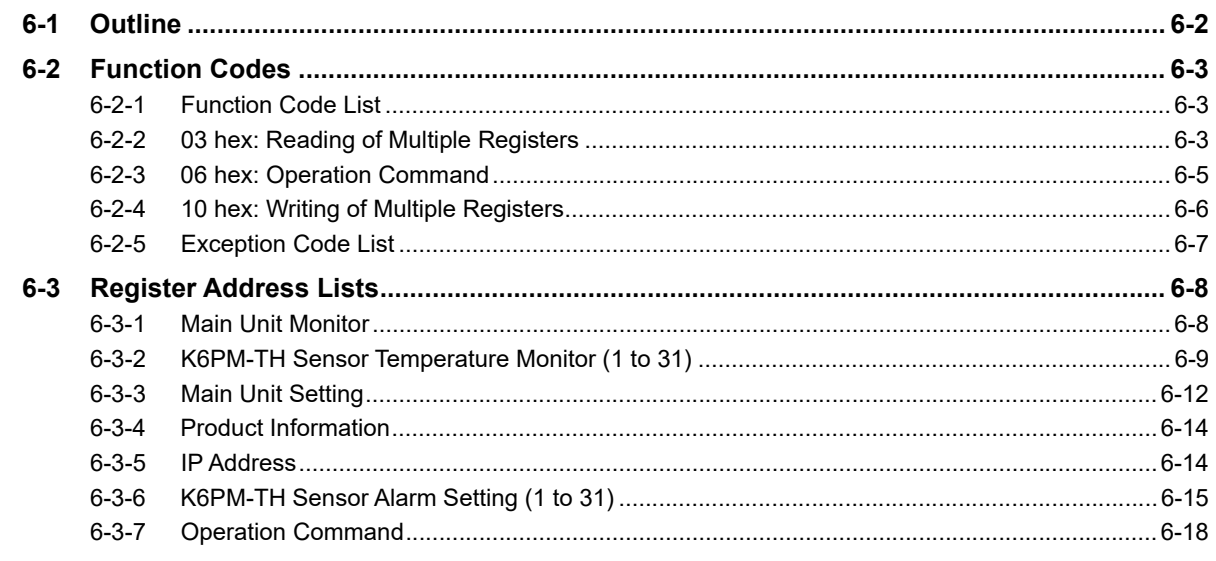

#### **Section 7 Troubleshooting**

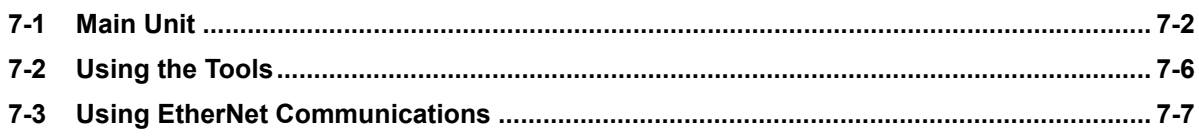

## **Appendices**

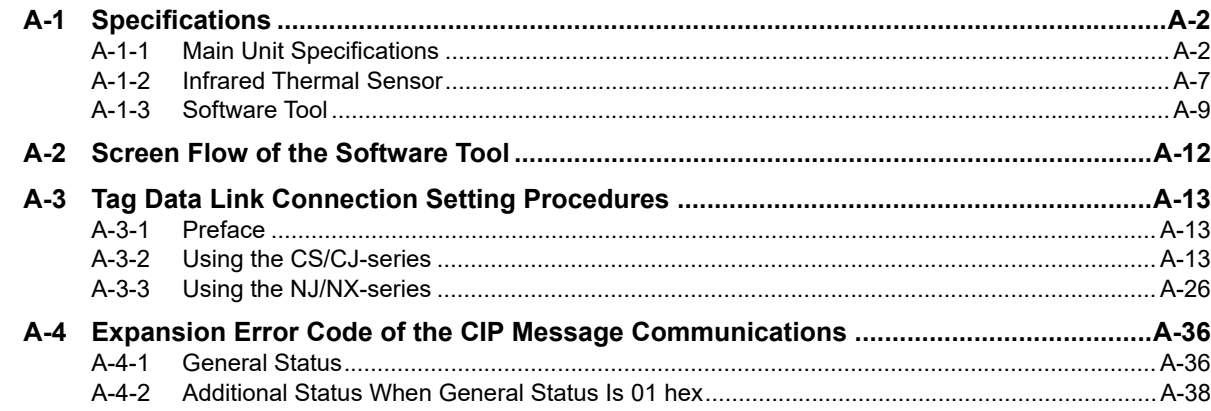

## Index

## <span id="page-26-0"></span>**Outline**

This section describes an overview of the K6PM-TH Motor Condition Monitoring Device.

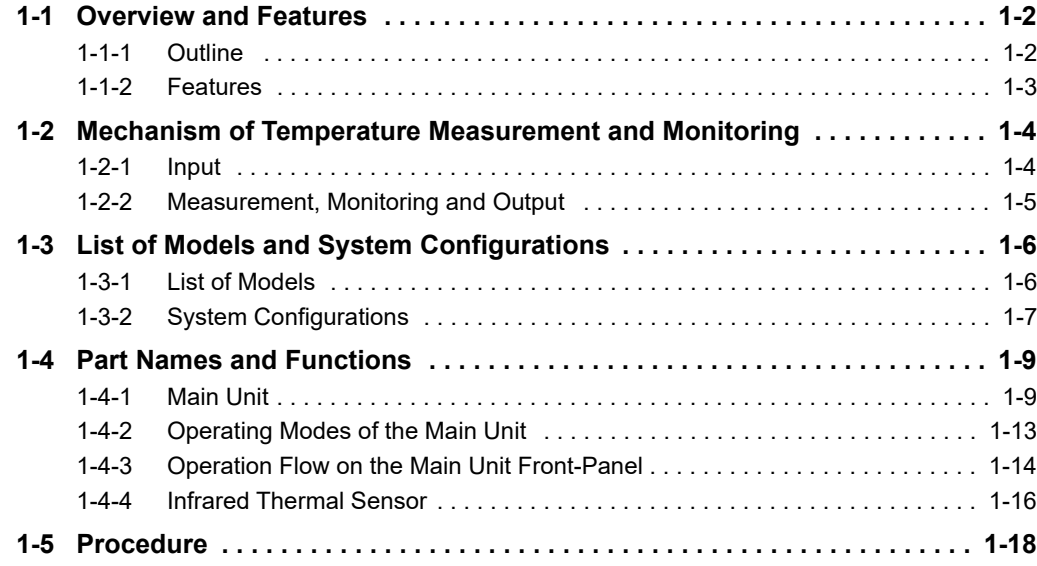

7

## <span id="page-27-0"></span>**1-1 Overview and Features**

This section describes an overview and features of the Main Unit.

### <span id="page-27-1"></span>**1-1-1 Outline**

The Main Unit and the K6PM-TH sensor are used together to measure and monitor the surface temperature of devices in the control panel. A maximum of 31 infrared thermal sensors can be connected to one Main Unit. The surface temperature of devices in the control panel is measured with the infrared thermal sensor.

Use the software tool to make the Main Unit settings.

## **Monitoring**

The Main Unit can monitor the temperature of devices in the control panel by the following three methods:

#### **Monitoring with Main Unit**

1) Set an alarm threshold for the Main Unit, and perform judgment output from the Main Unit based on transistor output.

#### **Monitoring with Software Tool**

2) Perform monitoring with the software tool via Ethernet.

#### **Monitoring with PLC or PC**

3) Perform monitoring from the PLC or PC via Ethernet (EtherNet/IP or Modbus TCP).

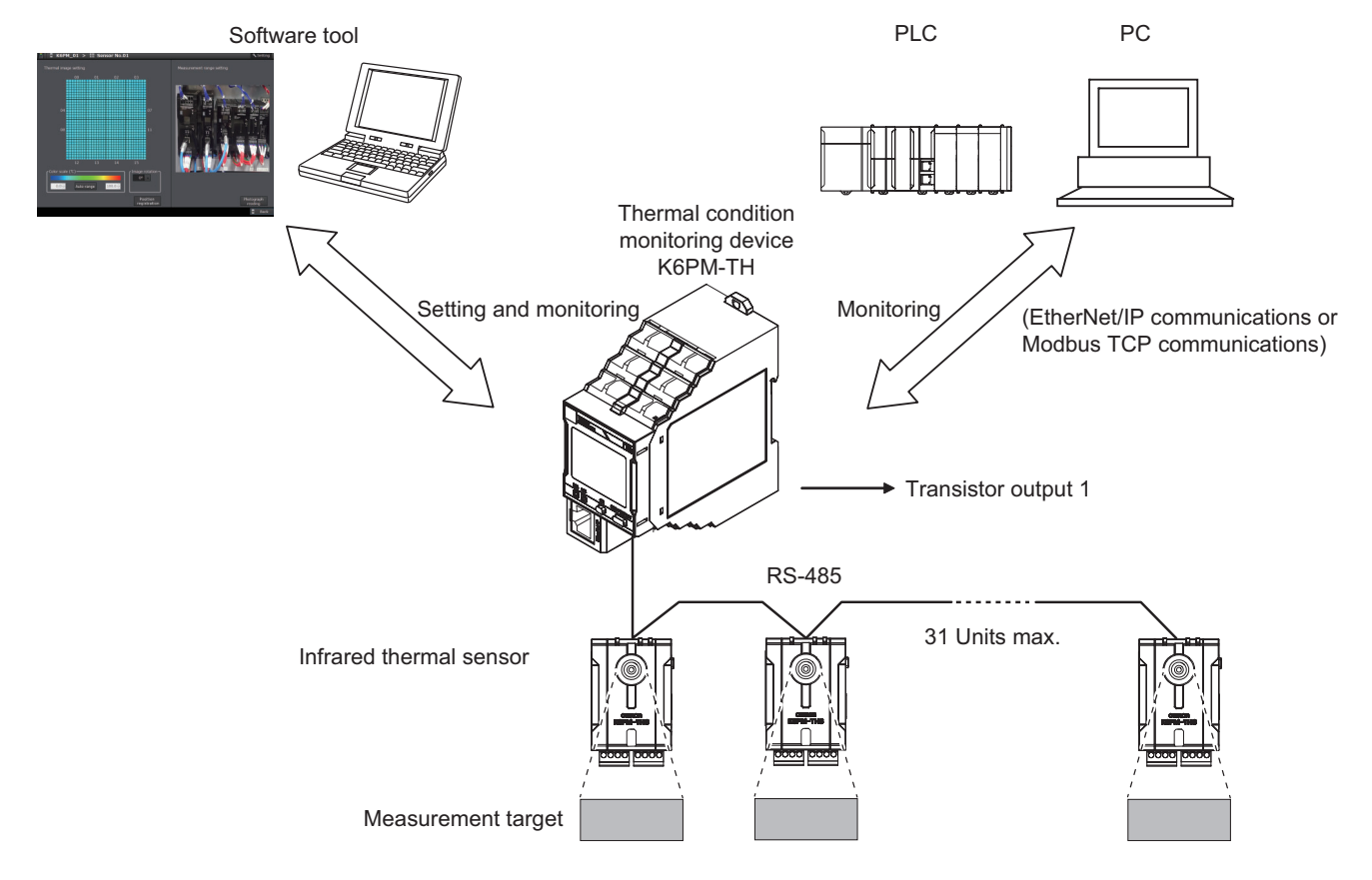

## 1-1-2 Features 1-1-2 Features

**1**

## <span id="page-28-0"></span>**Alarm Determination Function**

- Individual alarm determination can be performed in two levels of threshold 1 and threshold 2 for the measurement temperature of the target in the field of view of each infrared thermal sensor.
- If an individual alarm occurs in any of the infrared thermal sensors connected to the Main Unit, transistor output can be performed as a comprehensive alarm.
- With the help of the arrival prediction function of the Main Unit, it is possible to predict the temperature that will be finally reached from the temperature at the time of startup, and alarm determination can be performed based on this predicted value.
- It is possible to monitor each measured value and the alarm status of each infrared thermal sensor from the PLC or PC. EtherNet/IP (tag data link or CIP communications) or Modbus TCP can be used as the communications method.

### **Image of Alarm Determination Function**

- Threshold 1: Set as the minimum temperature at which maintenance is required (When Threshold Automatic Setting Function of Alarm Temperature is used, the minimum temperature at which maintenance is recommended is automatically set).
- Threshold 2: Set as the minimum temperature at which urgent maintenance is required (When Threshold Automatic Setting Function of Alarm Temperature is used, the minimum temperature at which urgent maintenance is recommended automatically set).

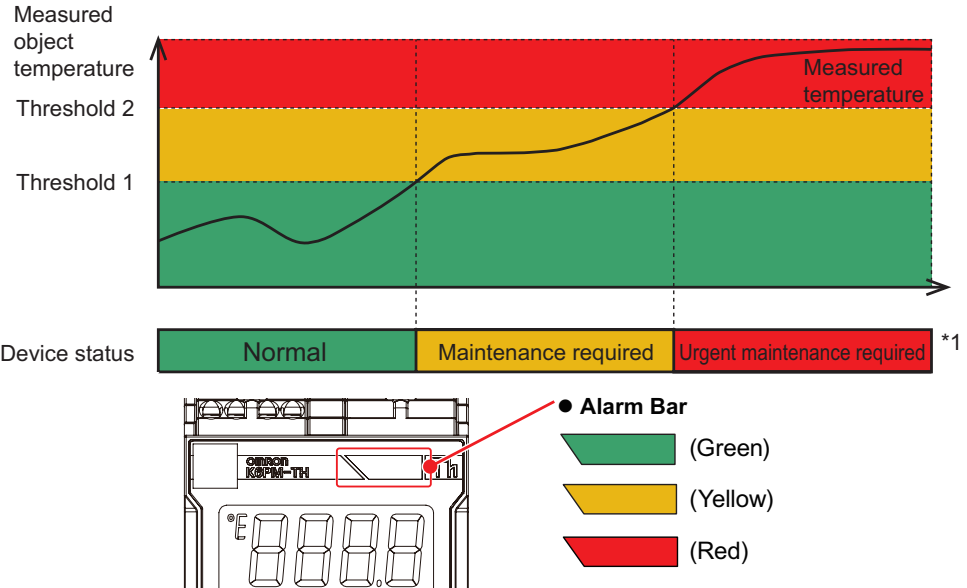

\*1. You can identify the status of the device from the color of the Main Unit alarm bar. You can also identify the status of the device from the state of transistor output 1 or 2.

## **Settings and Monitoring by Software Tool**

- A maximum of five Main Units can be connected to the software tool.
- Setting the sampling cycle in the range of 1 to 99 minutes or 1 to 99 hours from the software tool
- Displaying the thermal image of each infrared thermal sensor on the software tool
- Automatically calculating the temperature alarm threshold from the past results
- Logging the temperature data and status
- Displaying the photo image of the installation location of the K6PM-TH sensor (measurement location)  $*2$
- \*2. Photo images must be captured by the customer.

## **External Trigger Input**

It is possible to interrupt the measurement by an external trigger input (purpose: when the control panel door is opened/closed, etc.).

## <span id="page-29-0"></span>**1-2 Mechanism of Temperature Measurement and Monitoring**

This section shows each model and the model configuration of the Main Unit and the infrared thermal sensor.

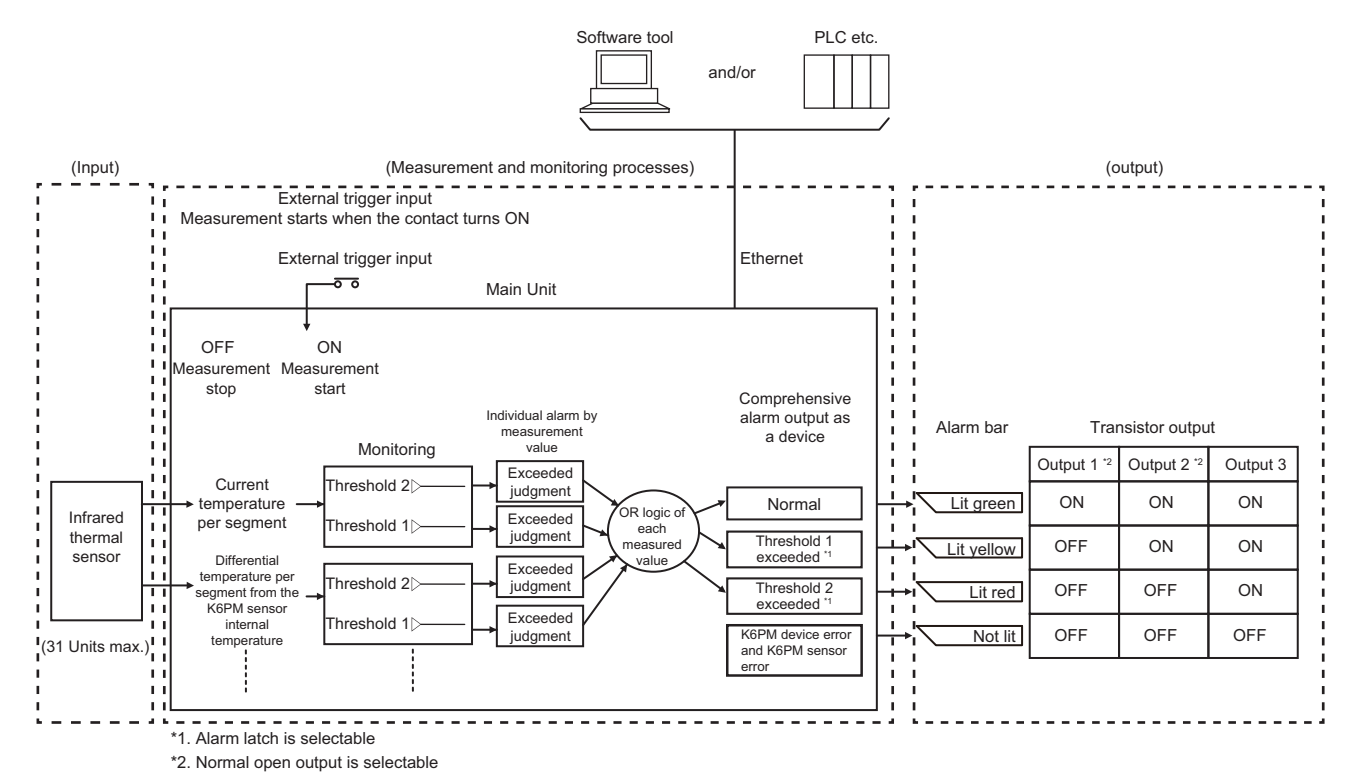

### <span id="page-29-1"></span>**1-2-1 Input**

## **Measurement Field of View of Infrared Thermal Sensor**

The measurement field of view of an infrared thermal sensor is made of the following elements.

With one segment as 8 pixels × 8 pixels, the measurement field of view is made of 16 segments per infrared thermal sensor.

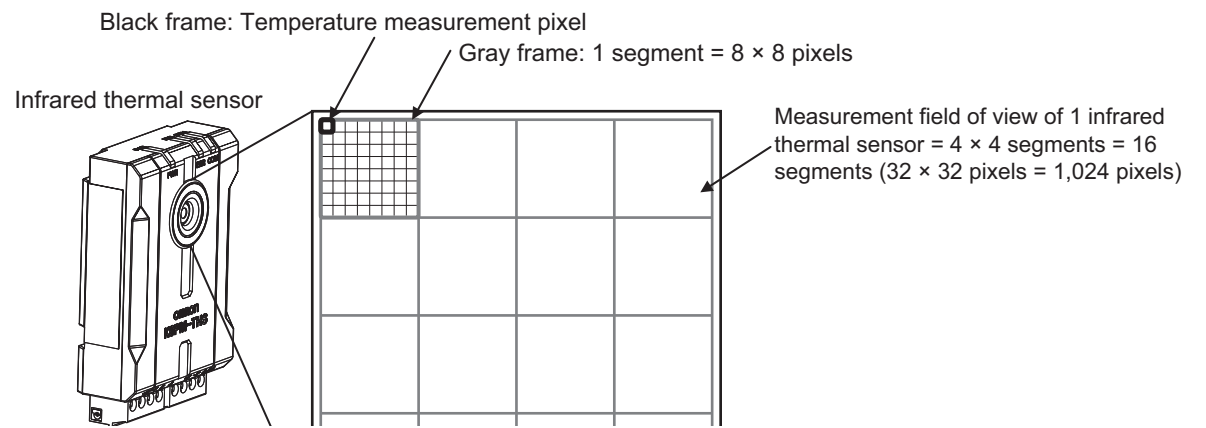

In the Main Unit, the alarm threshold is set in the "segment" unit rather than the pixel unit or the infrared thermal sensor unit, and alarm determination is performed.

## <span id="page-30-0"></span>**1-2-2 Measurement, Monitoring and Output**

## **Types of Measurement Values**

The measurement values are of the following types.

- Current temperature per segment of each infrared thermal sensor, or the predicted arrival temperature
- Internal current temperature of each infrared thermal sensor, or the predicted arrival temperature
- Differential temperature between the current temperature of each infrared thermal sensor and the K6PM-TH sensor internal current temperature

## **Monitoring (alarms) and Output**

- During monitoring (alarm), threshold judgment is first performed for threshold 1 and threshold 2 with respect to each of the above measurement values, and the "individual alarm" is judged.
- Next, the OR logic is obtained for each "individual alarm" and normal, threshold 1 exceeded, or threshold 2 exceeded is judged for each monitor target as the "comprehensive alarm".
- Finally, the "comprehensive alarm" is displayed on the alarm bar of the Main Unit front-panel and transistor output is performed.<sup>\*1</sup>
- \*1. If the alarm latch is set to "ON", the alarm status of the K6PM-TH comprehensive judgment (such as alarm bar and transistor outputs 1 and 2) is held. Press and hold the **SEG/ALM RST** Key on the Main Unit front-panel to release the latch. Also, the transistor output type of output 1 and output 2 can be set to Normally closed or Normally open.

**1**

1-2-2 Measurement, Monitoring and Output

1-2-2 Measurement, Monitoring and Output

## <span id="page-31-0"></span>**1-3 List of Models and System Configurations**

This section shows each model and the model configuration of the Main Unit and the infrared thermal sensor.

### <span id="page-31-1"></span>**1-3-1 List of Models**

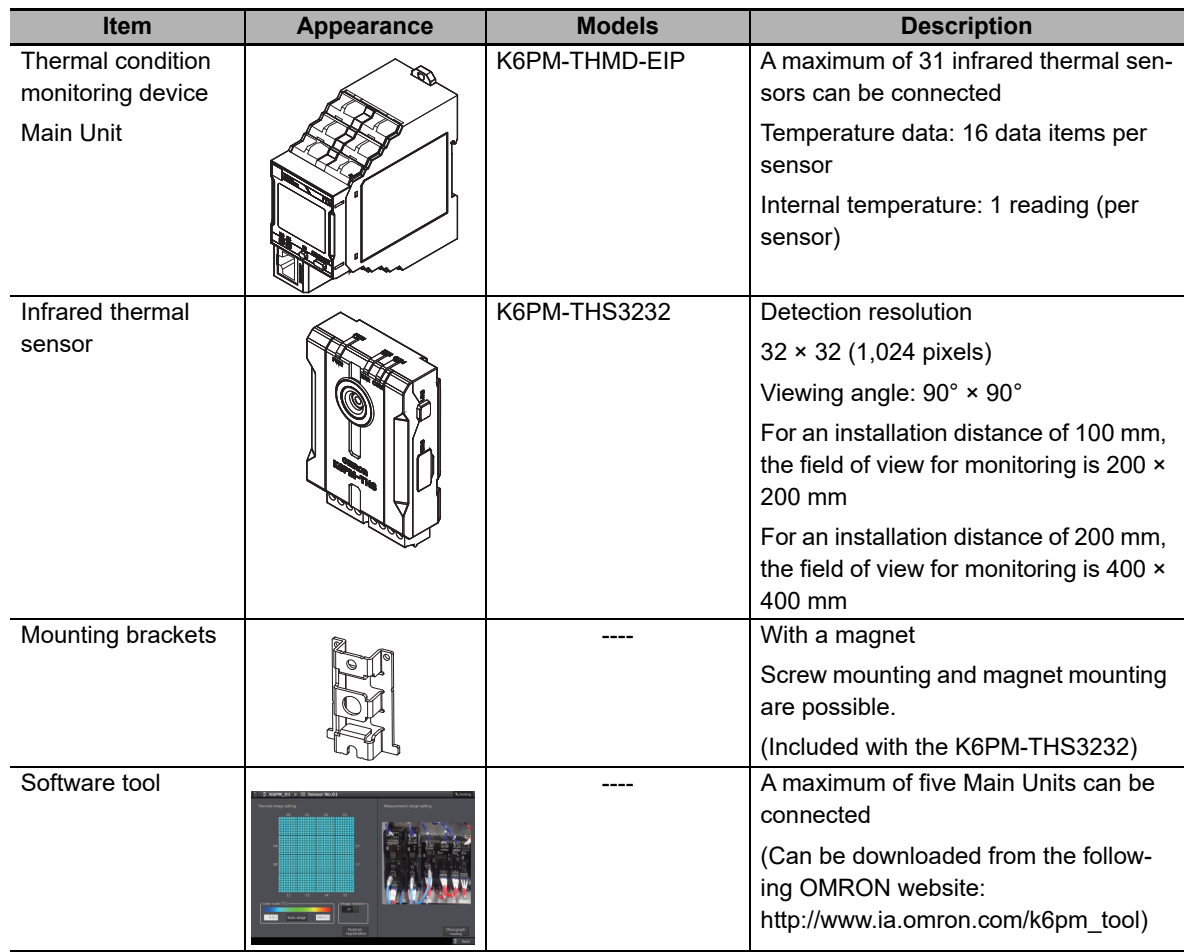

## **Model Number Structure**

**Main Unit**

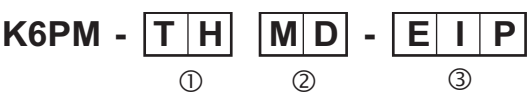

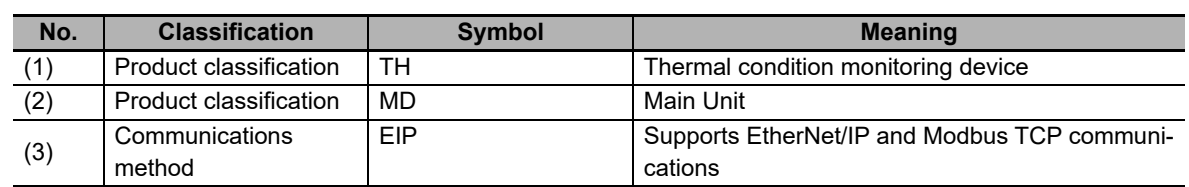

## **Infrared Thermal Sensor (Special Thermal Imaging Sensor)**

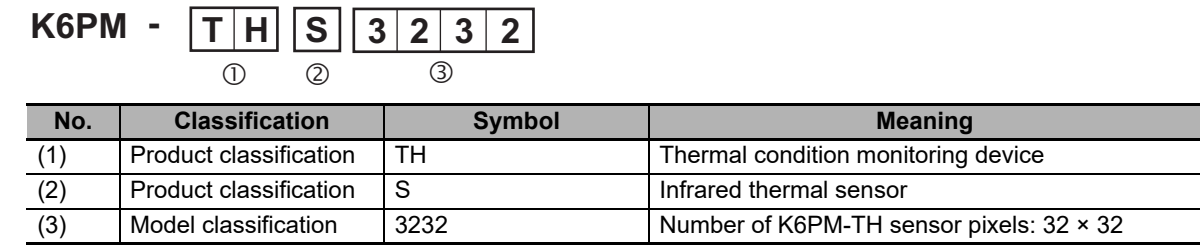

## <span id="page-32-0"></span>**1-3-2 System Configurations**

## **Using the Software Tool**

With the software tool, a maximum of five K6PM-THMD devices can be connected via an Ethernet cable, and settings and monitoring can be performed.

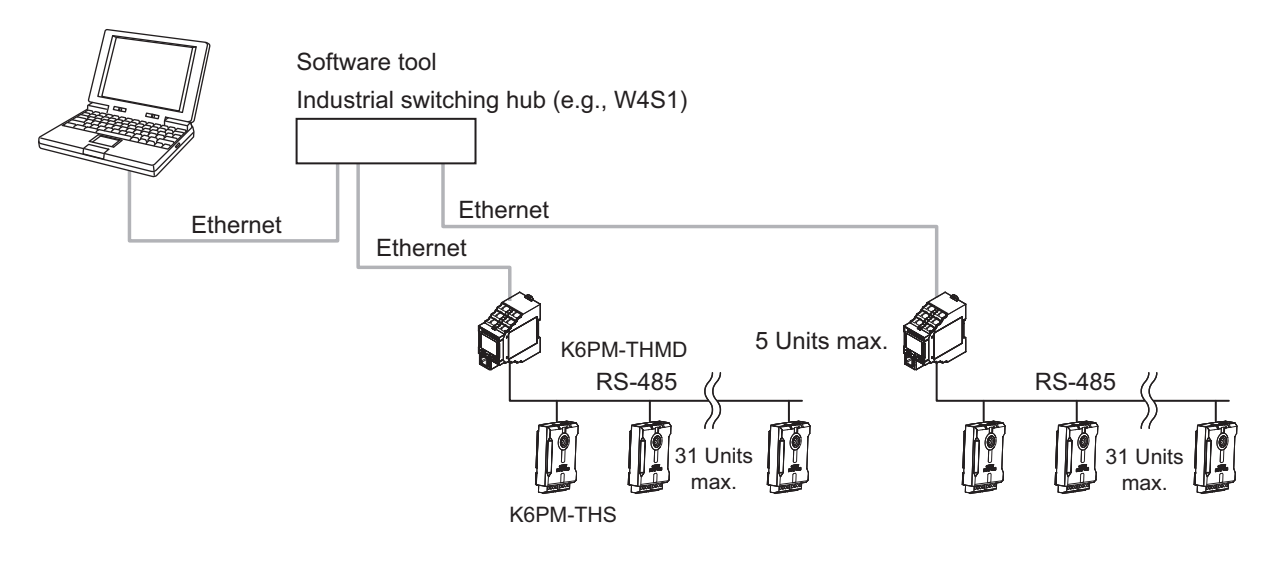

## **When the Main Unit IP Address Is Set**

Only when setting the IP address, connect the PC and the K6PM-THMD device one to one with an Ethernet cable as shown below.

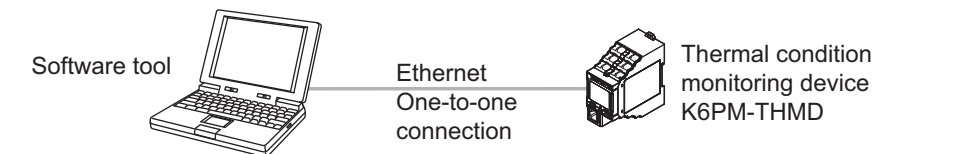

**1**

## **When Monitoring is Performed by the PLC or PC**

Multiple K6PM-THMD devices can be connected to the PLC or PC via an Ethernet cable, and monitoring can be performed.

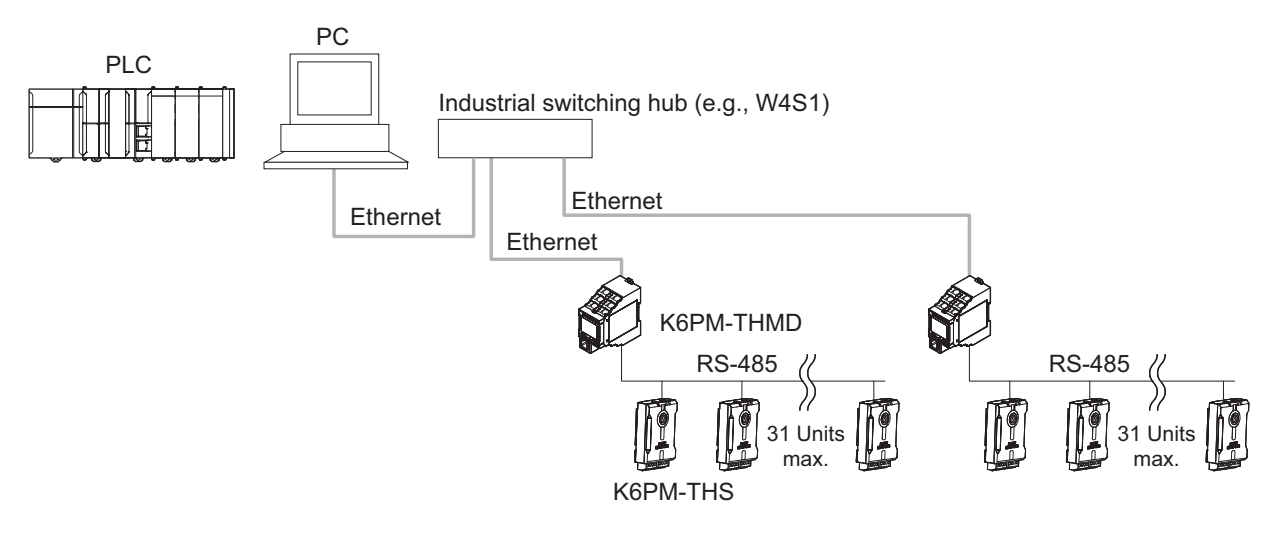

## <span id="page-34-0"></span>**1-4 Part Names and Functions**

This section describes the name and functions of each part of the Main Unit and the infrared thermal sensor.

### <span id="page-34-1"></span>**1-4-1 Main Unit**

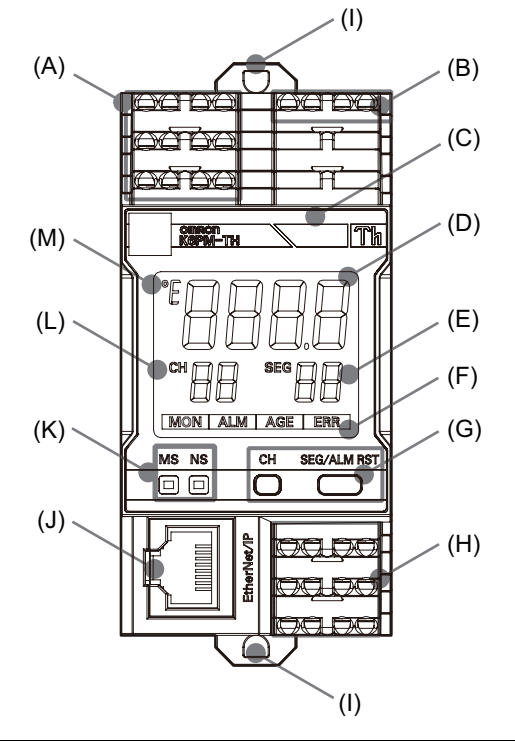

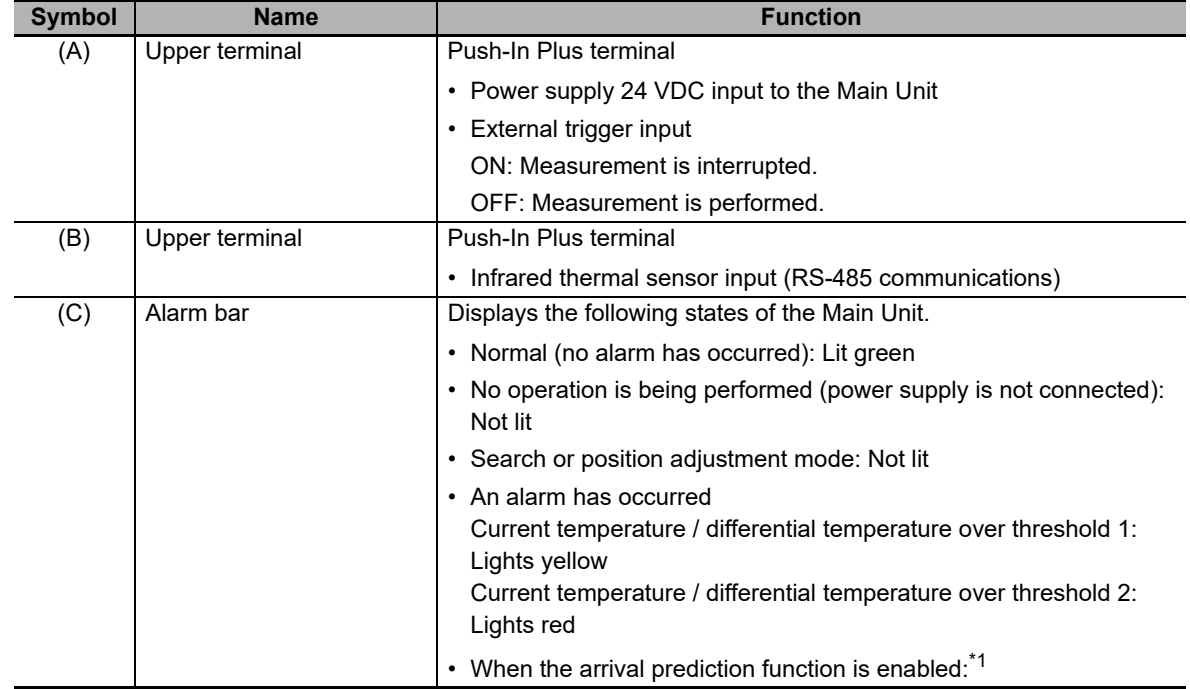

**1**

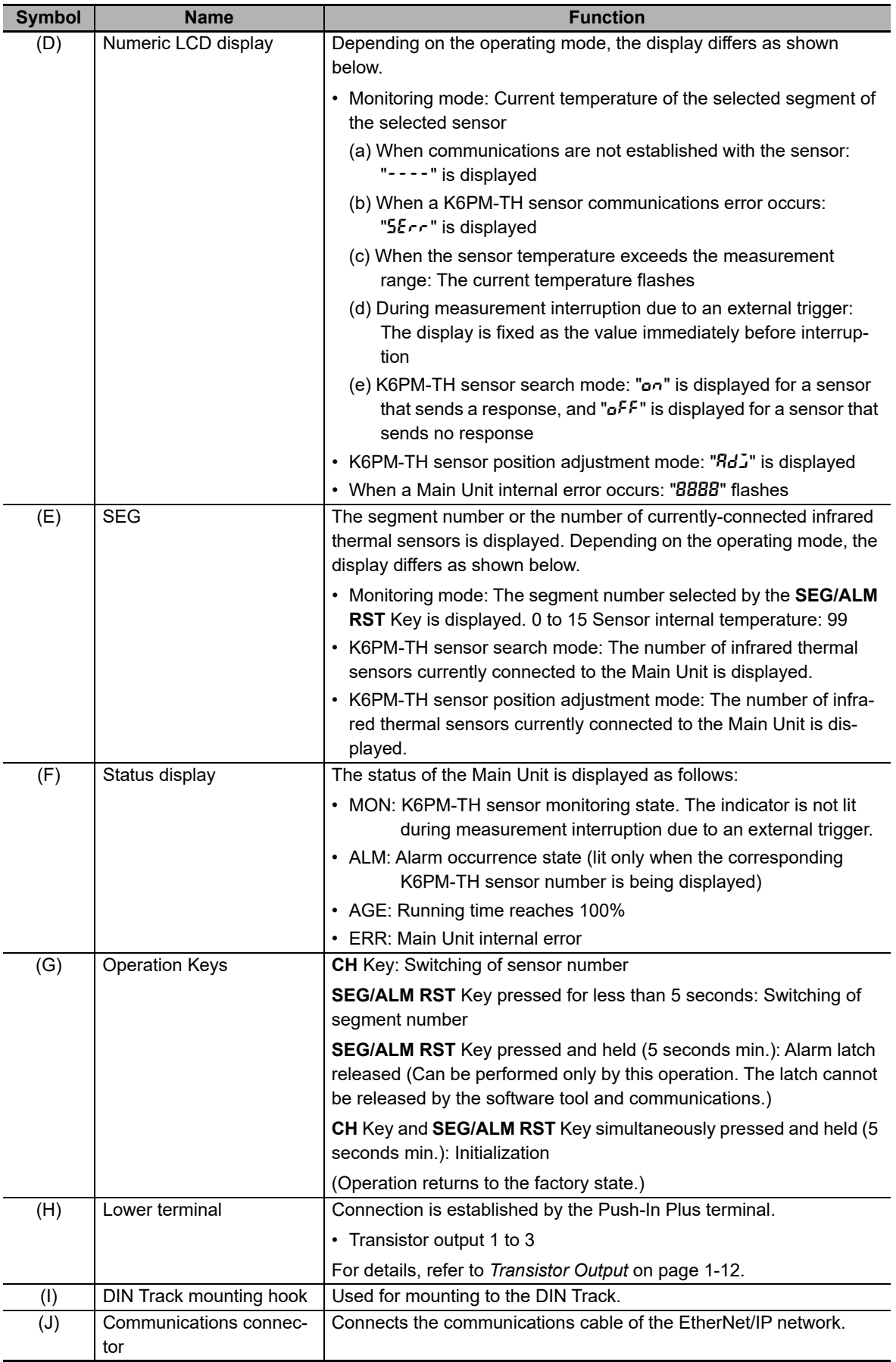
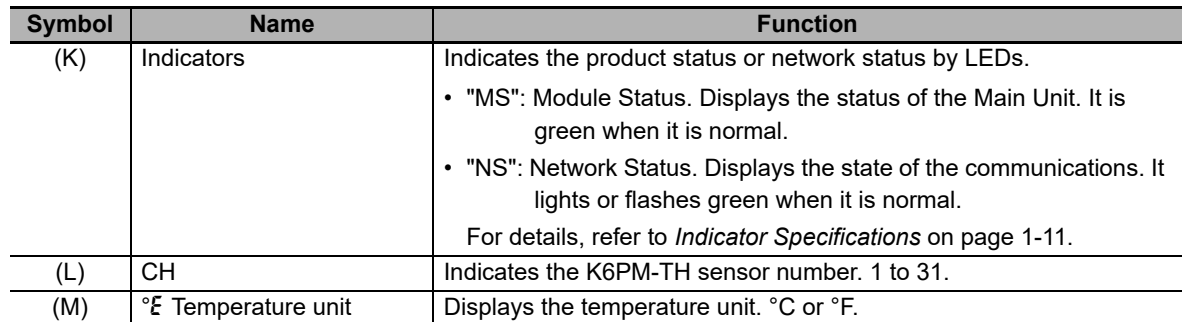

\*1. The display is as follows when the arrival prediction function is enabled.

- The predicted arrival temperature exceeds threshold 1, and the current temperature or differential temperature does not exceed the threshold: Flashes yellow
- Regardless of whether the predicted arrival temperature exceeds threshold 1, the current temperature or differential temperature exceeds threshold 1: Lit in yellow
- Regardless of whether the current temperature or differential temperature exceeds threshold 1, the predicted arrival temperature exceeds threshold 2: Flashes red
- Regardless of whether the predicted arrival temperature exceeds the threshold, the current temperature or differential temperature exceeds threshold 2: Lit in red

#### <span id="page-36-0"></span>**Indicator Specifications**

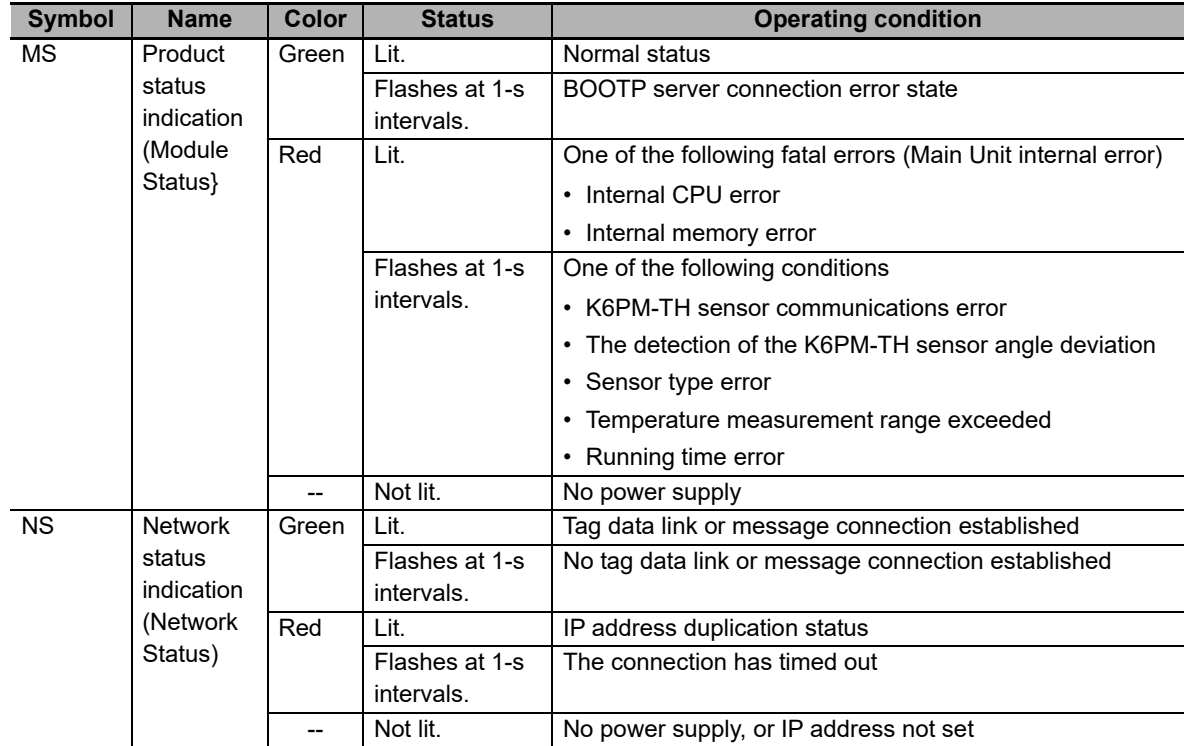

**1**

### $\bullet$  **Transistor Output**

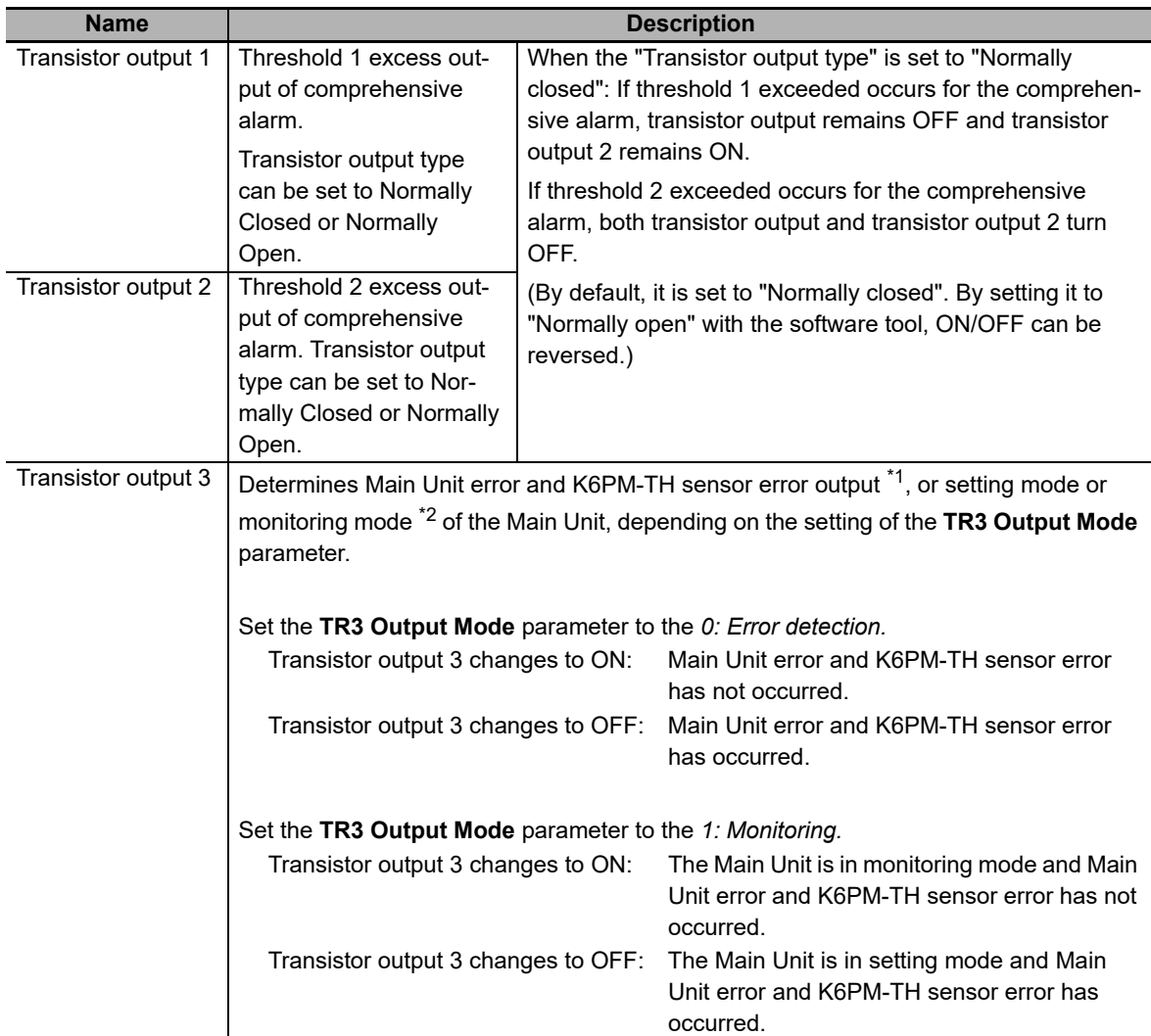

\*1. The Main Unit error and K6PM-TH sensor error specify any one of the following:

• Main Unit internal error (internal CPU error or internal memory error)

• K6PM-TH sensor communications error or sensor type error

• The detection of the K6PM-TH sensor angle deviation

• Temperature measurement range exceeded

• Running time error

\*2. The transistor output 3 will be changed to OFF, if the Main Unit is in monitoring mode and Main Unit error and K6PM-TH sensor error occurs.

# **1-4-2 Operating Modes of the Main Unit**

The K6PM-TH is provided with two operating modes for registering the configuration of infrared thermal sensors.

# **Setting Mode: Can be registered the configuration of the infrared thermal sensors.**

There are the following two operating modes before registering the configuration of the infrared thermal sensors.

#### **K6PM-TH Sensor Search Mode**

In this mode, the Main Unit automatically searches for the connected infrared thermal sensors when the power supply is turned ON or when the software is reset, and decides the configuration of the infrared thermal sensors.

Condition Monitoring Configuration Tool:

You can check the search results on the **Infrared thermal sensor Settings** screen. Refer to *2-2 K6PM Basic Settings* in the *Condition Monitoring Configuration Tool Usage Guide (N240)* for details.

Software Tool:

You can check the search results on the **Settings K6PM** screen. Refer to *[3-4 Registering the Initial](#page-81-0)  [Settings and Sensor Configuration of the Main Unit \(Setting K6PM screen\)](#page-81-0)* on page 3-18 for details.

#### **K6PM-TH Sensor Position Adjustment Mode**

In this mode, communications are performed with only one fixed infrared thermal sensor in order to perform position adjustment of the infrared thermal sensor.

Condition Monitoring Configuration Tool:

When you click the **Setting** Button on the *Infrared Thermal Sensor Settings* Screen, the Main Unit will automatically switch to this mode.

Refer to *2-2 K6PM Basic Settings* in the *Condition Monitoring Configuration Tool Usage Guide (N240)* for details.

Software Tool:

When you switch to the **Setting sensor** screen, the Main Unit will automatically switch to this mode. Refer to *[3-3 Registering the Sensor Position \(Setting sensor screen\)](#page-78-0)* on page 3-15 for details.

# **Monitoring Mode: Can be used after registering the configuration of the infrared thermal sensors.**

#### **Monitoring Mode**

In this mode, the measurement and monitoring processes (such as alarm determination, etc.) are carried out based on the registered sensor configuration.

Condition Monitoring Configuration Tool:

When the settings are completed on the **K6PM Basic Settings** Screen, the Main Unit will move from the **Setting Mode** to the **Monitoring Mode** and automatically starts measuring and monitoring of the Main Unit.

Software Tool:

When you click the **Start monitoring** Button on the **Settings K6PM** Screen, the Main Unit automatically switches to this mode.

Refer to *[3-4 Registering the Initial Settings and Sensor Configuration of the Main Unit \(Setting](#page-81-0)  [K6PM screen\)](#page-81-0)* on page 3-18 for details.

**1**

# **1-4-3 Operation Flow on the Main Unit Front-Panel**

The flow of operation in the K6PM device screen after the power is turned on or a software reset varies depending on whether or not the infrared thermal sensor configuration has been registered (including the first time the device is used).

For details on how to register the configuration of the infrared thermal sensors, refer to *[3-4 Registering](#page-81-0)  [the Initial Settings and Sensor Configuration of the Main Unit \(Setting K6PM screen\)](#page-81-0)* on page 3-18.

# **When the Sensor Configuration Has Not Been Registered ("K6PM-TH Sensor Search Mode", or "K6PM-TH Sensor Position Adjustment Mode")**

After turning on the power or a software reset, you can check the status of communications with infrared thermal sensors on the front panel of the Main Unit.

#### **Changing K6PM-TH Sensor Numbers in Succession**

Press the **CH** Key and successively switch the K6PM-TH sensor numbers.

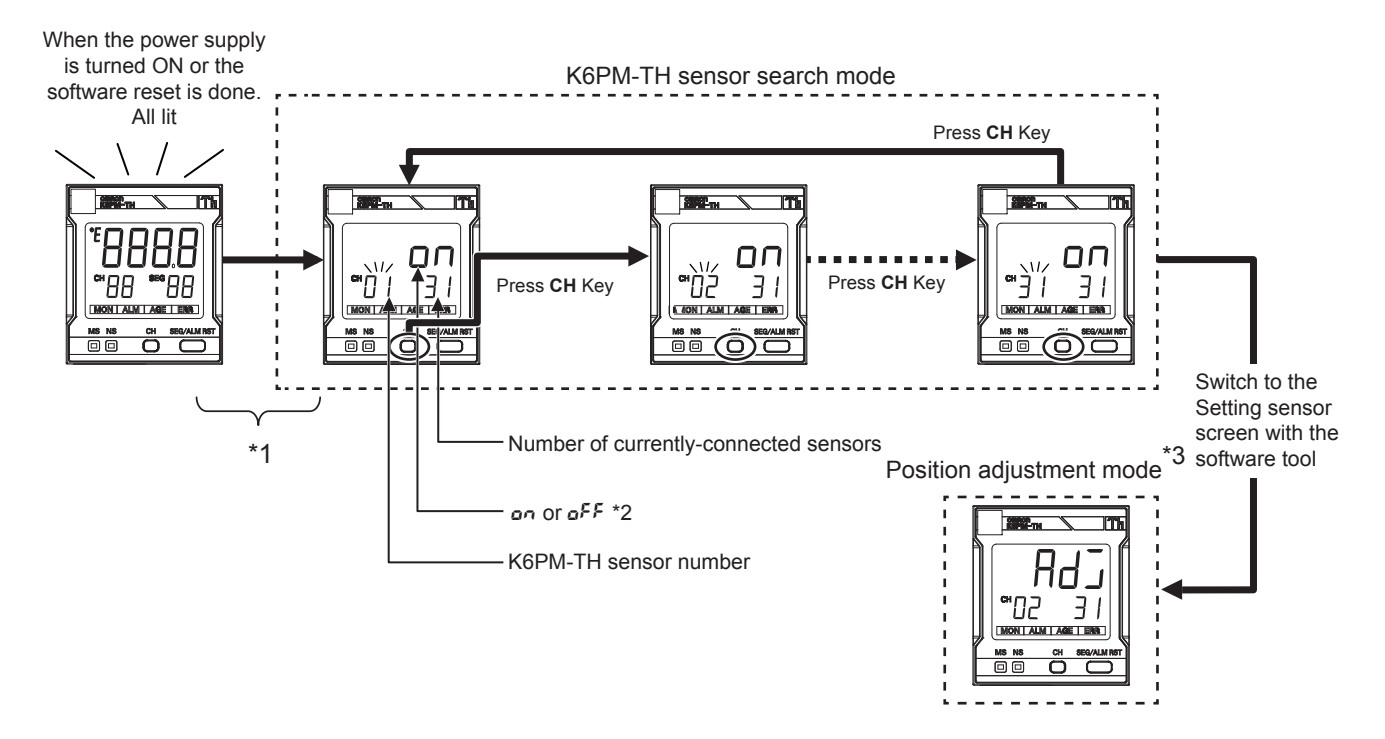

- \*1. After turning on the power or a software reset, up to 30 seconds is required to calculate all temperature data.
- \*2. " $\sigma$ <sup>"</sup> is displayed for a sensor that sends a response, and " $\sigma$ FF" is displayed for a sensor that sends no response.
- \*3. Example: If you select sensor 2 and display the Setting sensor screen in the software tool, "Rd " will appear.

# **1**

# **When the Sensor Configuration Has Already Been Registered ("Monitoring Mode")**

After the sensor configuration has been registered by using the software tool or communications, the operation flow is as described below. After turning on the power or a software reset, the Main Unit enters monitoring mode. The measurement/monitor status can be checked on the front of the Main Unit.

# **Changing K6PM-TH Sensor Numbers In Succession**

To change K6PM-TH sensor numbers in succession, press the **CH** Key.

# **Check Segment Values of a Sensor**

To change segment numbers in succession, press the **SEG / ALM RST** Key.

The segment numbers change in order from "0" to "15". "99" appears next, indicating sensor internal temperature.

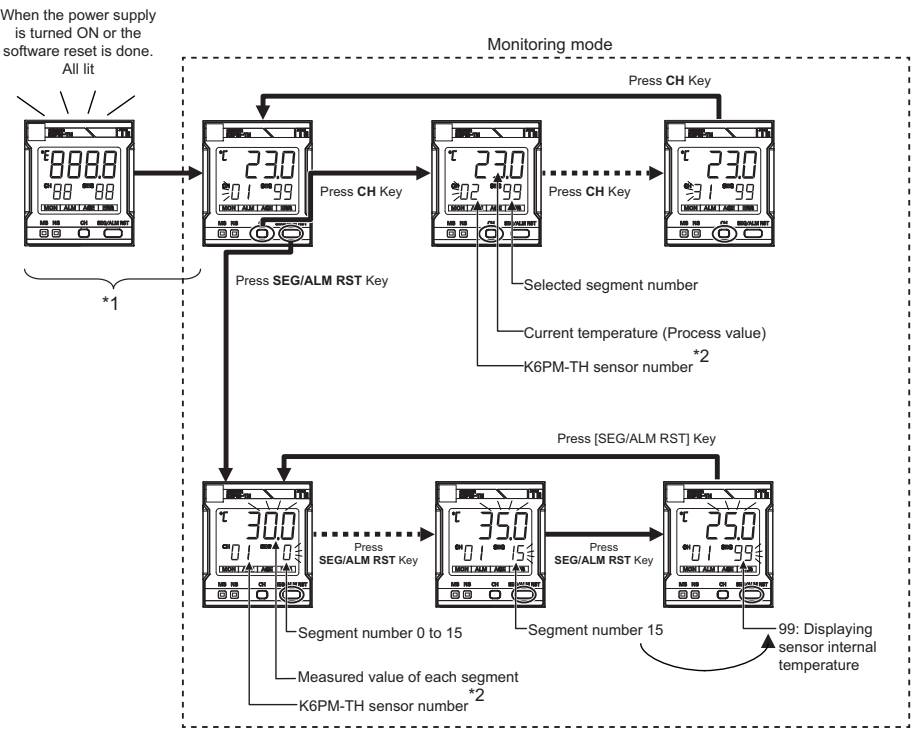

- \*1. After turning on the power or a software reset, up to 30 seconds is required to calculate all temperature data. If communications with the sensor is not established, "----" appears. If a communications error occurs after communications have been established with the sensor, " $5E\tau\tau$ " is displayed. When the measured temperature of the sensor exceeds the measurement range, the current temperature flashes.
- \*2. If an angle deviation occurs in the sensor, or a communications error with the sensor occurs, the sensor number flashes.

# **1-4-4 Infrared Thermal Sensor**

#### **Nomenclature**

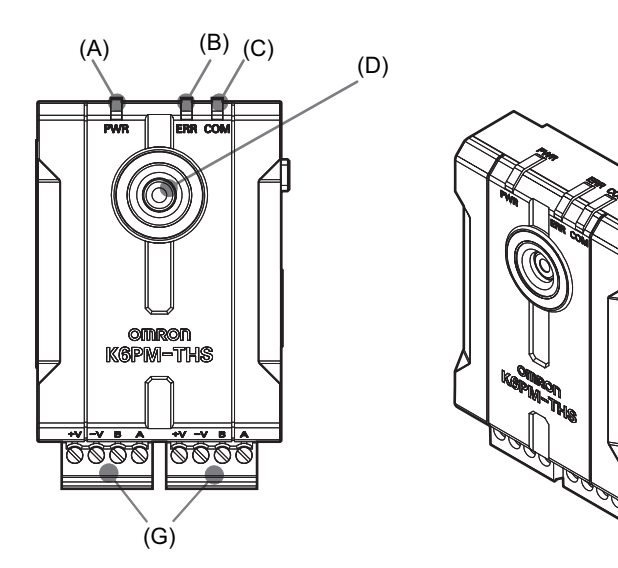

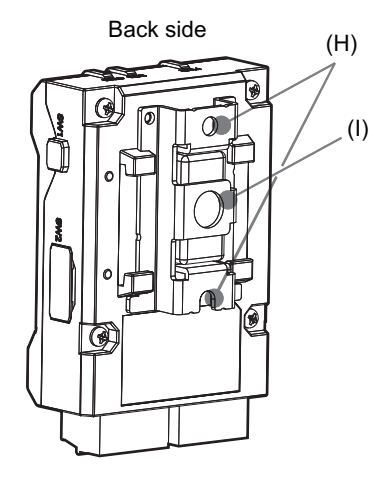

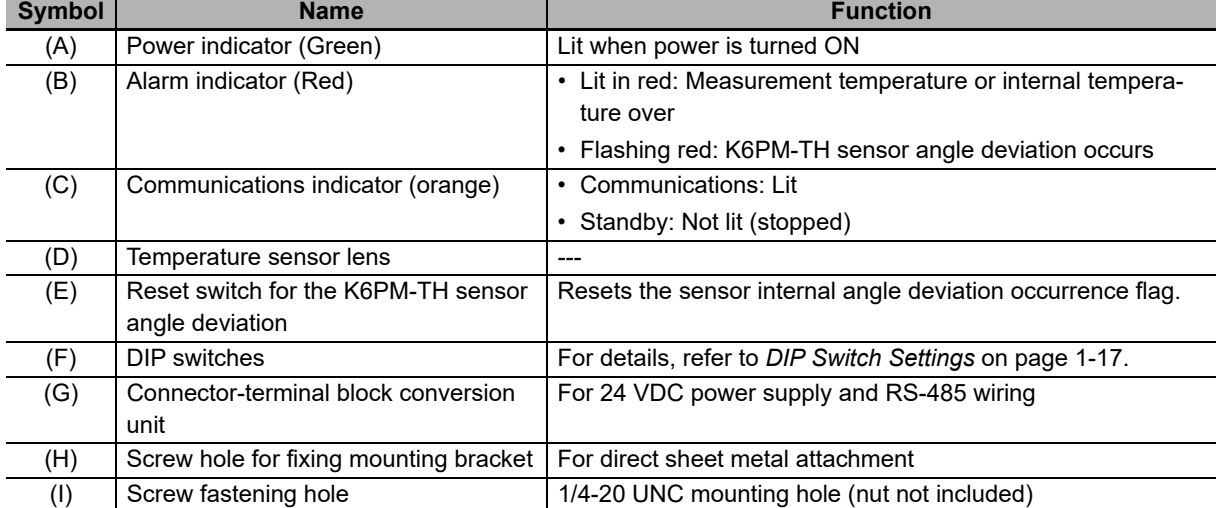

(F)

(E)

## <span id="page-42-1"></span><span id="page-42-0"></span>**DIP Switch Settings**

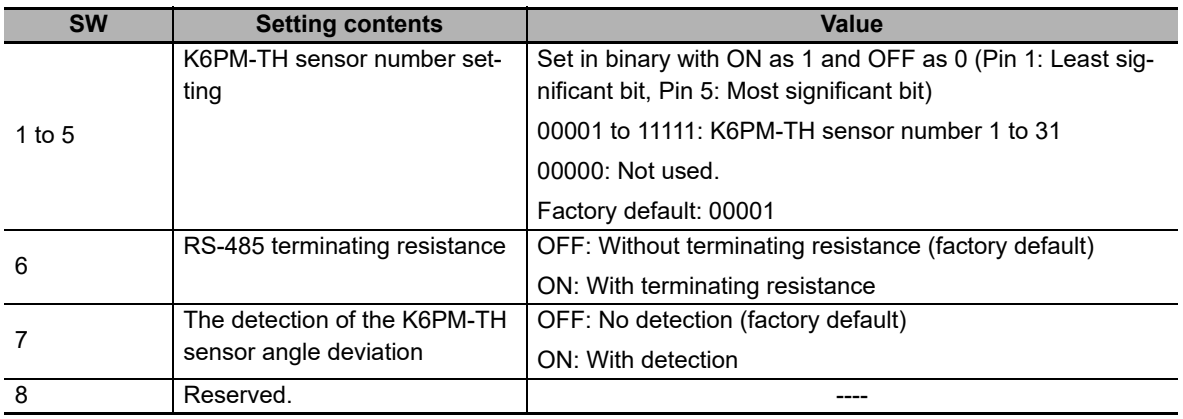

The setting contents of the DIP switch pin are as follows:

#### 呐 **Precautions for Correct Use**

When closing the cover of the sensor DIP switch pin, make sure the DIP switch pin settings have been made as intended.

**1**

# **1-5 Procedure**

The K6PM-THs can be used in the following procedure.

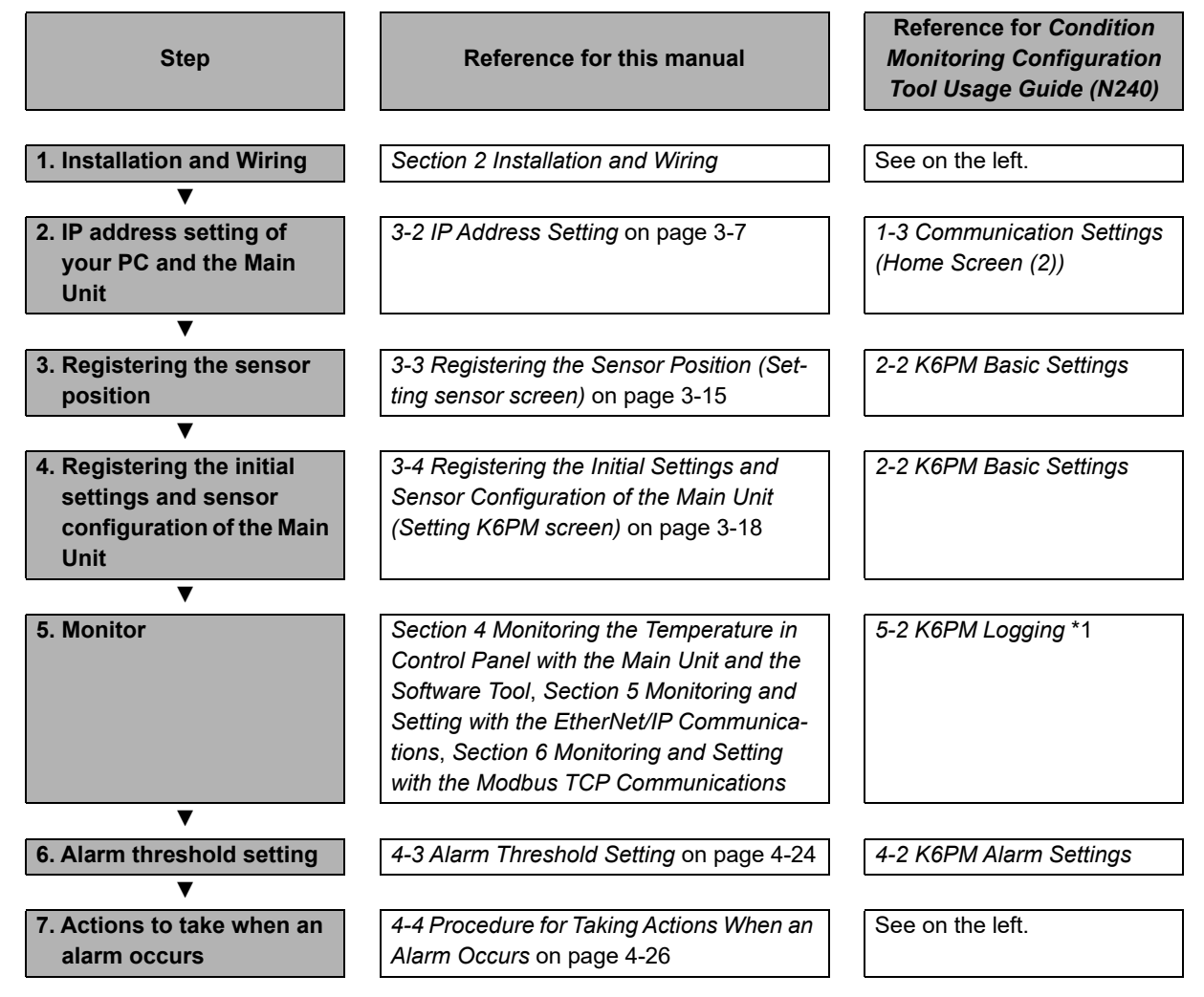

\*1.

#### **Precautions for Correct Use**

You can use the Logging function when monitoring with the Condition Monitoring Configuration Tool. This function is intended to temporarily check whether the alarm value is correct. If you are going to collect data over a long period of time, build and use a system that suits your application.

# 2

# <span id="page-44-0"></span>**Installation and Wiring**

This section describes the installation and wiring of the Main Units.

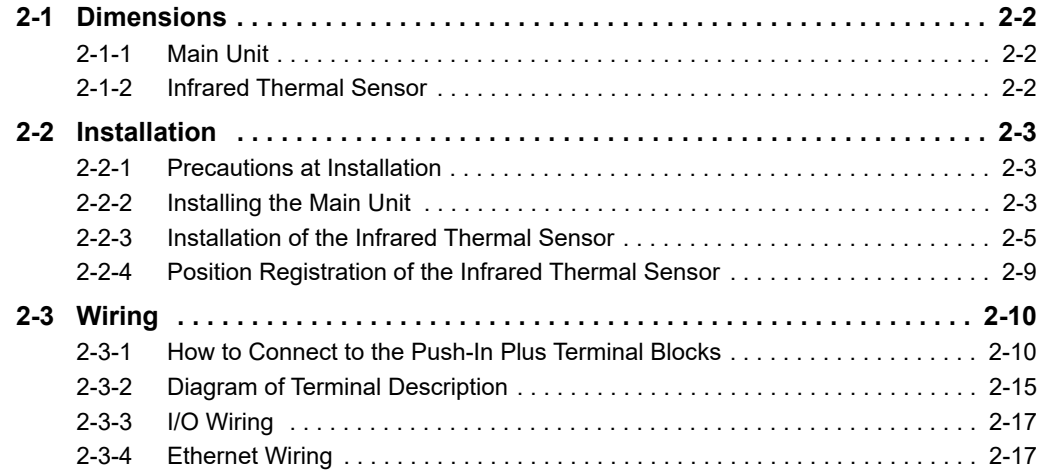

# <span id="page-45-0"></span>**2-1 Dimensions**

This section shows the external dimensions of the Main Unit and the infrared thermal sensors.

# <span id="page-45-1"></span>**2-1-1 Main Unit**

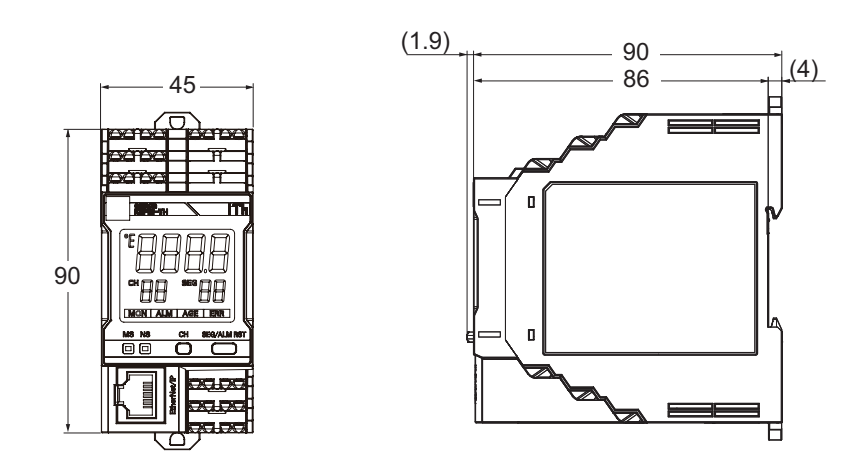

# <span id="page-45-2"></span>**2-1-2 Infrared Thermal Sensor**

## **With Mounting Bracket Attached**

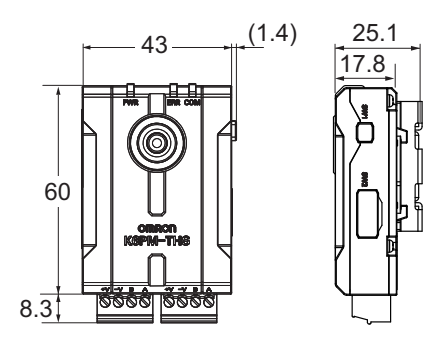

# <span id="page-46-0"></span>**2-2 Installation**

This section describes the installation of the Main Unit and the infrared thermal sensors.

# <span id="page-46-1"></span>**2-2-1 Precautions at Installation**

Refer to the *[Precautions for Safe Use](#page-8-0)* on page 7.

# <span id="page-46-2"></span>**2-2-2 Installing the Main Unit**

For installation of the Main Unit, it is possible to install it on the DIN rail or install it with screws on the wall.

# **When Installing on DIN Track**

Screw the DIN Track in three or more places in a control cabinet.

## **Recommended DIN Track**

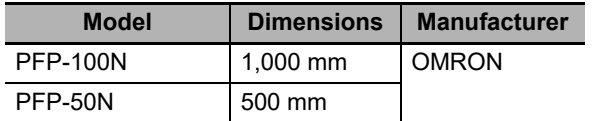

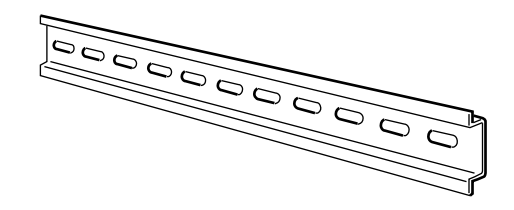

**PFP-M End Plate (2 Pieces)**

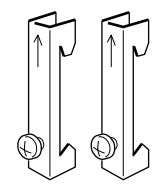

**Installation Direction**

There is no particular restriction on the mounting direction of the Main Unit, but install it securely in the horizontal or vertical direction as much as possible.

### **How to Install the Main Unit**

To mount the Main Unit to a DIN Track, hook the device onto the DIN Track and press the device in the direction of the arrow until you hear it lock into place.

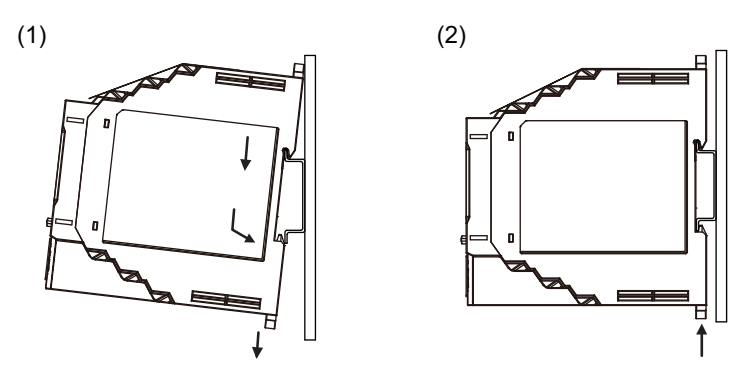

#### **How to Remove the Main Unit**

Pull down on the bottom hook with a flat-blade screwdriver and lift up on the product.

Leave at least 30 mm of space between the Main Unit and other devices to allow easy installation and removal.

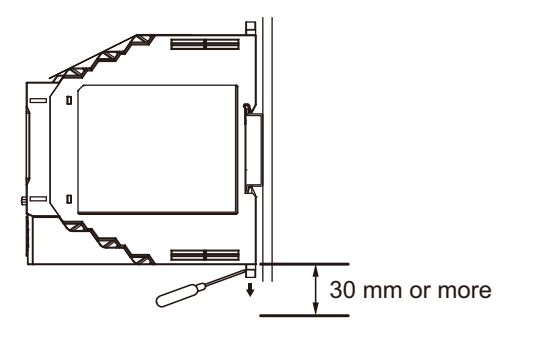

# **Screw Mounting**

- (1) Pull out 2 hooks in the Main Unit back outside until they click.
- (2) Insert M3 screw in a hole of a hook and fix.

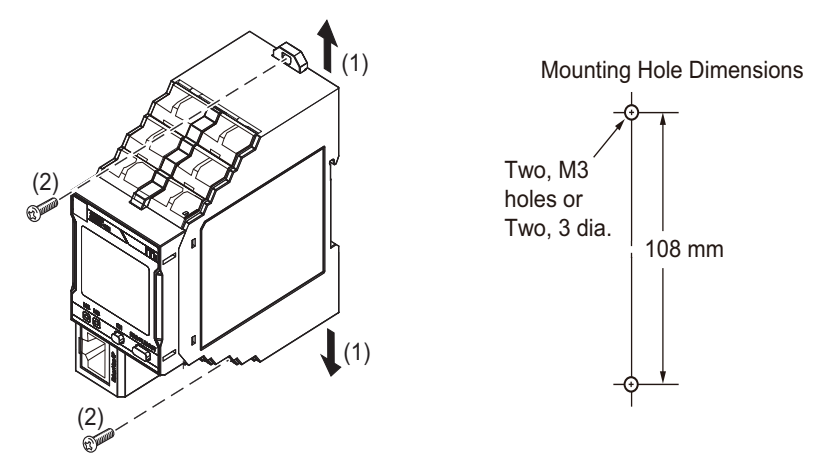

Note 1. Pull out the hooks to mount the Main Unit with screws.

- 2. Recommended tightening torque is 0.5 to 0.6 N·m.
- 3. Group mounting is not possible in the vertical direction.

# <span id="page-48-0"></span>**2-2-3 Installation of the Infrared Thermal Sensor**

This section describes how to install the infrared thermal sensors.

# **Installation Position**

Install the infrared thermal sensor at the back of the control panel door, or on the internal side surface of the control panel.

The infrared thermal sensor can be installed either directly on the control panel, or can be installed by using a commercially available pan head.

> • Installing on the back of the control panel door either directly or by using a commercially available pan head

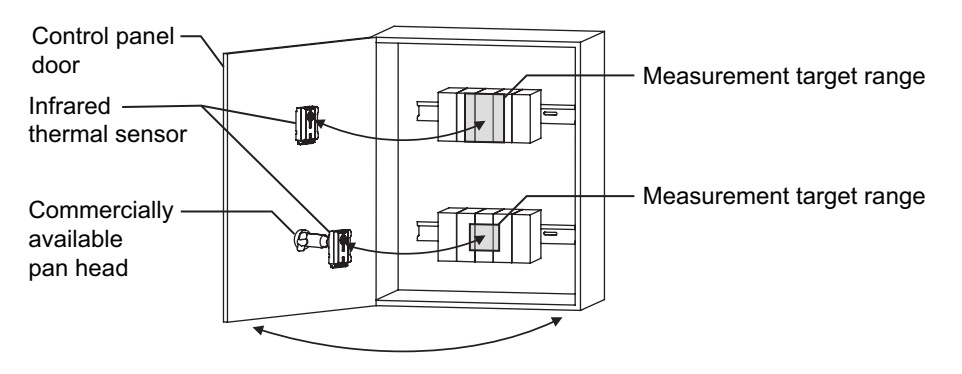

• Installing on the internal side surface of the control panel by using a commercially available pan head

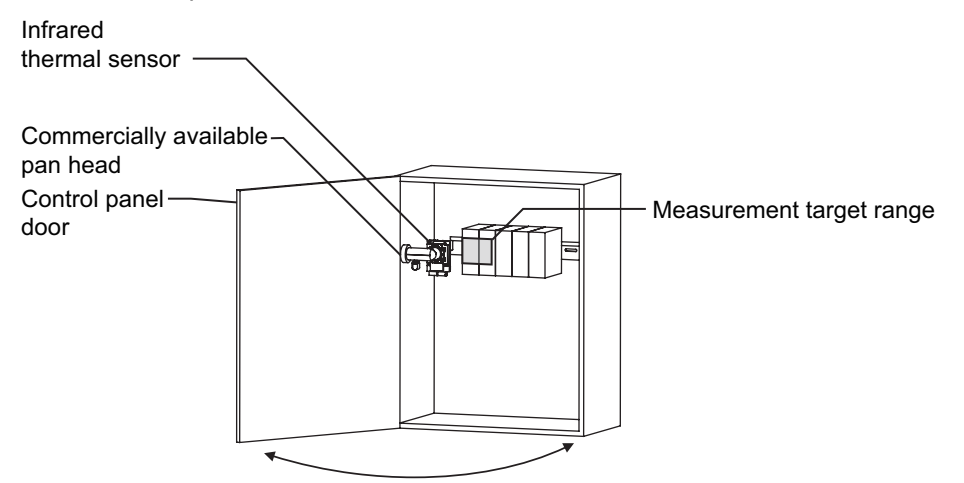

# **Relationship between the Measurement Surface and Measured Distance**

In order to measure the temperature more correctly, as shown in the figure below, install the infrared thermal sensor at a distance where the measurement object can be captured as a large image, as far as possible at the center of the field of view.

The relationship between the sensor visual field width and the distance from the infrared thermal sensor to the measurement object is as shown below.

Sensor visual field width  $= 2 \times$  (Distance from infrared thermal sensor up to the measurement object)

Example: When the distance from the infrared thermal sensor up to the measurement object is 100 mm

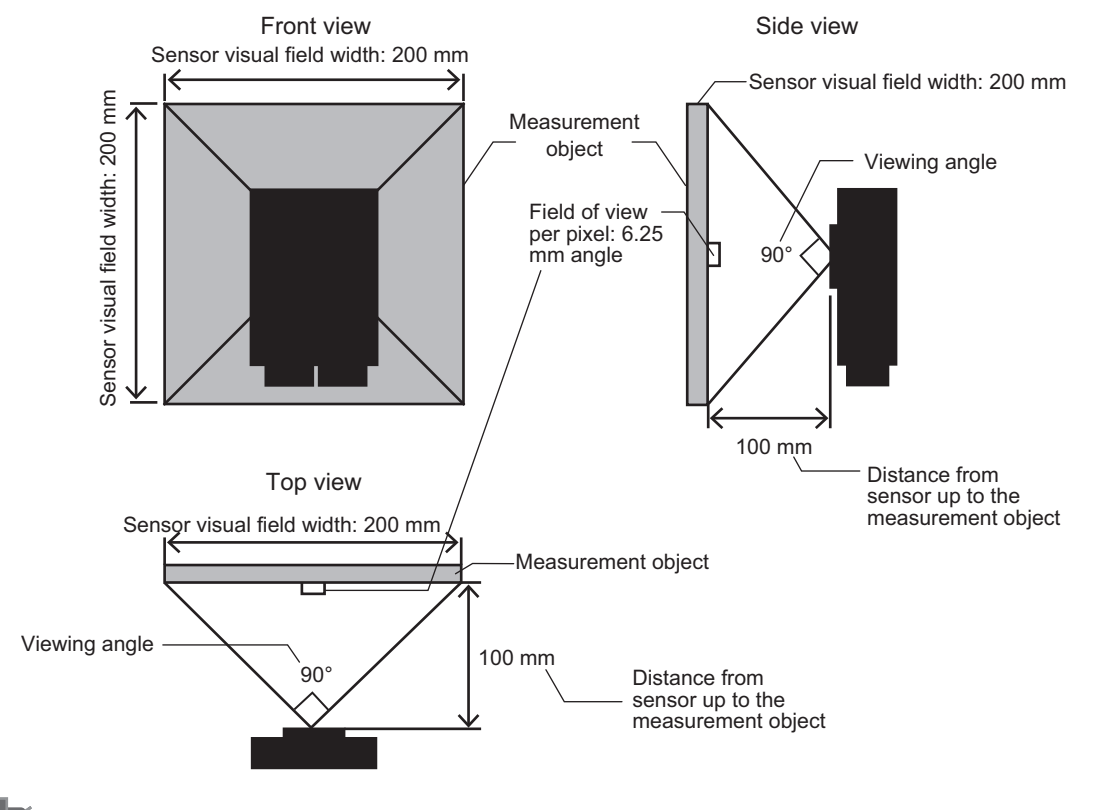

- **Precautions for Correct Use**
- Measurement objects:

Metals and transparent resin materials cannot be properly measured.

• Set the distance up to the measurement object in view of the occurrence voltage of the measurement object and the safety certifications, etc.

# **Required Space for Installation of the Infrared Thermal Sensor**

#### **Required Space between the Infrared Thermal Sensor and the Measurement Object**

Install the infrared thermal sensor at a position where the following space can be secured from the measurement object.

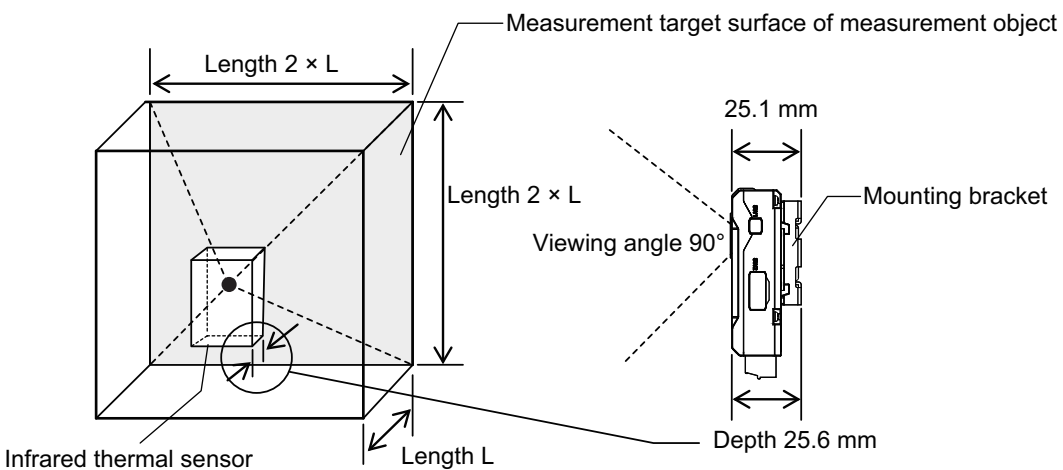

- Install the infrared thermal sensor at a position where the measurement object can be captured as a large image, as far as possible at the center of the screen.
- Make sure there is no obstacle in the distance up to the measurement object surface.
- Secure a space of approximately 30 mm from the end of the connector in view of the sensor wiring.

# **Installing the Infrared Thermal Sensor**

- Use the supplied magnet until the positioning is identified.
- In the case of using the product permanently, be sure to mount it by screws according to the following dimensions.
- When handling the mounting bracket, take care not to injure yourself on the corners and other parts of the bracket.

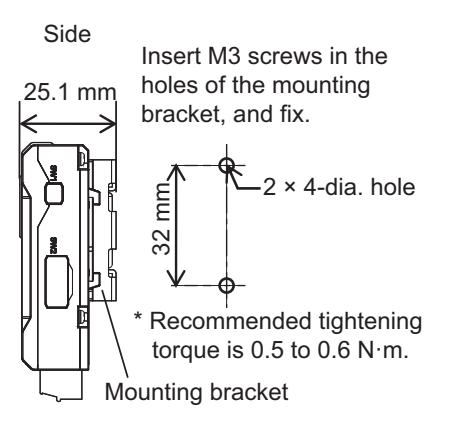

With mounting bracket attached

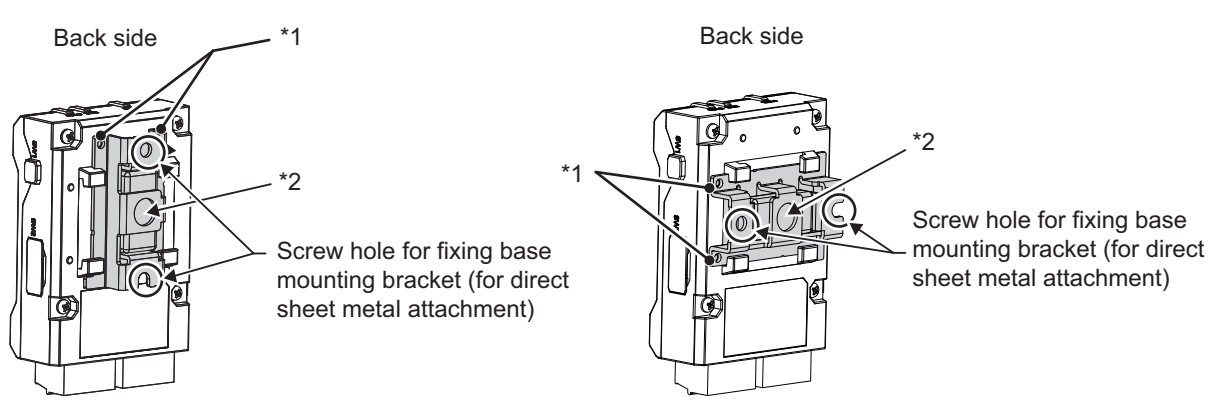

When the mounting bracket is mounted vertically

When the mounting bracket is mounted horizontally

- \*1. Fit the holes in the mounting bracket onto the protrusions on the case.
- \*2. 1/4-20 UNC mounting hole (nut not included)
- If the position and space for directly installing the infrared thermal sensor on the back surface of the control panel door cannot be secured, examine whether or not it is possible to perform measurement by installing the infrared thermal sensor on a commercially available pan head such as that shown below, and adjusting the position.

Install the commercially available pan head, etc. at the back of the control panel door, or on the internal side surface of the control panel.

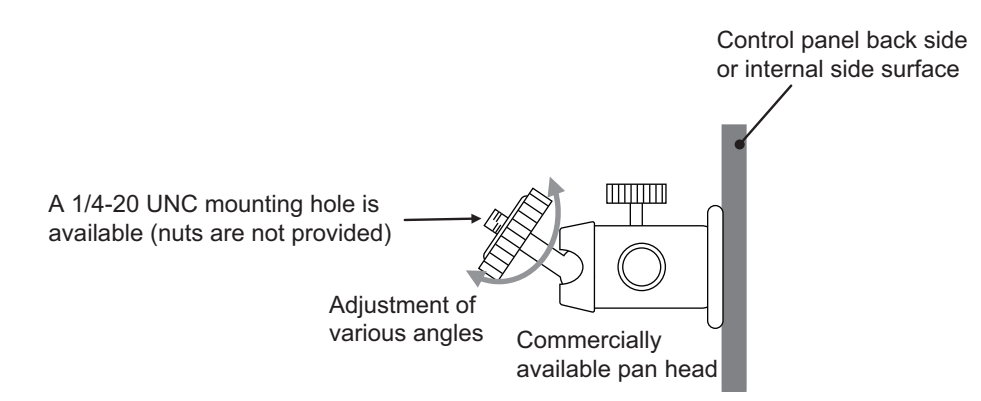

# **When Threshold Automatic Setting Function of Alarm Temperature is Used**

In order to set the correct alarm threshold, install the infrared thermal sensor according to the procedure described below.

*1* Identify the measurement target range

Decide the range of the object for which the temperature is to be monitored (for example, if the wiring temperature is to be monitored, the wiring width will be applicable).

*2* Decide the distance between the infrared thermal sensor and the measurement object

Install the infrared thermal sensor at a distance where the field of view per pixel is smaller than the range of the measurement object.

Specifically, install the infrared thermal sensor at a distance where the following relationship is satisfied.

Distance  $\leq$  (32 × Range of measurement object) ÷ 4 (mm)

*3* Decide the installation location

Install the infrared thermal sensor at the distance calculated in Step 2.

*4* Install the infrared thermal sensor after adjusting the measurement object to a position where it can be appropriately measured while checking the thermal image of the software tool.

# <span id="page-52-0"></span>**2-2-4 Position Registration of the Infrared Thermal Sensor**

After installing the infrared thermal sensor, it is necessary to register the position of the sensor in the Main Unit.

Refer to *2-2 K6PM Basic settings* in the *Condition Monitoring Configuration Tool Usage Guide (N240)*  for details on registering the sensor position with the tool.

For details on how to register the sensor position with the software tool, refer to *[3-3 Registering the](#page-78-0)  [Sensor Position \(Setting sensor screen\)](#page-78-0)* on page 3-15. For details on how to register the sensor position with the CIP message communications of EtherNet/IP, refer to *[Section 5 Monitoring and Setting](#page-110-0)  [with the EtherNet/IP Communications](#page-110-0)*. For details on how to register the sensor position with Modbus TCP communications, refer to *[Section 6 Monitoring and Setting with the Modbus TCP Communica](#page-138-0)[tions](#page-138-0)*.

# <span id="page-53-0"></span>**2-3 Wiring**

This section describes the wiring of the Main Units.

#### <span id="page-53-1"></span>**2-3-1 How to Connect to the Push-In Plus Terminal Blocks**

This section describes how to connect the Main Units to the Push-In Plus terminal blocks. All terminals of the Main Unit are Push-In Plus terminals.

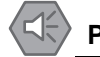

#### **Precautions for Safe Use**

• To prevent wire materials from smoking or igniting, use the wiring materials given in the following table.

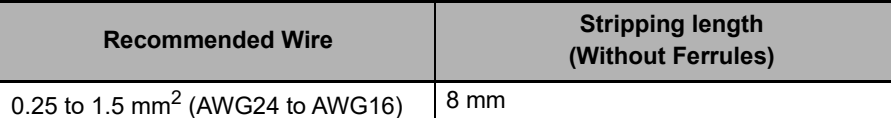

- Make sure the crimp terminals for wiring are of the specified size.
- Do not insert more than one wire into each terminal insertion hole.
- Do not connect anything to terminals that are not being used.
- Do not wire anything to the release holes.
- Do not tilt or twist a flat-blade screwdriver while it is inserted into a release hole on the terminal block. The terminal block may be damaged.
- Insert a flat-blade screwdriver into the release holes at an angle. The terminal block may be damaged if you insert the screwdriver straight in.
- Do not allow the flat-blade screwdriver to fall out while it is inserted into a release hole.
- Do not place product wiring in parallel with or in the same path as high-voltage or high-current lines. Keep wiring separate from high voltages and power lines that draw large currents.
- Do not bend a wire past its natural bending radius or pull on it with excessive force. Doing so may cause the wire disconnection.
- When wiring the terminals, allow some leeway in the wire length.

#### **Precautions for Correct Use**

- When you are finished with wiring, make sure that no stranded wire comes loose.
- If you wire crossovers and connect terminal blocks in parallel, a large current will flow. Make sure that the current does not exceed 10 A.
- The terminal block may be damaged if the recommended tool is not used. Use the recommended flat-blade screwdriver to operate the release holes.

# **Push-In Plus Terminal Blocks**

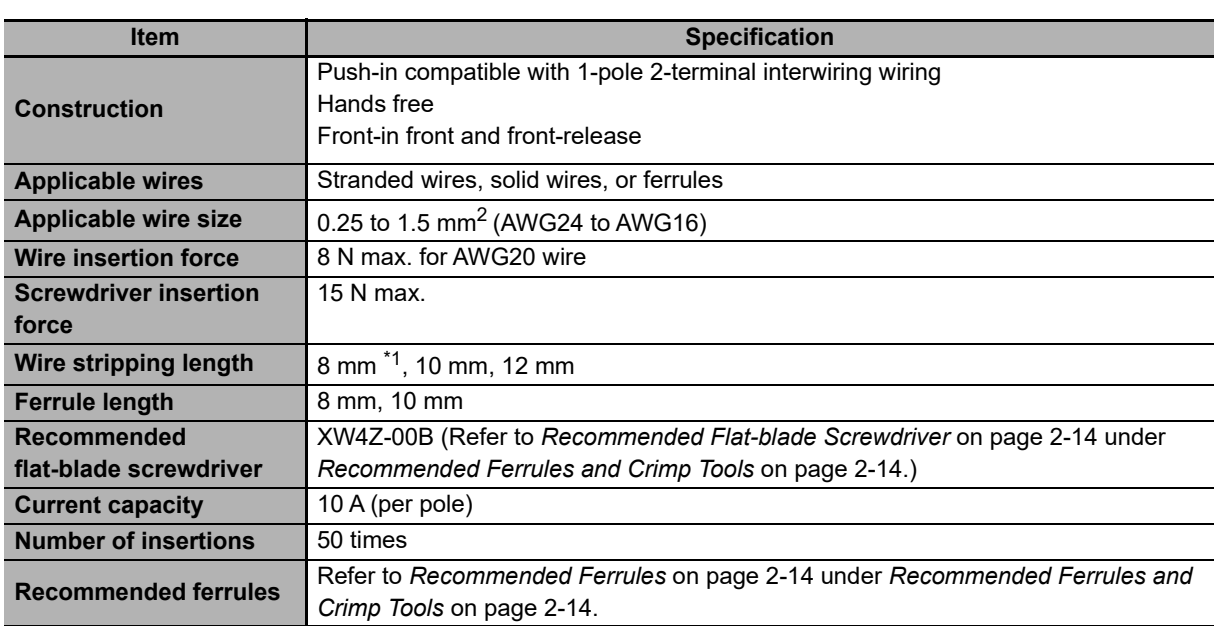

\*1. Without ferrules

# **Nomenclature of the Push-In Plus Terminal Block and Connections**

## **Nomenclature of the Terminal Block**

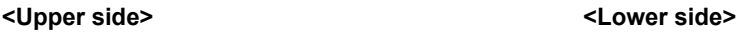

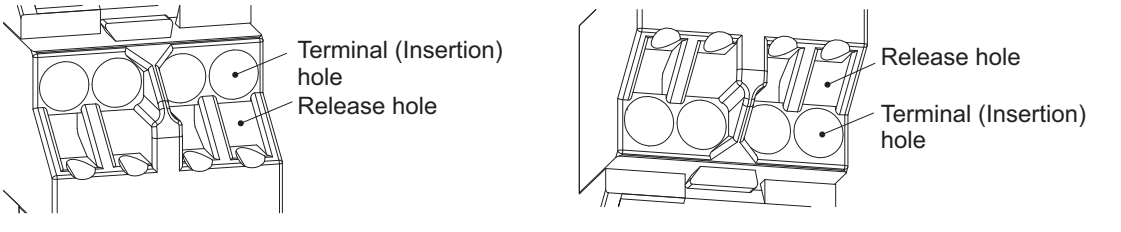

# **Connecting Wires with Ferrules and Solid Wires**

Insert the solid wire or ferrule straight into the terminal block until the end strikes the terminal block.

#### **<Upper side> <Lower side>**

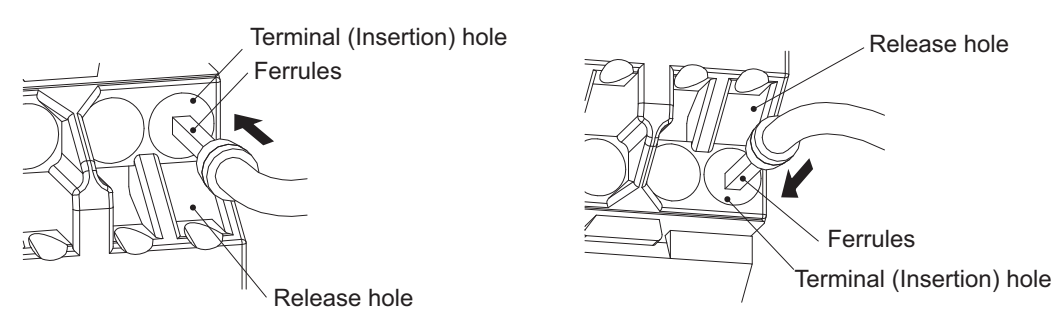

If a wire is difficult to connect because it is too thin, use a flat-blade screwdriver in the same way as when connecting stranded wire.

#### **Connecting Stranded Wires**

Use the following procedure to connect the wires to the terminal block.

*1* Hold a flat-blade screwdriver at an angle and insert it into the release hole.

The angle should be between 10° and 15°. If the flat-blade screwdriver is inserted correctly, you will feel the spring in the release hole.

# **CAUTION**

The terminal block may be damaged if you insert a flat-blade screwdriver in the release hole with excessive force.

Insert the flat-blade screwdriver into the release holes with a force of 15 N or less.

- *2* With the flat-blade screwdriver still inserted into the release hole, insert the wire into the terminal hole until it strikes the terminal block.
- *3* Remove the flat-blade screwdriver from the release hole.

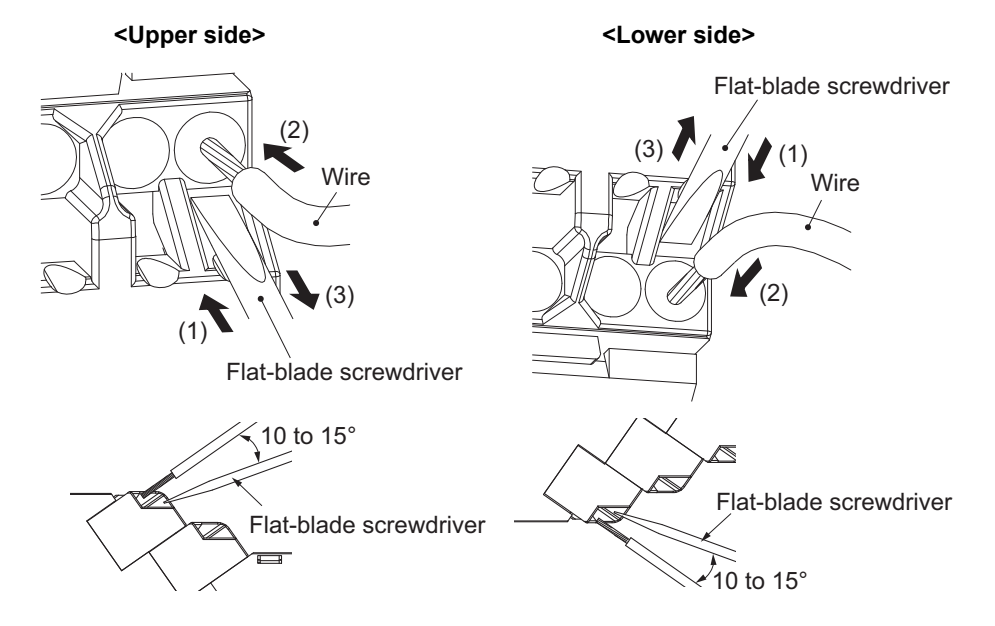

# **Checking Connection**

- After the insertion, pull gently on the wire to make sure that it will not come off and the wire is securely fastened to the terminal block.
- If you use a ferrule with a conductor length of 10 mm, part of the conductor may be visible after the ferrule is inserted into the terminal block, but the product insulation distance will still be satisfied.
- To prevent short circuits, insert the stripped part of a stranded or solid wire or the conductor part of a ferrule until it is hidden inside the terminal insertion hole.
- For the stranded wires, make sure that some of the wires from adjacent terminals are not accidentally inserted.

(Refer to the following diagram.)

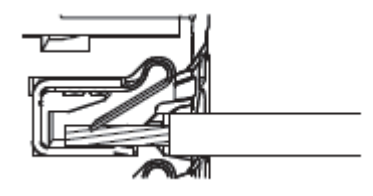

#### **Removing Wires from the Push-In Plus Terminal Block**

Use the following procedure to remove wires from the terminal block.

The same method is used to remove stranded wires, solid wires, and ferrules.

- *1* Hold a flat-blade screwdriver at an angle and insert it into the release hole.
- *2* With the flat-blade screwdriver still inserted into the release hole, remove the wire from the terminal insertion hole.
- *3* Remove the flat-blade screwdriver from the release hole.

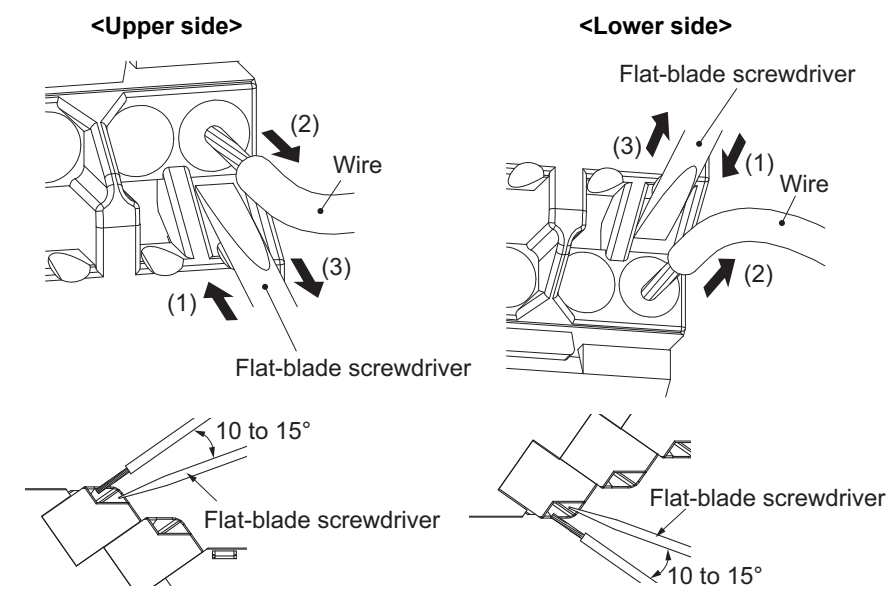

# <span id="page-57-1"></span>**Recommended Ferrules and Crimp Tools**

## <span id="page-57-2"></span>**Recommended Ferrules**

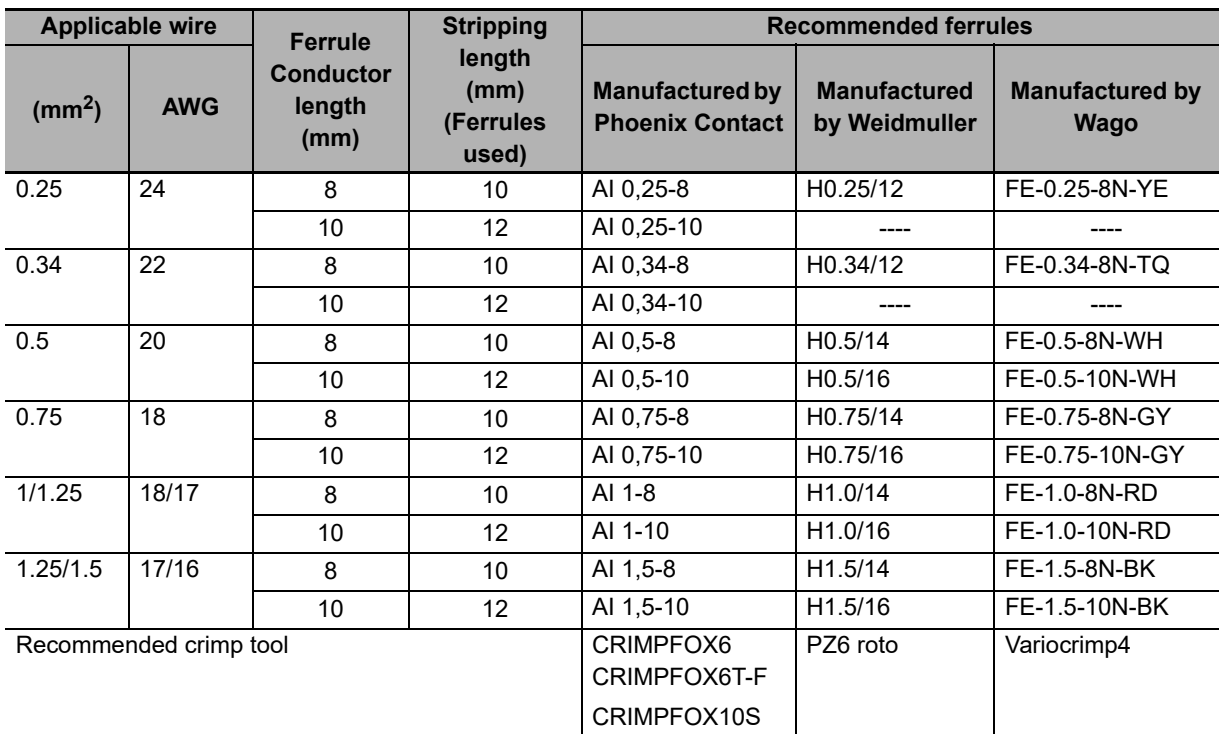

Note 1. Make sure that the outer diameter of the wire coating is smaller than the inner diameter of the insulation sleeve of the recommended ferrule.

2. Make sure that the ferrule processing dimensions conform to the following figures.

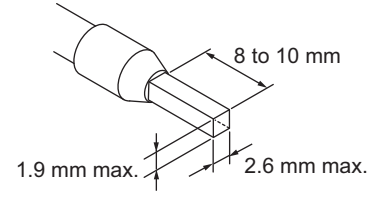

## <span id="page-57-0"></span>**Recommended Flat-blade Screwdriver**

Use a flat-blade screwdriver to connect and remove wires. Use the following flat-blade screwdriver.

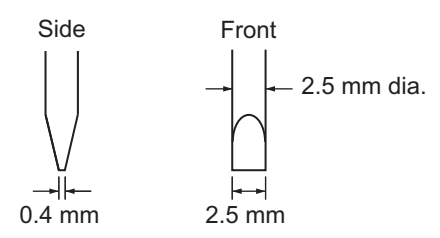

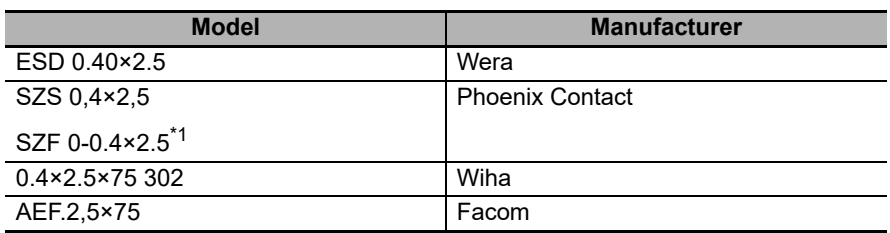

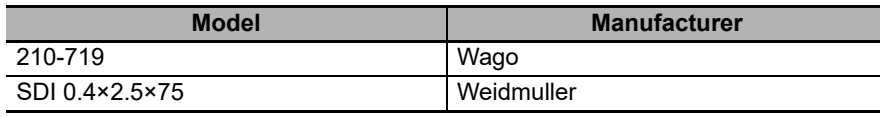

\*1. OMRON's exclusive purchase model XW4Z-00B is available to order as SZF 0-0.4 x 2.5 (manufactured by Phoenix Contact).

# <span id="page-58-0"></span>**2-3-2 Diagram of Terminal Description**

This section shows each terminal layout of the Main Unit and the infrared thermal sensors.

# **Terminal Layout of the Main Unit**

The diagram below shows the terminal layout of the following:

- 24 VDC
- External trigger input
- Infrared thermal sensor input
- Transistor output 1 to 3

All wiring connections are established by Push-In Plus terminals.

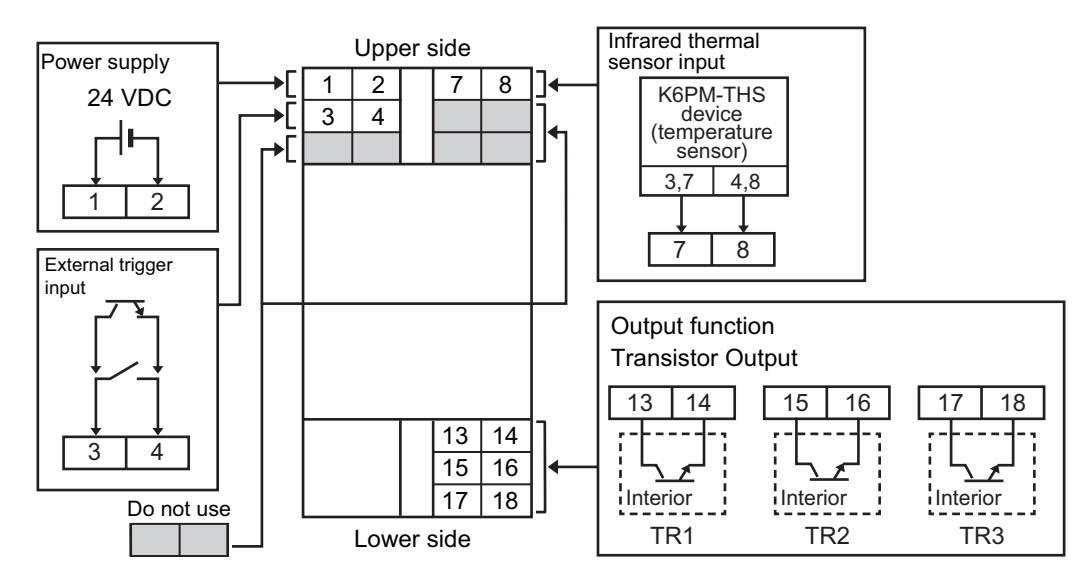

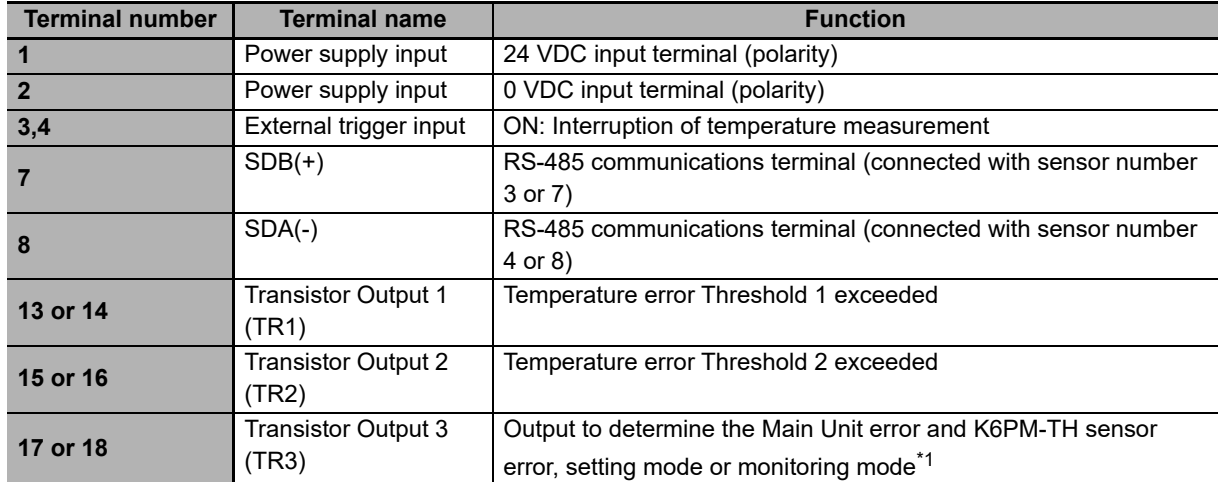

\*1. Transistor output 3 depends on the setting of the **TR3 output mode** parameter. Refer to *[4-1-4 Monitor with](#page-88-0)  [Transistor Outputs](#page-88-0)* on page 4-5 for details on tool operation, and *[6-3-3 Main Unit Setting](#page-149-0)* on page 6-12 for details on parameters.

# **Terminal Layout of Infrared Thermal Sensors**

There are two connectors at the bottom of the infrared thermal sensor.

These two connectors are shorted internally for crossover wiring.

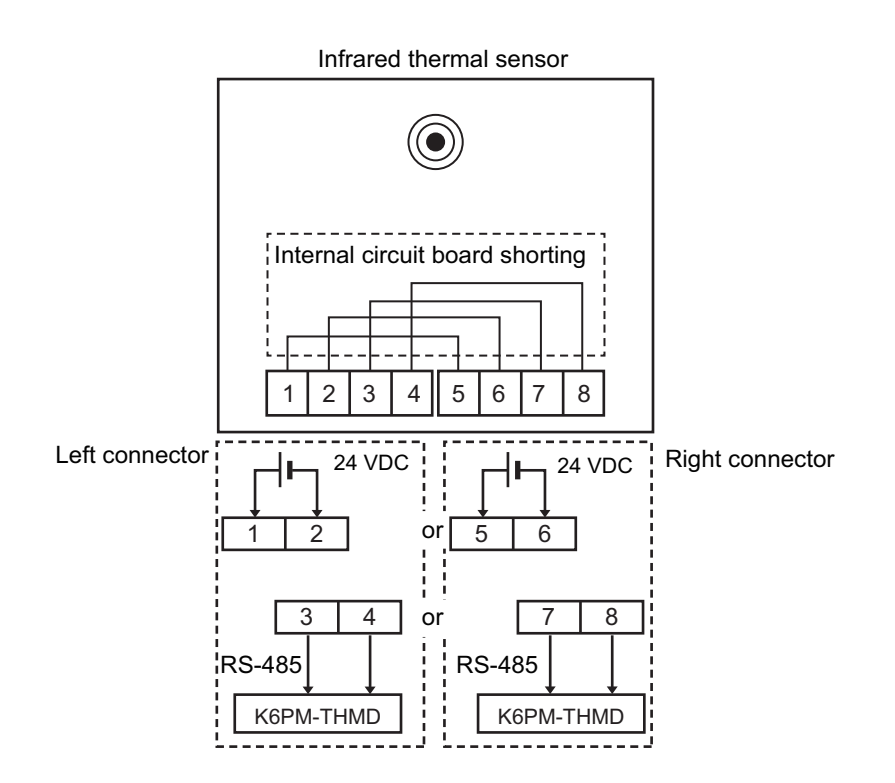

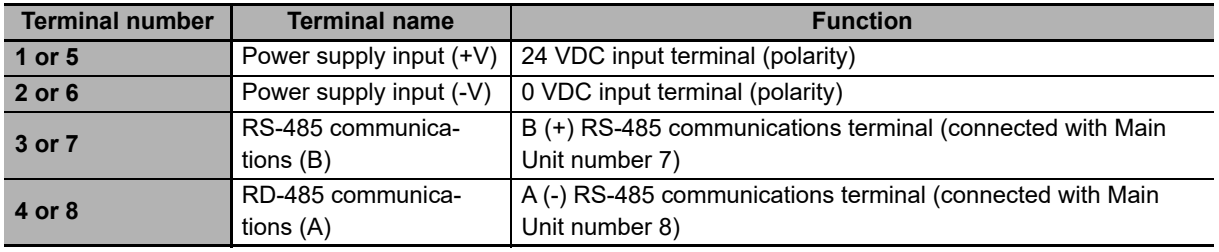

# <span id="page-60-0"></span>**2-3-3 I/O Wiring**

This section shows the following input/output wiring diagram.

- Power supply wiring to the Main Unit and infrared thermal sensors
- RS-485 wiring between the Main Unit and infrared thermal sensors
- External trigger input wiring, transistor output wiring, and Ethernet communications wiring to the Main Unit

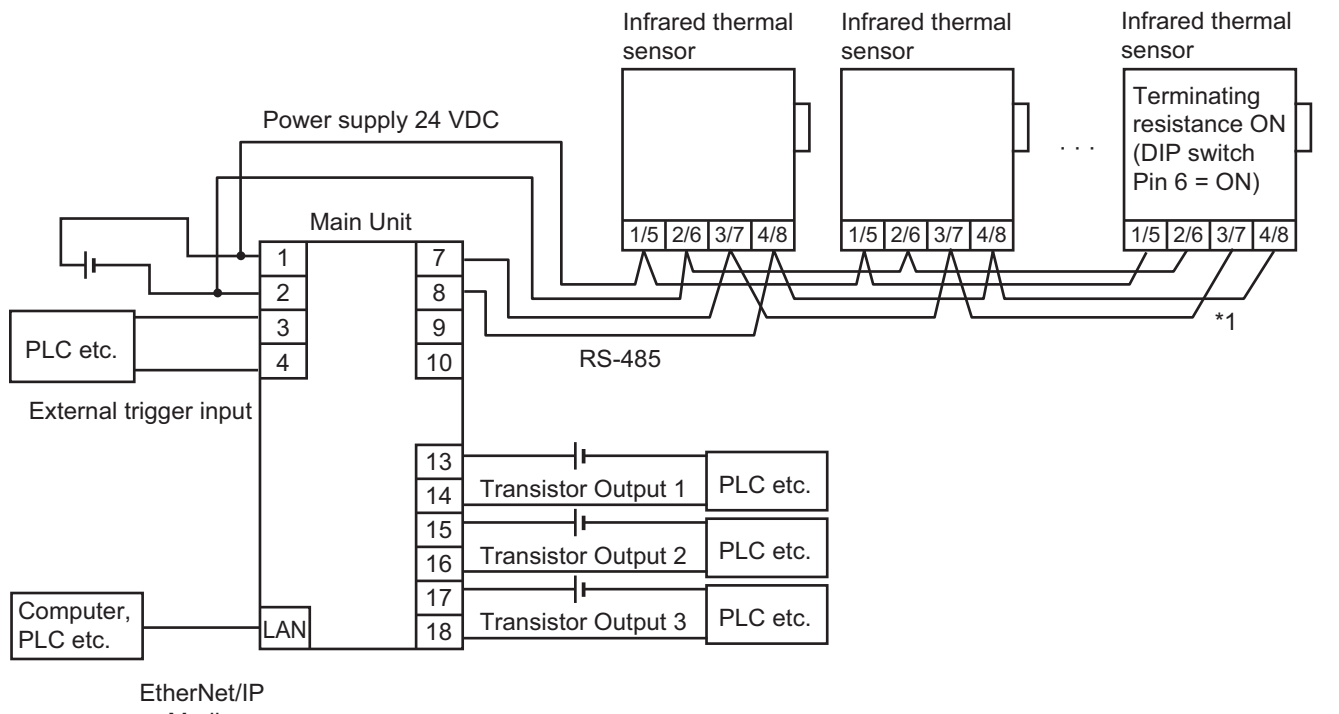

or Modbus **TCP** 

\*1. Fix the cable wiring to the sensors so that the weight of cable does not bear on the connector.

#### **RS-485 Wiring Length and Recommended Cables**

The length of the RS-485 wiring between the Main Unit and infrared thermal sensors is 500 m max.

Use commercially available communications cables with one shielded twisted-pair cable (stranded wire, 2-conductor) and AWG24 to AWG16 (0.25 to 1.5 mm<sup>2</sup>) as the standard.

• Recommended cable for use between the Main Unit and infrared thermal sensors

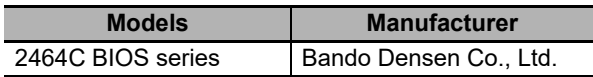

#### **Terminal Sensors in the RS-485 Transmission Path**

In the case of terminal sensors in the RS-485 transmission path, turn ON the terminating resistance (change the sensor DIP switch Pin 6 to ON). Refer to *[DIP Switch Settings](#page-42-1)* on page 1-17.

## <span id="page-60-1"></span>**2-3-4 Ethernet Wiring**

Connect the Main Units with the software tool, PLC, or PC via the industrial switching hub with the Ethernet cables.

Use an STP (shielded twisted-pair) cable of Ethernet category 5 or higher. You can use either a straight or cross cable.

# **Recommended Ethernet Cables/connectors**

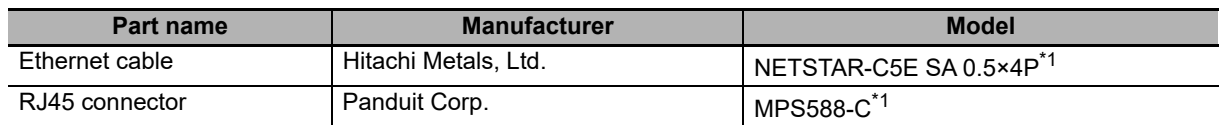

\*1. We recommend use of these cables and connectors in the above combinations.

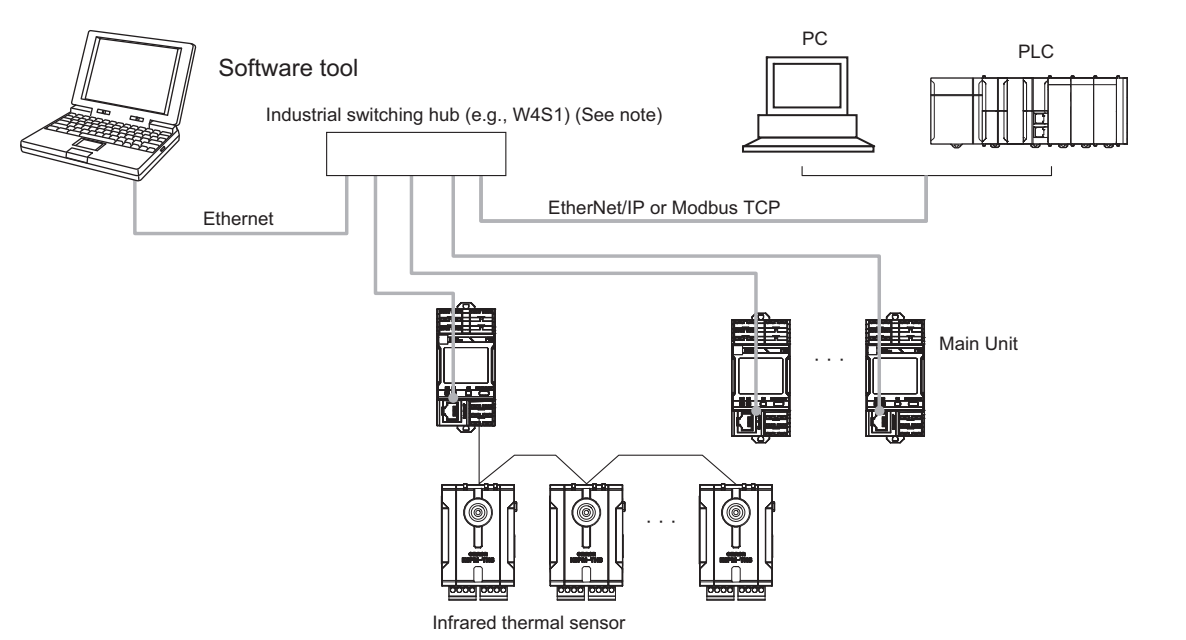

Note In the default setting state, the Main Units are connected one-to-one by Ethernet cable without using a switching hub.

## **Recommended Ethernet Switches**

Ethernet switches are recommended for use in environments that can be used in FA environments and devices that can use QoS (Packet Priority Control) dedicated to EtherNet/IP.

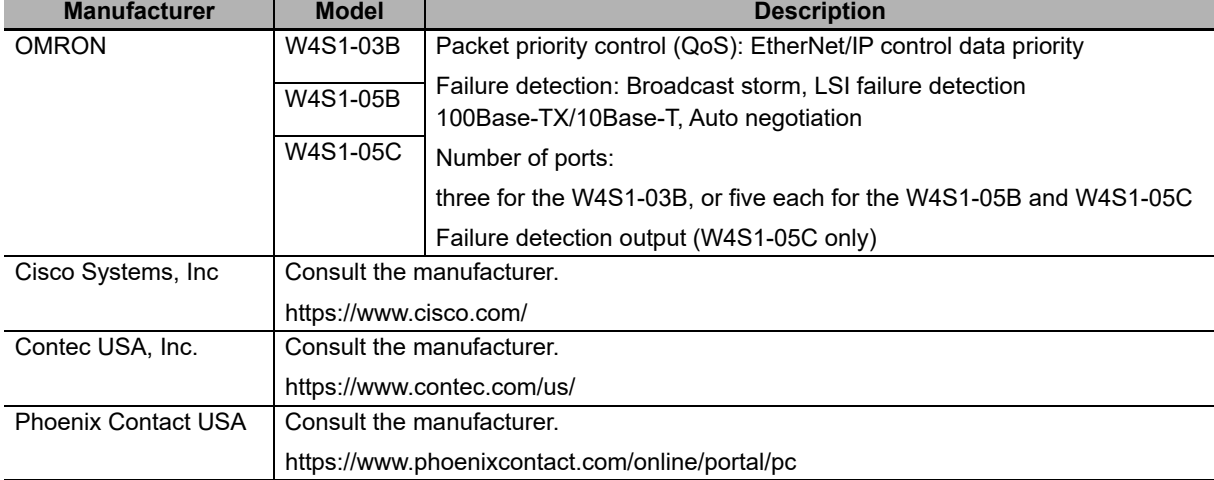

The following are recommended items.

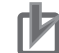

#### **Precautions for Correct Use**

- Always use an Ethernet switch for tag data links in the network. If EtherNet/IP tag data links (cyclic communications) are used with a repeating hub, the communications load on the network will increase. This will increase collisions and may prevent stable communications.
- Do not bend the communications cables past its natural bending radius or pull on it with excessive force.
- Do not place heavy objects on top of the communications cables or other wiring lines. Doing so may cause the wire disconnection.
- Do not exceed the communications distance that is given in the specifications and use the specified communications cable.
- Make the following settings for the switching hub used to connect the Main Unit. Set the switching hub connected to the Main Units as follows.

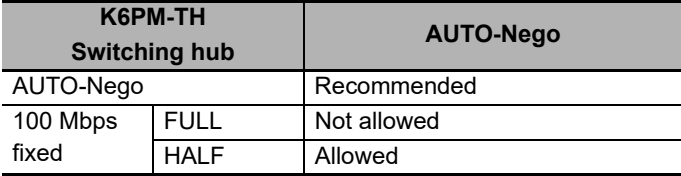

• In tag data links, when a network system is constructed together with a node for which multicast communications settings have been made, a tag data link timeout may occur. Block the multicast by using a switching hub having a multicast block function so that multicast packets do not reach the main K6PM-TH Unit. (The OMRON W4S1 series does not have the multicast block function.)

# 3

# **Initial Setting**

This section describes the initial settings of the Main Units using the software tool.

Refer to the *Condition Monitoring Configuration Tool Usage Guide (N240)* for the operating procedure of the Condition Monitoring Configuration Tool.

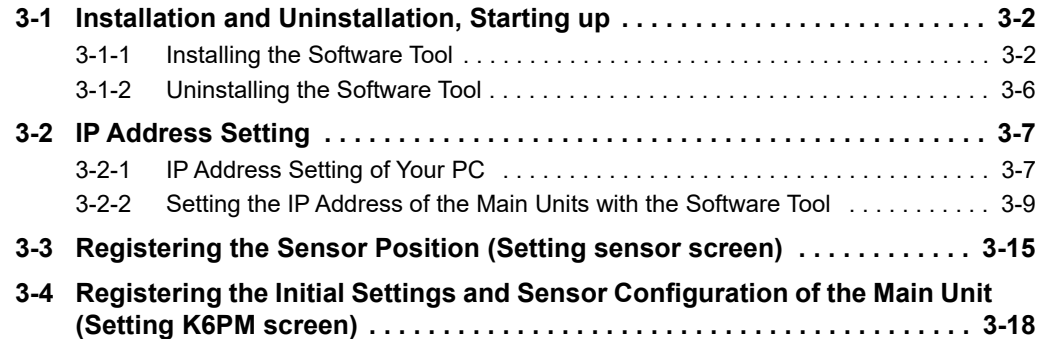

# <span id="page-65-0"></span>**3-1 Installation and Uninstallation, Starting up**

This section describes how to install and uninstall the software tool and how to start it.

Microsoft .NET Framework 4.7.2 is used to run the software tool.

If .NET Framework 4.7.2 is not installed on your computer, install it as well.

# <span id="page-65-1"></span>**3-1-1 Installing the Software Tool**

The procedure for installing the software tool is explained below.

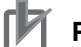

#### **Precautions for Correct Use**

Your computer may be set to show a User Account Control message box during installation. If there is no problem, click the **Yes** Button.

- *1* Download the software tool from our website. https://www.ia.omron.com/k6pm\_tool
- *2* Run "setup.exe" in the downloaded software. The Select Language dialog box appears.

## **Precautions for Correct Use**

If the following dialog box appears, the same version of the software tool as the installer you ran has been installed on your computer. If you do not need to reinstall or uninstall the software tool, click the **Cancel** Button to close the installation window.

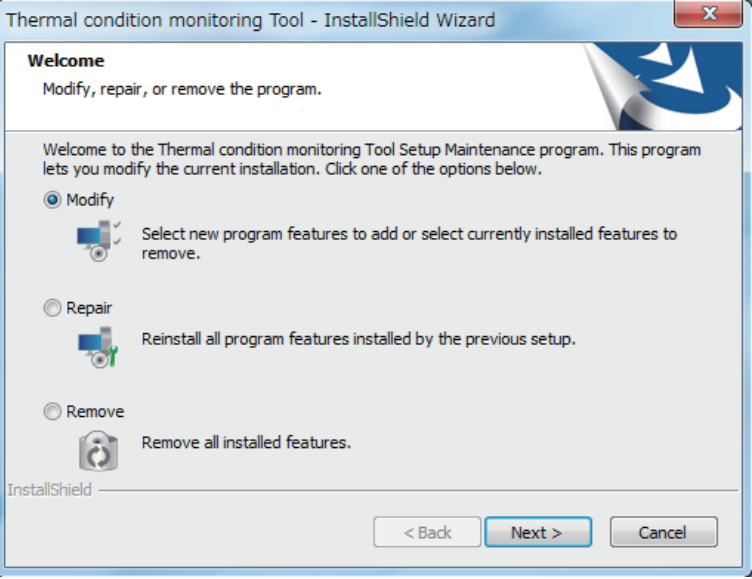

Explanation of option buttons

Change: Select to change the functions that are installed. Do not use this option because it is for future use.

- Modify: Select to reinstall the software tool.
- Delete: Select to uninstall the software tool.

*3* Select Japanese or English, and click the **OK** Button.

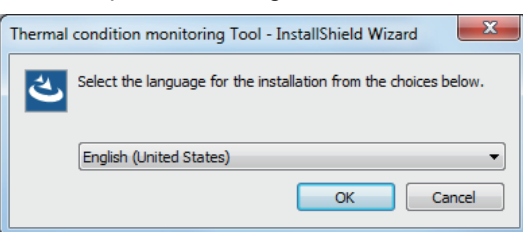

Note If you select Japanese on a computer whose operating system is not Japanese, text may not display correctly during installation or the software tool may not operate correctly.

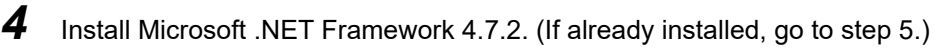

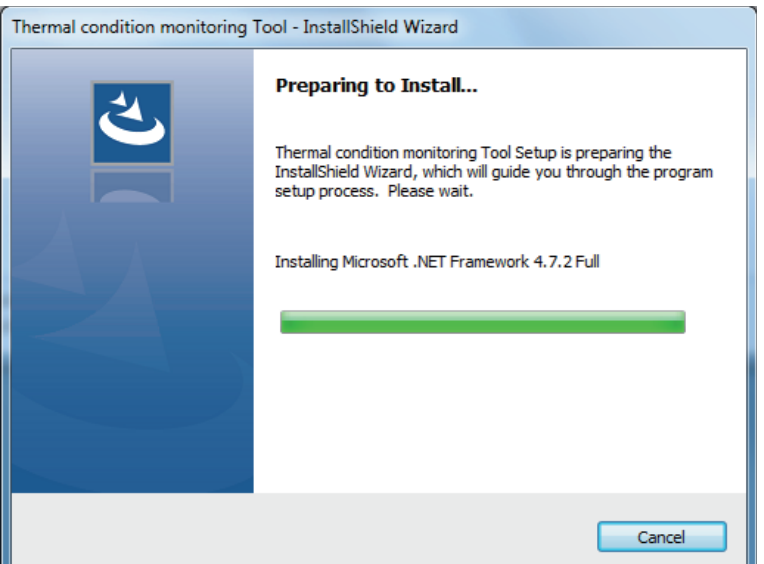

*5* Click the **Next** Button, read the Product license agreement, and if you agree to all terms of the agreement, select the I agree to all terms check box and click the **Next** Button.

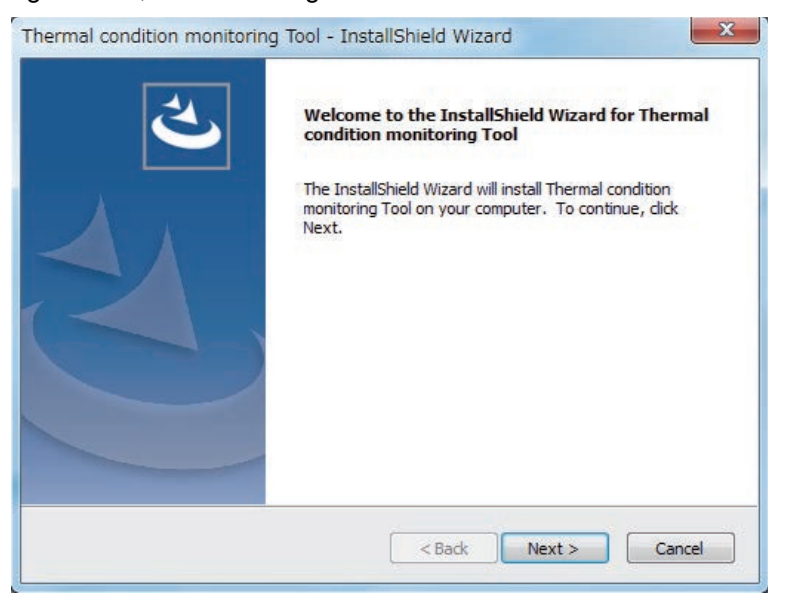

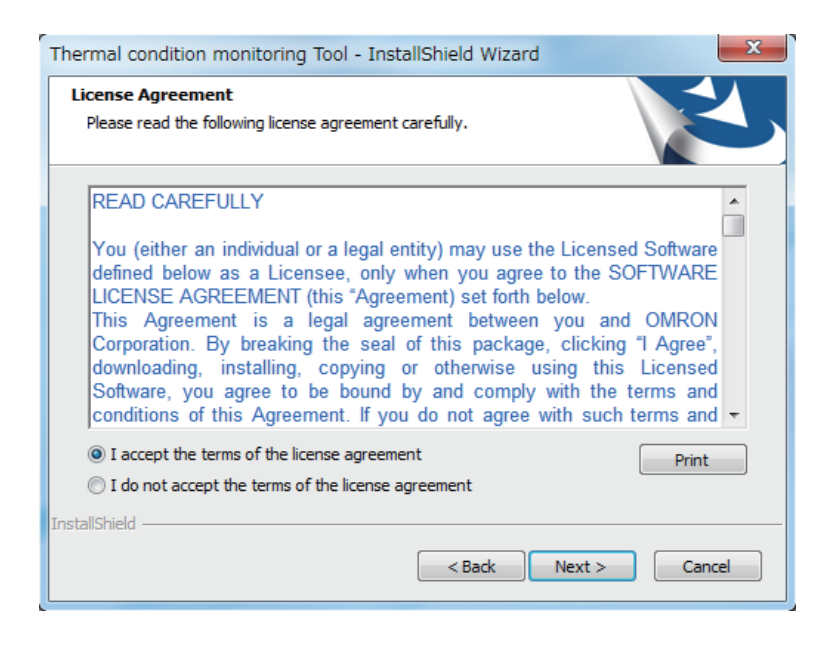

The User Information dialog box appears.

*6* Register your user information, enter the license key, and click the **Next** Button. The license key is included with the K6PM-THMD-EIP (Main Unit).

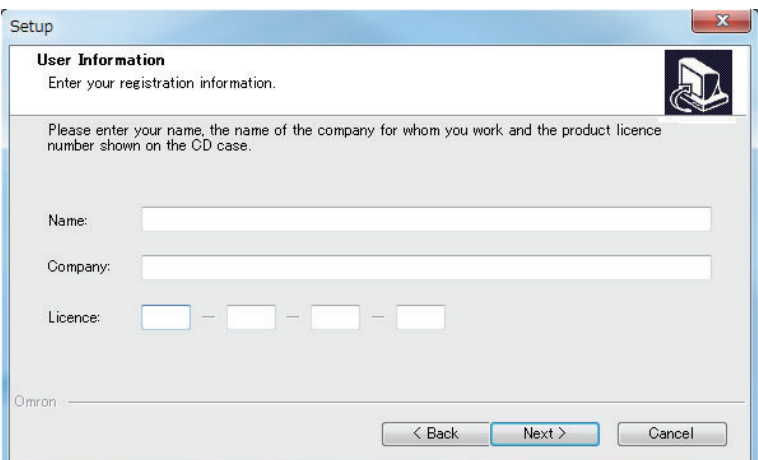

The Confirm Registration message box appears.

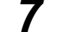

*7* Make sure the registered information is correct, and click the **Yes** Button.

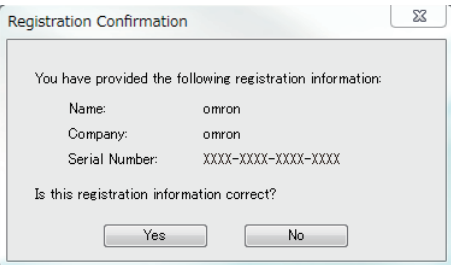

The Ready to Install dialog box appears

## *8* Click the **Install** Button.

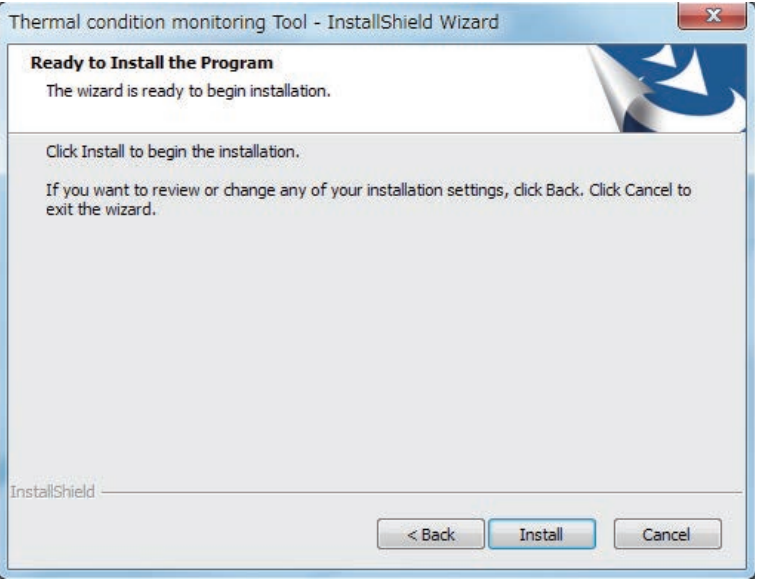

Installation of the software tool starts.

When installation is completed, the message below appears in the Installation Wizard.

**3**

3-1-1 Installing the Software Tool

3-1-1 Installing the Software Tool

# *9* Click the **Finish** Button.

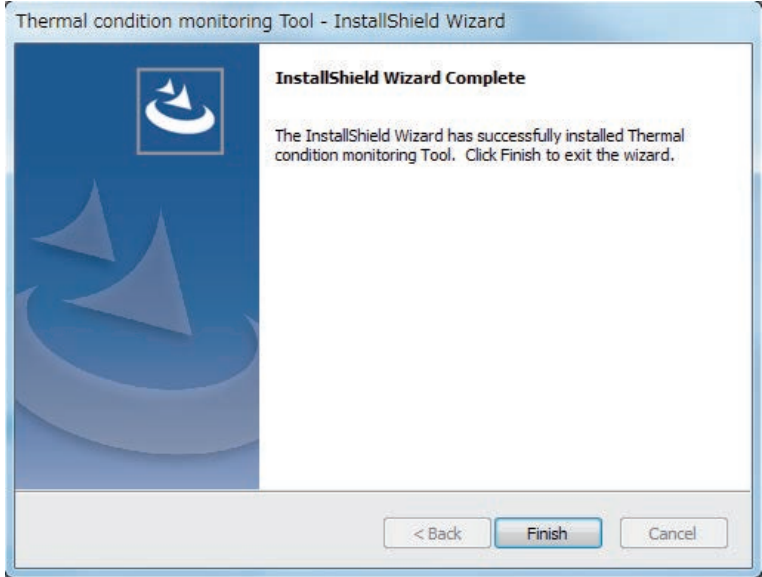

This completes installation of the software tool.

## <span id="page-69-0"></span>**3-1-2 Uninstalling the Software Tool**

#### **Windows 7**

- *1* Select **Control Panel** | **Add or Remove Program** from the start menu. The **Add or Remove Programs** dialog box appears.
- *2* Select Thermal condition monitoring tool and click the **Delete** Button. A dialog box appears to confirm full deletion of the software tool.
- *3* Click the **Yes** Button. When deletion is finished, the uninstallation completed dialog box appears.
- *4* Click the **Finish** Button.

#### **Windows 8.1 / Windows 10**

- *1* Select **Control Panel** | **Uninstall a program** from the start menu. The **Uninstall or change a program** dialog box appears.
- *2* Select Thermal condition monitoring tool and click the **Delete** Button. A dialog box appears to confirm full deletion of Thermal condition monitoring Tool.
- *3* Click the **Yes** Button. When uninstallation is finished, the uninstallation completed dialog box appears.
- *4* Click the **Finish** Button.

# <span id="page-70-1"></span><span id="page-70-0"></span>**3-2 IP Address Setting**

This section describes the setting of the IP address of your PC and each IP address of the Main Units.

#### <span id="page-70-2"></span>**3-2-1 IP Address Setting of Your PC**

Before starting this tool and monitoring and logging the Main Unit, it is necessary to set the IP address of the computer to the IP address of the same segment as the Main Unit. It shows the procedure.

Note that when setting only the Main Unit with an automatic connection, it is not necessary to set the IP address on the computer side.

For the initial setting of K6PM-TH, refer to *[3-2-2 Setting the IP Address of the Main Units with the Soft](#page-72-0)ware Tool* [on page 3-9](#page-72-0).

#### **Windows 7**

- *1* Select **Start** | **Control Panel** | **Network and Internet** | **Network and Sharing Center** | **Change Adapter Settings**.
- *2* Right-click **Local Area Connection** and select **Properties**.
- *3* Select **Internet Protocol Version 4 (TCP / IPv4)** and click **Properties**. Check "Use next IP address" and manually set the IP address of the computer.

#### **Windows 8.1**

- *1* Right-click **Start**.
- *2* Select **Network connection**.
- *3* Right-click **Ethernet**, and click **Properties**.
- *4* Select **Internet Protocol Version 4 (TCP / IPv4)** and click **Properties**. Check "Use next IP address" and manually set the IP address of the computer.

#### **Windows 10**

- *1* Click **Start** and select **Windows System Tools** | **Control Panel**.
- *2* Select **Network and Internet** | **Network and Sharing Center** | **Change Adapter Settings**.
- *3* Right-click **Ethernet** and click **Properties**.
- *4* Select **Internet Protocol Version 4 (TCP / IPv4)** and click **Properties**. Check "Use next IP address" and manually set the IP address of the computer.

# **IP Address Settings Example**

When using Ethernet for the first time, if you set the IP address and subnet mask of the computer and Main Unit as below, it is possible to connect the software tool to the Main Unit.

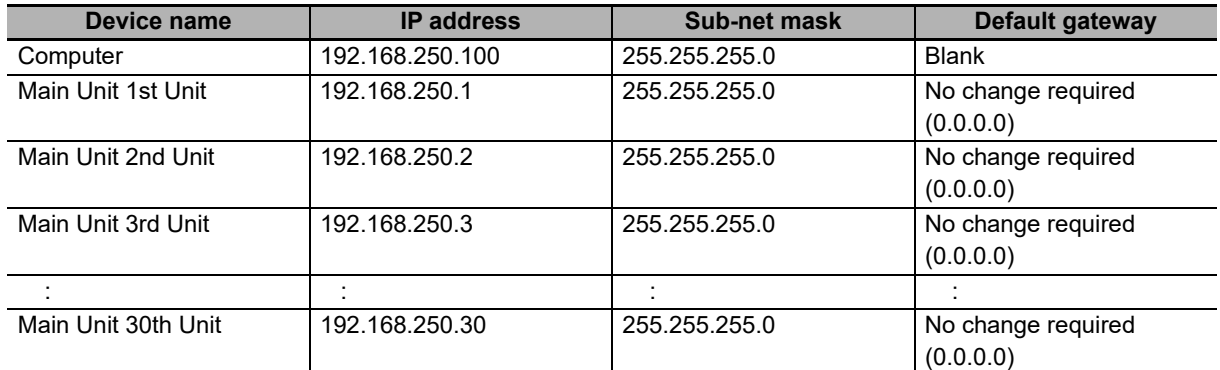

When the subnet mask is "255.255.255.0", the range of IP addresses that can be set for the devices 192.168.250.1 to 192.168.250.254. Assign IP address in this range to each Main Unit.

The same IP address can not be assigned to more than one device.

The default value of the IP address of type Main Unit is "192.168.250.30" common to all models.

When subnet mask set for the all devices is "255.255.255.0", each of devices having an IP address within the range of 192.168.250.1 to 192.168.250.254 can communicate via Ethernet as the devices are to exist on the same network (segment).

Network of 192.168.250.×××

Network of 192.168.249.×××

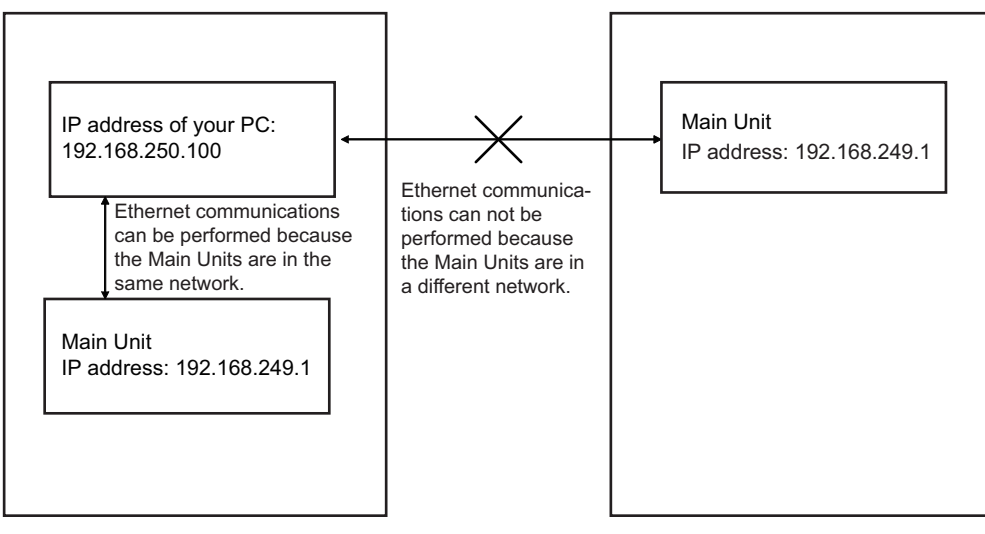
## **3-2-2 Setting the IP Address of the Main Units with the Software Tool**

## **Establish a One-to-one Connection between the PC and the Main Units**

Connect a PC on which the software tool has been installed one to one with each Main Unit, either directly or via a hub.

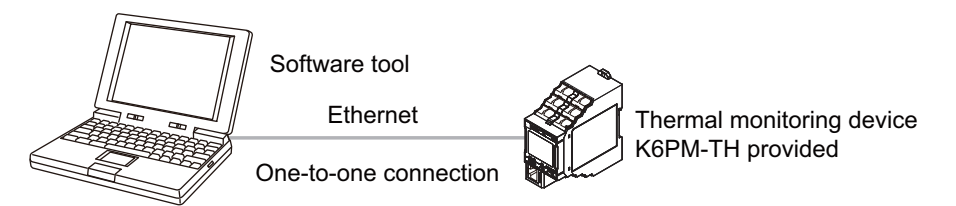

## **Create New Project**

Connect a PC on which the software tool has been installed one to one with each Main Unit, either directly or via a hub.

*1* Start the software tool with the following method.

Select All Programs - OMRON - Thermal condition Monitoring Tool from the Windows Start Menu. Or double-click the shortcut icon of the Thermal condition Monitoring Tool on the desktop.

#### **Additional Information**

For details on the screen flow after starting the software tool, refer to *[A-2 Screen Flow of the](#page-175-0)  Software Tool* [on page A-12.](#page-175-0)

*2* When the software tool starts, the following Select the project Dialog Box is displayed.

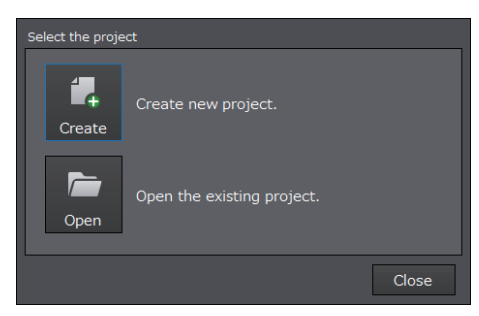

*3* Click the **Create** Button.

## **Display of Device List of K6PM-TH screen**

If you click the **Create** Button on the Select the project Dialog Box, the Device List of K6PM screen shown below will be displayed.

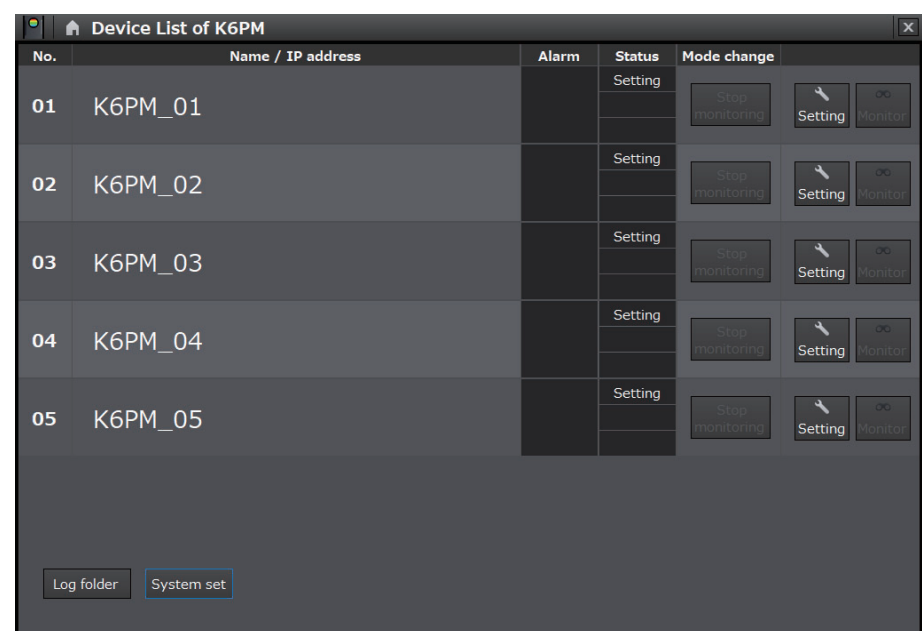

Click the **Setting** Button to display the Setting K6PM screen.

#### **Additional Information**

至

If you want to change the language of the software tool to English, click the **System setting** Button on the Device List of K6PM screen to display the dialog box shown below.

From the Language group box, select "English", and then click the **OK** Button. You can change the language by restarting the software tool.

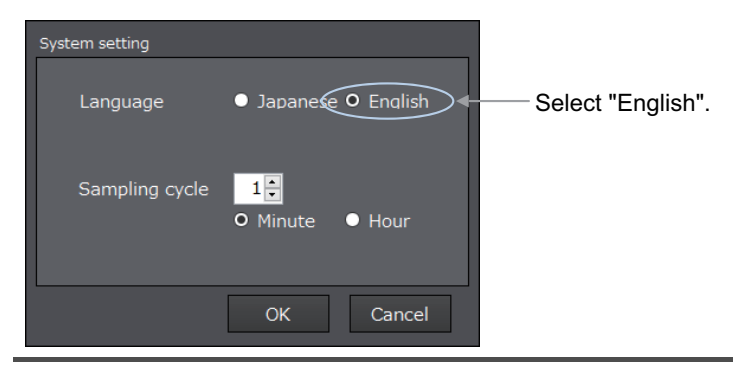

## **Display of the Setting K6PM screen**

If you click the **Setting** Button on the Device List of K6PM screen, the screen shown below will appear. To return to the Device List of K6PM screen, click the **Device List** Button.

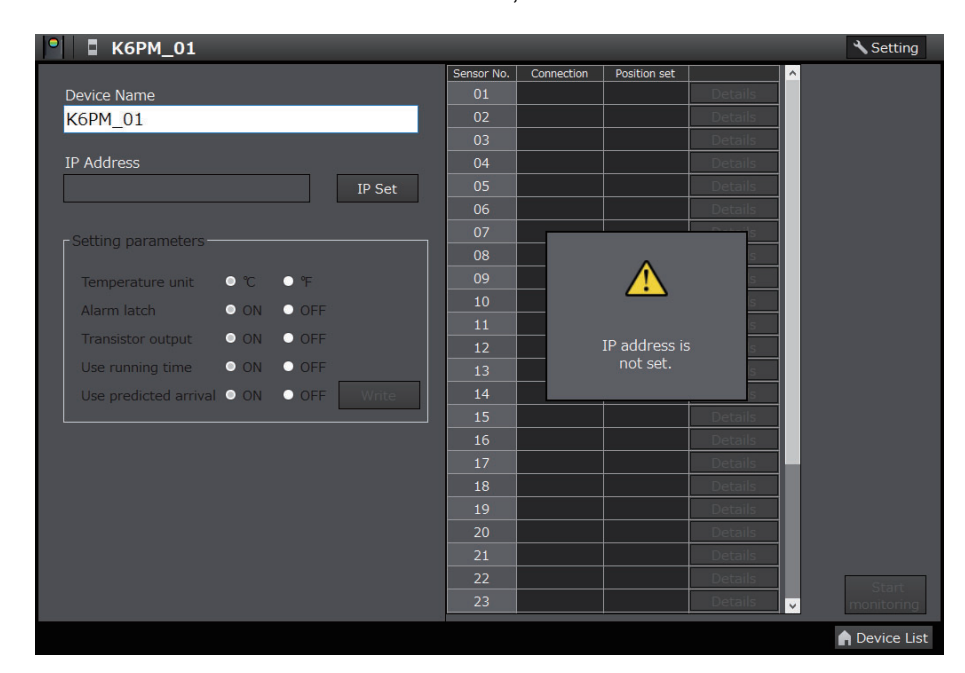

#### **When the IP Address Is Not Set**

When the IP address of the target Main Unit is not set, the following dialog box appears. In this case, only the **Set IP** Button and **Device List** Button are enabled.

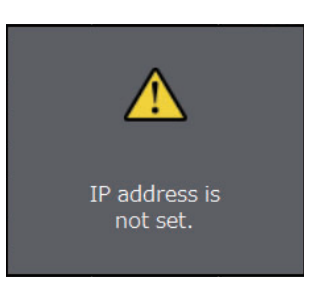

## **Display of the IP Address Setting screen**

*1* If you click the **IP setting** Button on the Setting K6PM screen, the screen shown below will appear.

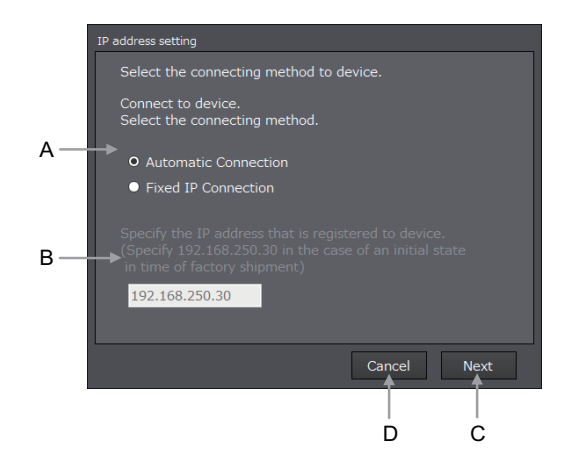

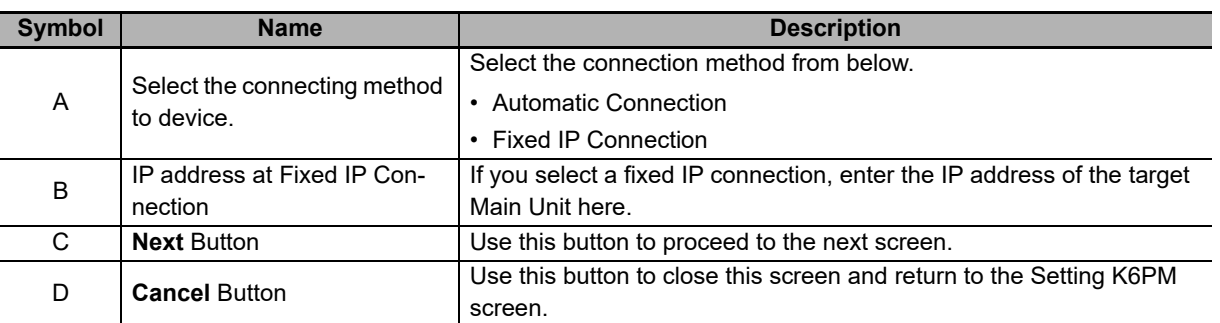

*2* Select either "Automatic Connection" or "Fixed IP Connection", and click the **Next** Button. If you select "Fixed IP Connection", enter the IP address of the target Main Unit. The following tab page is displayed.

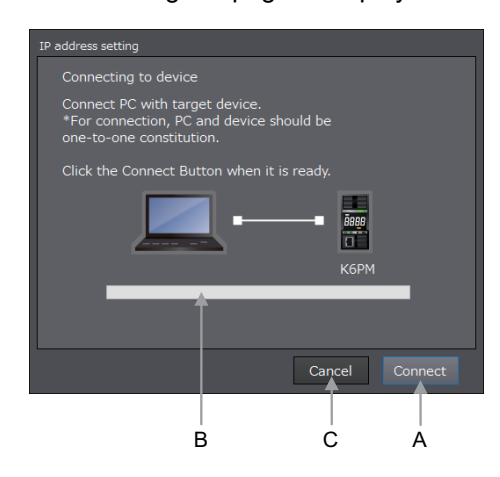

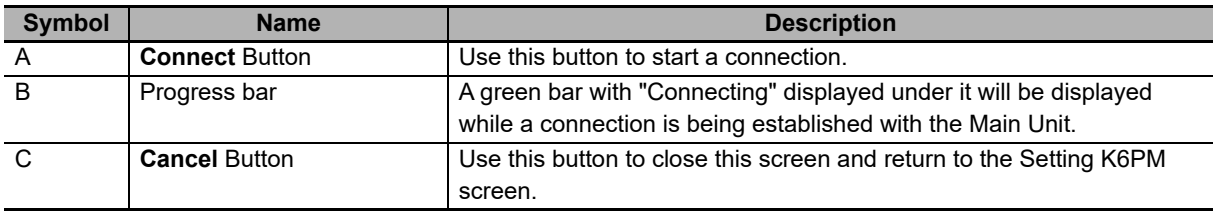

## *3* Click the **Connection** Button.

Note If an attempt to establish a connection fails, the following message box will be displayed.

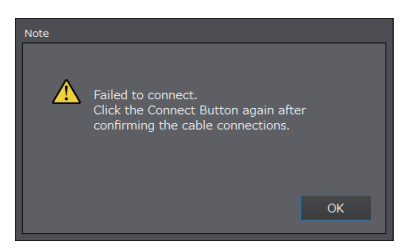

If the connection is successfully established, the following dialog box will be displayed.

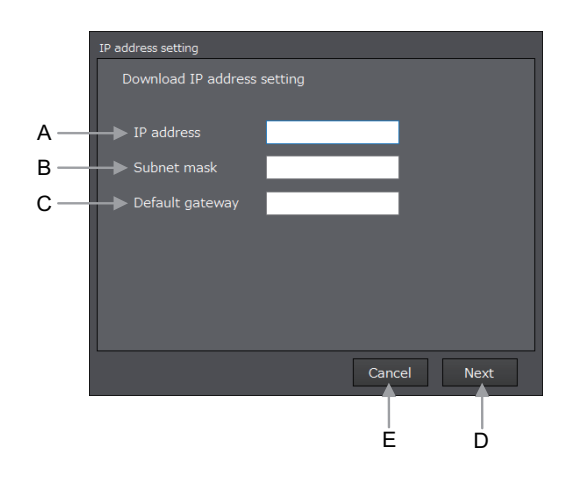

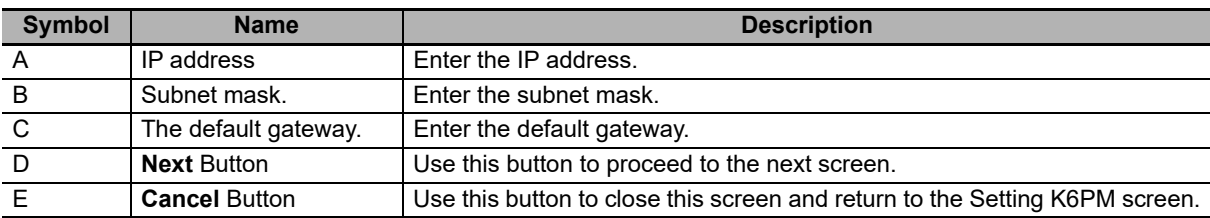

*4* Enter the IP address, Subnet mask and The default gateway you want to set for the target Main Unit.

Click the **Next** Button to display the following screen.

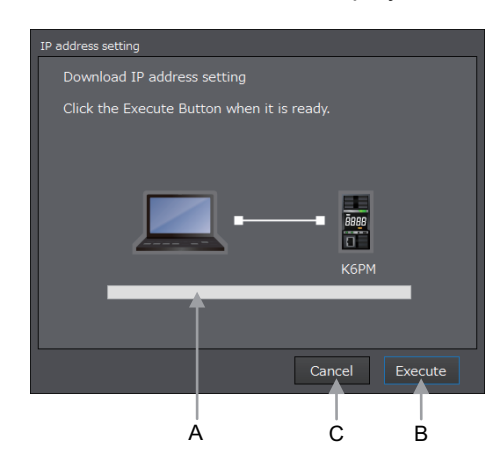

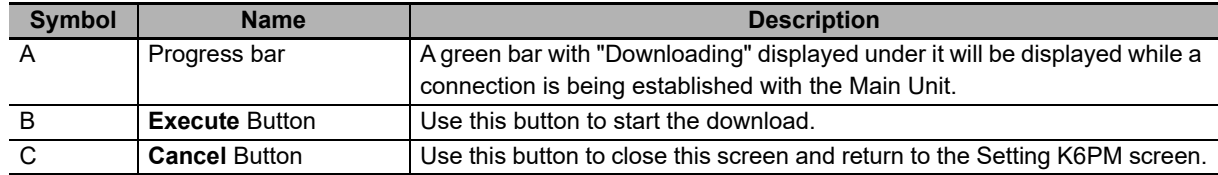

 ${\bf 5}$  When download to the Main Unit for which the IP address has to be set is successful, the following screen will be displayed.

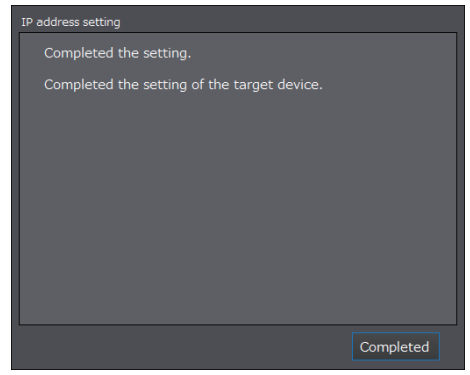

*6* Click the **Finish** Button. The display will return to the Setting K6PM screen.

*7* If you click the **Device List** Button or the **Start monitoring** Button on the Setting K6PM screen, the display will return to the Device List of K6PM screen.

## **Save the Project**

If you exit the Device List of K6PM screen by clicking the **×** Button at the top right of the Device List of K6PM screen, the Save the project message box shown below will appear.

Click the **Save** Button or **Save As** Button to save the project.

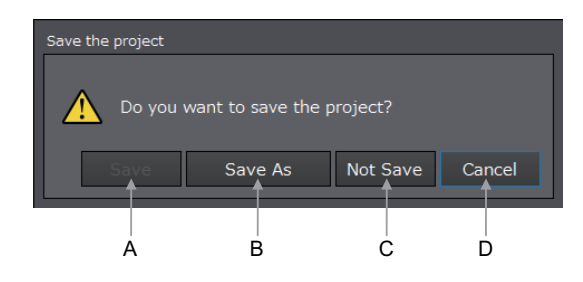

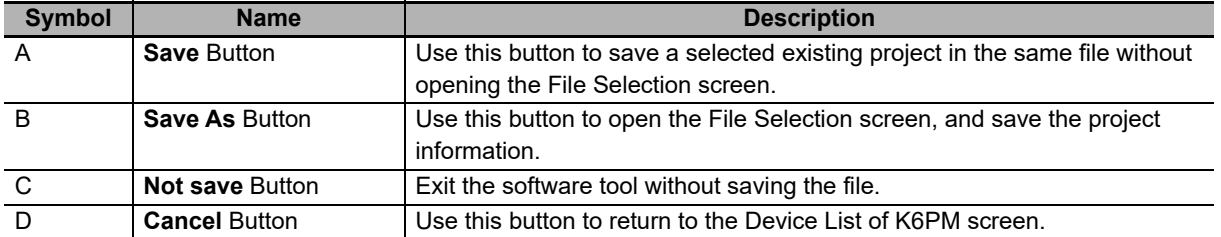

# <span id="page-78-0"></span>**3-3 Registering the Sensor Position (Setting sensor screen)**

Before using a Main Unit, it is necessary to register the position of each infrared thermal sensor in the Main Unit.

The method of registering an infrared thermal sensor with the software tool is described below.

Perform position registration of each infrared thermal sensor according to the procedure below.

Note that if the sensor configuration has already been registered, and you want to suspend the measurement by the Main Unit, turn ON the external trigger input before performing Step 1 below to suspend measurement.

- *1* After selecting the Main Unit on the Device List of K6PM-TH screen, click the **Setting** Button. The Setting K6PM-TH screen will be displayed.
- *2* Select the sensor number, and then click the **Details** Button. The following Setting sensor screen will be displayed. Note that the corresponding selected infrared thermal sensor is automatically set to the K6PM-TH sensor position adjustment mode (the main numeric display on the front panel changes to " $RdJ$ ").

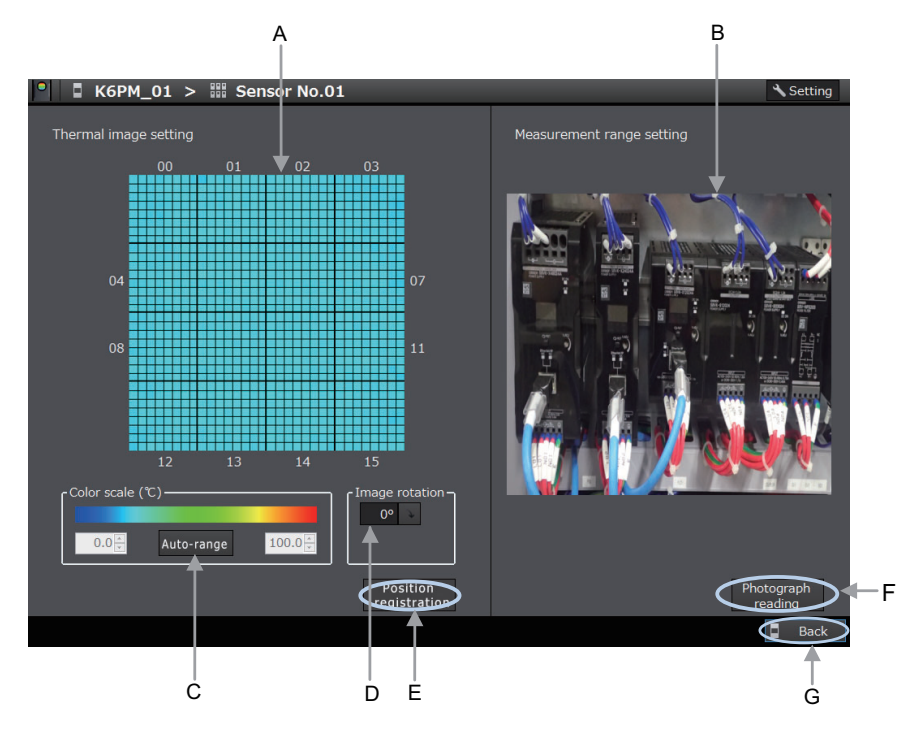

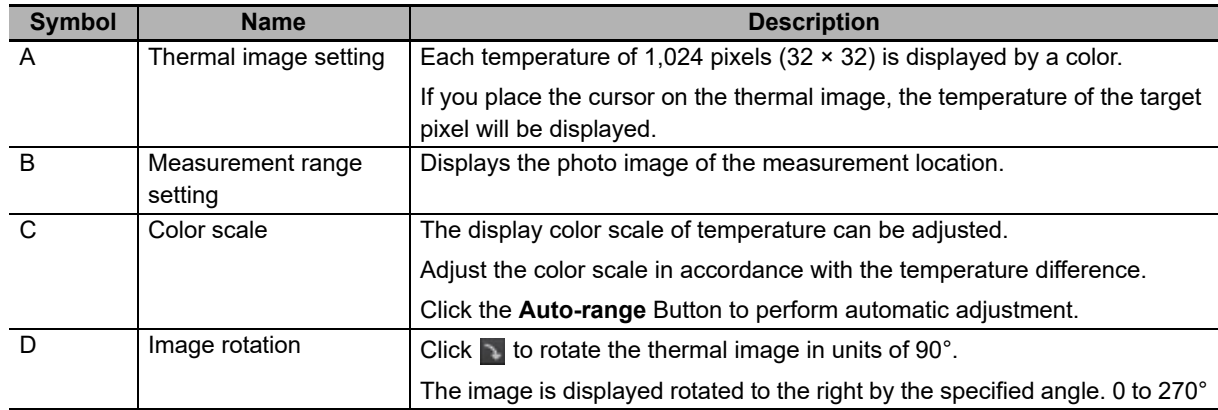

**3**

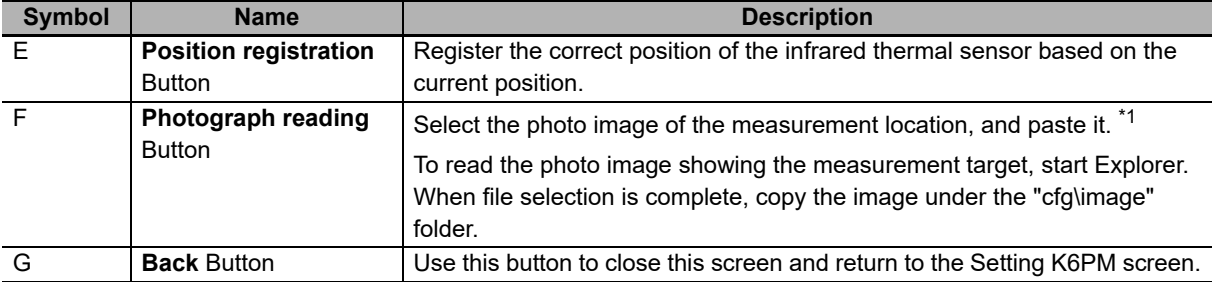

\*1. Photo images must be captured by the customer.

**3** Hold up the heat-generating device in the area to be measured, and perform position adjustment while checking the thermal image on this screen.

Note To display the photo image of the measurement location, click the **Photograph reading** Button on the Setting sensor screen to select the photograph of the measurement location.

*4* After ending position adjustment, click the **Position registration** Button. The current sensor position is registered in the Main Unit.

*5* Click the **Back** Button to return to the Setting K6PM screen, and register the position of the other sensors in a similar manner.

If an angle deviation occurs in the infrared thermal sensor while the Setting K6PM screen shown below is being displayed, the  $\mathbb{E}$  icon will be displayed in the position setting column.

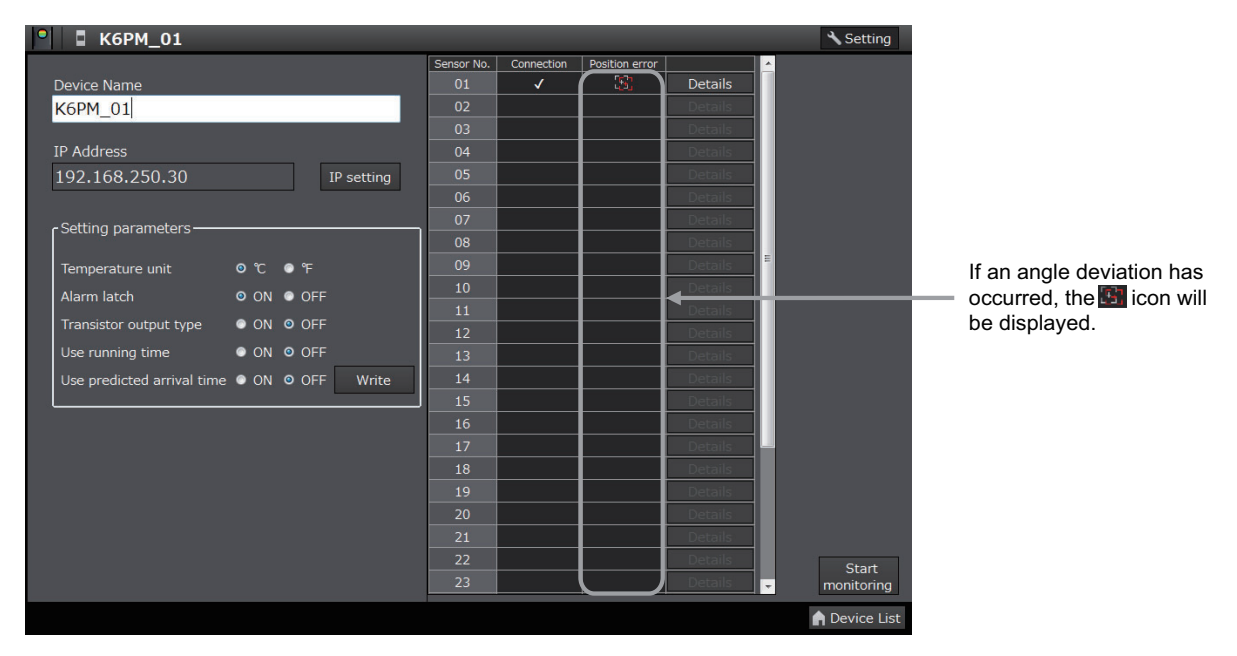

In such a case, click the **Details** Button, and after adjusting the position again on the Setting sensor screen, click the **Position registration** Button.

• When a communications error occurs

When a communications error occurs while the software tool is communicating with the target Main Unit during the display of the Setting sensor screen, the following dialog box will be displayed. At this time, the thermal image display part turns gray. Only the **Photograph reading** Button and the **Back** Button are enabled.

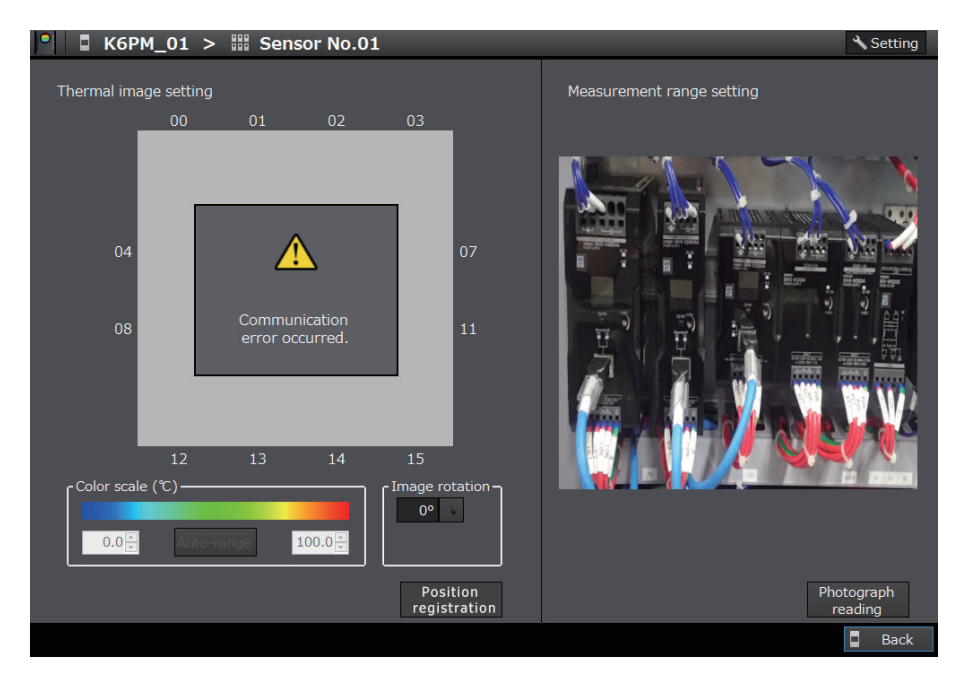

**3**

# **3-4 Registering the Initial Settings and Sensor Configuration of the Main Unit (Setting K6PM screen)**

Before using a Main Unit, it is necessary to register the initial settings of the Main Unit as well as the sensor configuration in the Main Unit.

Registration must be performed after confirming that angle deviation has not occurred in all infrared thermal sensors.

#### **Initial Settings of the Main Unit**

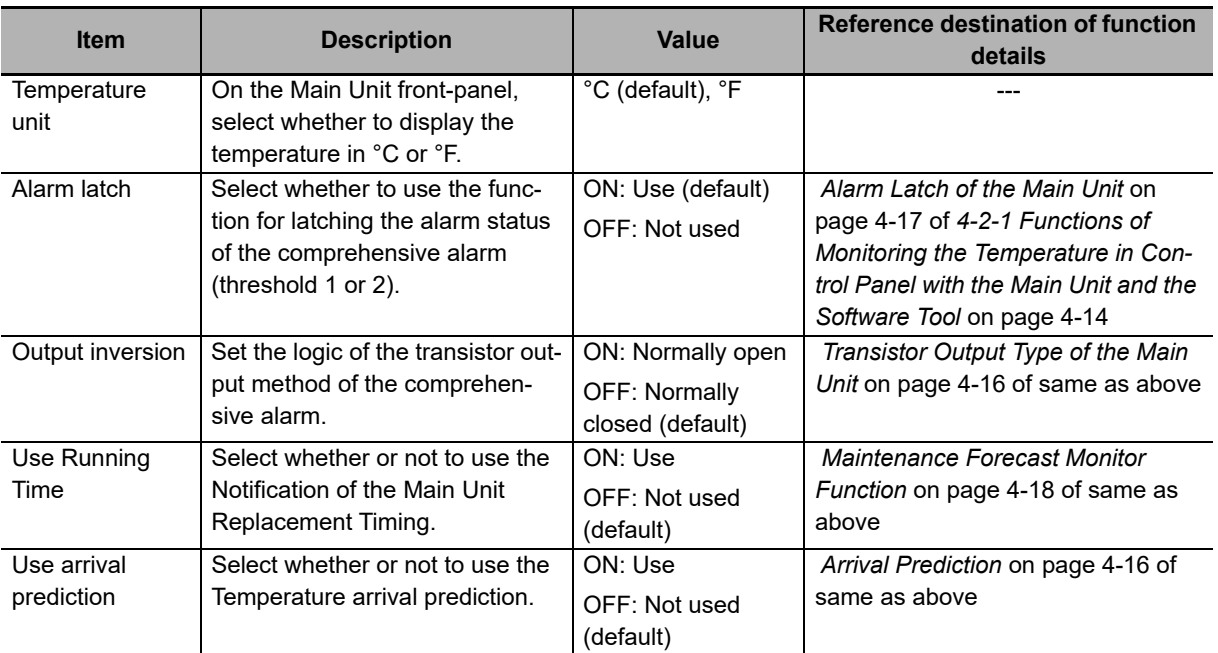

Set the following items when making the initial settings of the Main Unit.

#### $\bullet$  **Sensor Configuration**

When power is supplied, the Main Unit automatically searches the connected infrared thermal sensors. After confirming the search results as the sensor configuration, it is necessary to register them to the Main Unit if they are correct.

If the sensor configuration is not correct, check the connection between the Main Unit and each infrared thermal sensor, and also each K6PM-TH sensor number setting<sup>\*1</sup>. Thereafter, again turn ON the power supply to the Main Unit, and check the current sensor configuration.

\*1. The setting depends on the DIP switch pin on the side surface of the infrared thermal sensor. For details, refer to *[DIP Switch Settings](#page-42-0)* on page 1-17.

The method using the software tool is described below.

- *1* After selecting the Main Unit on the Device List of K6PM screen, click the **Setting** Button. The Setting K6PM screen will be displayed.
- 
- *2* In the Setting parameters group box, select the **option** Button of each setting item.
- *3* Check the sensor number, connection status, and position setting.

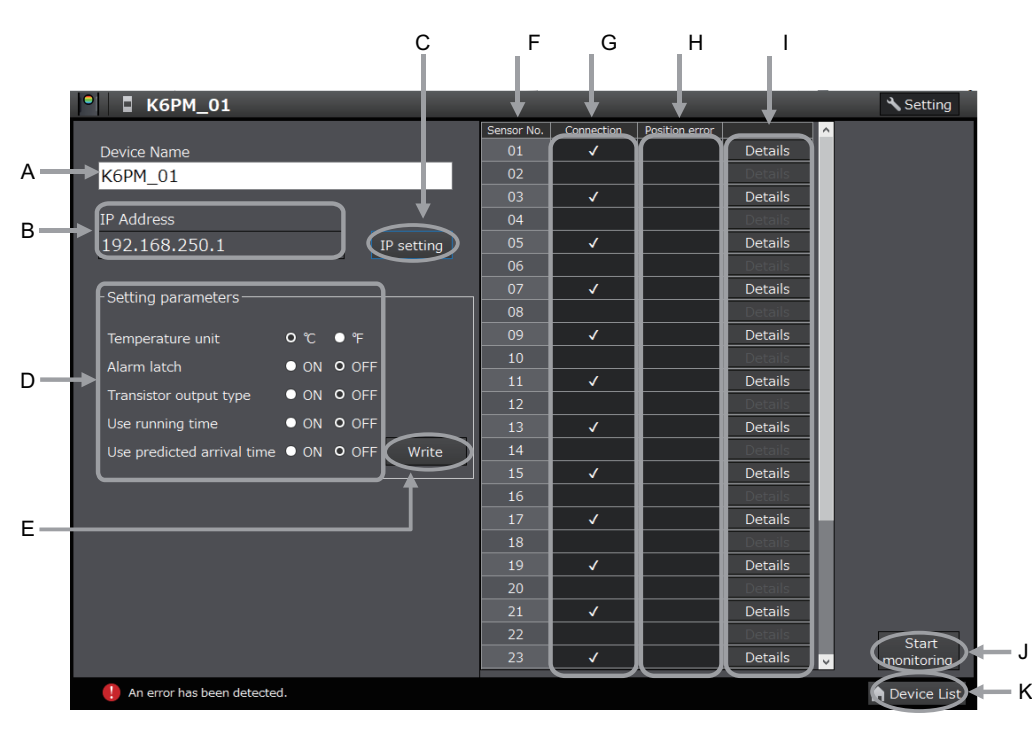

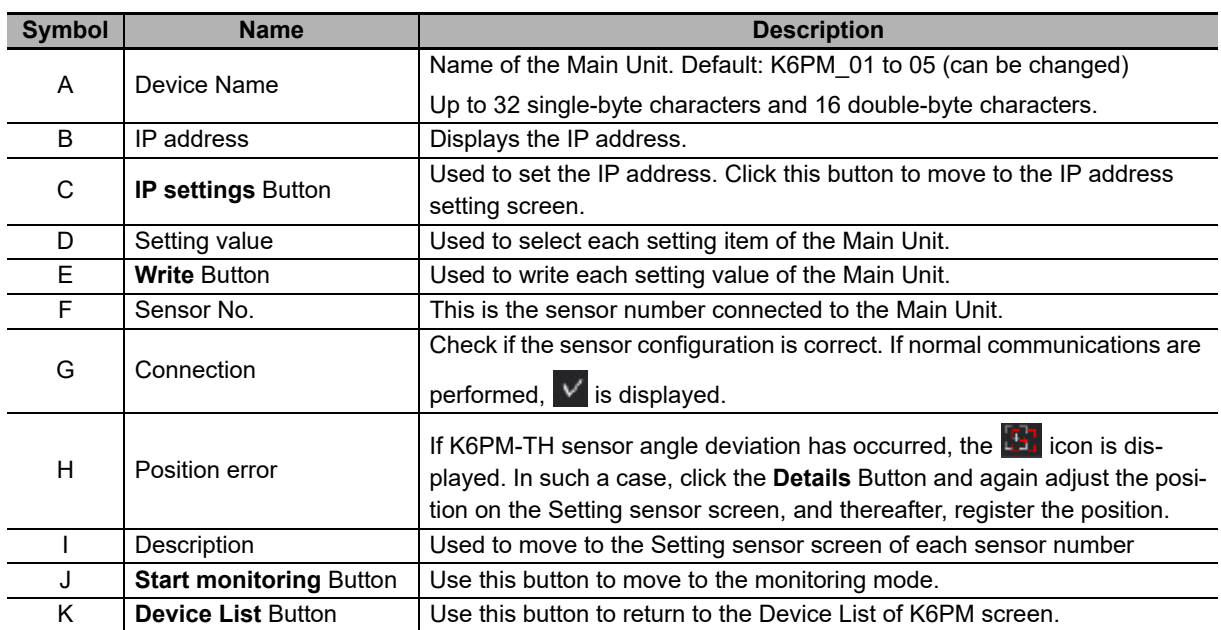

4 If the initial settings of the Main Unit and the sensor configuration are correct, the registration of all sensor positions is complete, and angle deviation of the sensors has not occurred, click the **Start monitoring** Button. As a result, the Main Unit enters the monitoring mode.

#### **Precautions for Correct Use**

Before clicking the **Start monitoring** Button, be sure to perform position registration of all infrared thermal sensors. For details on how to register the sensor position, refer to *[3-3 Registering](#page-78-0)  [the Sensor Position \(Setting sensor screen\)](#page-78-0)* on page 3-15.

# 4

## **Monitoring the Temperature in Control Panel with the Main Unit and the Software Tool**

This section describes the details of monitoring the temperature in the control panel with the Main Unit and the software tool.

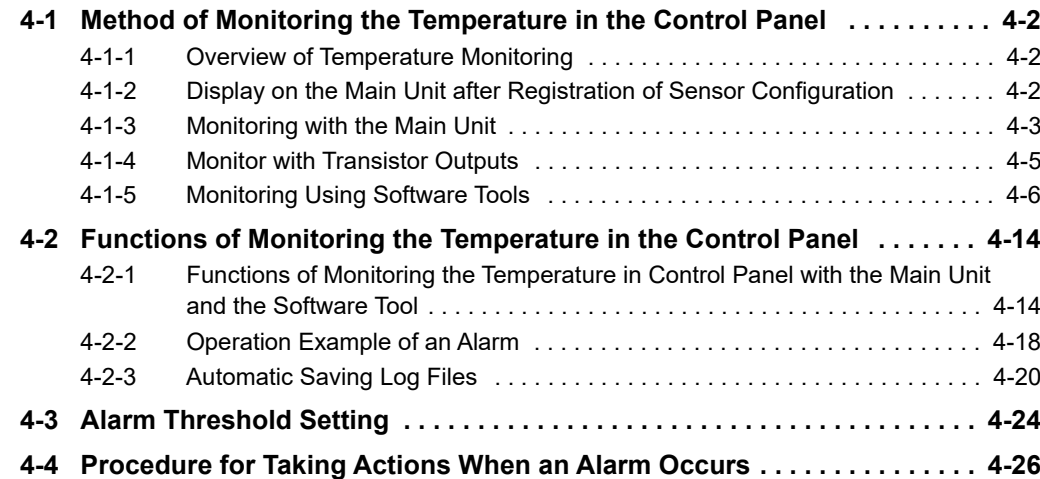

# <span id="page-85-0"></span>**4-1 Method of Monitoring the Temperature in the Control Panel**

This section describes how to monitor the temperature inside the control panel.

#### <span id="page-85-1"></span>**4-1-1 Overview of Temperature Monitoring**

When temperature monitoring is performed with the Main Unit by using an infrared thermal sensor, the following measurement levels are present.

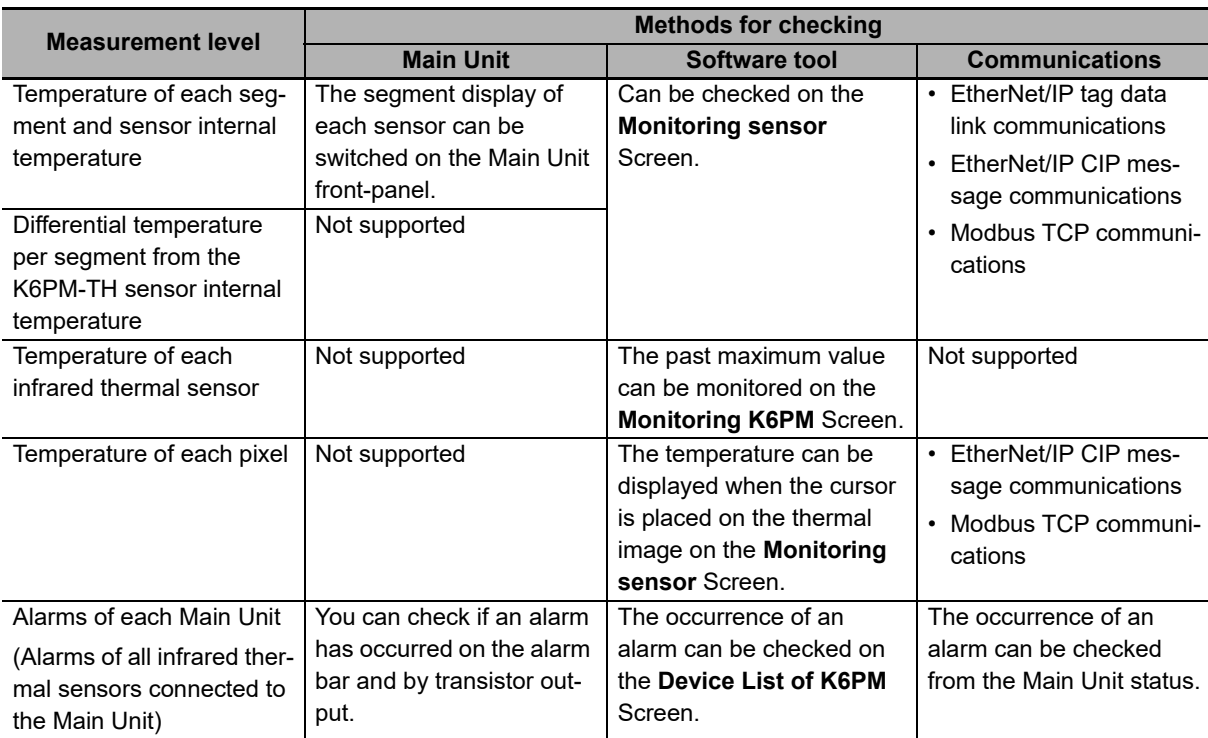

The methods that can be used for checking are as described below.

#### <span id="page-85-2"></span>**4-1-2 Display on the Main Unit after Registration of Sensor Configuration**

When the configuration of the infrared thermal sensor is registered in the Main Unit by the software tool or communications, the Main Unit move to the monitoring mode at that point of time, and the measurement and monitoring of the Main Unit starts automatically (there is no need to particularly perform the "Start" operation for measurement and monitoring).

At the same time, logging is started by the software tool.

At this time, the measured value is displayed on the numeric display on the Main Unit front-panel.

When using the Condition Monitoring Configuration Tool, the Main Unit works in the same way as above. Therefore, when the configuration of the infrared thermo sensor is registered in the Main Unit, the Main Unit move to the monitoring mode at that point of time, and the measurement and monitoring of the Main Unit starts automatically.

## <span id="page-86-0"></span>**4-1-3 Monitoring with the Main Unit**

Monitoring can be performed with the Main Unit by the following methods.

- Alarm bar, status display LED, and product status indication (MS) LED
- Transistor output

## **Monitoring with the Alarm Bar, Status Display LED, and Product Status Indication (MS) LED**

The following can be monitored by combining together the alarm bar and product status indication (MS) LED.

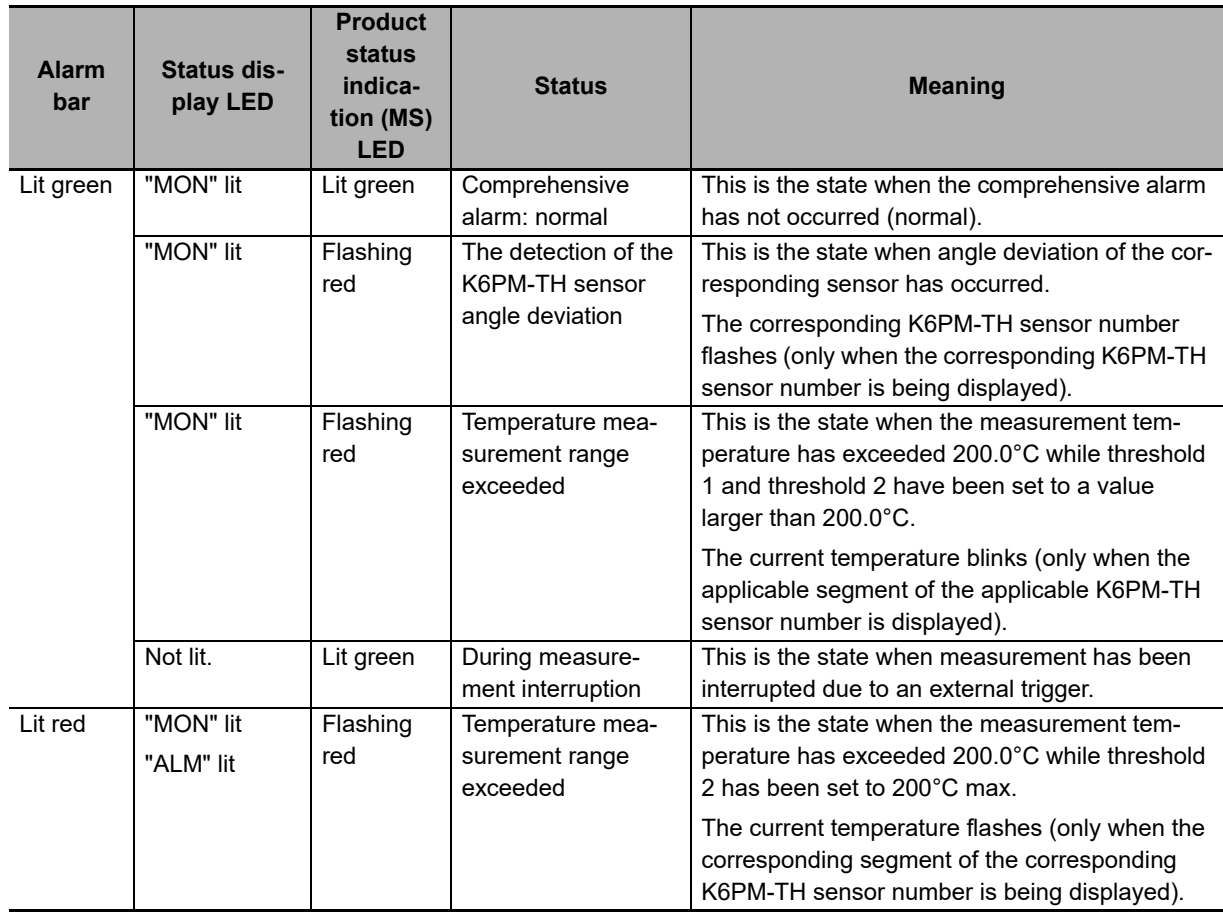

**4**

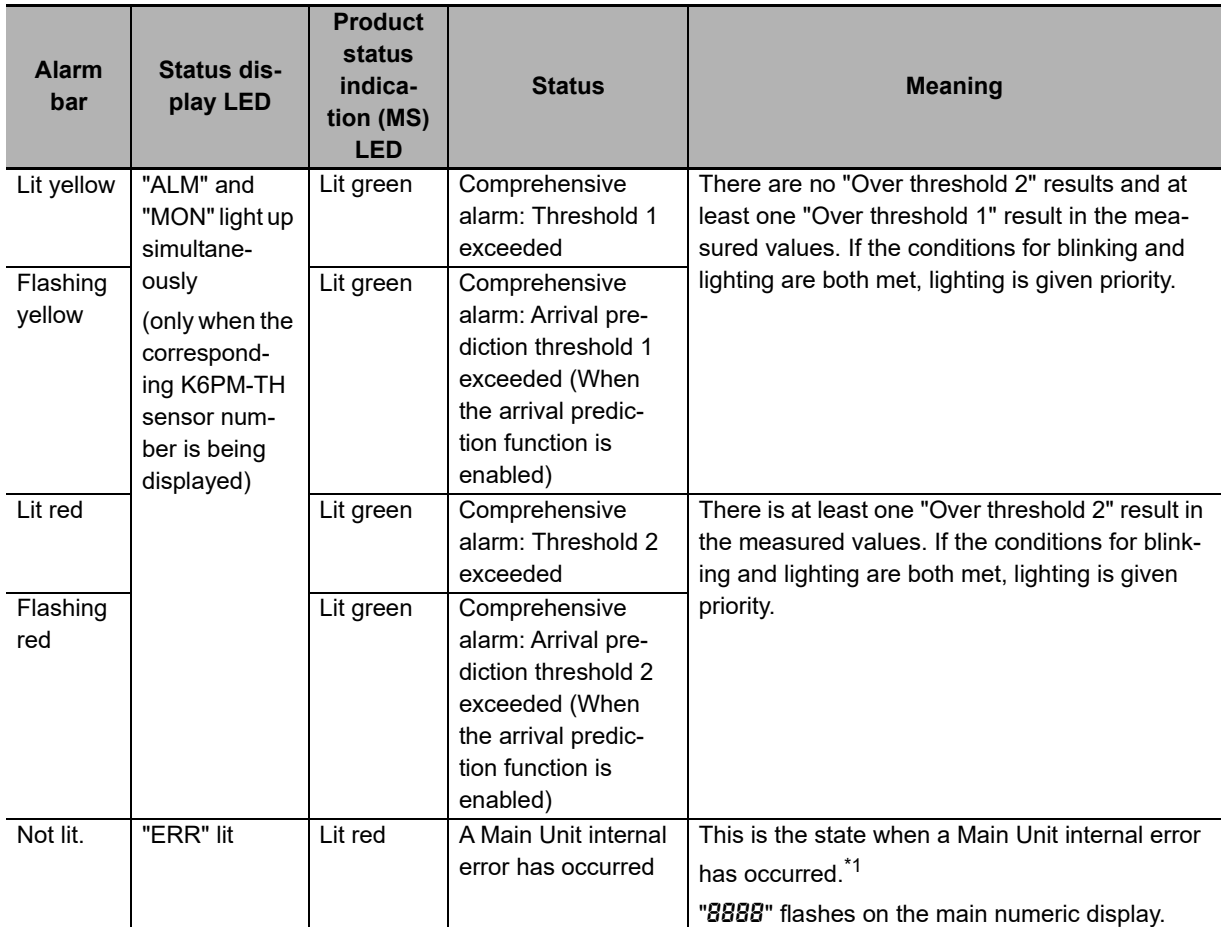

\*1. The alarm bar does not light up when a Main Unit internal error occurs.

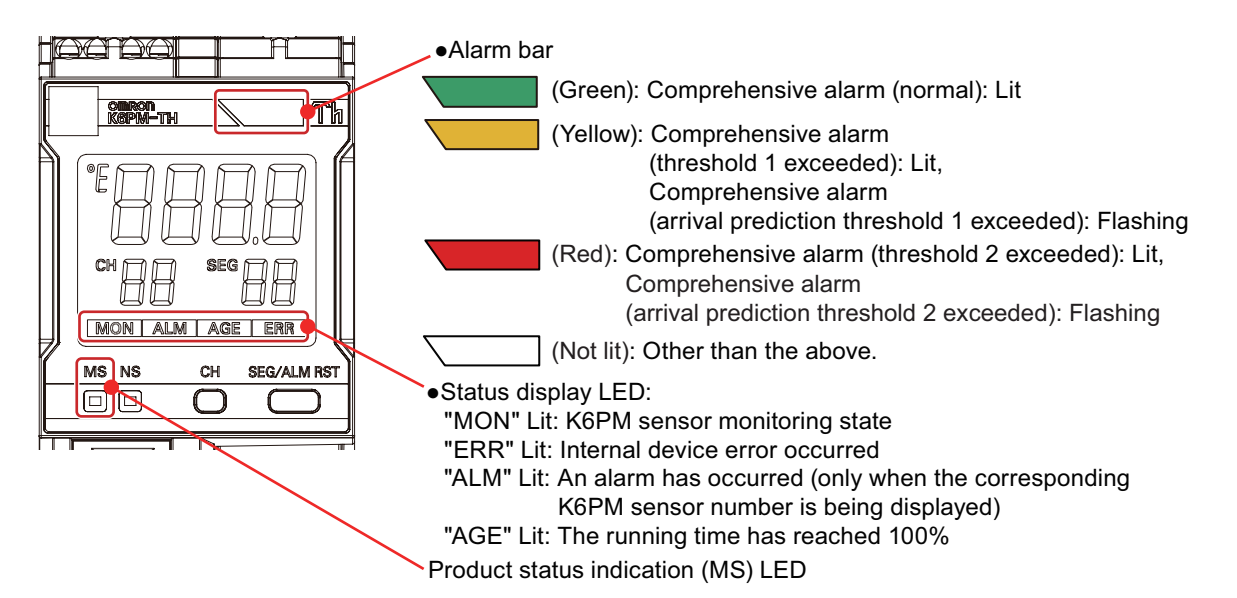

**4**

4-1-4 Monitor with Transistor Outputs

4-1-4 Monitor with Transistor Outputs

## <span id="page-88-0"></span>**4-1-4 Monitor with Transistor Outputs**

## **Monitor with Transistor Outputs 1 and 2**

Transistor outputs 1 and 2 can be monitored comprehensive alarms.

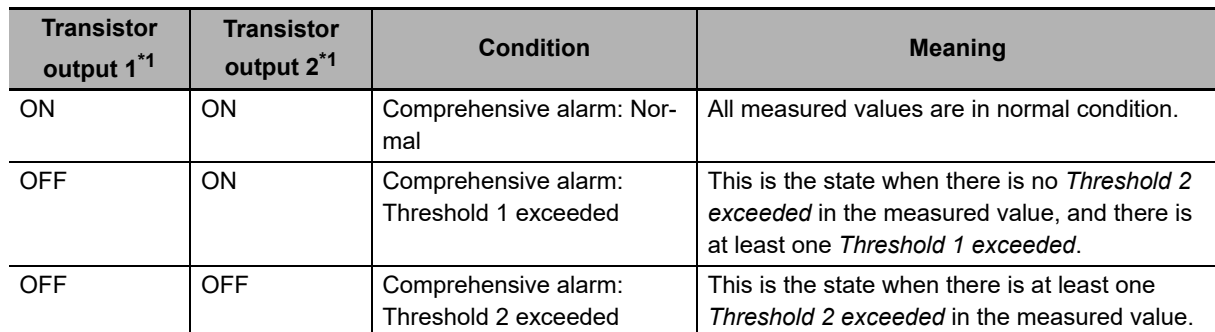

\*1. Output results when *Transistor output method* is set to *Normally closed*. It is set to normally closed in the default setting and can be reversed ON/OFF by setting it to *Normally open* via the Software Tool or communications.

## **Monitoring with Transistor Output 3 (EIP CPU Ver. 1.1 or later)**

Transistor output 3 can be monitored the setting mode or monitoring mode of the K6PM-TH Main Unit, and Main Unit error or K6PM-TH sensor error by setting the **TR3 output mode** Parameter \*1.

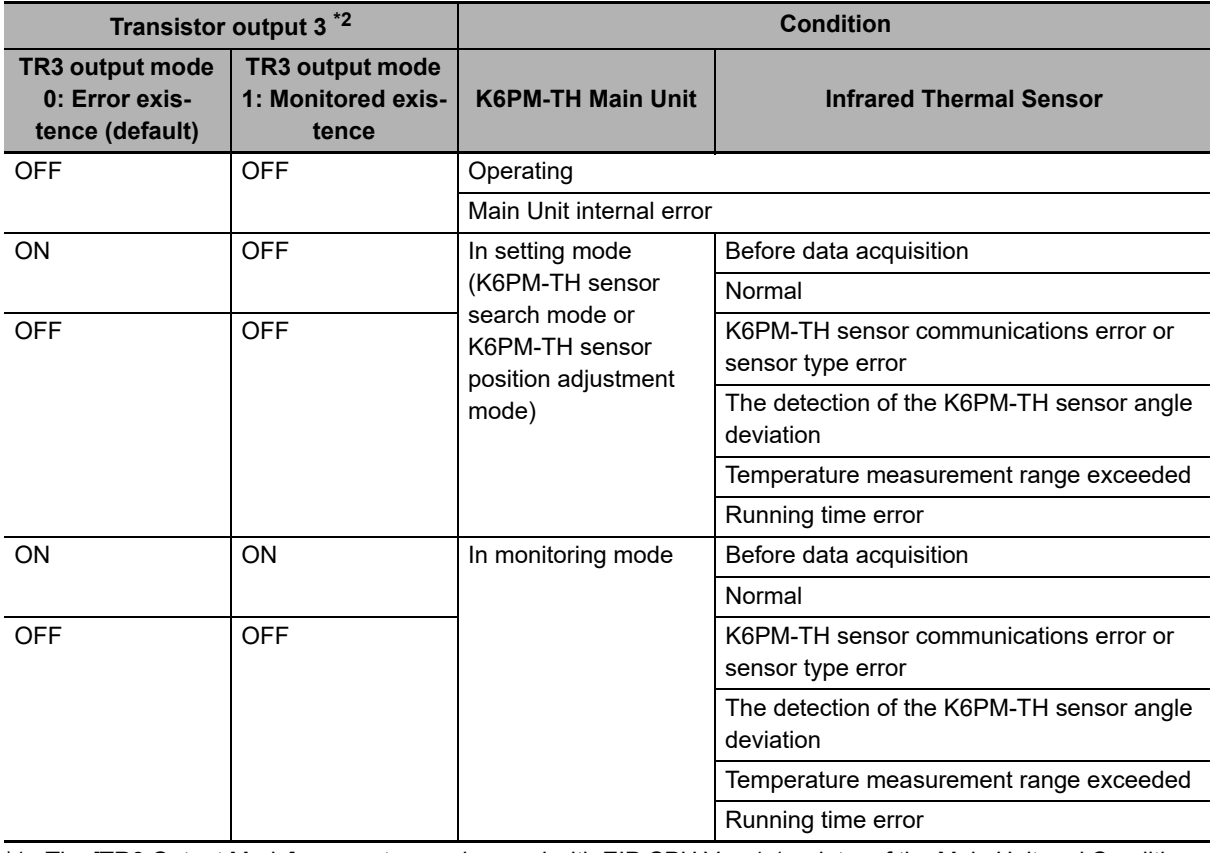

\*1. The [TR3 Output Mode] parameter can be used with EIP CPU Ver. 1.1 or later of the Main Unit and Condition Monitoring Configuration Tool Ver. 1.2 or higher.

\*2. Transistor output 3 is fixed in normally closed, and cannot not be reversed ON/OFF.

- **Setting procedure using Condition Monitoring Configuration Tool**
	- *1* Display the **Initial Settings** screen of the K6PM.
	- *2* Select Monitoring existence from **TR3 output mode** parameter. (default: Error existence)

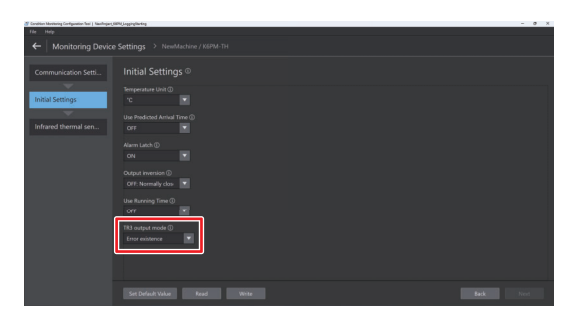

#### **Configuration via Modbus TCP communications**

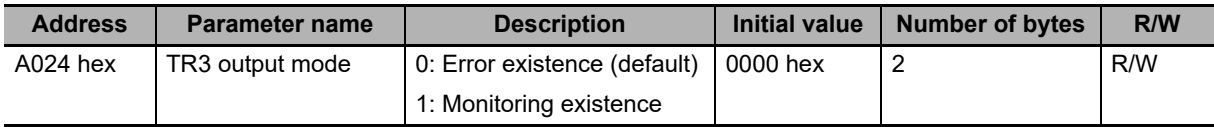

#### **Precautions for Correct Use**

EtherNet/IP communications is not supported.

Once the configuration of the infrared thermal sensor is registered with the Main Unit using the Condition Monitoring Configuration Tool, the Main Unit automatically moves to monitoring mode and starts measuring and monitoring.

#### <span id="page-89-0"></span>**4-1-5 Monitoring Using Software Tools**

The following can be monitored on each screen when monitoring of the temperature in the control panel is performed with the software tool.

- **Device List of K6PM** Screen: Monitoring of each Main Unit
- **Monitoring K6PM** Screen: Monitoring of each infrared thermal sensor
- **Monitoring sensor** Screen: Monitoring of each segment

## **Monitoring of each Main Unit (Device List of K6PM Screen)**

When you start the software tool, the following **Select the project** Dialog Box is displayed. Click the **Create** Button or the **Open** Button.

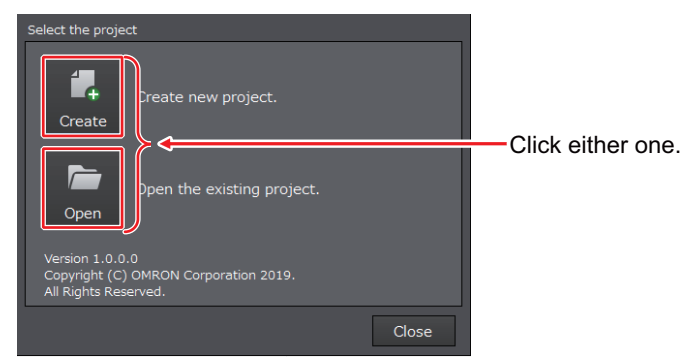

If you click the **Open** Button, a window for selecting the existing project is displayed. Select a project file and then click the **Open** Button.

The following **Device List of K6PM** Screen is displayed. You can perform monitoring for each Main Unit.

## 4 Monitoring the Temperature in Control Panel with the Main Unit and the Software Tool

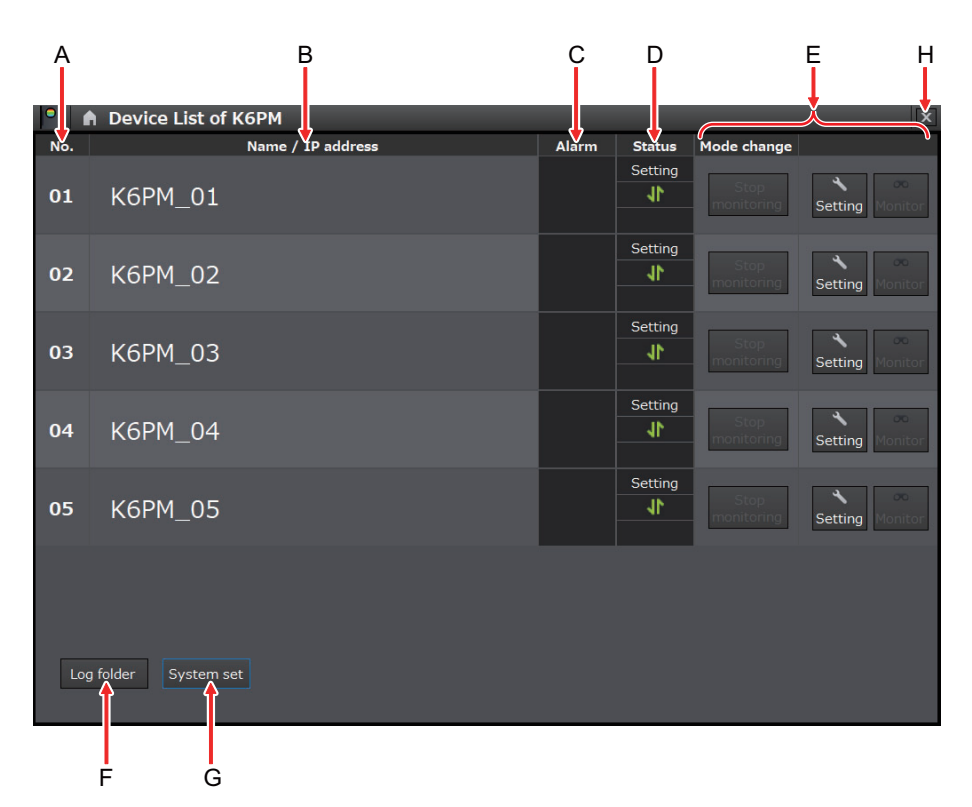

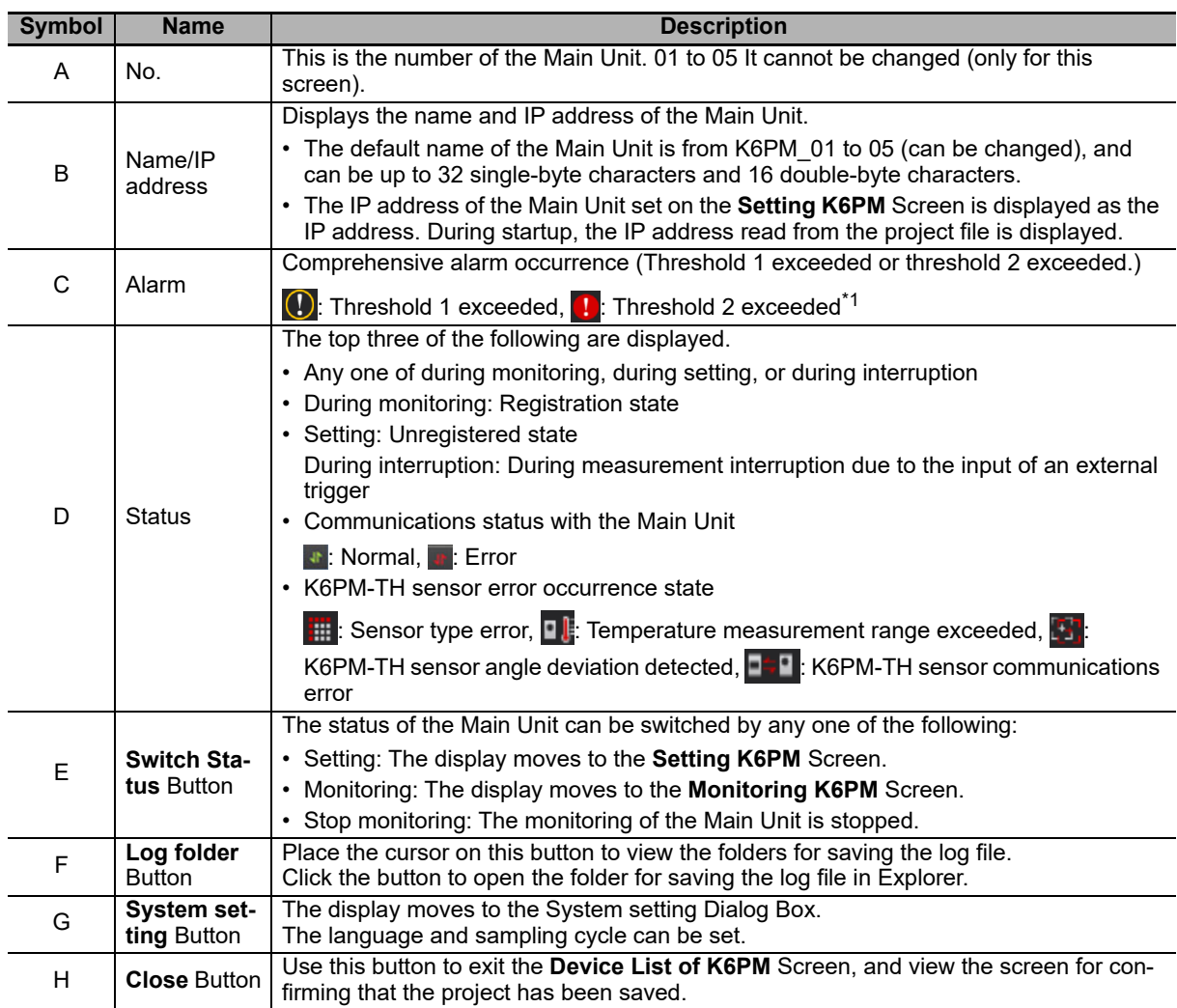

\*1. Blinks when over due to arrival prediction function.

**4**

#### $\bullet$  **Setting the Sampling Cycle**

Before monitoring the Main Unit with the software tool, set the sampling cycle of the software tool on the **System setting** Dialog Box.

The range that can be set is from 1 to 99 minutes or from 1 to 99 hours. The default is 1 minute.

*1* On the **Device List of K6PM** Screen of the software tool, click the **System setting** Button.

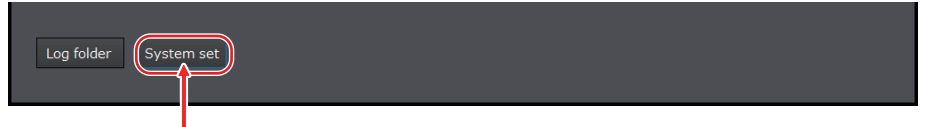

Click here.

*2* In the **System setting** Dialog Box shown below, set the sampling cycle and then click the **OK** Button.

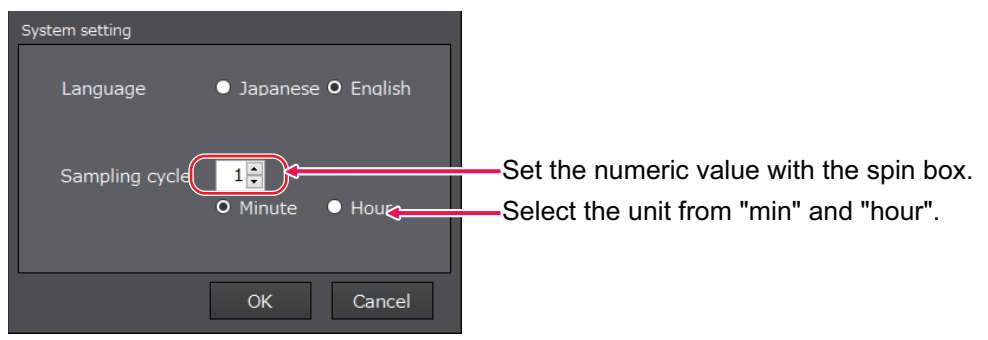

## **Monitoring of each Infrared Thermal Sensor (Monitoring K6PM Screen)**

Each infrared thermal sensor connected to each Main Unit is monitored.

If you click the **Monitoring** Button on the **Device List of K6PM** Screen, the following **Monitoring K6PM** Screen will be displayed.

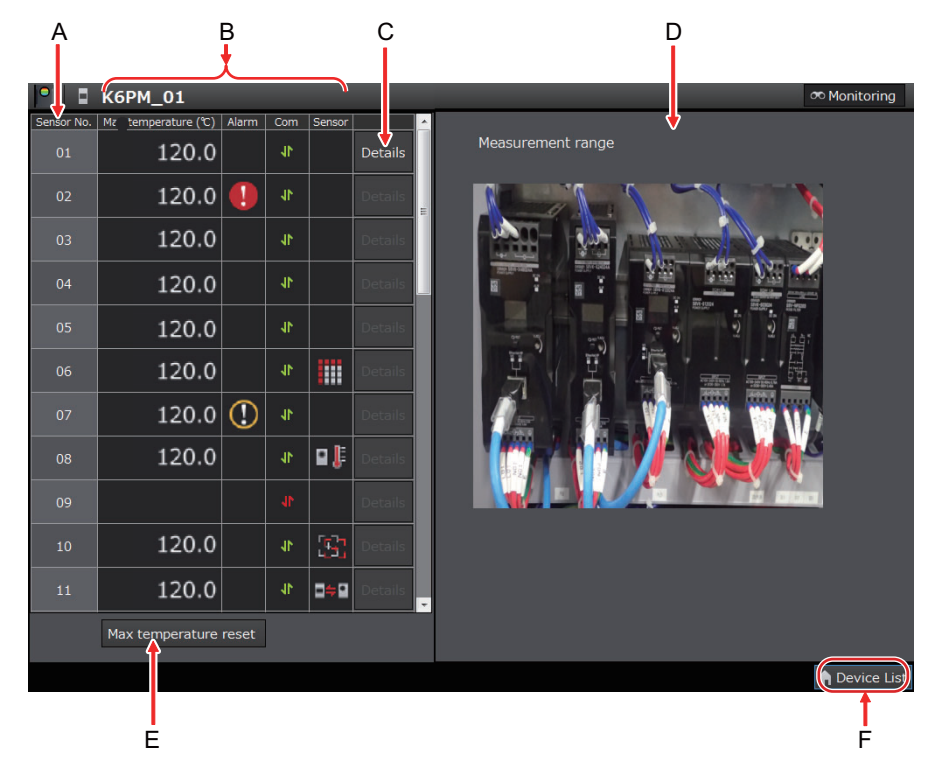

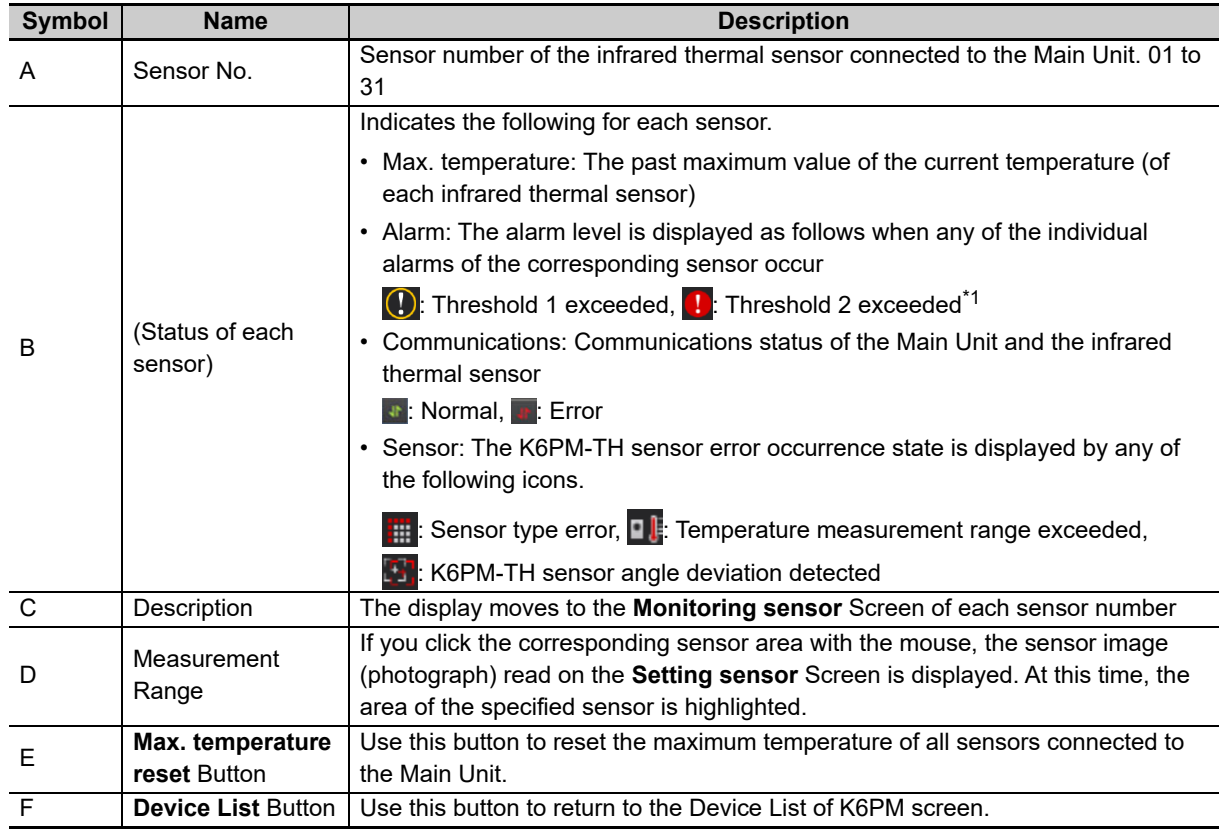

\*1. Blinks when over due to arrival prediction function.

• When a communications error occurs

When a communications error occurs while the software tool is communicating with the target Main Unit during the display of the **Monitoring K6PM** Screen, the following dialog box will be displayed. At this time, only the **Device List** Button is enabled.

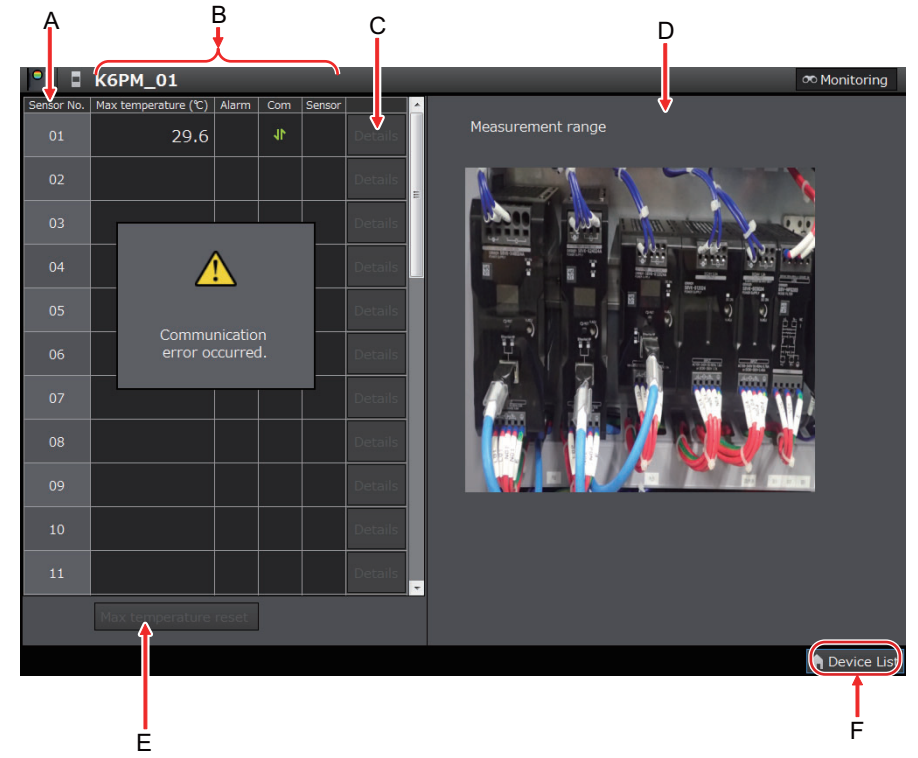

• When registration is canceled

If the target Main Unit moves to the K6PM-TH sensor search mode during monitoring, the following message box will be displayed.

If you click the **OK** Button, the display will return to the **Device List of K6PM** Screen.

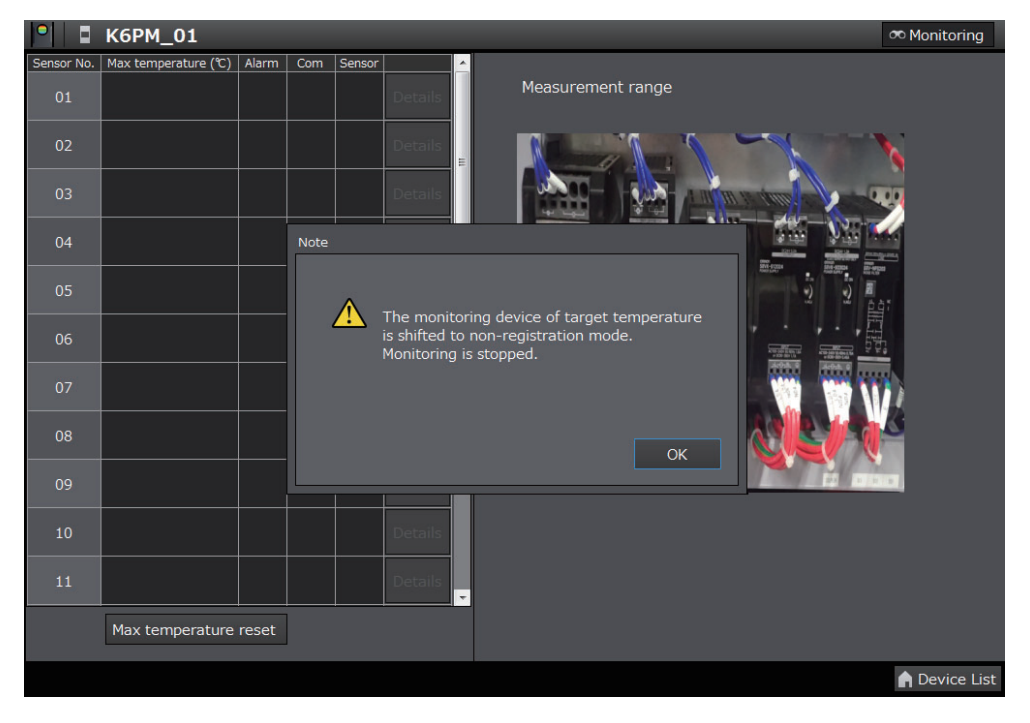

## **Monitoring of each Segment of the Infrared Thermal Sensors (Monitoring Sensor Screen)**

Monitor each segment of each infrared thermal sensor.

If you click the **Details** Button after selecting the sensor number on the **Monitoring K6PM** Screen, the following **Monitoring sensor** Screen will be displayed.

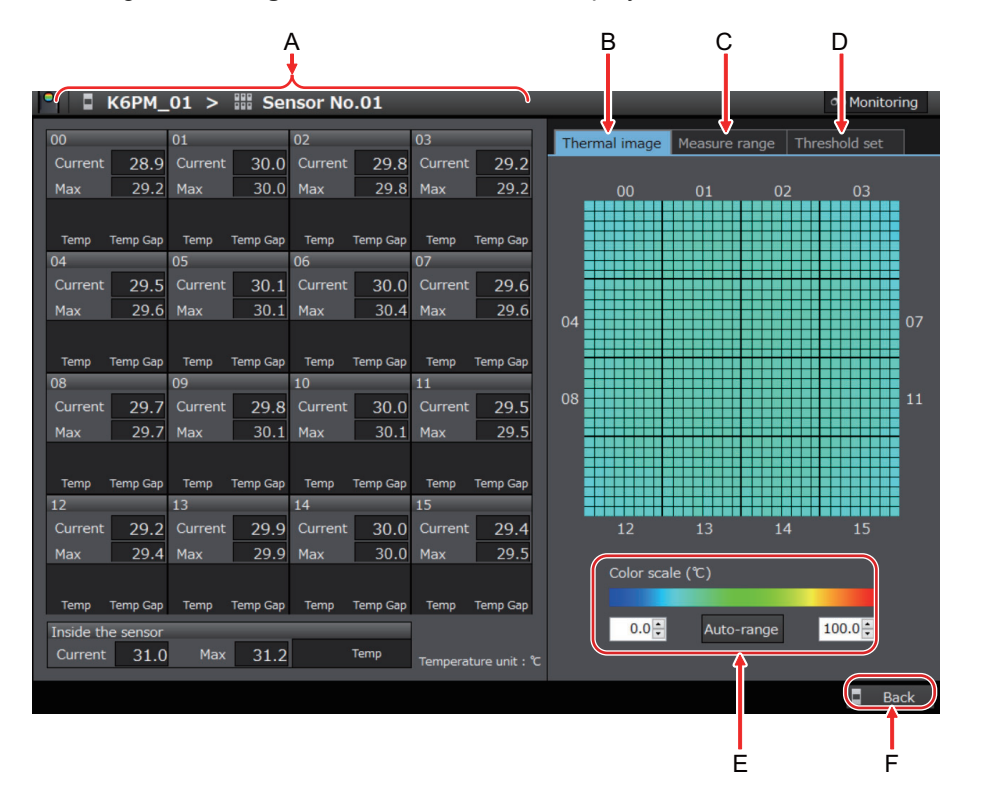

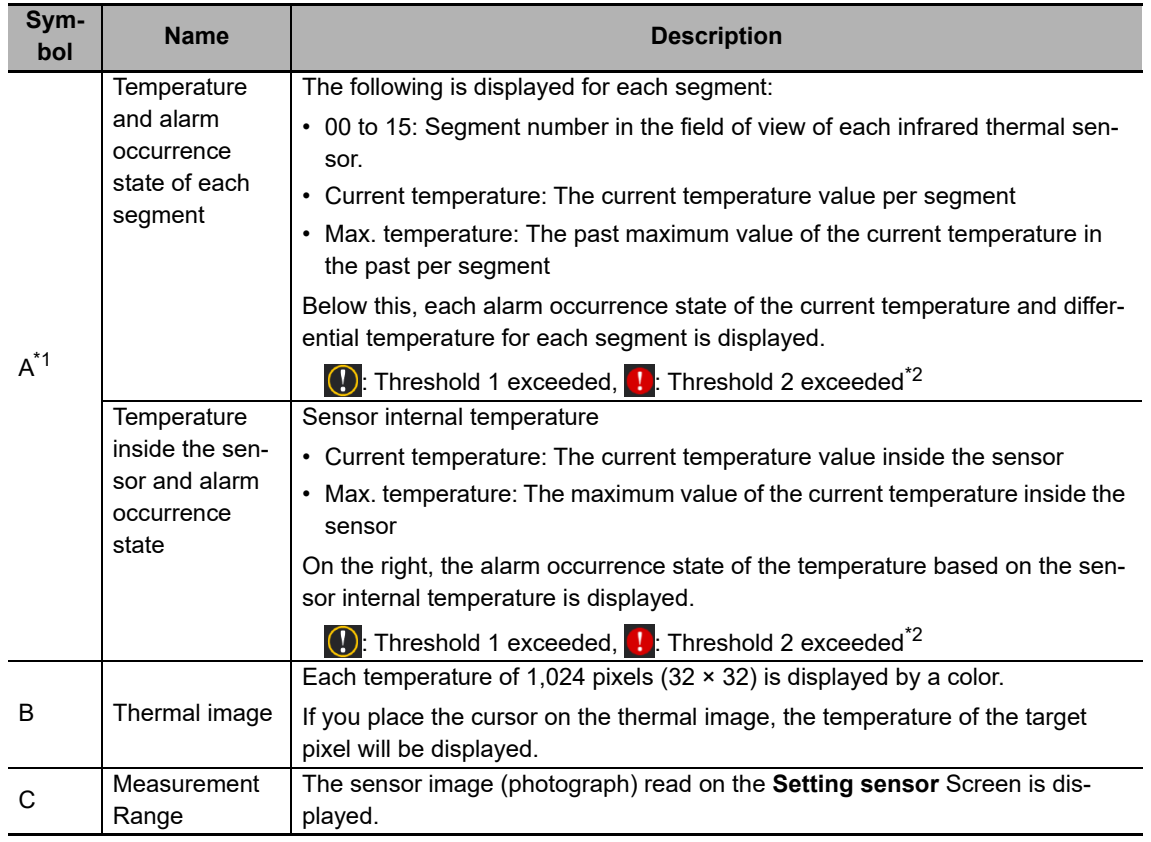

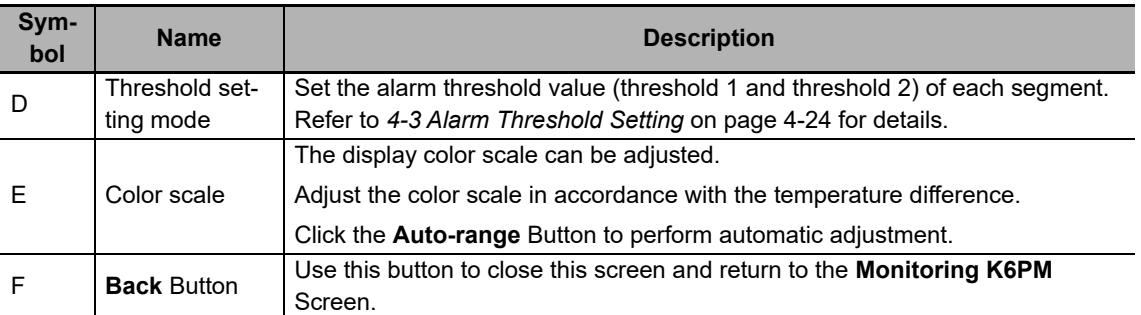

\*1. In the following cases, the alarm occurrence state is not displayed.

•When the measured value is less than threshold 1 or threshold 2 by the amount of hysteresis (3°C/5.4°F)

•When the alarm latch is enabled and the measured value is less than threshold 1 or threshold 2

\*2. The result of comparison of the set threshold to current temperature is displayed.

Alarm hysteresis and alarm latch are not applied.

• When a communications error occurs

When a communications error occurs while the software tool is communicating with the target Main Unit during the display of the **Monitoring sensor** Screen, the following dialog box will be displayed. At this time, the thermal image display part turns gray. Only the **Back** Button is enabled.

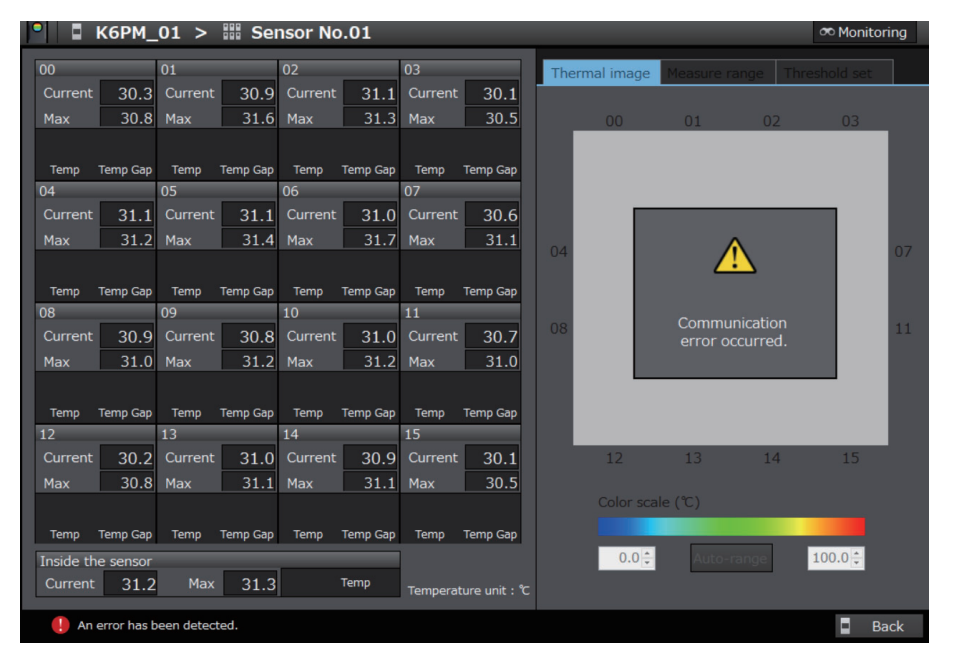

• When registration is canceled

If the target Main Unit moves to the sensor search mode during monitoring, the following message box will be displayed.

If you click the **OK** Button, the display will return to the **Device List of K6PM** Screen.

#### 4 Monitoring the Temperature in Control Panel with the Main Unit and the Software Tool

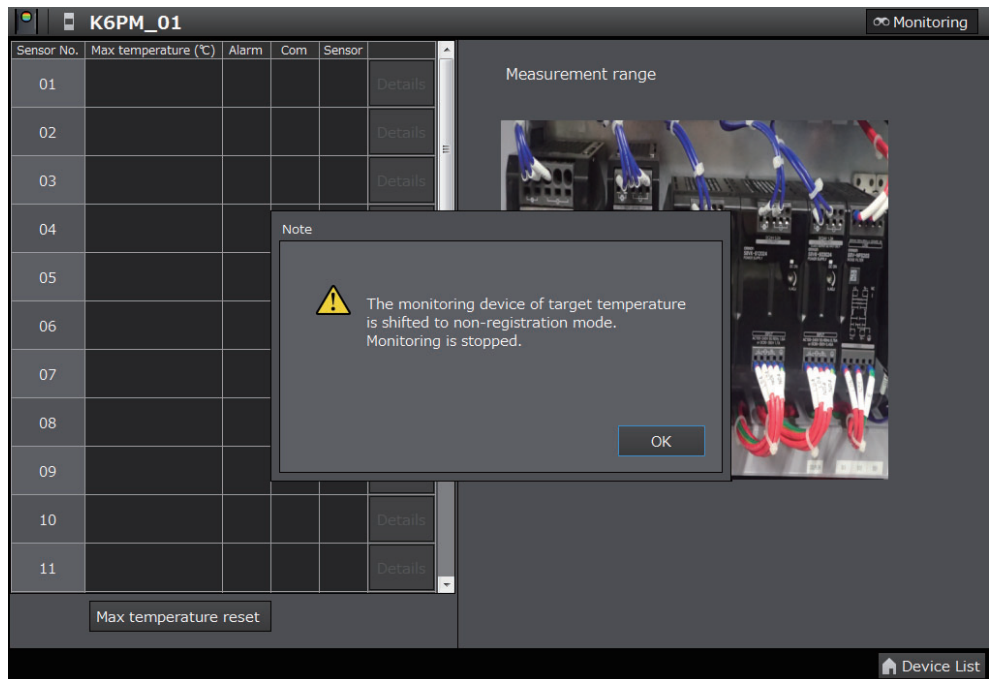

# <span id="page-97-1"></span>**4-2 Functions of Monitoring the Temperature in the Control Panel**

<span id="page-97-0"></span>This section describes each function related to monitoring of temperature inside the control panel.

#### <span id="page-97-2"></span>**4-2-1 Functions of Monitoring the Temperature in Control Panel with the Main Unit and the Software Tool**

This section describes each function of monitoring the temperature in the control panel with the Main Unit and the software tool.

#### **K6PM-TH Sensor Position Registration, and K6PM-TH Sensor Angle Deviation Notification**

If the infrared thermal sensor drops or gets tilted, it will not be possible to perform correct temperature monitoring.

Therefore, it is possible to register the correct position of each connected infrared thermal sensor in the Main Unit, and if a deviation of the installation angle of the K6PM-TH sensor occurs, the user can be notified about the same.

In the factory default settings, this function of the infrared thermal sensors is disabled. To enable this function, change the DIP switch Pin 7 on the side surface of the infrared thermal sensor to ON (with detection).

Note Since the K6PM-TH sensor angle deviation notification function detects the change in the angle in the direction of gravity, the change cannot be detected for movement in the horizontal direction and rotation performed with the direction of gravity as an axis.

#### **How to Register the K6PM-TH Sensor Location**

Register the sensor position by either one of the following methods:

- On the **Setting sensor** Screen of the software tool, click the **Position registration** Button for each sensor.
- Register the sensor position by communications.
- Long-press the K6PM-TH sensor angle deviation reset switch on the side of the sensor for at least 3 seconds.

#### **K6PM-TH Sensor Angle Deviation Notification Method**

The K6PM-TH sensor angle deviation can be checked by any of the following methods:

- Display the angle deviation for each sensor on the **Setting K6PM** Screen of the software tool.
- Display the angle deviation for each sensor on the **Monitoring K6PM** Screen of the software tool.
- Display the angle deviation as a Main Unit error and K6PM-TH sensor error for each Main Unit on the **Device List of K6PM** Screen of the software tool.
- The bit indicating the K6PM-TH sensor angle deviation error for the sensor status turns ON. It can be read through communications.
- The product status (MS) LED on the Main Unit blinks red.
- The alarm or other indicator on the sensor blinks.

#### 4 Monitoring the Temperature in Control Panel with the Main Unit and the Software Tool

## **Temperature Alarm**

In the Main Unit, the temperature alarm includes the individual alarm and the comprehensive alarm.

#### **Individual Alarm**

An individual alarm is an alarm for each of the following measured values. It includes threshold 1 exceeded and threshold 2 exceeded.

• Current temperature per segment of each infrared thermal sensor

(The predicted arrival temperature when "Use predicted arrival time" is set to ON on the **Setting K6PM** Screen)

- Differential temperature between the current temperature per segment of each infrared thermal sensor and the sensor internal temperature
- Current value of the sensor internal temperature of each infrared thermal sensor

(The predicted arrival temperature when "Use predicted arrival time" is set to ON on the **Setting K6PM** Screen)

Whether threshold 1 or threshold 2 exceeded has occurred for each of the above individual alarms can be checked by the following methods.

• **Monitoring sensor** Screen of the software tool

Whether threshold 1 exceeded or threshold 2 exceeded has occurred for any of the above individual alarms can be checked by the following methods for each infrared thermal sensor.

- **Monitoring K6PM** Screen of the software tool
- Each bit of the K6PM-TH sensor alarm status per sensor turns ON. It can be read through communications.

#### **Comprehensive Alarm**

A comprehensive alarm is an alarm that occurs for each Main Unit.

Threshold 1 exceeded occurs for the comprehensive alarm if there is no "Threshold 2 exceeded" in the measured value of the individual alarm of all connected infrared thermal sensors, and there is at least one "Threshold 1 exceeded". Similarly, if there is at least one "Threshold 2 exceeded", then threshold 2 exceeded occurs for the comprehensive alarm.

Whether threshold 1 exceeded or threshold 2 exceeded has occurred for the comprehensive alarm can be checked by the following methods.

- Alarm bar on the Main Unit front-panel and transistor output 1 and 2
- **Device List of K6PM** Screen of the software tool
- The bit indicating the comprehensive temperature alarm (threshold 1 exceeded) or the comprehensive temperature alarm (threshold 2) for the Main Unit status turns ON. It can be read through communications.

Whether or not the alarm is based on the arrival prediction can be judged from whether the front alarm bar is flashing (arrival prediction during flashing).

**4 - 15**

## **Threshold Automatic Setting Function of Alarm Temperature**

In the Main Unit, the following maximum values are automatically retained in the built-in flash memory every hour.

- Maximum value of each segment temperature
- Maximum value of the sensor internal temperature

By using this function, the software tool can automatically calculate the alarm threshold values given below based on the maximum values saved automatically in the Main Unit in the past after the start of monitoring. \*1

- Alarm threshold value (threshold 1 exceeded or threshold 2 exceeded) of each segment temperature
- Differential alarm threshold value (threshold 1 exceeded or threshold 2 exceeded) with respect to the sensor internal temperature of each segment
- \*1. The maximum values retained in the built-in flash memory can be reset either by the **Max. temperature reset** Button on the **Monitoring K6PM** Screen of the software tool, or through communications.

## <span id="page-99-1"></span>**Arrival Prediction**

This is a function for predicting and calculating the temperature that will be finally reached from the data during each startup, with respect to the current temperature value (of each segment) and the sensor internal temperature.

It is set for each Main Unit. This setting is common for all connected infrared thermal sensors.

If the arrival prediction is enabled, the Main Unit calculates the predicted arrival temperature. In such a case, all individual alarms are judged not only for the alarm threshold value, but also for the arrival predicted value. When the arrival prediction is being prepared (calculation has still not been performed), the predicted arrival temperature value becomes the current temperature value.

Make the following setting either by setting whether or not to enable "Use predicted arrival time" on the **Setting K6PM** Screen of the software tool, or through communications.

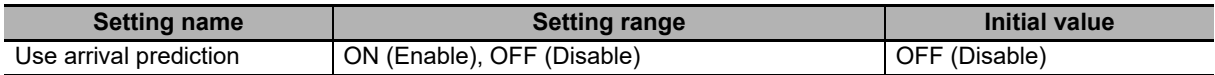

The changed setting parameter is enabled after power is again supplied to the Main Unit, or after software reset.

- Note The arrival prediction predicts high temperature from the rise in temperature. It does not predict low temperature from the drop in temperature.
	- The arrival prediction alarm is output when the predicted temperature exceeds the threshold value. Even if the actual temperature has dropped but the predicted temperature has exceeded the threshold value, the alarm output is likely to be retained.

## <span id="page-99-0"></span>**Transistor Output Type of the Main Unit**

This is a function for inversing the logic of transistor output 1 and 2 (selecting the transistor output method).

Make the following setting either by setting the "Transistor output type" on the **Setting K6PM** Screen of the software tool, or through communications.

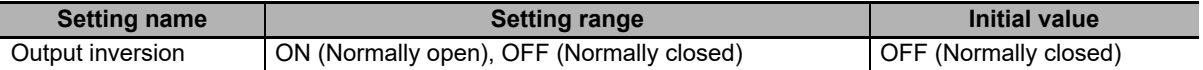

The changed setting parameter is enabled after power is again supplied to the Main Unit, or after software reset.

## <span id="page-100-0"></span>**Alarm Latch of the Main Unit**

This function is used to latch the alarm status of the comprehensive alarm (threshold 1 or 2).

Even if the measured value drops by as much as the amount of hysteresis (3°C/5.4°F) from the threshold values threshold 1 or threshold 2 after the comprehensive alarm (threshold 1 or 2) occurs, the status of the comprehensive alarm (alarm bar and transistor output 1 and 2) is retained (alarm latch).

The alarm latch is released by pressing and holding (for 5 seconds min.) the **SEG/ALM RST** Key on the Main Unit front-panel.

Make the following setting either by enabling the "Alarm latch" on the **Setting K6PM** Screen of the software tool, or through communications.

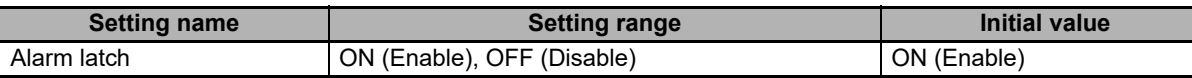

The changed setting parameter is enabled after power is again supplied to the Main Unit, or after software reset.

## **External Trigger Input of the Main Unit**

This is a function for temporarily interrupting the measurement by an external trigger input of an external contact.

Temperature measurement is stopped while the external trigger input is ON.

Temperature measurement is performed while the external trigger input is OFF.

During measurement interruption due to an external trigger input, the temperature display on the Main Unit front-panel is fixed to the value immediately before interruption, and the "MON" LED is not lit.

Application example:

When an infrared thermal sensor is installed, the temperature monitor target may be deviated due to opening or closing of the door. Therefore, stop temperature measurement by turning ON the external trigger input. Restart measurement by turning OFF the external trigger input after installation is complete.

Note When measurement interruption or restart is performed as a result of an external trigger input, the measurement is interrupted or restarted immediately, and the status display "MON" lights up or goes out after communications with the temperature sensor is checked. Therefore, depending on the number of connected temperature sensors, it may take time for the "MON" LED to light up or go out as a result of ON/OFF of the external trigger input (approximately 30 seconds when 31 temperature sensors are connected).

## <span id="page-101-0"></span>**Maintenance Forecast Monitor Function**

When the Main Unit reaches the time when it can no longer exhibit sufficient performance due to the degradation of characteristics of the electrolytic capacitor inside the Main Unit, the display on the Main Unit and the communications status change. Use this function to know the approximate replacement time of the Main Unit.

Note The replacement timing announcement indicates a guideline that the Main Unit cannot achieve sufficient performance due to deterioration of the electrolytic capacitor. The guideline does not include failures caused by other factors.

When the Main Unit reaches the approximate replacement time, it will be notified by the following methods.

- The AGE indicator on the Main Unit front-panel that displays the status lights to notify users when to replace.
- (Note) Turn ON the Use Running Time, so that the AGE LED lights up when the guideline for the replacement time is reached. The default setting of the Use Running Time is OFF.
- The Running Time bit ON in the Main Unit status notifies users when to replace. It can be read through communications.

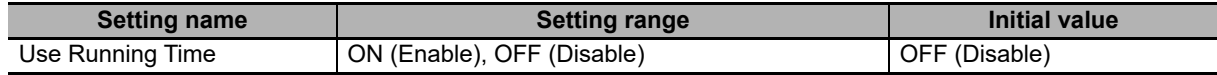

The changed setting parameter is enabled after power is again supplied to the Main Unit, or after software reset.

#### <span id="page-101-1"></span>**4-2-2 Operation Example of an Alarm**

An operation example of an alarm is described below.

## **Operation under General Conditions**

The operation performed under the following general conditions is as described below.

Conditions: When the threshold value is such that threshold 2 > threshold 1, there is no alarm latch, and there is no arrival prediction

#### Example:

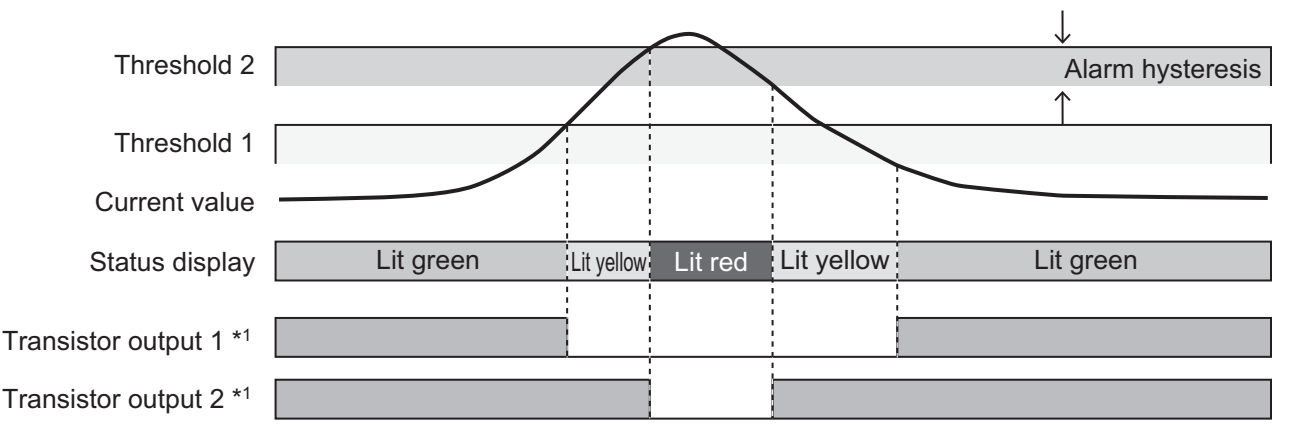

Note The above example is for a case when there is one current value. In actuality, individual alarm determination is performed based on multiple current values, and the result of OR logic is reflected in status display and transistor output as a comprehensive alarm.

\*1. When the transistor output setting is Normally Closed

**4**

4-2-2 Operation Example of an Alarm

4-2-2 Operation Example of an Alarm

## **Operation under Exceptional Conditions**

The operation performed when threshold  $1 \geq$  threshold 2 is as described below.

Example: Conditions: When the threshold value is such that threshold 1 = threshold 2, there is an alarm latch, and there is no arrival prediction

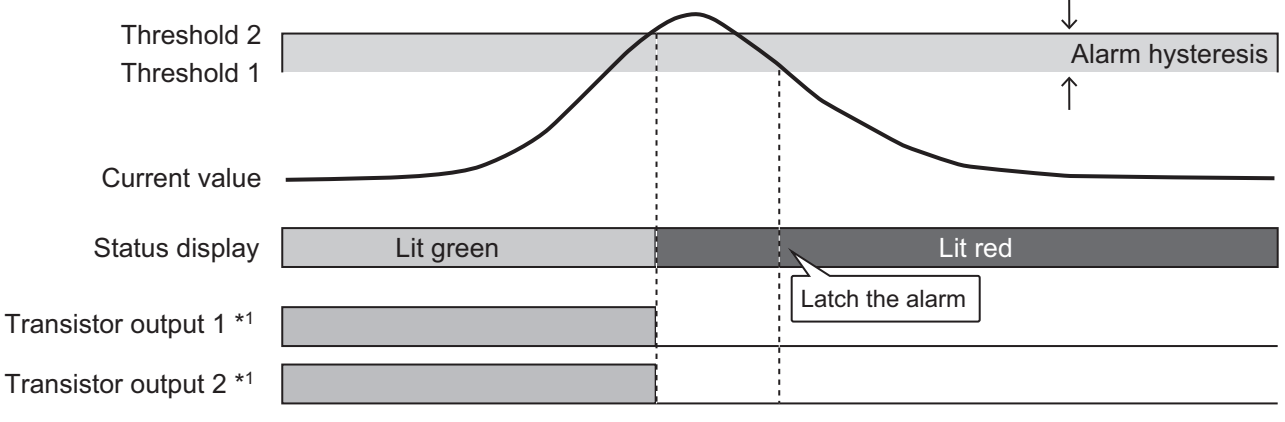

Note When the transistor output setting is Normally Closed

## **When There Is an Arrival Prediction**

The operation performed when there is an arrival prediction is as described below.

Example: Conditions: When the threshold value is such that threshold 2 > threshold 1, there is no alarm latch, and there is an arrival prediction

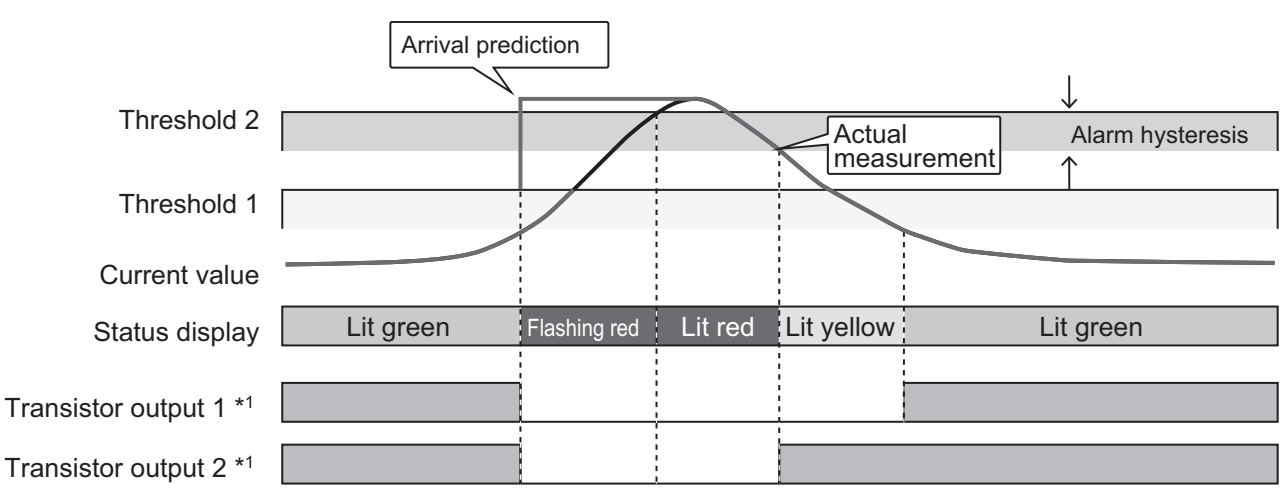

Note The above example is for a case when there is one current value. In actuality, individual alarm determination is performed based on multiple current values, and the result of OR logic is reflected in status display and transistor output as a comprehensive alarm.

\*1. When the transistor output setting is Normally Closed

## **Operation for Releasing the Alarm Latch**

The operation performed to release the alarm latch is as described below.

Example: Conditions: When the threshold value is such that threshold 2 > threshold 1, there is an alarm latch, and there is no arrival prediction

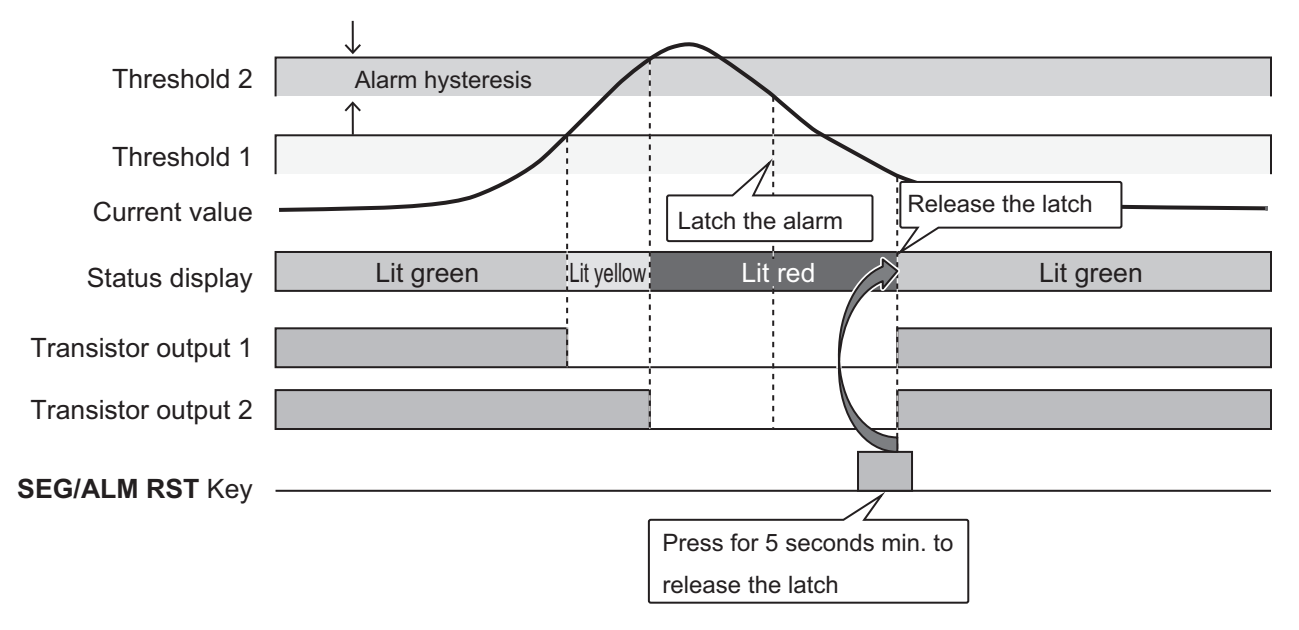

### <span id="page-103-0"></span>**4-2-3 Automatic Saving Log Files**

## **Outline**

The software tool saves the following data acquired from the Main Unit to be monitored in each sampling cycle in a tab-delimited text file (.txt file).

- Current temperature per segment and maximum temperature per segment
- K6PM-TH sensor internal current temperature and maximum temperature
- Infrared thermal sensor status
- Main Unit status
- Date time

The timing of executing save is "Always", as long as the software tool is operating and the corresponding Main Unit is in the monitoring mode.

# **4**

## 4 Monitoring the Temperature in Control Panel with the Main Unit and the Software Tool

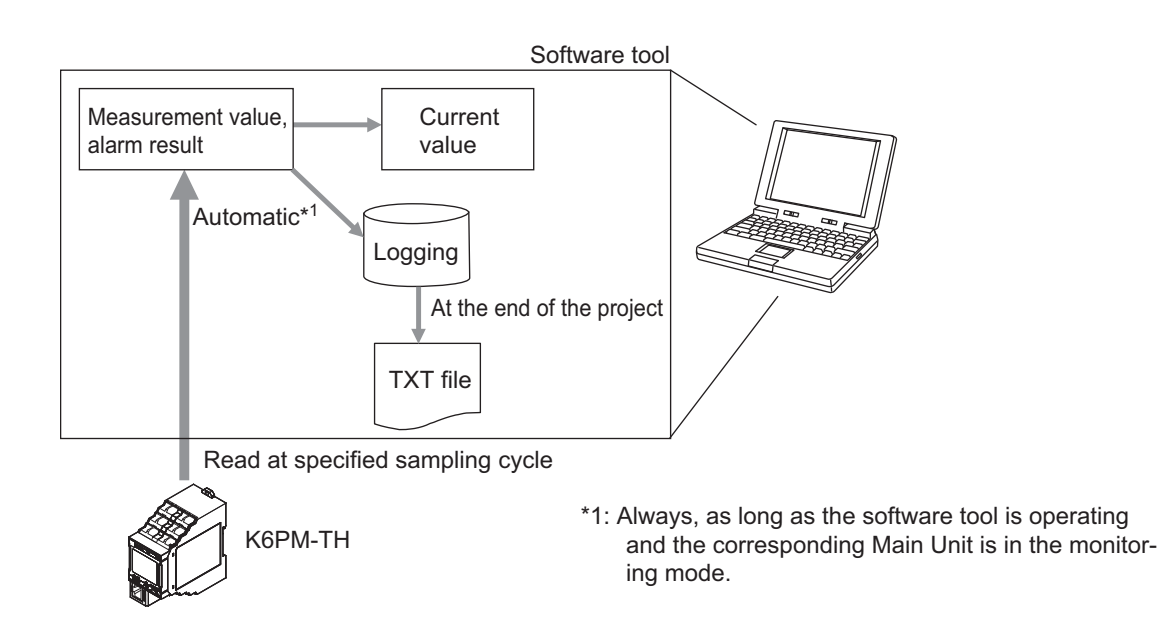

## **Description**

The following log file and folder are created in the PC.

#### **Log File Save Location**

Folder name: "(Installation-destination folder)\log\[Main Unit number (2 digits)]" Example: "\Program files\OMRON\Thermal Condition Monitoring Tool\log\01"

NoteIf there is no folder when the software tool is started, the folder is automatically created.

**Additional Information**

You can also check this by clicking the **Log folder** Button on the **Device List of K6PM** Screen.

#### $\bullet$  **Save Timing**

- In each sampling cycle
- When you exit the **Device List of K6PM** Screen by clicking the **×** Button at the top right of the **Device List of K6PM** Screen

#### **• Specifications of Log File**

- File unit
	- A file is created for each Main Unit name.
- File name

Specify the Main Unit number and date in the file name.

The format of the file name is as described below.

Folder name\_YYYYMMDDHHMMSS.txt

"YYYYMMDDHHMMSS" is the sampling time when writing is first started.

YYYY: Year, MM: Month, DD: Date, HH: Hour, MM: Minutes, SS: Seconds

- If the Main Unit name is changed on the software tool, the header information (described later) in the file will change. Therefore, create the next new log file, and record the measurement data in this log file.
- A new log file is created after every 1,440 rows (excluding the header) regardless of the sampling interval.

• File Format The data is saved in the following format. The data is tag-delimited. First row: Project name Second row: Main Unit name (header information) Third row: IP address (header information) Fourth row: Serial No. (header information) The serial number obtained from the Main Unit is output. Fifth row: Temperature unit (header information) "C" is output for Celsius, and "F" for Fahrenheit.

Sixth row: Item name (header information)

**4**

#### 4 Monitoring the Temperature in Control Panel with the Main Unit and the Software Tool

MeasureTime\tK6PMStatus\tSensor1Status\tSensor1CurrentVal[0]\tSensor1MaxVal[0]....

....Sensor1CurrentVal[15]\tSensor1MaxVal[15]\tSensor1InnerVal....

...(The output format is same as the Japanese notation hereinafter.)

"\t" indicates a tab.

Seventh row and thereafter: Measurement data

The following items are output. The sensor status and temperature data for all sensors is output in one row.

(1) Measurement date and time

Output in the display format corresponding to the locale set in the PC.

(2) Main Unit status

The double-byte data of the Main Unit status that is maintained in the Main Unit is output in hexadecimal.

For the detailed content of each bit, refer to "Main Unit status" in *[5-3-2 Main Unit Monitor Object](#page-119-0)  [\(Class ID: 374 hex\)](#page-119-0)* on page 5-10.

(3) K6PM-TH sensor status

The double-byte data of the K6PM-TH sensor status that is maintained in the Main Unit is output in hexadecimal.

For the detailed content of each bit, refer to "K6PM-TH sensor status per sensor" in *[5-3-2 Main](#page-119-0)  [Unit Monitor Object \(Class ID: 374 hex\)](#page-119-0)* on page 5-10.

(4) Temperature data

The current temperature per segment and the maximum temperature per segment measured by the Main Unit is output in the order of the segment number, and the internal temperature is output in the end.

- Note 1. When a communications error occurs with respect to the Main Unit, only (1) Measurement date and time is output.
	- 2. During measurement interruption due to an external trigger, the entire (4) Temperature data is output with the values immediately before interruption being retained.
	- Maximum number of rows of the log file

1,440 rows. If it exceeds the maximum number of lines, create a new log file and save the log.

# <span id="page-107-0"></span>**4-3 Alarm Threshold Setting**

The alarm threshold setting of the Main Unit depends on the following procedure.

- *1* When setting the alarm threshold to automatic setting, be sure to perform monitoring for a few days in advance. This will enable automatic storage of the maximum temperature for each segment and the maximum temperature of the sensor internal temperature inside the Main Unit (by the maximum value holding function in the built-in flash memory).
- *2* Select the sensor number on the **Monitoring K6PM** Screen of the software tool, and then click the **Details** Button. The **Monitoring sensor** Screen will appear.
- *3* Click the **Threshold set** Tab.

Set alarm threshold to automatic setting, or perform correction of the automatic setting parameter, or perform manual setting.

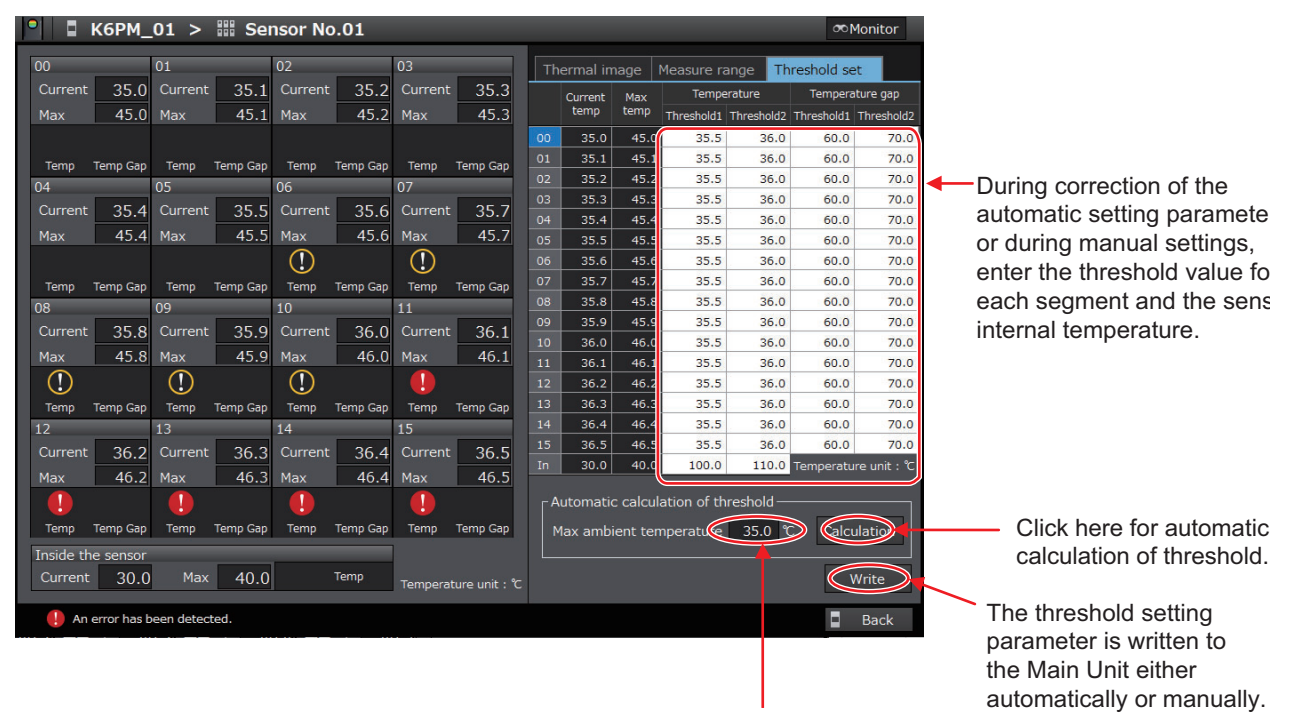

The standard temperature used in the automatic calculation of threshold is displayed here.
• When automatic setting is set for the alarm threshold Click the **Calculation** Button under the Threshold set tab. The following tab page is displayed.

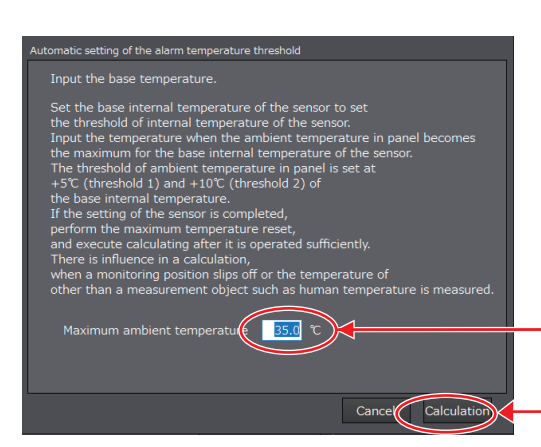

Enter the max. ambient temperature for the base internal temperature of the sensor.

Click during calculation.

Enter the "Max. ambient temperature" in the following range.

Setting range: 0.0 to 80.0 (°C), 32.0 to 176.0 (°F)

Ideally, perform the operation until the ambient temperature stabilizes, and thereafter, enter the maximum ambient temperature in view of temperature variation in summer time.

Click the **Calculation** Button. The alarm threshold is automatically calculated.

- Note The maximum ambient temperature used in the automatic calculation of threshold is displayed in "Max. ambient temperature" under the **Threshold set** Tab.
- When the alarm threshold automatic setting parameter is to be corrected, or when setting is performed manually

Enter each "Threshold 1" and "Threshold 2" of the "Temp." and "Temp. Gap" for each segment, and the "Threshold 1" and "Threshold 2" of the sensor internal temperature within the range specified below.

Threshold 1 and Threshold 2: 0.0 to 999.9 (°C) or 0.0 to 999.9 (°F)

When setting the alarm threshold, if you set a value exceeding 200.0°C (392°F), an alarm will not be output.

*4* Click the **Write** Button to write the threshold setting to the Main Unit.

*5* If you click the **Back** Button, the display will return to the **Monitoring K6PM** Screen.

#### **Precautions for Safe Use**

The threshold automatic setting function of alarm temperature automatically calculates the threshold based on the past temperature data up to the time when the **Calculation** Button was clicked. Therefore, if a change in the installation environment and operating status, etc. occurs due to the effect of the air-cooling fan, or the opening/closing of the control panel door, click the **Calculation** Button again to reset the alarm threshold.

To set the alarm threshold in more detail, it is recommended to set the threshold individually for each segment without using the threshold automatic setting function of alarm temperature.

# **4-4 Procedure for Taking Actions When an Alarm Occurs**

Follow the procedure described below to take action when an alarm occurs.

- *1* On the **Device List of K6PM** Screen, identify the Main Unit in which an alarm has occurred, and after selecting the Main Unit, click the **Monitoring** Button.
- *2* On the **Monitoring K6PM** Screen, identify the sensor in which an alarm has occurred, and then check its "Max. temperature".
- *3* Select the sensor number, and then click the **Details** Button.
- *4* On the **Monitoring sensor** Screen, identify the segment in which an alarm has occurred, and then check its "Current temp." and "Max. temperature".
- 5 Check the log file of each Main Unit that is saved automatically by the logging function of the software tool, and understand the temperature changes of each segment based on the time.
- *6* Identify the corresponding location of the segment in which an alarm has occurred from the photograph.
- *7* Take action for the corresponding location.

# **Monitoring and Setting with the EtherNet/IP Communications**

Main Units can also be monitored or set using EtherNet/IP compatible devices. This section describes how to monitor using the EtherNet/IP.

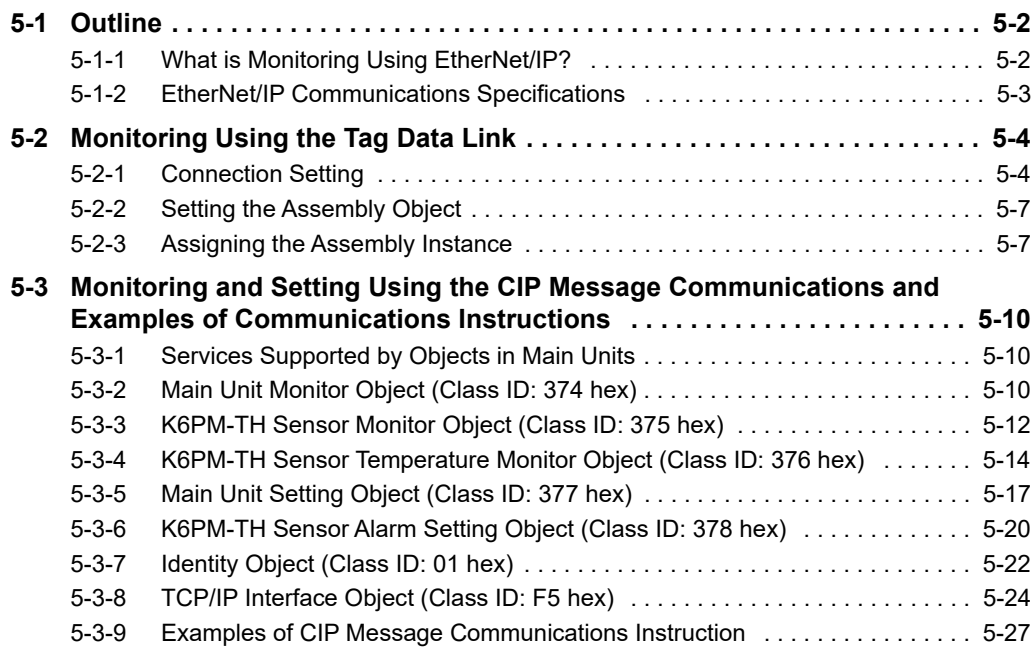

# <span id="page-111-0"></span>**5-1 Outline**

This section describes how to monitor the Main Units using the EtherNet/IP.

## <span id="page-111-1"></span>**5-1-1 What is Monitoring Using EtherNet/IP?**

The Main Units can be monitored from a PLC or PC via EtherNet/IP.

The following two communications methods can be used.

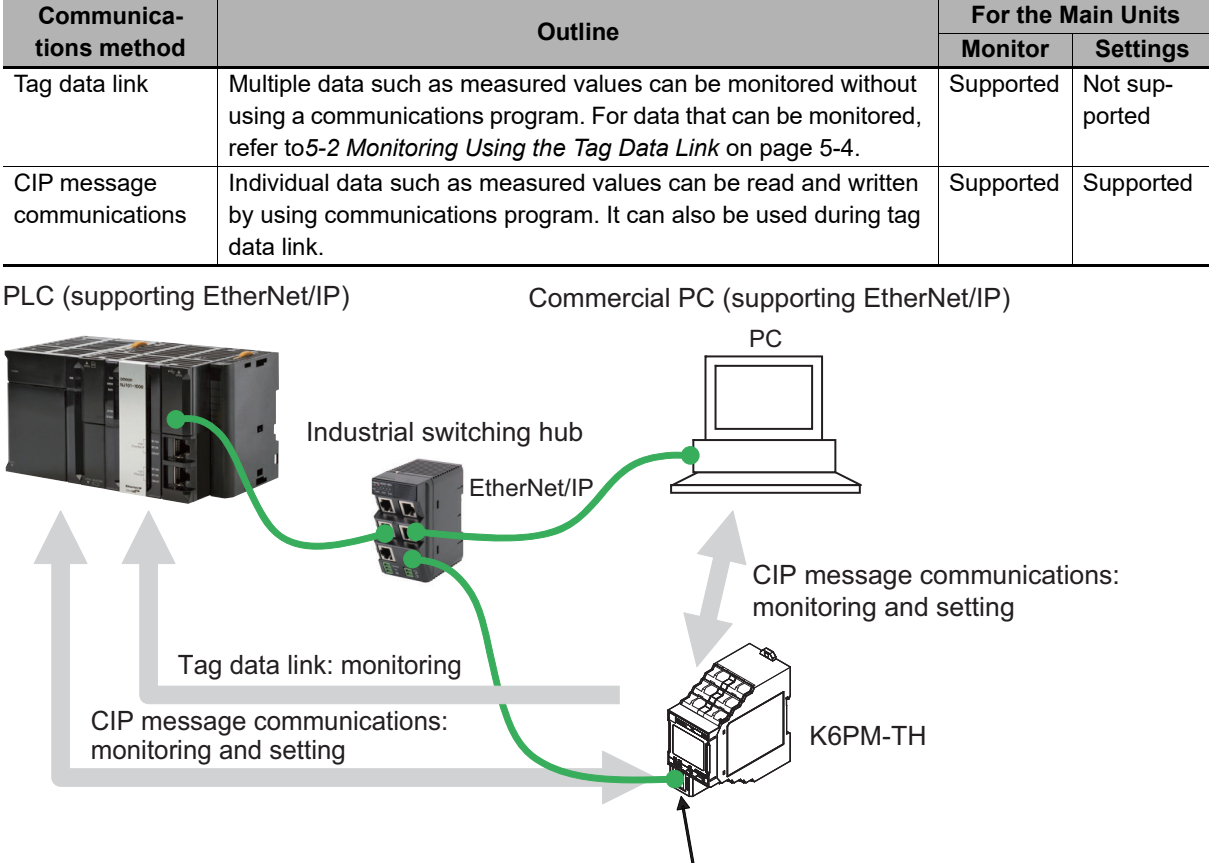

EtherNet/IP port

# **Tag Data Link**

Multiple data such as measured values of the Main Units are periodically sent to the specified area of the PLC. The K6PM-TH can perform tag data link communications over four connections.

• PLC-side input tag set

The I/O memory address or variables are assigned. The data sizes of the four segments are 128 bytes, 380 bytes, 380 bytes, and 418 bytes (K6PM-TH internal data sizes), for a total of 1306 bytes.

• Main Unit-side output tag set

The Main Unit assigns the instance ID of the internal data to be tagged data link. The data sizes are 128 bytes, 380 bytes, 380 bytes, and 418 bytes for a total of 1306 bytes.

#### **Configuration Tool**

When configuring with OMRON controllers, the following setting tools for the tag data link should be used.

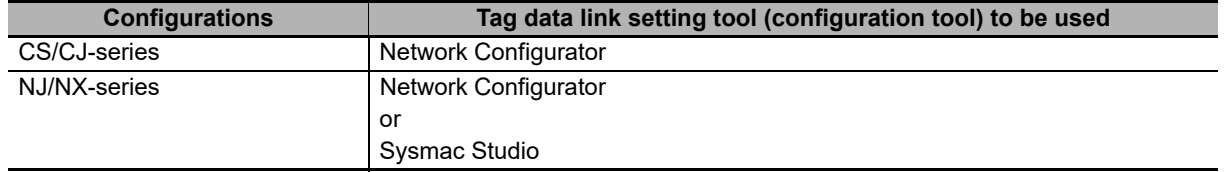

# **CIP Message Communications**

A CIP client such as the NJ/NX-series issues any CIP command in the Explicit message to the Main Units. This allows you to read and write all the data of the Main Unit.

#### **Communications Instructions**

When sending a CIP command with Explicit messages from OMRON PLCs or Controllers, use the following communications Instruction.

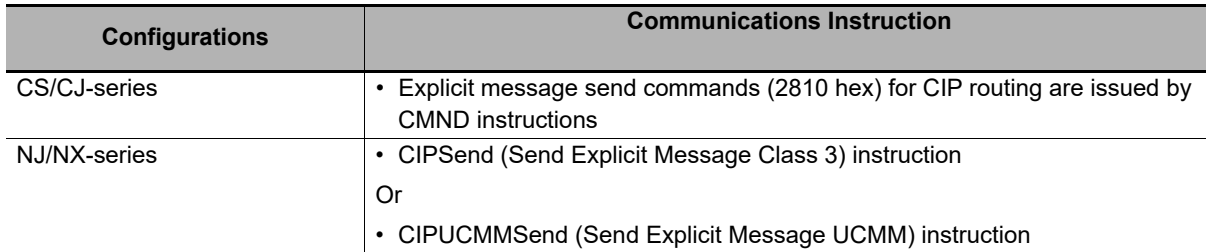

## <span id="page-112-0"></span>**5-1-2 EtherNet/IP Communications Specifications**

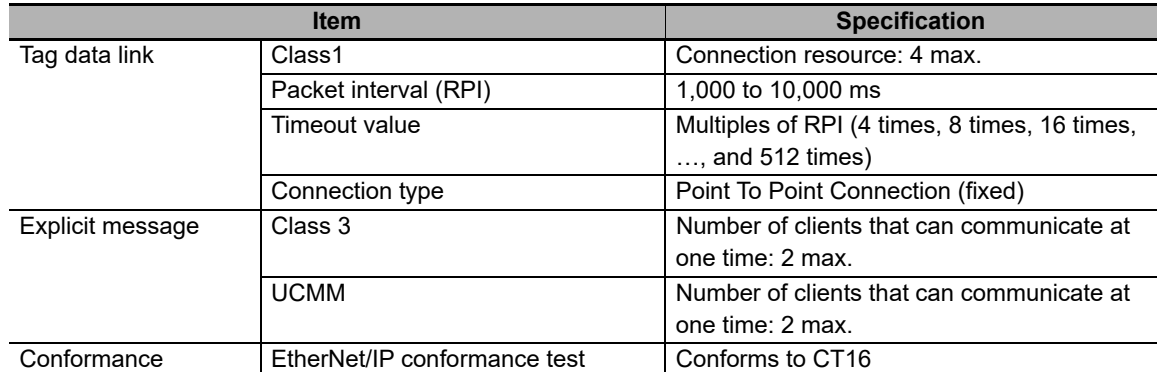

# <span id="page-113-0"></span>**5-2 Monitoring Using the Tag Data Link**

This section describes the contents of monitoring with the tag data link.

#### <span id="page-113-1"></span>**5-2-1 Connection Setting**

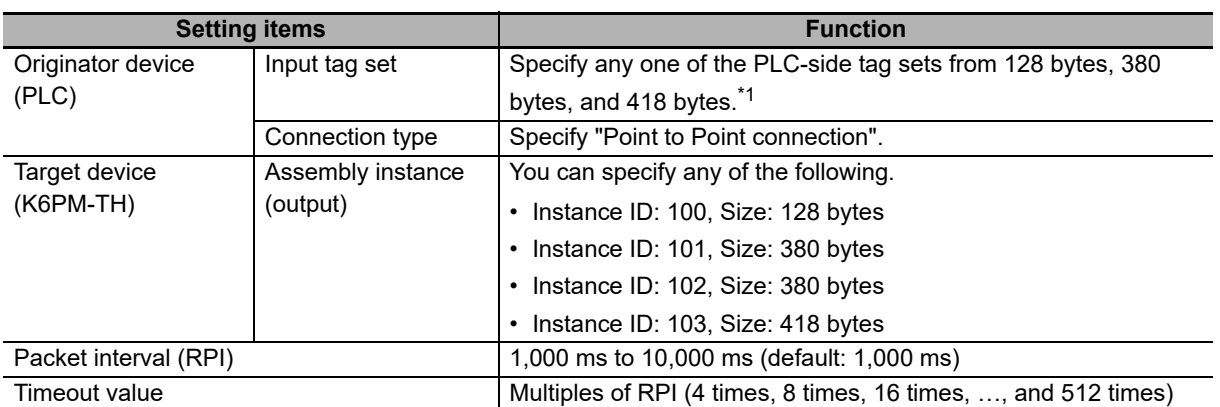

\*1. Match the size of the PLC-side tag set with the instance ID (identification number of the internal data of the Main Unit) to be selected. Only a single connection can be established with each instance ID. If you try to establish multiple connections, an error will occur.

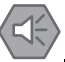

#### **Precautions for Safe Use**

If I/O memory addresses are specified for the communications areas, the information in the communications areas will be cleared when the operating mode of the PLC changes unless addresses in the Area, which are maintained, are specified.

## **Connection to be Created**

The method of setting the connection "Using the CS/CJ-series" and "Using the NJ/NX-series" is described below.

For details on the setting procedure, refer to *[A-3 Tag Data Link Connection Setting Procedures](#page-176-0)* on [page A-13.](#page-176-0)

#### **Using the CS/CJ-series**

For detailed information on the Network Configurator, refer to the following manual. CS/CJ Series EtherNet/IP Units Operation Manual (Cat. No. W465)

- *1* Install and start
	- 1) Install Network Configurator.
	- 2) Start Network Configurator.
	- 3) Download the K6PM EDS file from our I-Web and install it on the Network Configurator.

#### *2* Settings

- 1) Register PLC and K6PM devices in the network configuration and set the IP address.
- 2) Configure settings to add a connection between devices (i.e., "make a connection"). Things to check beforehand:
- Which memory area (I/O memory or variables) in the PLC should be used for the tag data link.
- The size of the internal data (parameter) of the K6PM device must be any one of 128 bytes, 380 bytes, and 418 bytes.
	- 2)-1 Drag a K6PM-TH to the PLC and register it.
	- 2)-2 Click the **Edit Tag Sets** Button to create input tags with the above sizes.
	- 2)-3 Register the input tag as it is as input tag set.
	- 2)-4 Select the input tag set created in 2)-3 above from the pull-down list.
	- 2)-5 Match the connection I/O type and instance ID of the output tag set.
	- 2)-6 Register the connection.

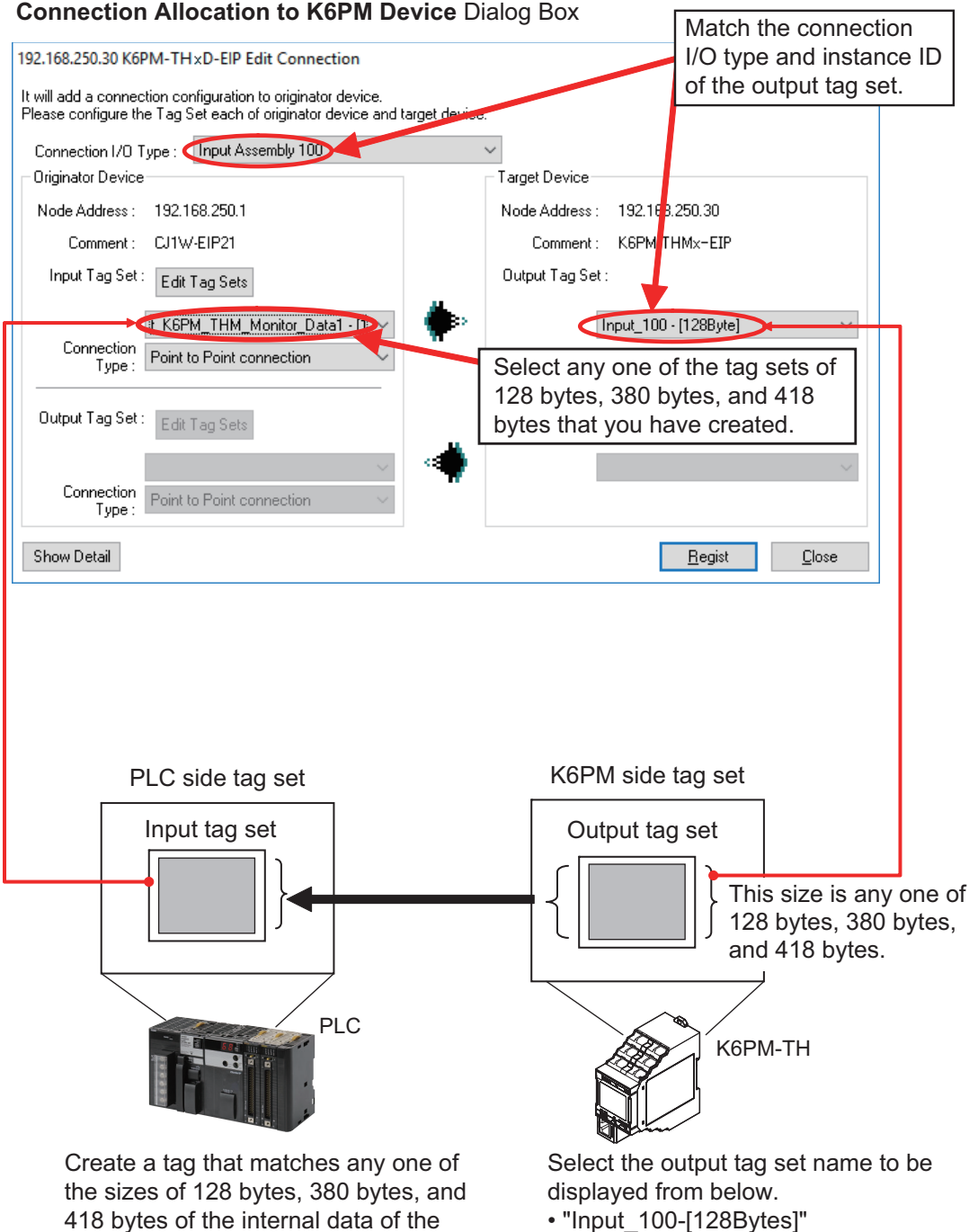

- K6PM device selected on the right, and • "Input\_100-[128Bytes]"
	- "Input\_101-[380Bytes]" • "Input\_102-[380Bytes]"
	-
	- "Input\_103-[418Bytes]"

set it as the input tag set as it is.

*3* Download the connections that were set to the PLC.

Tag data link communications are automatically started.

*4* Confirm each LED of the PLC and the K6PM devices, and status information in the **Device Monitor** Dialog Box of the Network Configurator.

#### $\bullet$  **Sysmac Studio**

- *1* Select **EtherNet/IP connection settings** from the Tools Menu.
- *2* Right-click on the target device list in the tool box on the EtherNet/IP connection settings Tab page and select the **Display EDS Library** Menu.
- *3* Click the **Install** Button and import the EDS file of each K6PM device in the **EDS Library** Dialog Box.
- *4* Click **(Add device)** Button in Toolbox and select the K6PM device in the Built-in Ether-Net/IP Port Settings Connection Tab page.
- *5* Select the K6PM device that has been added from the pull-down list in the **Target Device** Column in ▼ Connection list in the Connection Tab Page of PLC side (originator side).
- *6* In the **Target Variable** Column, press the **Ctrl** and **Space** Keys at the same time and the available identification numbers are displayed on the pull down list, so select the identification number to use.
- **7** Match the connection I/O type and target variables.

Example: When the instance ID is 100:

- Connection I/O type: Input Assembly 100
- Target variable: 100

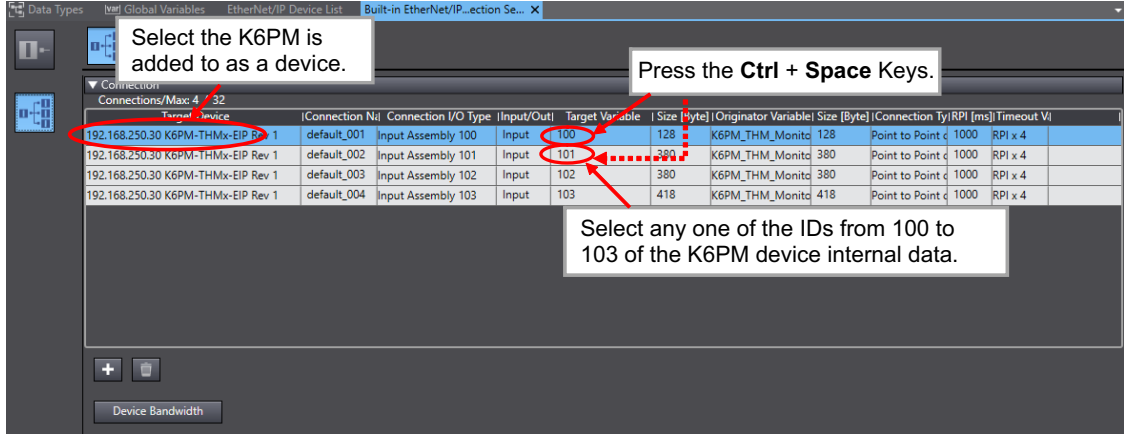

When you select an identification number, the size is automatically entered synchronously.

*8* In the **Originator Variable** Column, select the global variable of the NJ/NX-series CPU Unit. (Beforehand, it is necessary to register global variables whose network publish attribute is "Input" or "Output" in the global variable table.)

# <span id="page-116-0"></span>**5-2-2 Setting the Assembly Object**

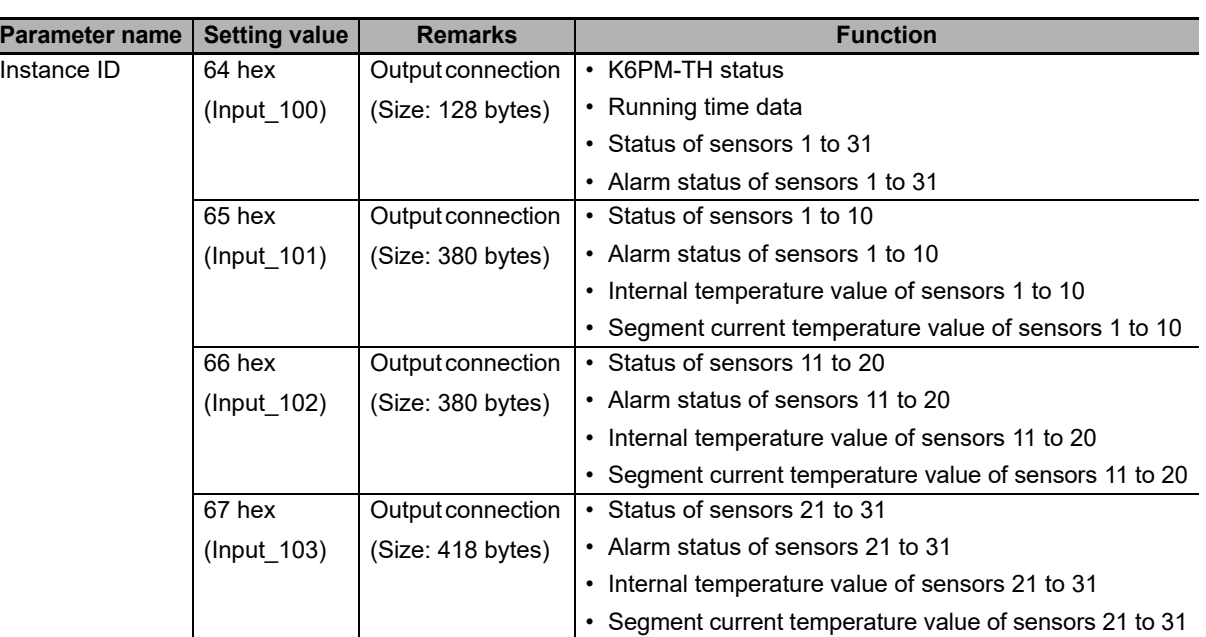

# <span id="page-116-1"></span>**5-2-3 Assigning the Assembly Instance**

For details on the data, refer to *[5-3 Monitoring and Setting Using the CIP Message Communications](#page-119-0)  [and Examples of Communications Instructions](#page-119-0)* on page 5-10.

# **Instance ID: 64 hex**

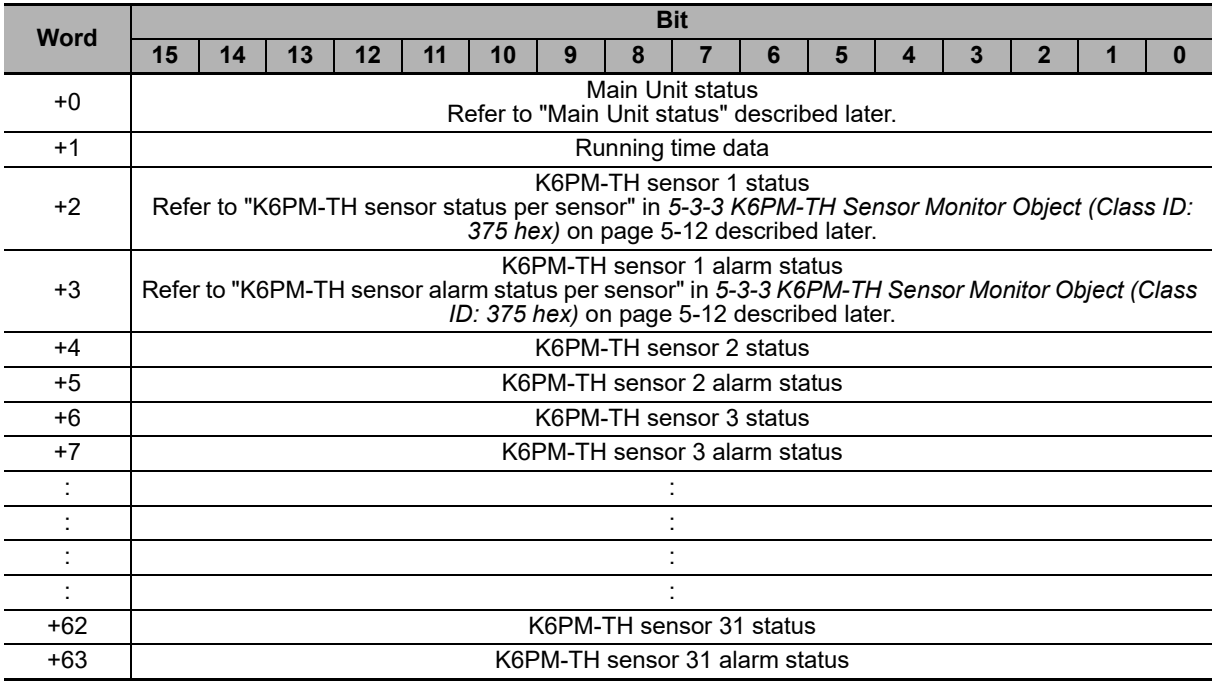

# **Instance ID: 65 hex**

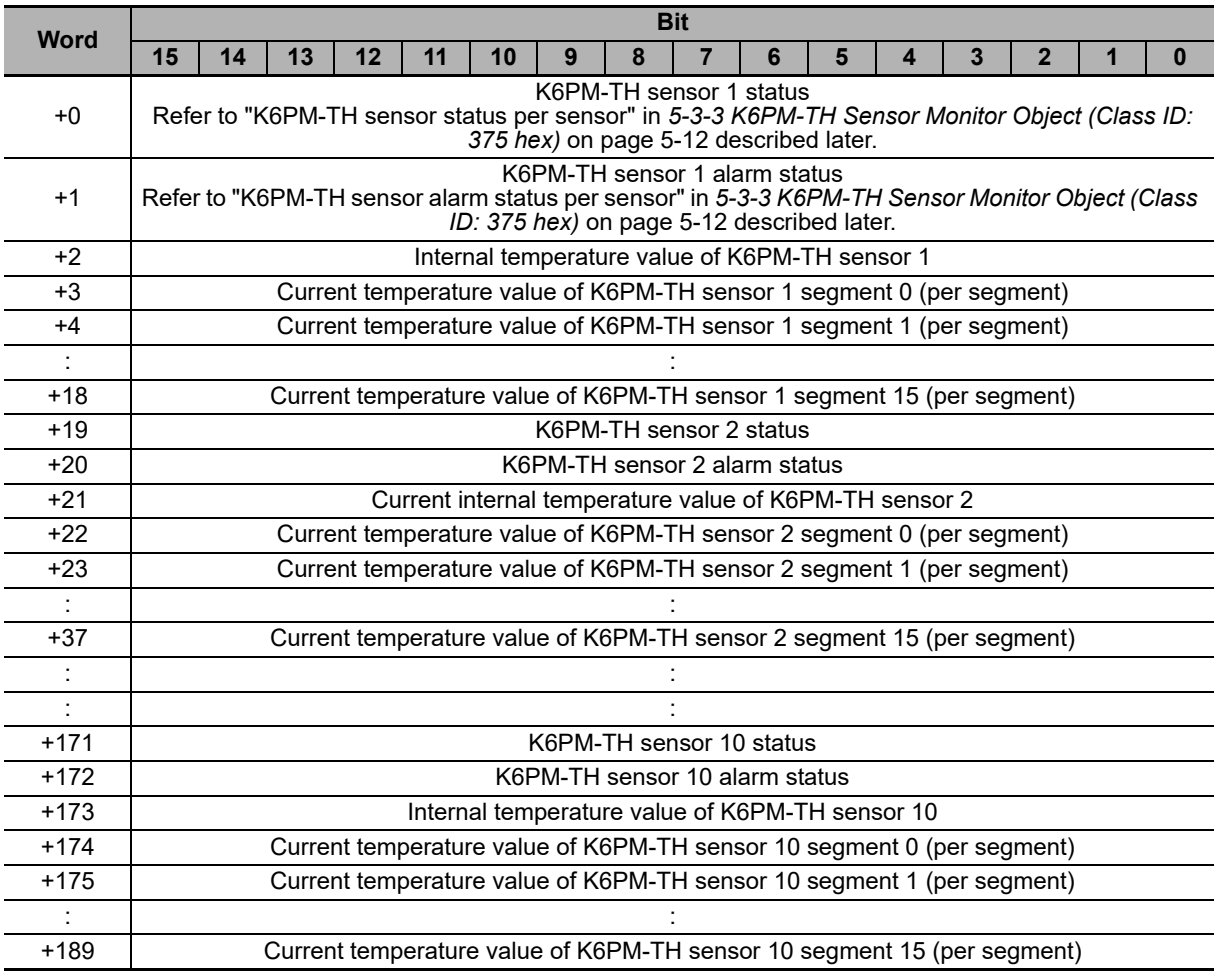

# **Instance ID: 66 hex**

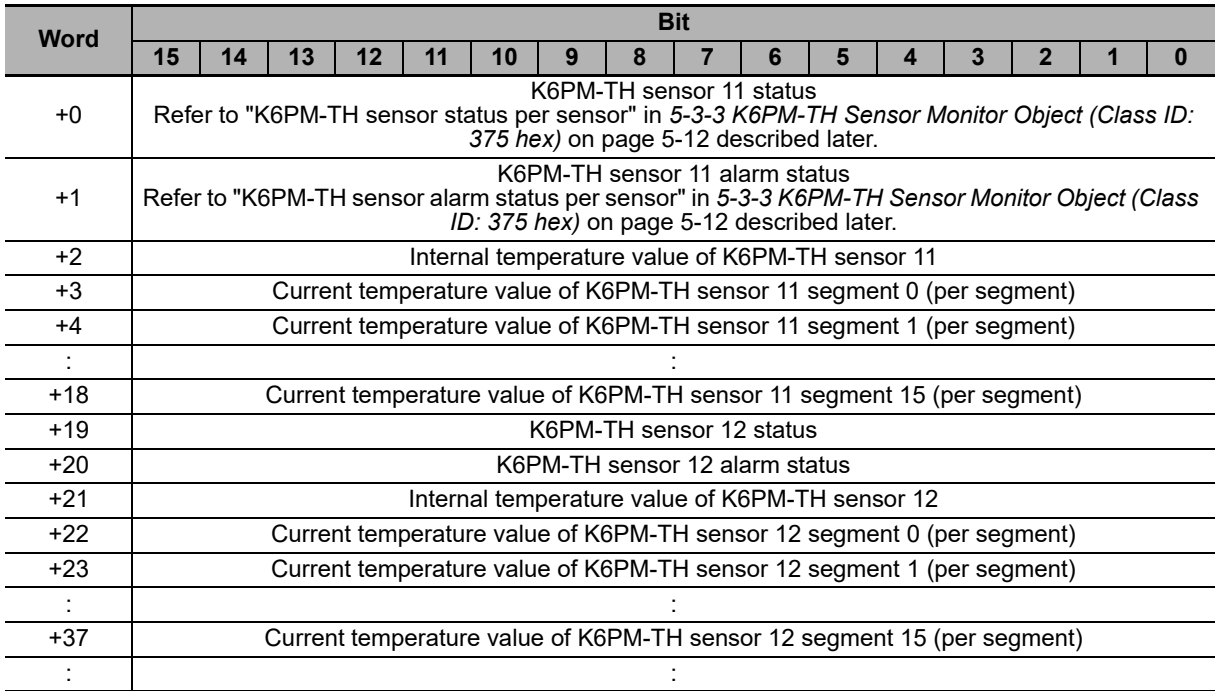

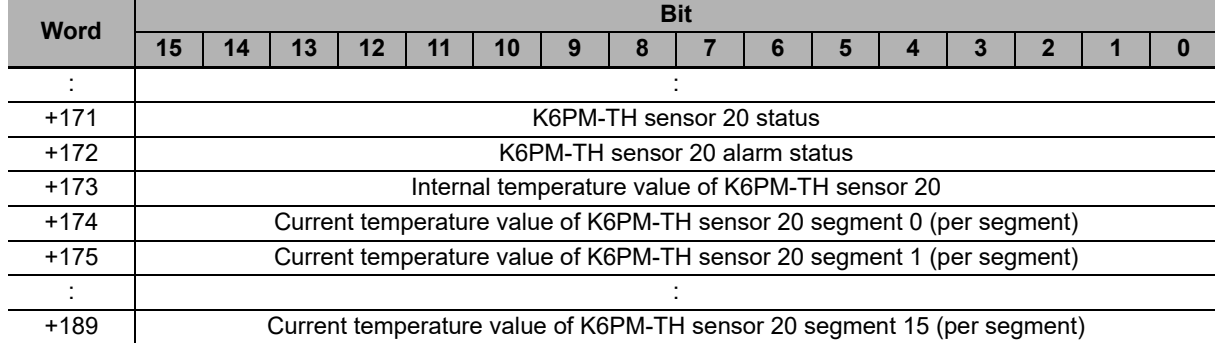

# **Instance ID: 67 hex**

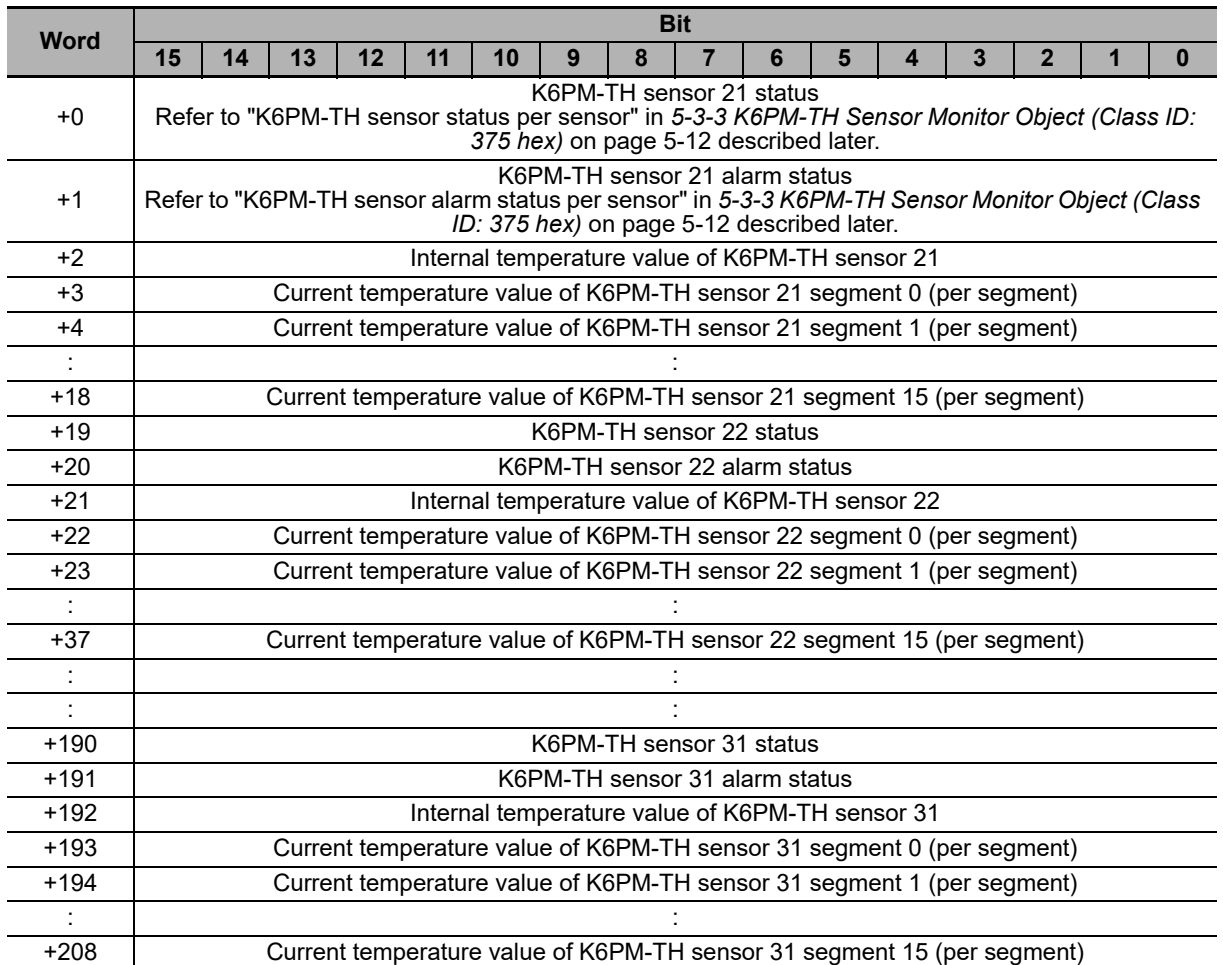

# <span id="page-119-0"></span>**5-3 Monitoring and Setting Using the CIP Message Communications and Examples of Communications Instructions**

This section shows the contents of monitoring and setting using the CIP message communications and examples of communications instructions.

## <span id="page-119-1"></span>**5-3-1 Services Supported by Objects in Main Units**

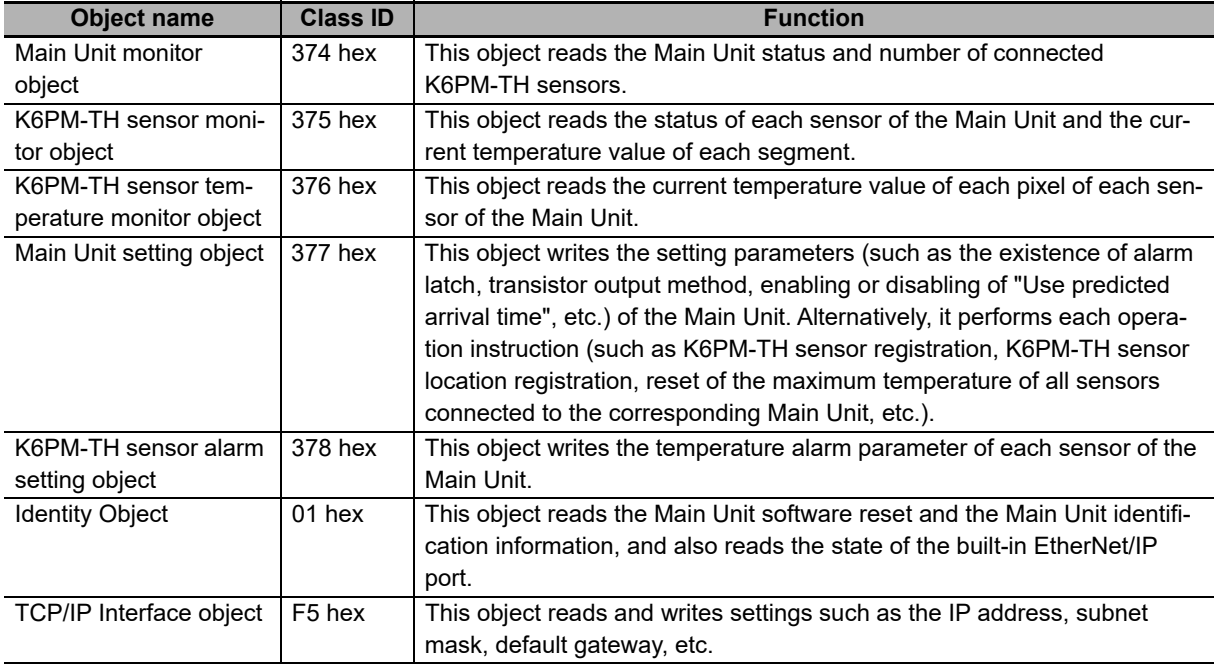

The services supported by the objects in Main Unit are as follows.

## <span id="page-119-2"></span>**5-3-2 Main Unit Monitor Object (Class ID: 374 hex)**

This object reads the Main Unit status and number of connected K6PM-TH sensors.

## **Service Codes**

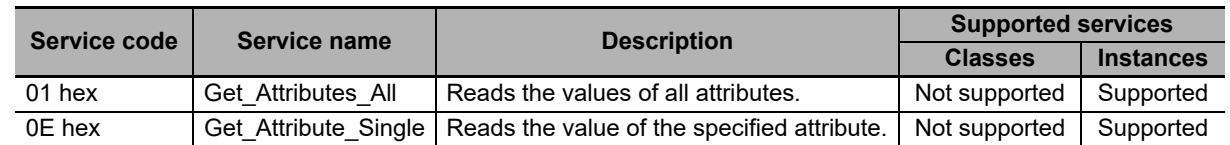

# **Class ID**

Specify 374 hex.

# **Instance ID**

Specify 01 hex.

5-3-2 Main Unit Monitor Object (Class ID: 374 hex)

5-3-2 Main Unit Monitor Object (Class ID: 374 hex)

# **Attribute ID**

The attribute ID specifies the information to read.

#### **Class Attribute ID**

None

#### **Instance Attribute ID**

The instance attribute ID specifies the per-instance attribute. An example of a case where the instance ID is 01 hex is described below.

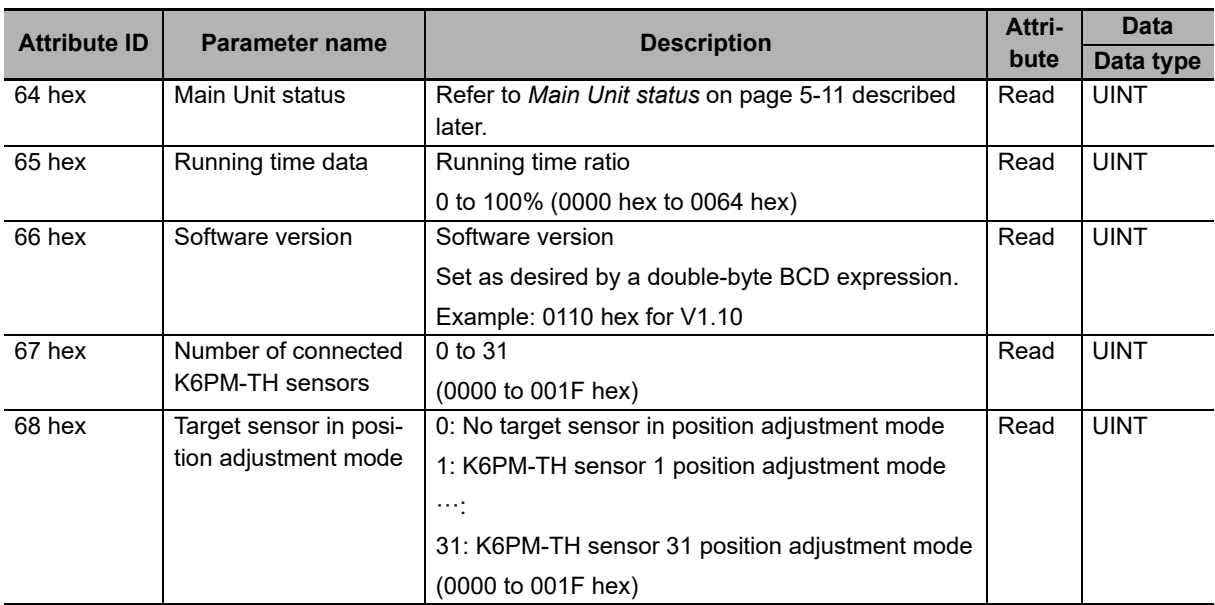

#### <span id="page-120-0"></span>• Main Unit status

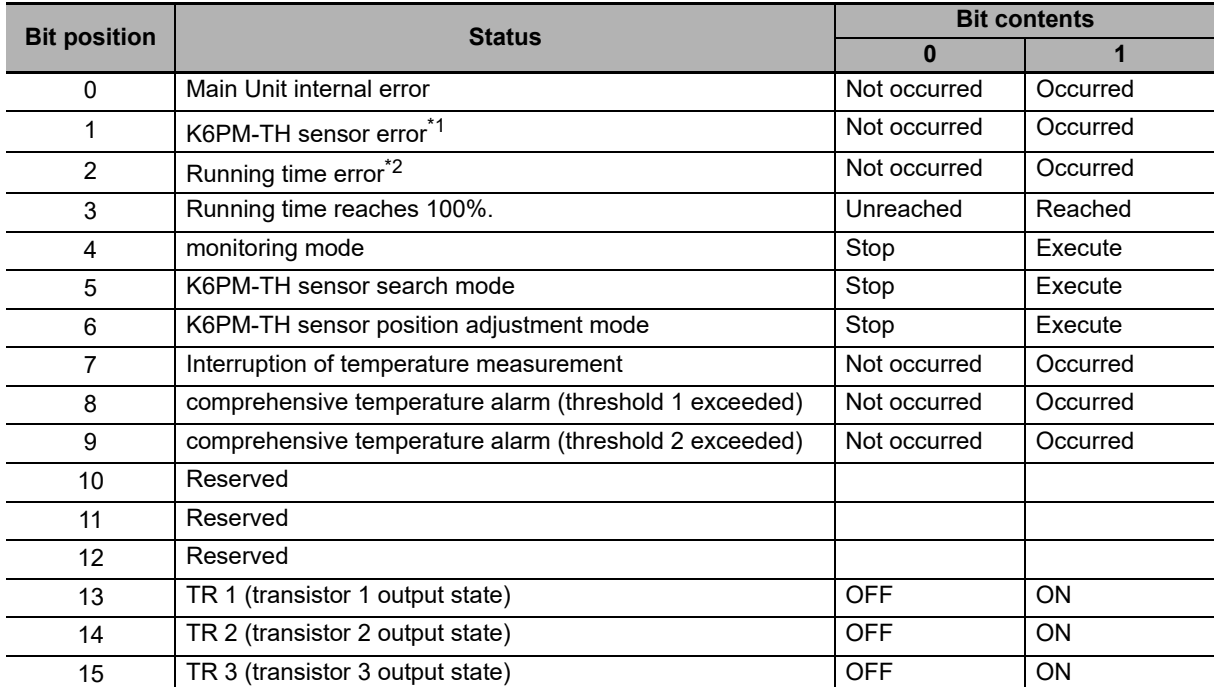

\*1. When any one of a K6PM-TH sensor communications error, sensor type error, K6PM-TH sensor angle deviation error, and temperature measurement range exceeded occurs in any of the sensors connected to the Main Unit.

\*2. Notification of the Main Unit Replacement Timing is not operating normally. The hardware used for the replacement time alert function may have failed.

#### <span id="page-121-0"></span>**5-3-3 K6PM-TH Sensor Monitor Object (Class ID: 375 hex)**

This object reads the status of each sensor of the Main Unit and the current temperature value of each segment.

# **Service Codes**

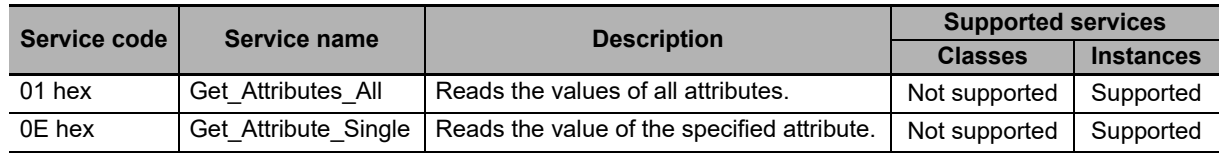

# **Class ID**

Specify 375 hex.

# **Instance ID**

Specify the following data according to the target.

- For class: Specify 00 hex.
- For instance: Specify 01 to 1F hex (compatible with sensor number 1 to 31).

# **Attribute ID**

The attribute ID specifies the information to read.

#### **Class Attribute ID**

None

#### ● Instance Attribute **ID**

The instance attribute ID specifies the per-instance attribute.

An example of a case where the instance ID is 01 hex is described below.

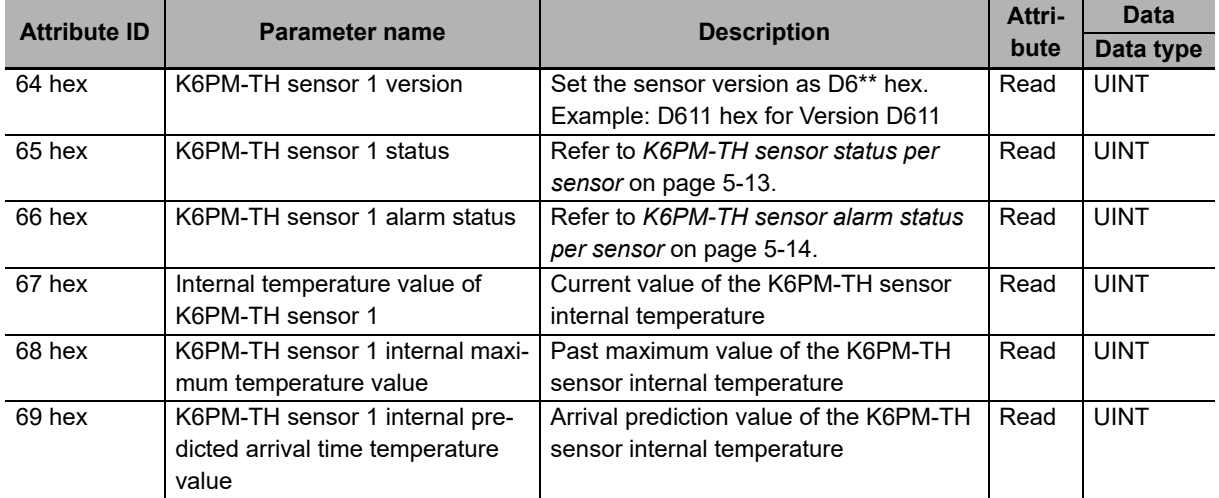

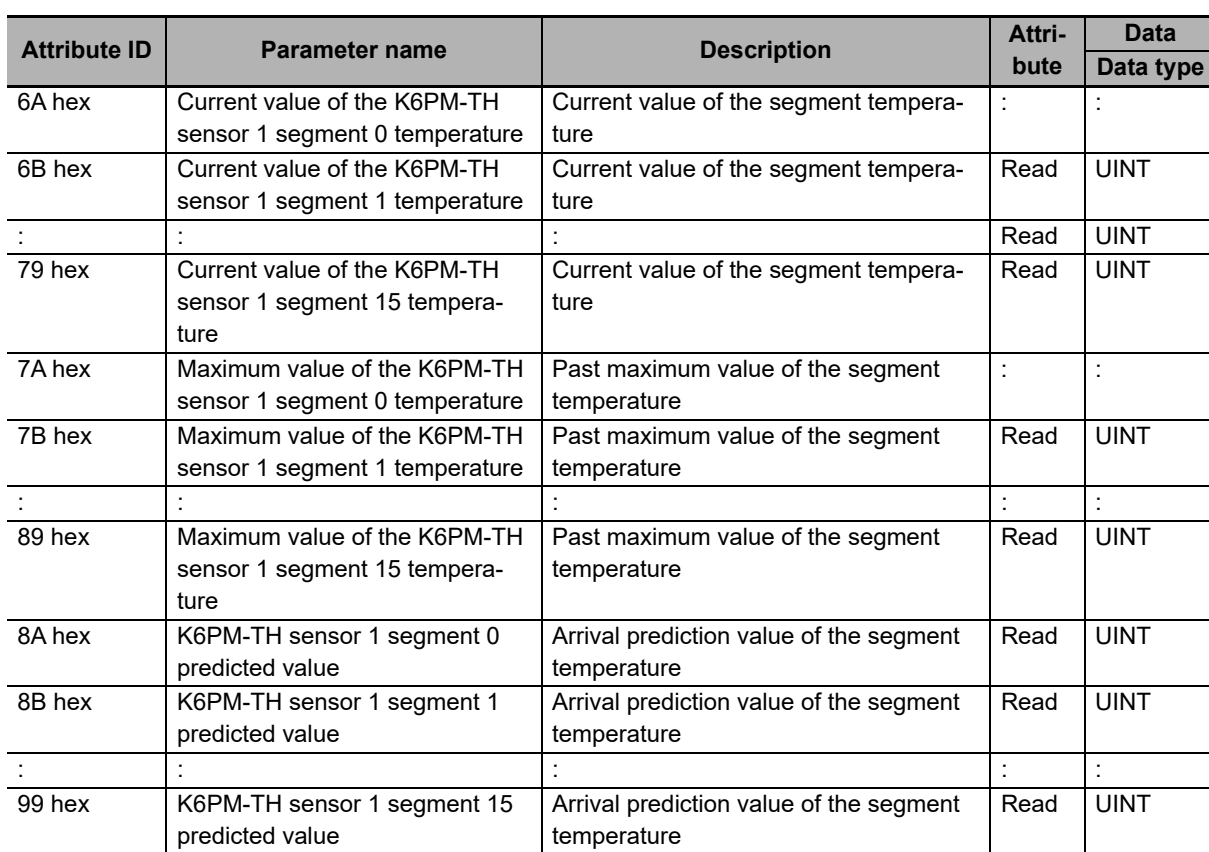

#### <span id="page-122-0"></span>• K6PM-TH sensor status per sensor

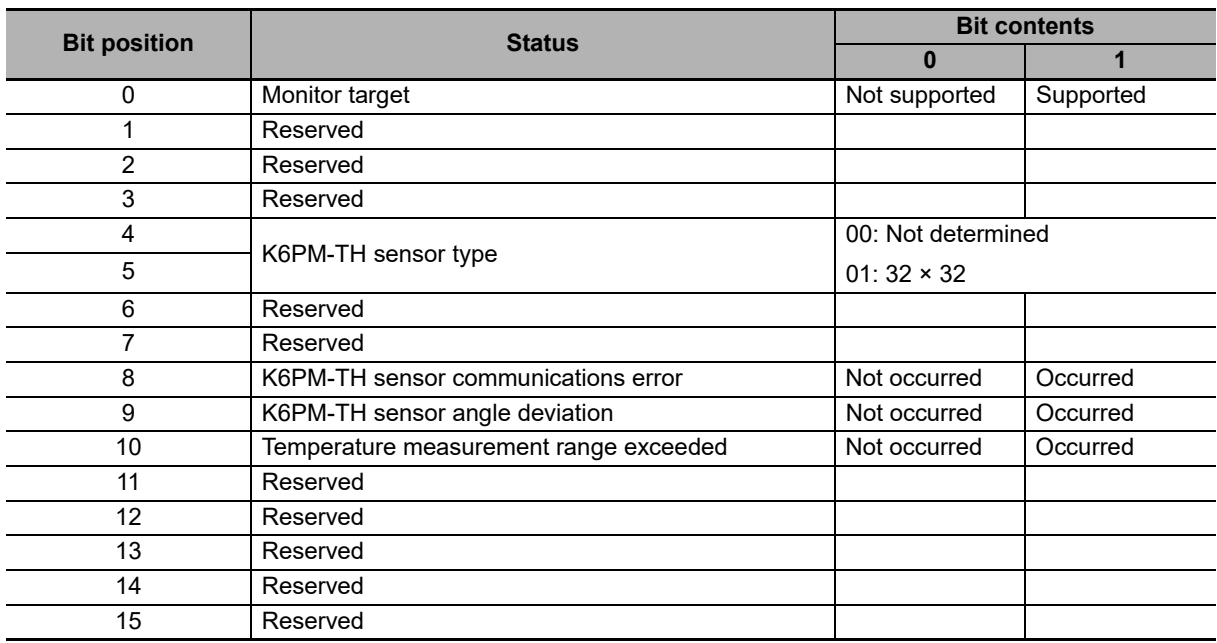

The monitor target (bit 0) of the K6PM-TH sensor status is a target for the registration sensor in the monitoring mode.

The user can recognize which sensor is the monitor target in the monitoring mode by checking the monitor target (bit 0).

The bit that is updated in the KP6M-TH sensor search mode or the K6PM-TH sensor position adjustment mode is only the K6PM-TH sensor type and the K6PM-TH sensor angle deviation error.

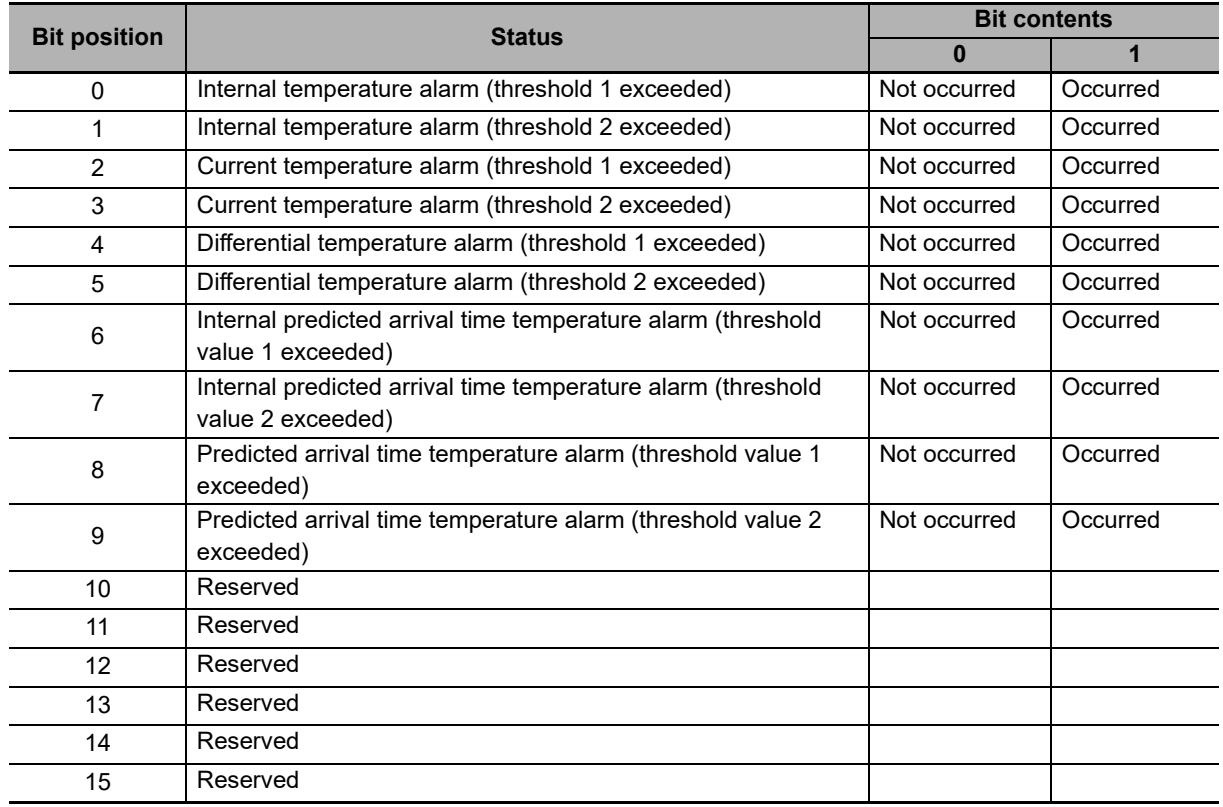

<span id="page-123-1"></span>• K6PM-TH sensor alarm status per sensor

#### <span id="page-123-0"></span>**5-3-4 K6PM-TH Sensor Temperature Monitor Object (Class ID: 376 hex)**

This object reads the current temperature value of each pixel of each sensor of the Main Unit for each segment (64 pixels). The current temperature value of the read pixel is saved in an array variable having 64 elements.

# **Service Codes**

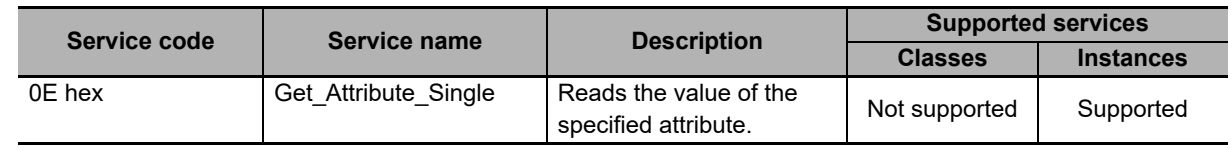

# **Class ID**

Specify 376 hex.

# **Instance ID**

Specify the following data according to the target.

- For class: Specify 00 hex.
- For instance: Specify 01 to 1F hex (compatible with sensor number 1 to 31).

5-3-4 K6PM-TH Sensor Temperature Monitor Object (Class ID: 376 hex)

5-3-4 K6PM-TH Sensor Temperature Monitor Object (Class ID: 376 hex)

# **Attribute ID**

The attribute ID specifies the information to read.

#### **Class Attribute ID**

None

#### **Instance Attribute ID**

The instance attribute ID specifies the per-instance attribute.

An example of a case where the instance ID is 01 hex is described below.

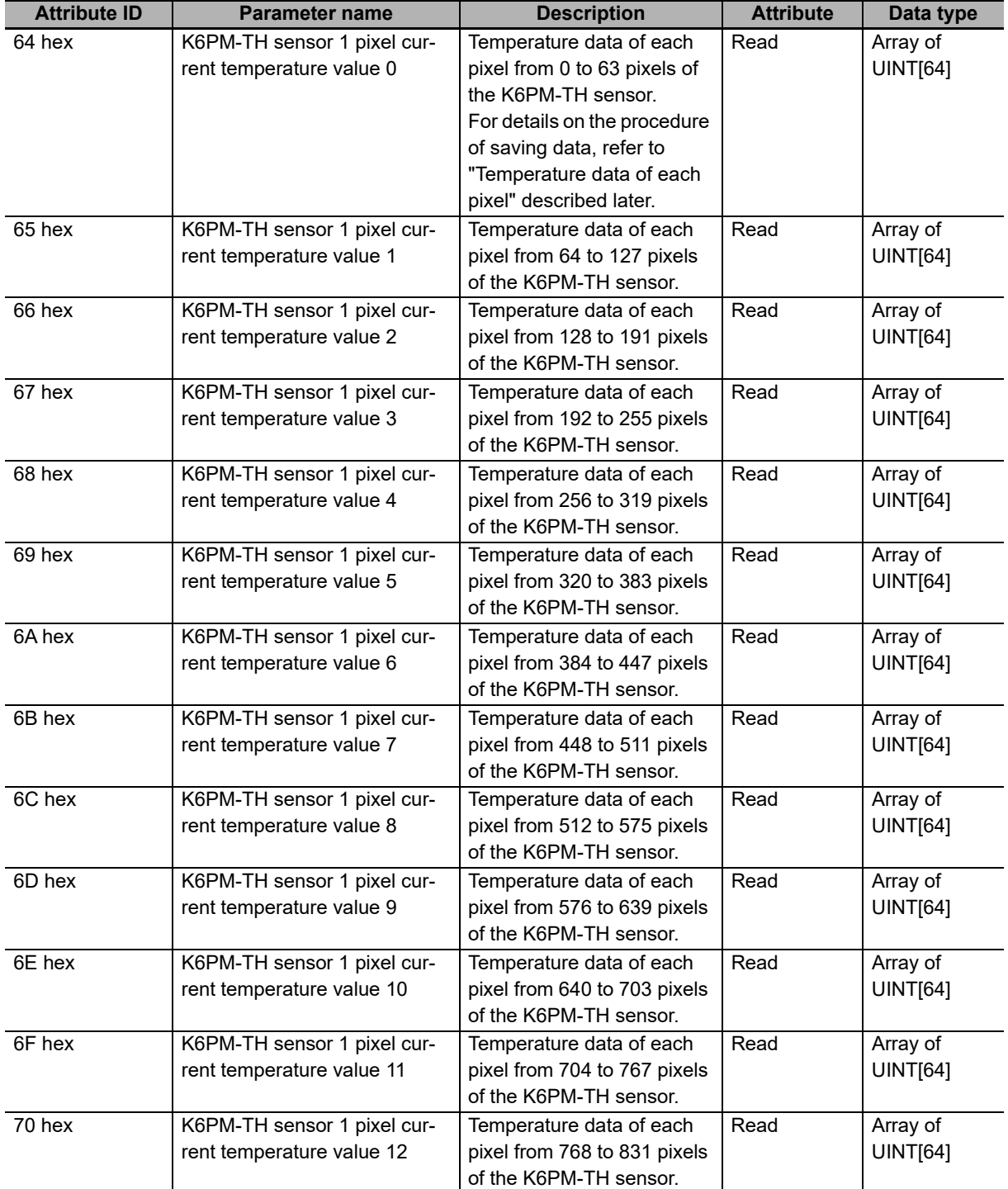

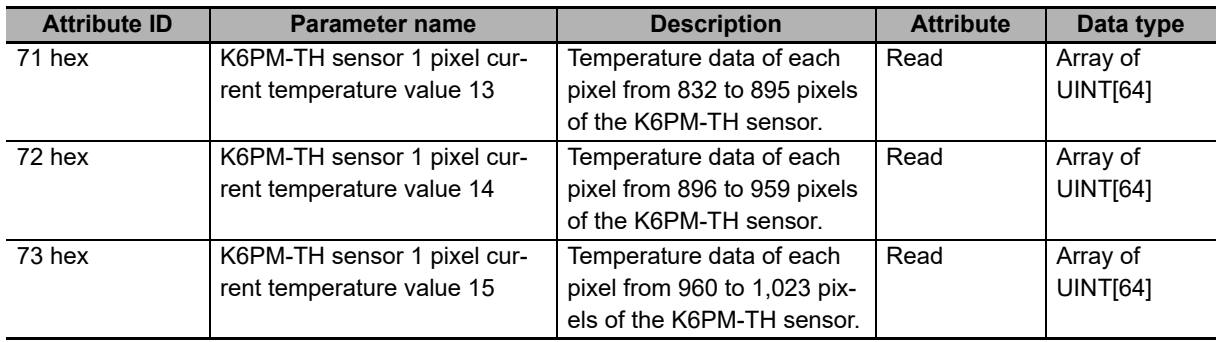

Temperature data of each pixel:

The temperature data of each pixel is saved in the following order.

8 × 8 pixels are considered as one segment, and the maximum value within one segment is considered as the segment temperature value.

The relationship between the pixel position and the segment temperature value is as shown below.

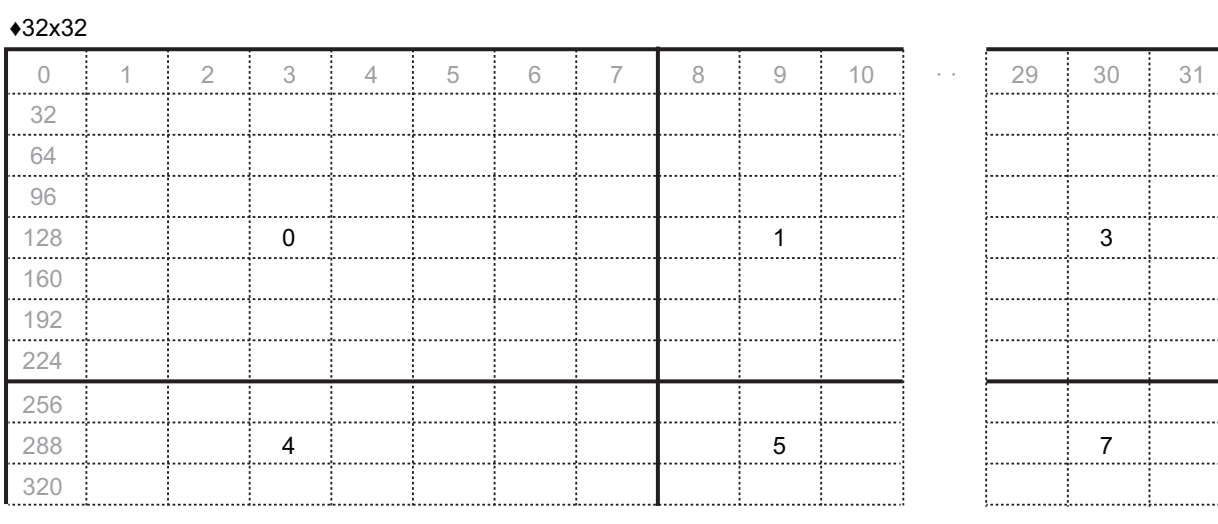

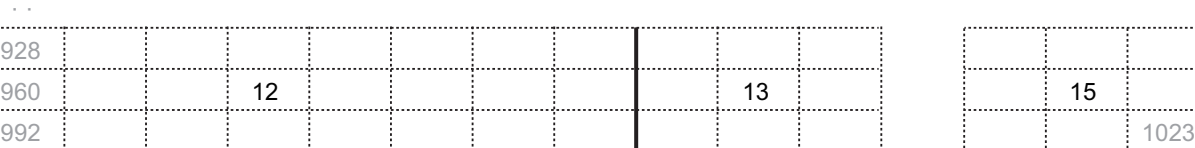

. . . . . . . . . . . . . . . . . . . . .

Light-gray colored characters: Indicate the pixel number.

Black-colored characters: Indicate the segment number.

# <span id="page-126-0"></span>**5-3-5 Main Unit Setting Object (Class ID: 377 hex)**

This object writes the setting parameters (such as the existence of alarm latch, transistor output method, enabling or disabling of "Use predicted arrival time", etc.) of the Main Unit.

Alternatively, it performs each operation instruction (such as K6PM-TH sensor registration, K6PM-TH sensor location registration, reset of the maximum temperature of all sensors connected to the corresponding Main Unit, etc.).

Note Software reset uses the Identity object (Class ID: 01 hex).

# **Service Codes**

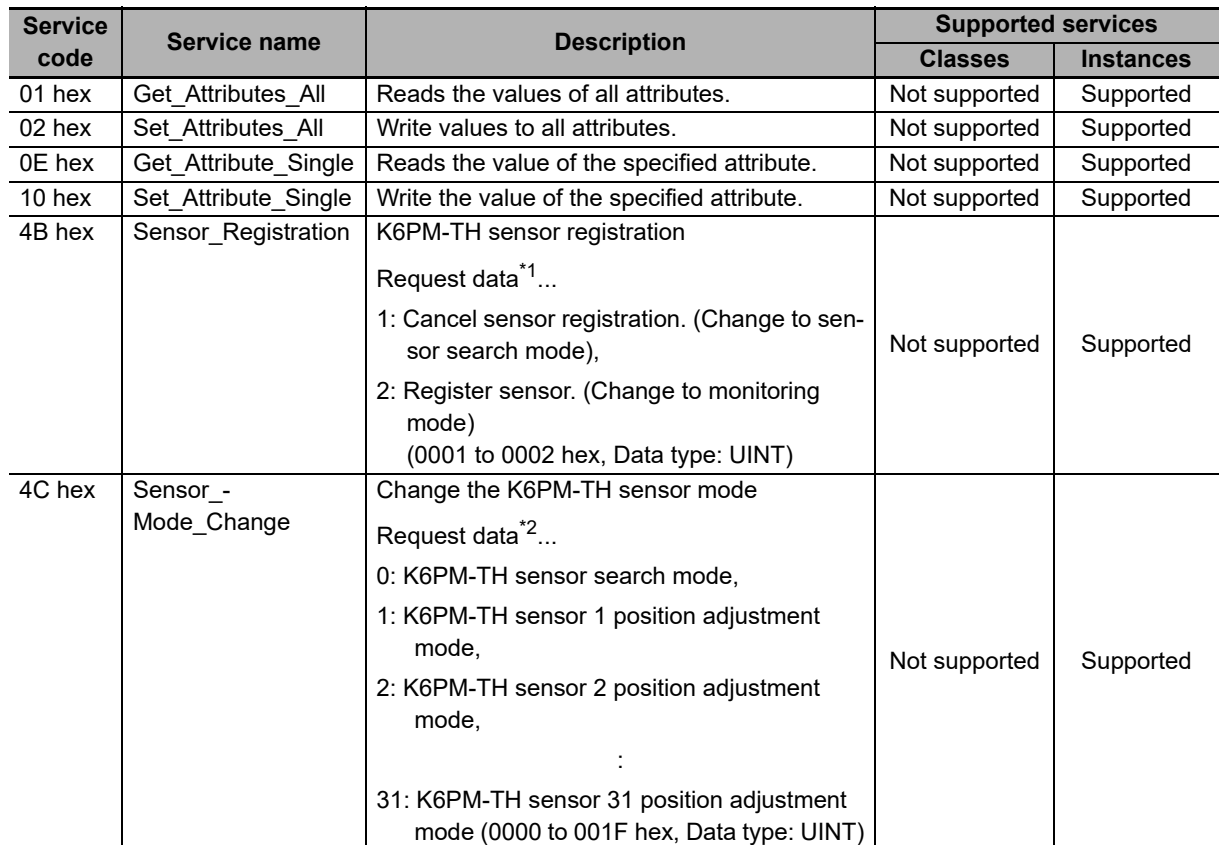

\*1. Reset occurs after the command ends normally.

If the mode is already a transition target, an error response (0B hex) is returned.

If 0 sensors are registered for K6PM-TH sensor type registration, an error response (0C hex) is returned.

\*2. The K6PM-TH sensor number in the position adjustment mode is reflected in the "Target sensor in position adjustment mode" of the Main Unit monitor object.

At the same time, bits 5 and 6 of the Main Unit status are updated.

An error response (10 hex) is returned when in the monitoring mode.

**5**

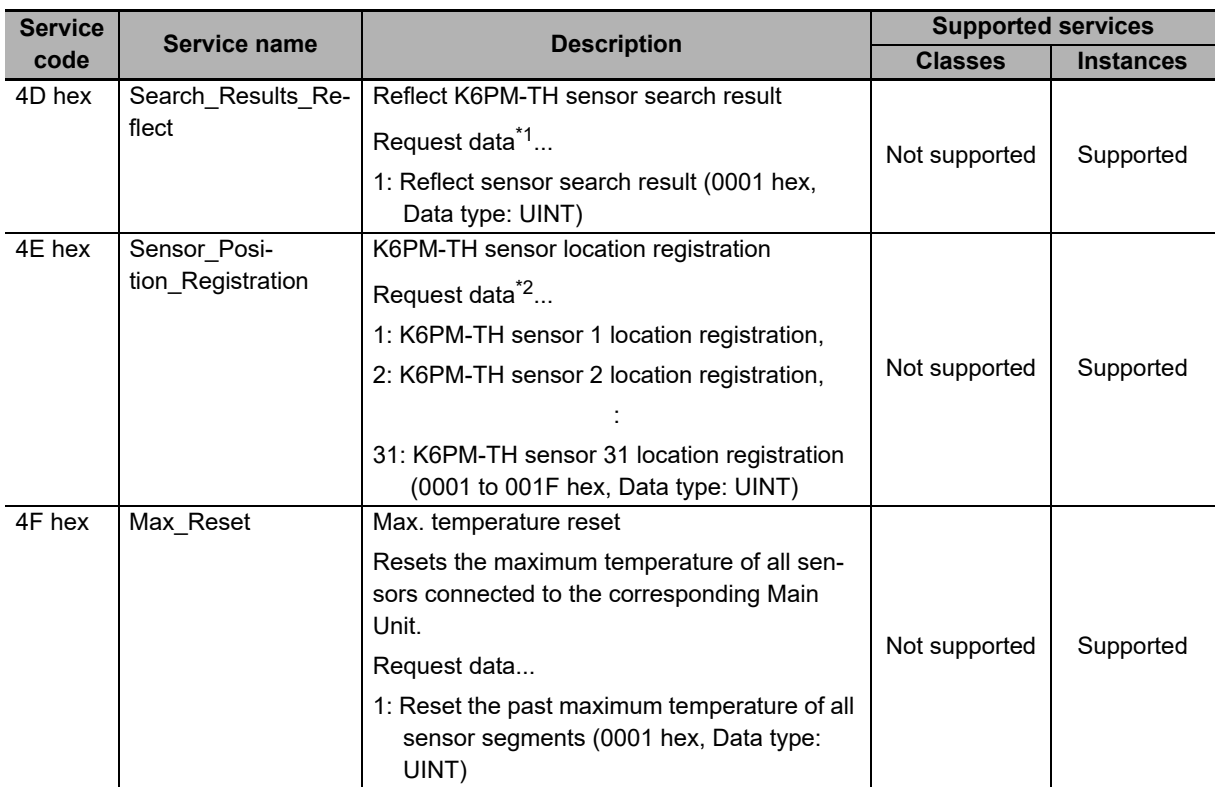

\*1. The "K6PM-TH sensor type" in the K6PM-TH sensor status is reflected in the "K6PM-TH sensor type registration" of the setting object.

An error response (10 hex) is returned when in the monitoring mode and K6PM-TH sensor position adjustment mode.

\*2. An error response (10 hex) is returned when in the monitoring mode.

If position registration is not performed for the target sensor, an error response (0C hex) is returned.

Note The contents of the error response code that can occur when the above service codes are executed are as described below.

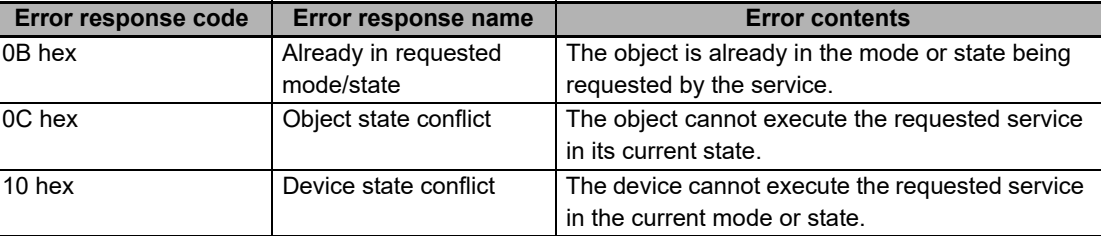

5-3-5 Main Unit Setting Object (Class ID: 377 hex)

5-3-5 Main Unit Setting Object (Class ID: 377 hex)

# **Class ID**

Specify 377 hex.

# **Instance ID**

Specify 01 hex.

# **Attribute ID**

Specify the information to write.

#### **Class Attribute ID**

None

#### **Instance Attribute ID**

The instance attribute ID specifies the per-instance attribute.

The setting parameter is enabled after the power supply is reset.

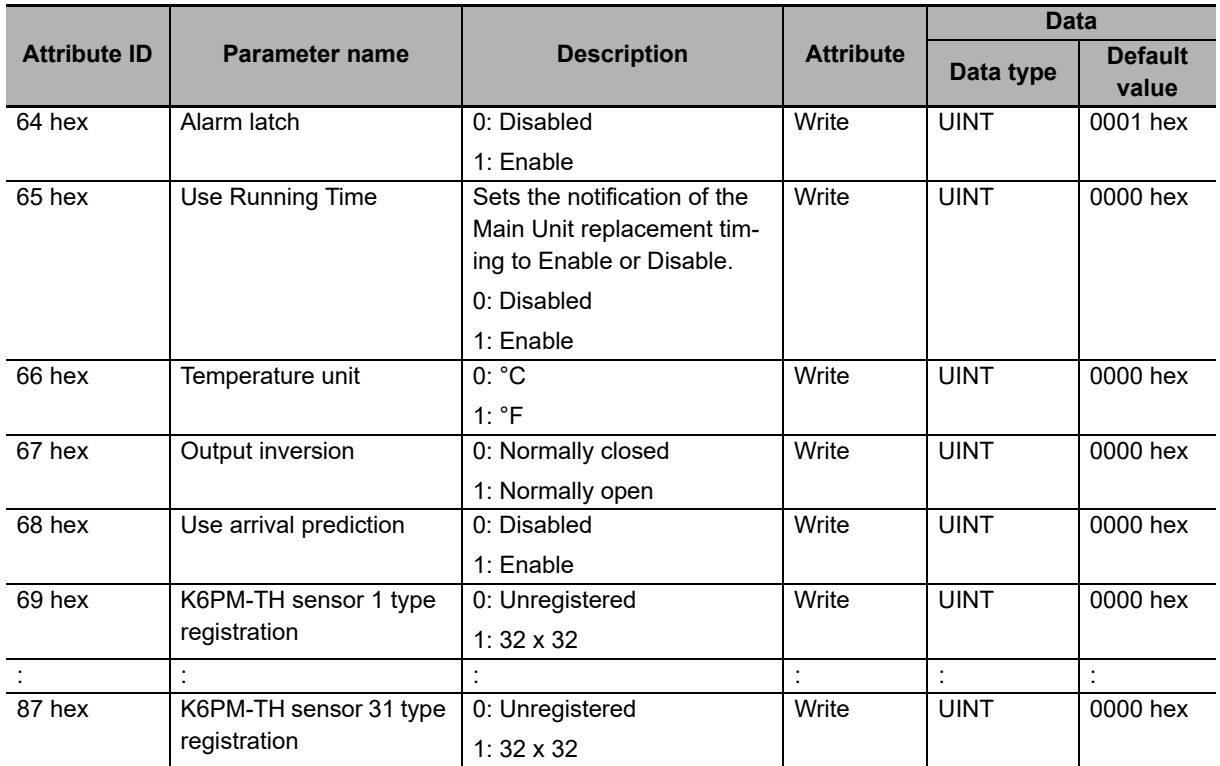

#### <span id="page-129-0"></span>**5-3-6 K6PM-TH Sensor Alarm Setting Object (Class ID: 378 hex)**

This object sets the alarm threshold of the Main Unit.

# **Service Codes**

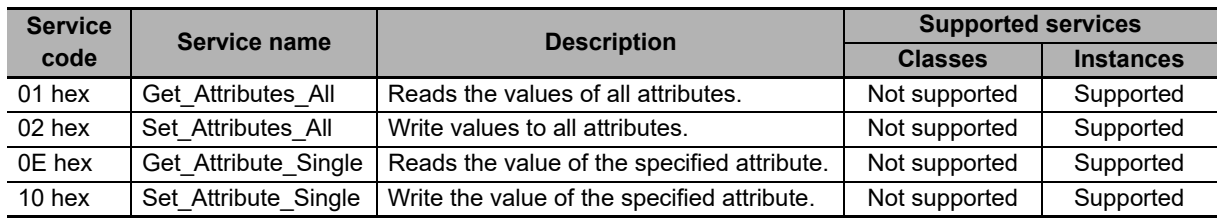

# **Class ID**

Specify 378 hex.

# **Instance ID**

Specify the following data according to the target.

- For class: Specify 00 hex.
- For instance: Specify 01 to 1F hex (compatible with sensor number 1 to 31).

# **Attribute ID**

Specify the information to write.

#### **Class Attribute ID**

None

#### **Instance Attribute ID**

The instance attribute ID specifies the per-instance attribute.

The setting parameter is enabled after the power supply is reset.

An example of a case where the instance ID is 01 hex is described below.

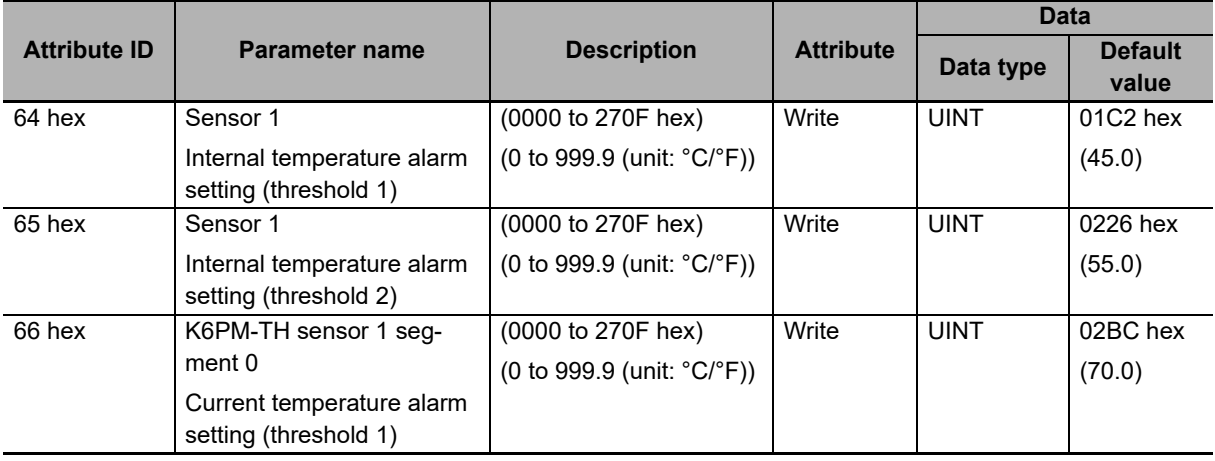

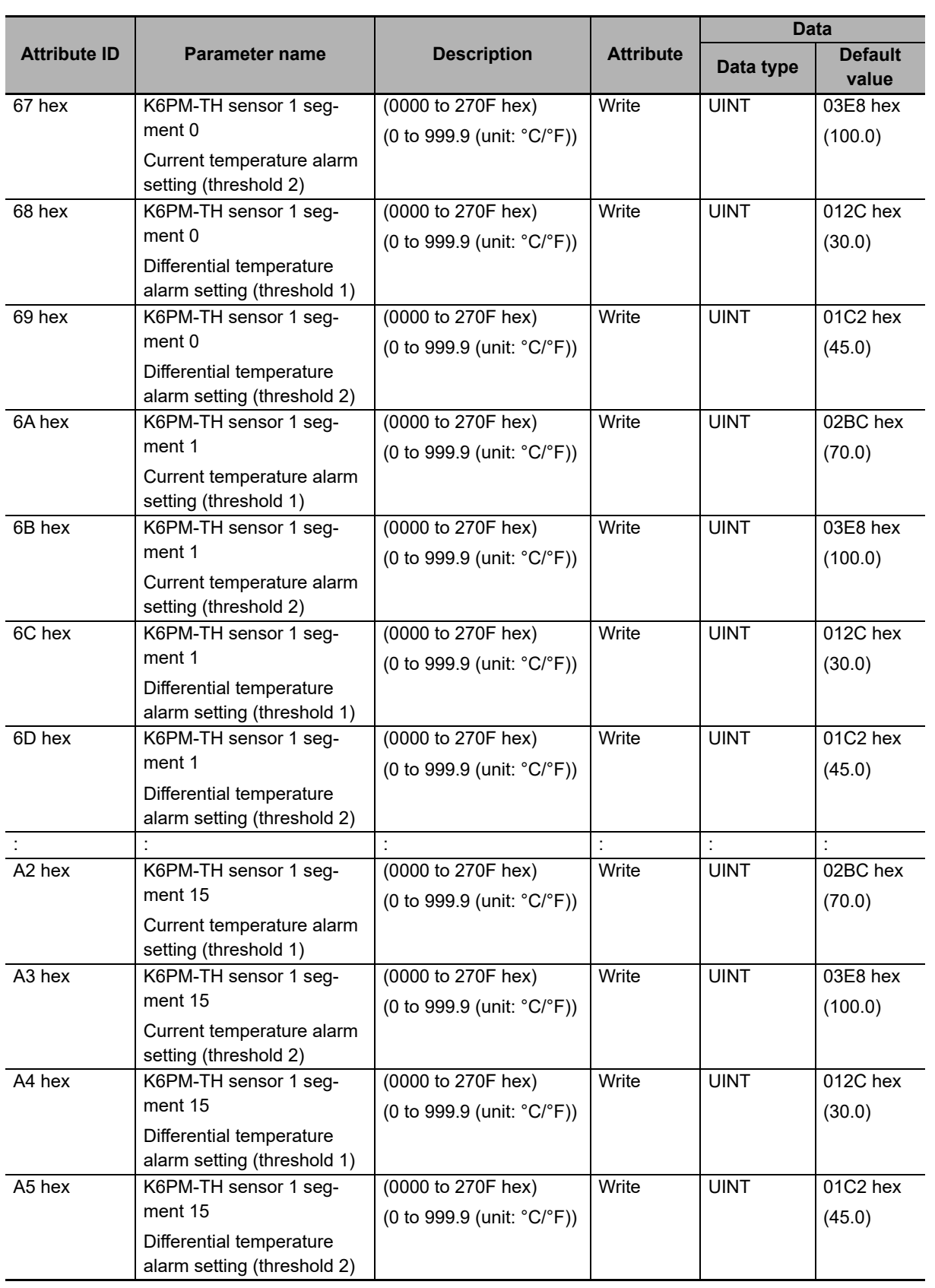

# <span id="page-131-0"></span>**5-3-7 Identity Object (Class ID: 01 hex)**

This object reads the Main Unit software reset and the Main Unit identification information, and also reads the state of the built-in EtherNet/IP port.

# **Service Codes**

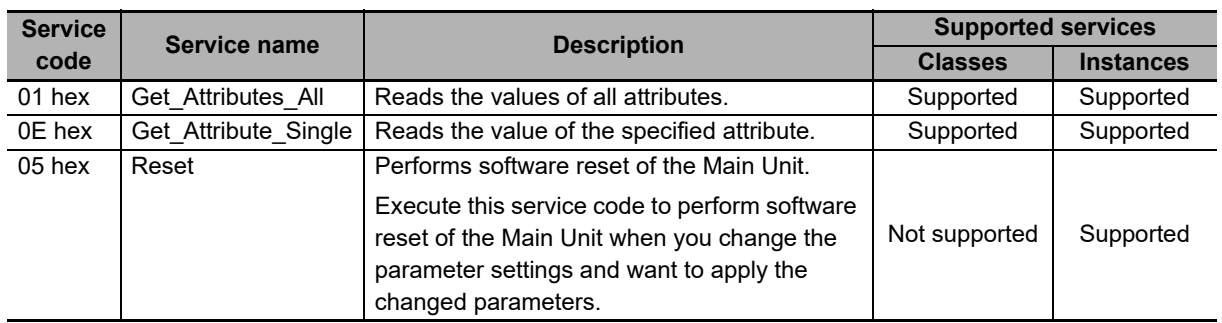

# **Class ID**

Specify 01 hex.

# **Instance ID**

Specify 01 hex.

# **Attribute ID**

The attribute ID specifies the information to read.

#### **Class Attribute ID**

The class attribute ID specifies the attribute of the object class.

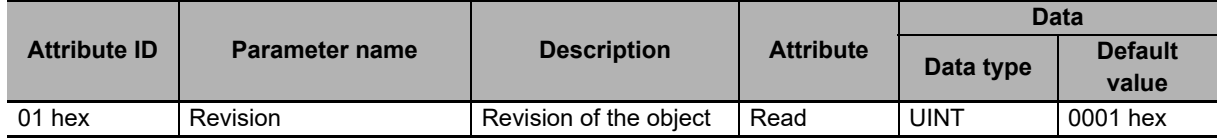

5-3-7 Identity Object (Class ID: 01 hex)

5-3-7 Identity Object (Class ID: 01 hex)

#### **Instance Attribute ID**

The instance attribute ID specifies the per-instance attribute.

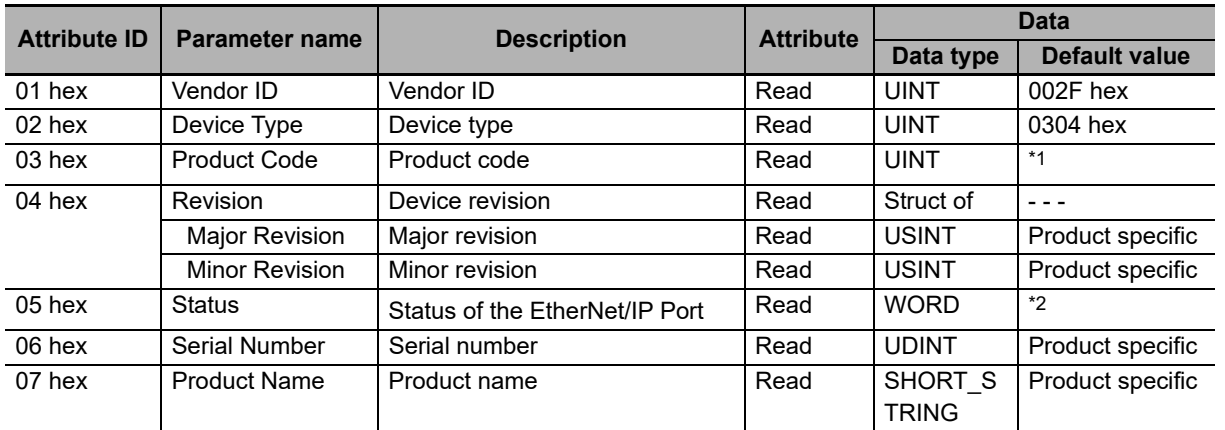

\*1. Product code

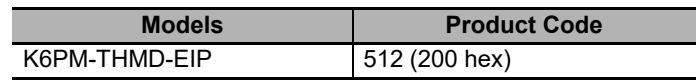

\*2. Status of the built-in Ether- Net/IP port

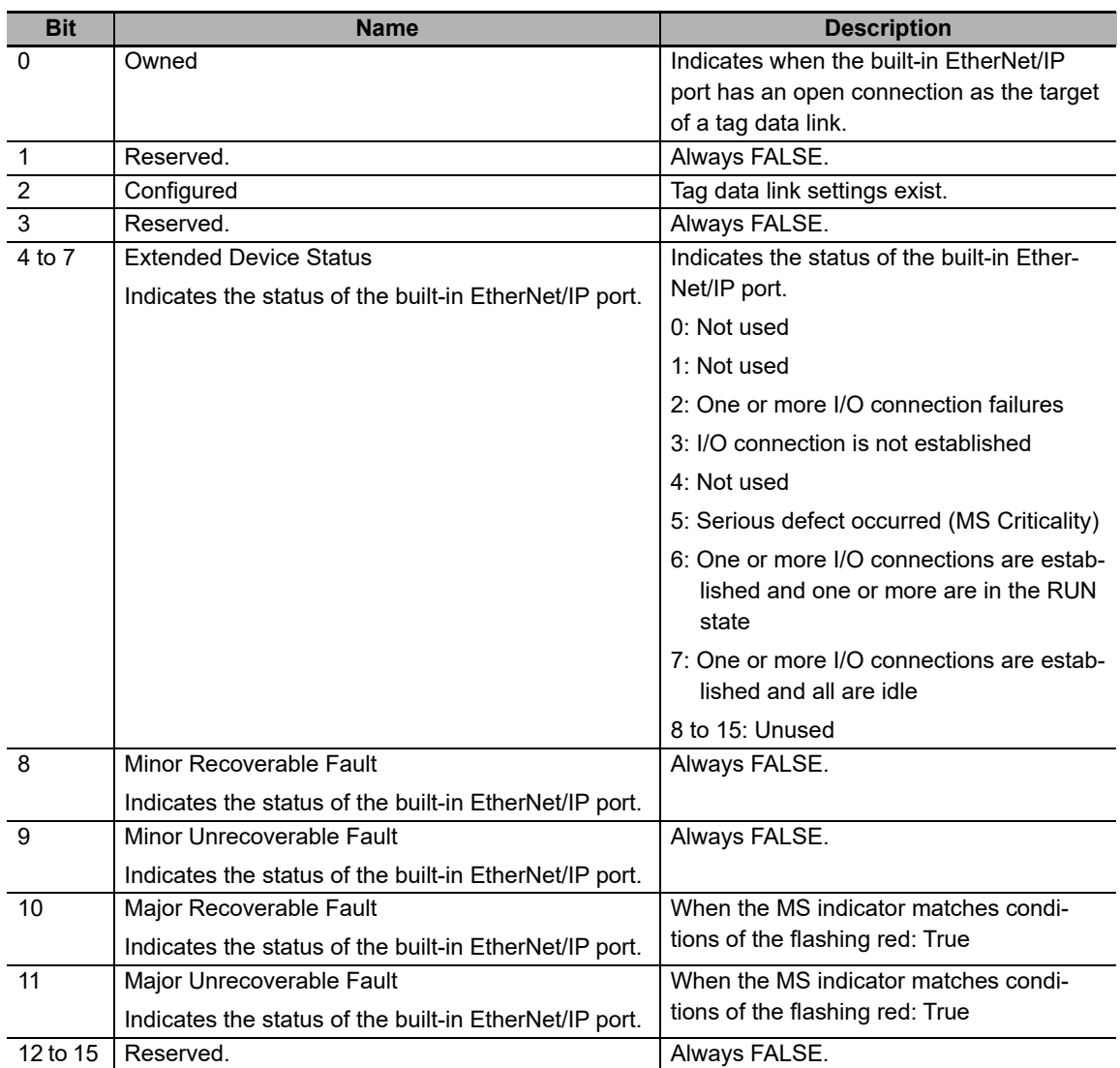

# <span id="page-133-0"></span>**5-3-8 TCP/IP Interface Object (Class ID: F5 hex)**

This object is used to read and write settings such as the IP address, subnet mask, and default gateway.

# **Service Codes**

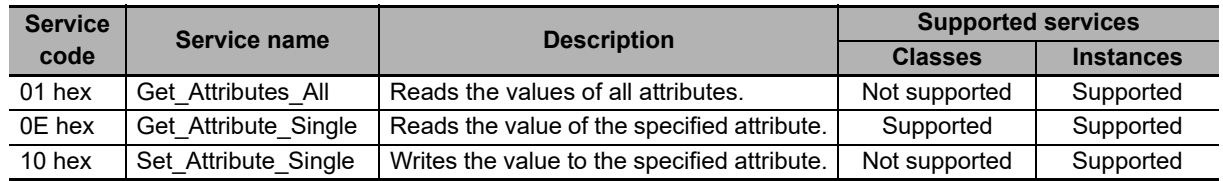

# **Class ID**

Specify F5 hex.

# **Instance ID**

Specify 01 hex.

# **Attribute ID**

The attribute ID specifies the information to read.

#### **Class Attribute ID**

The class attribute ID specifies the attribute of the object class.

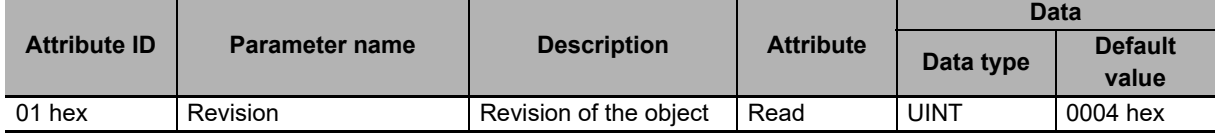

#### 5 Monitoring and Setting with the EtherNet/IP Communications

#### **Instance Attribute ID**

The instance attribute ID specifies the per-instance attribute.

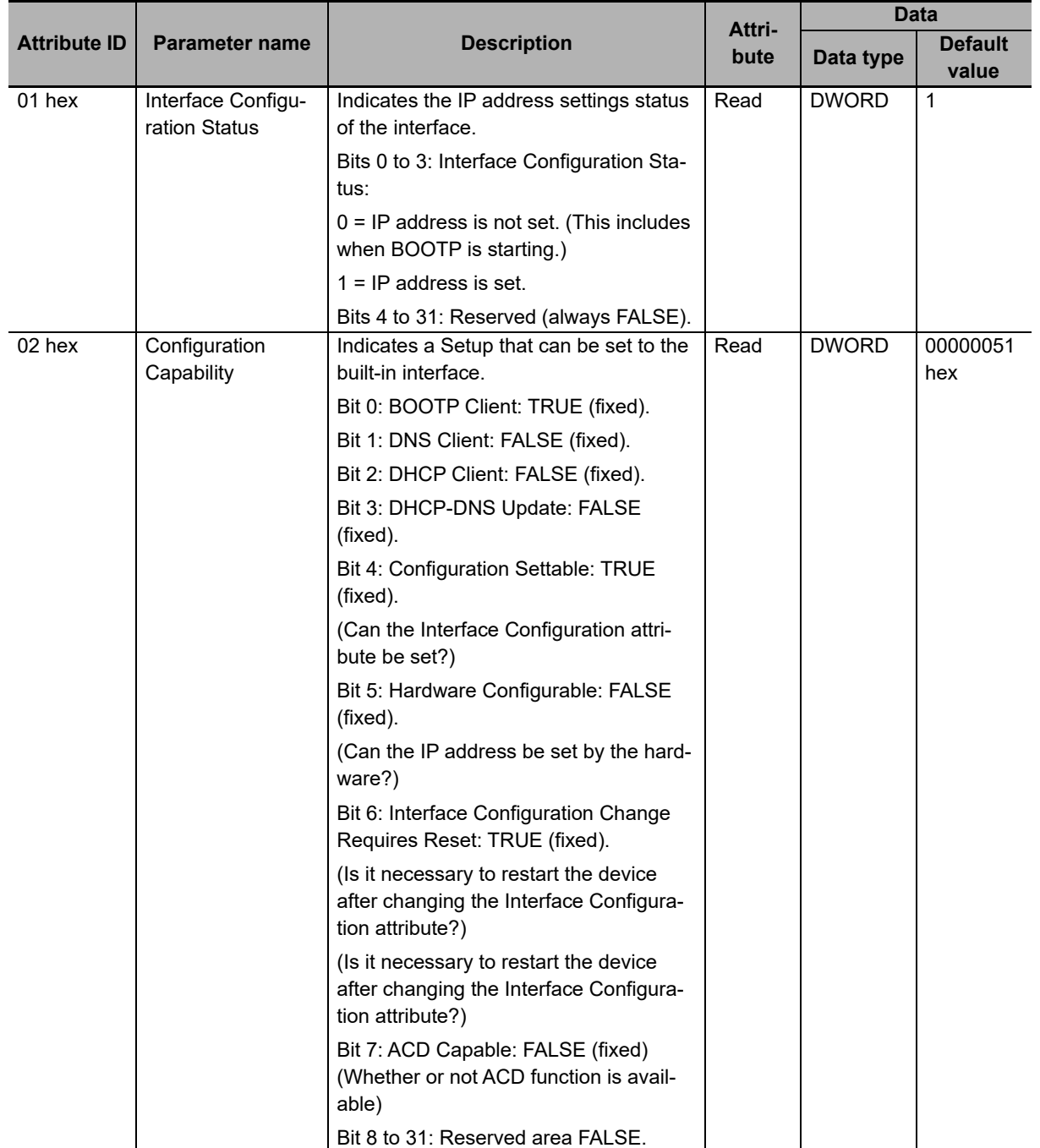

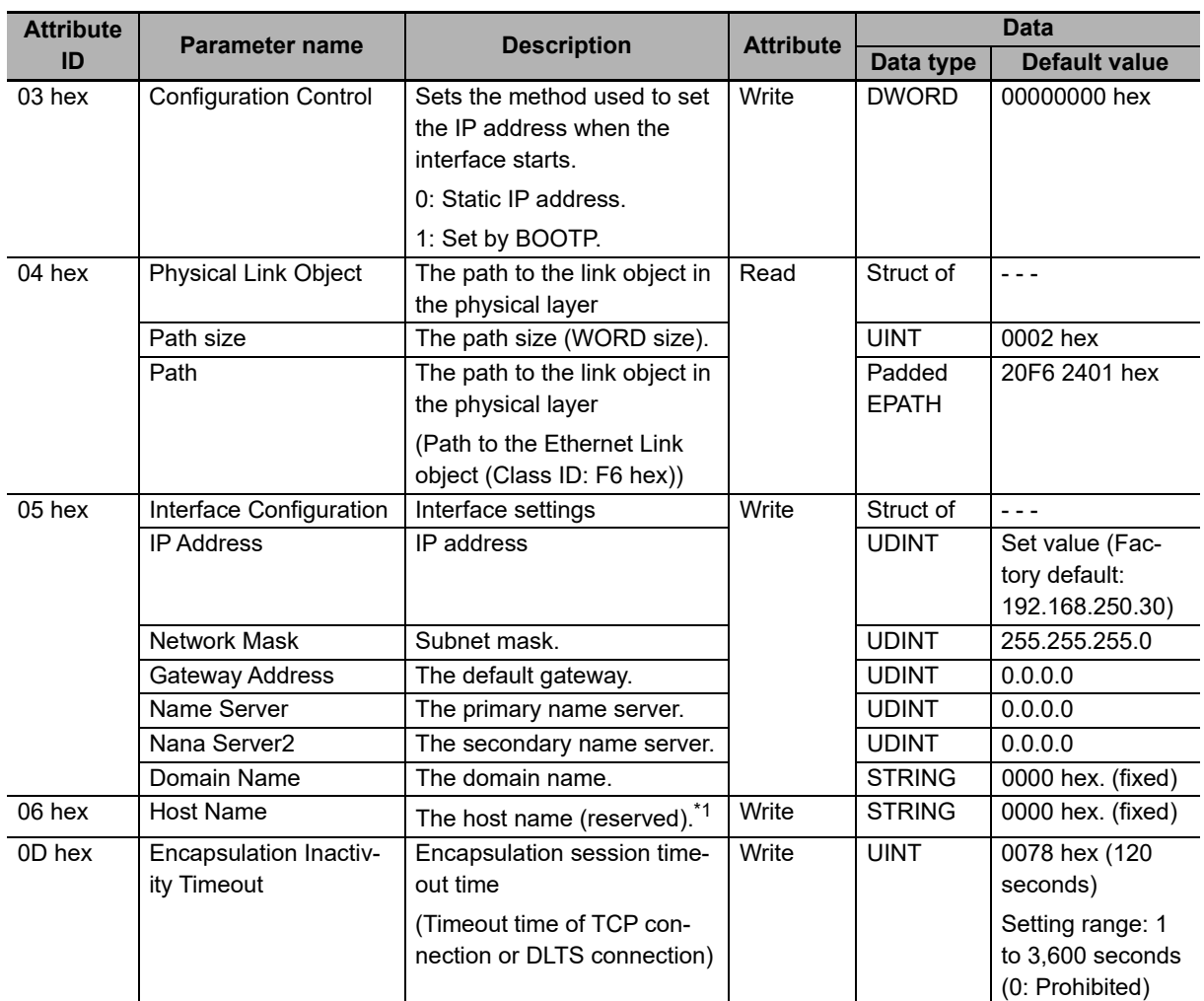

\*1. Only the Host Name immediately reflects the change in settings. (It is not necessary to reset the power supply to apply the changes in the setting parameters to the operation)

 $5 - 3 - 9$ 

5-3-9 Examples of CIP Message Communications Instruction

Examples of CIP Message Communications Instruction

### <span id="page-136-0"></span>**5-3-9 Examples of CIP Message Communications Instruction**

An example of reading data in the Main Unit using the CIP message communications is shown below.

Example: The following is an example of reading the Main Unit status using the CIP message communications instruction of the NJ/NX-series Controller.

The CIPUCMMSend (Send Explicit Message UCMM) instruction is used a CIP message communications instruction.

Send the following CIP message.

- Service code: 16#0E (Get Attribute Single: read the value of the specified attribute)
- Class ID: 374 hex
- Instance ID: 01 hex
- Attribute ID: 64 hex (Main Unit status)

The CIPUCMMSend instruction sends the command data "ServiceDat" as a UCMM message corresponding to the service specified by the "ServiceCode".

The destination is specified by the route path "RoutePath". The request path is specified by "RqPath".

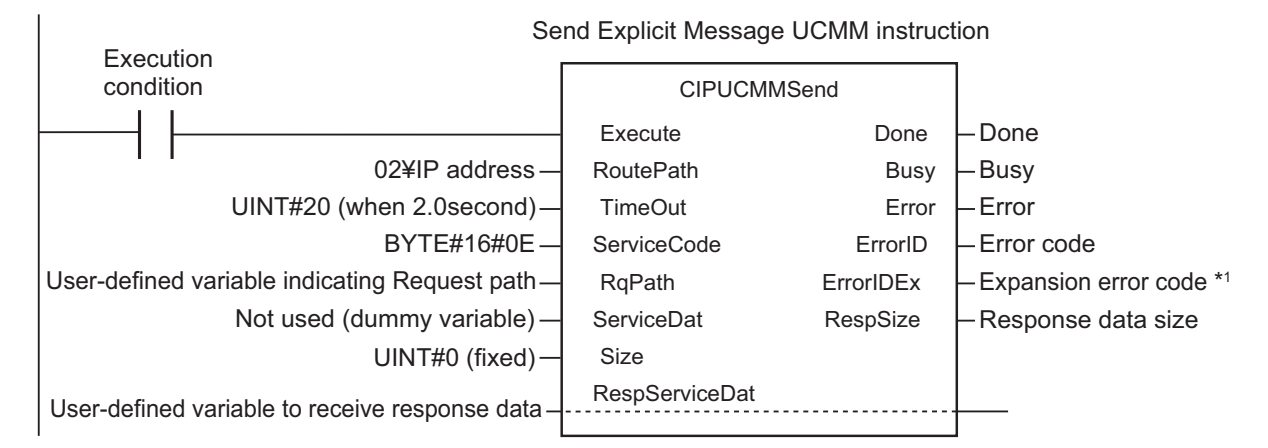

Set the following value to the input variable of the above communications instruction.

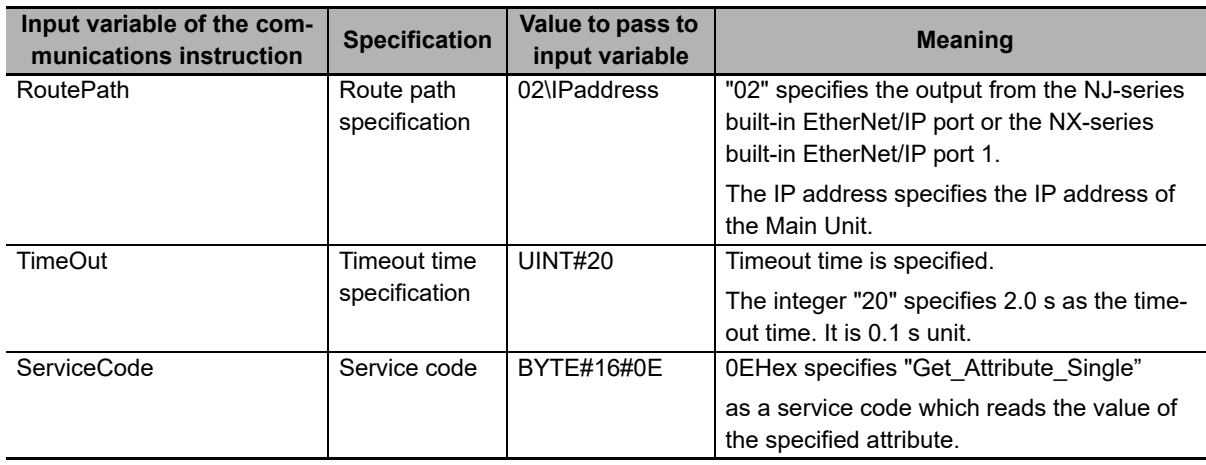

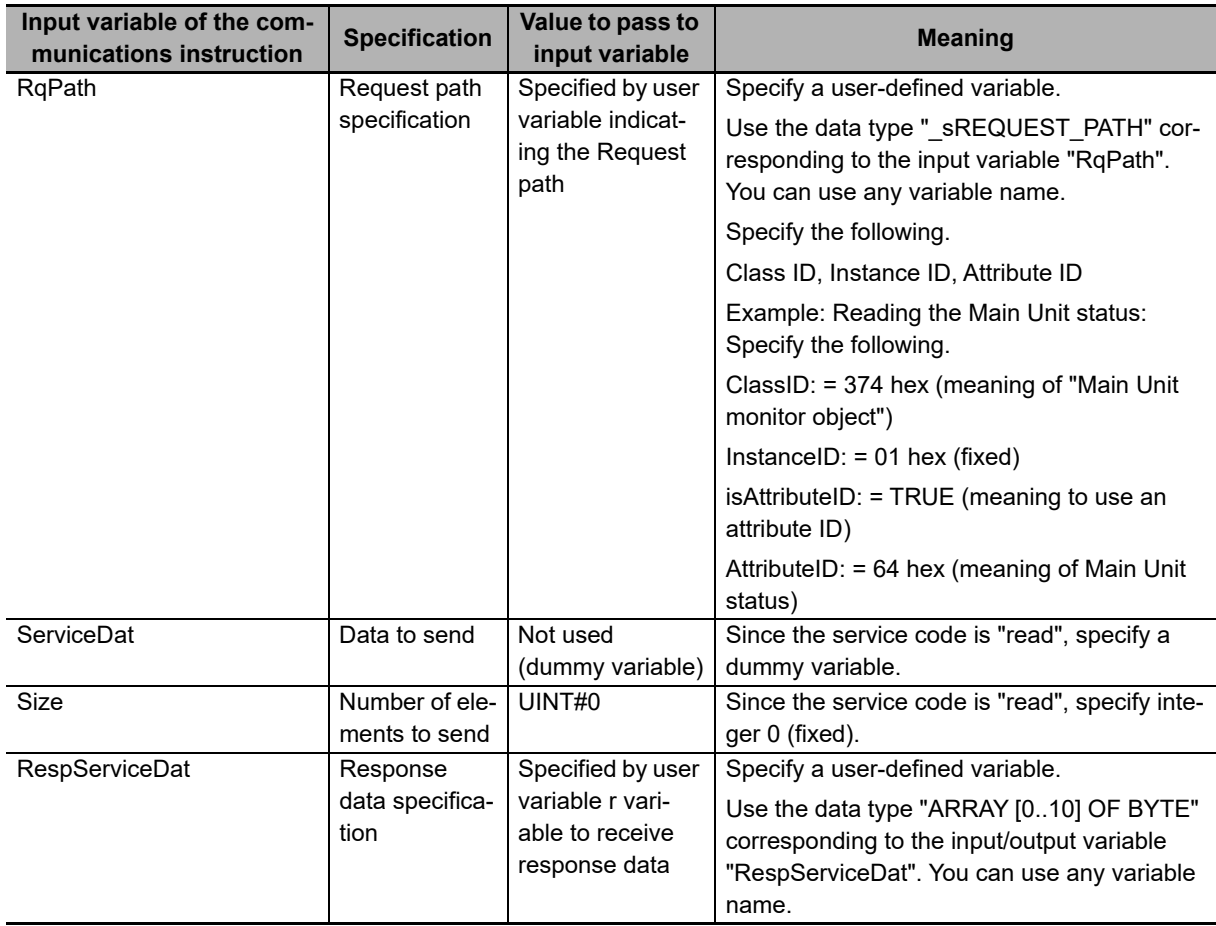

\*1. If the value of "ErrorID" is WORD#16#1C00 (Explicit error), the CIP message error code is stored in "ErrorI-DEx". For details on "ErrorIDEx", refer to *[A-4 Expansion Error Code of the CIP Message Communications](#page-199-0)* on [page A-36](#page-199-0).

# **Monitoring and Setting with the Modbus TCP Communications**

Main Units can also be monitored or set using Modbus TCP compatible devices. This section describes how to monitor using the EtherNet/IP.

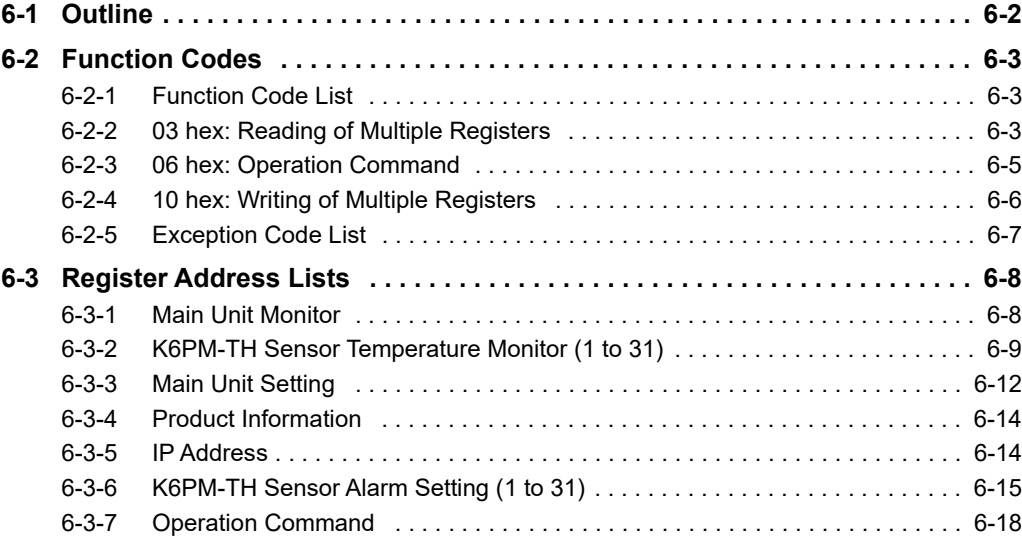

# <span id="page-139-0"></span>**6-1 Outline**

This section provides an overview of how to monitor the K6PM-TH using the Modbus TCP.

Modbus TCP is a communications protocol that uses TCP/IP to communicate with host devices such as PLCs.

This communications protocol allows host devices with a TCP/IP socket interface to read and write the internal data of the K6PM-TH.

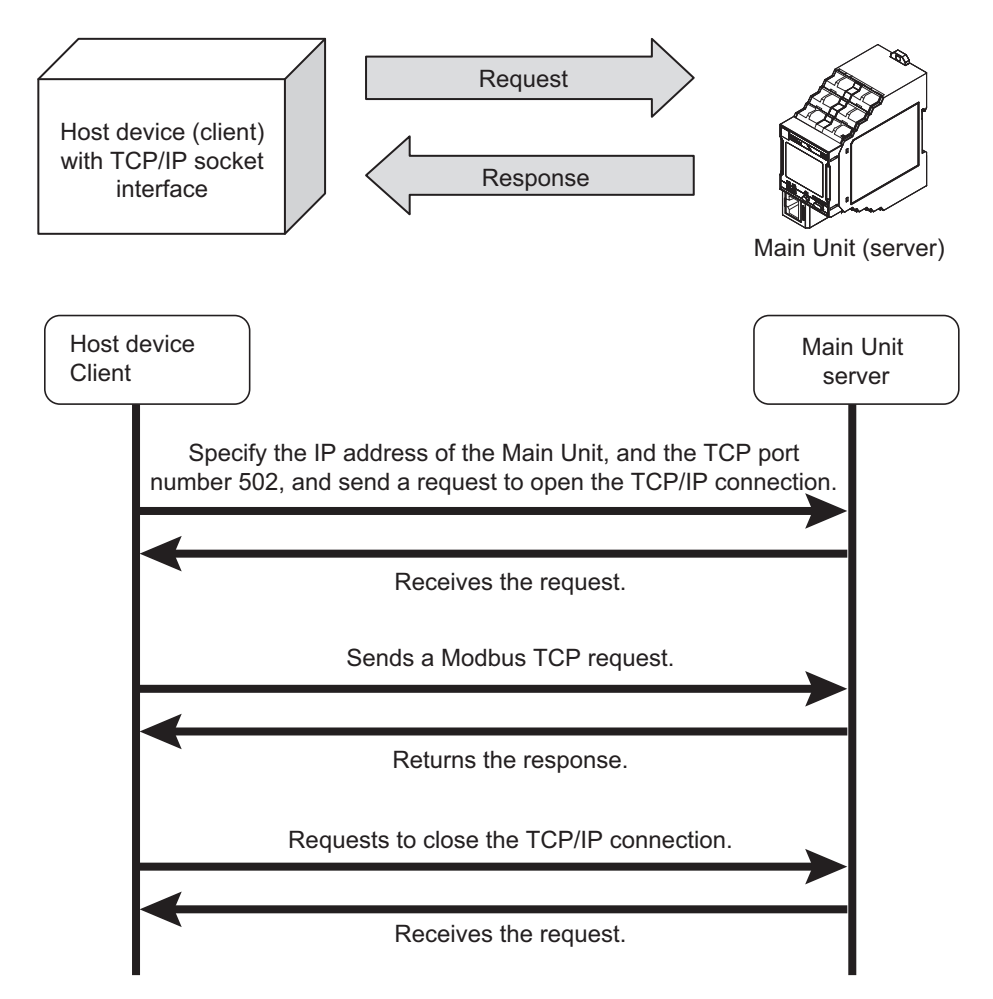

Note The socket is an interface for using TCP directly from the user program.

The host device specifies the IP address of K6PM-TH and TCP port number of 502 (01F6 hex) and opens the socket in Active. After that, it sends Modbus TCP request and reads and writes the internal data of the K6PM-TH.

In addition, Modbus TCP can be connected to up to two clients simultaneously.

# <span id="page-140-0"></span>**6-2 Function Codes**

This section describes function codes that can be used with Modbus TCP.

### <span id="page-140-1"></span>**6-2-1 Function Code List**

The function codes that can be used are as follows.

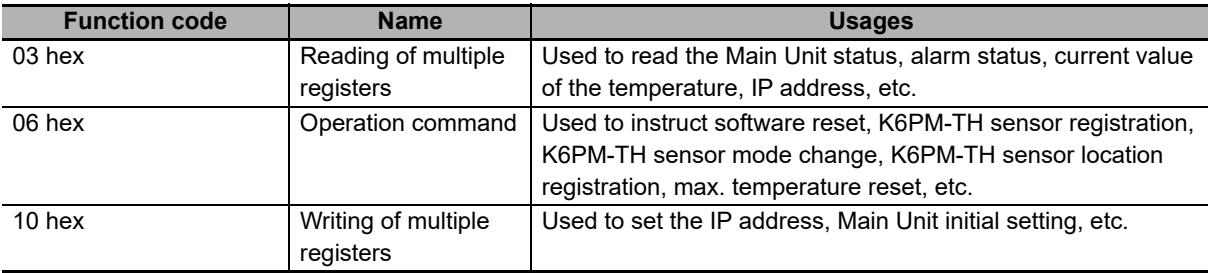

## <span id="page-140-2"></span>**6-2-2 03 hex: Reading of Multiple Registers**

This function can read the contents of multiple registers starting from the specified address.

# **Frame Configurations**

The frame configurations of Modbus TCP are as follows.

#### **Request**

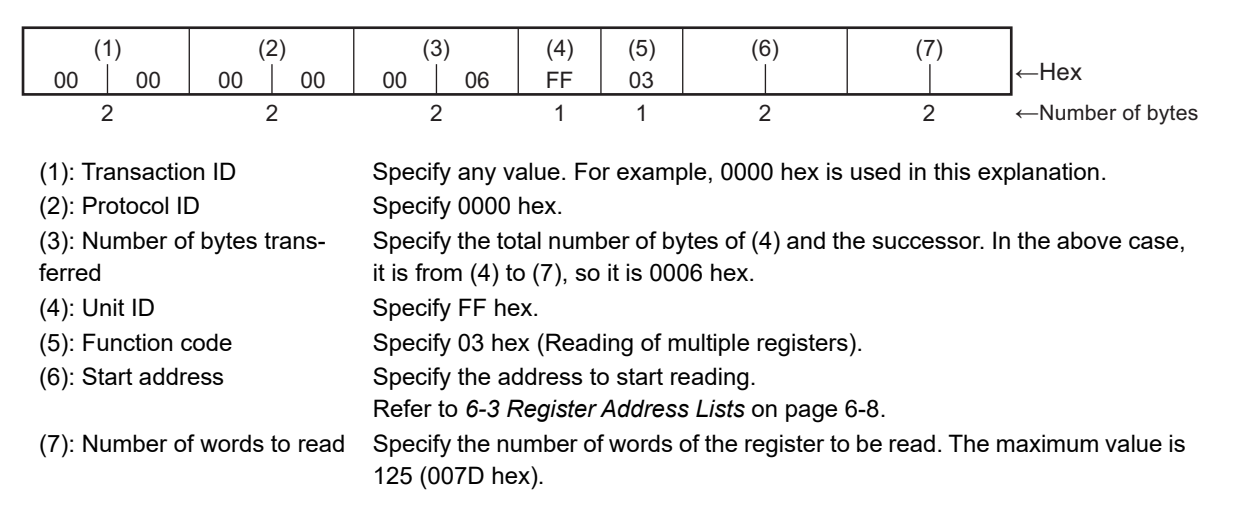

#### **Normal Response**

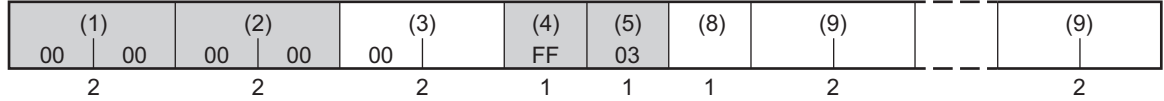

#### **Error Response**

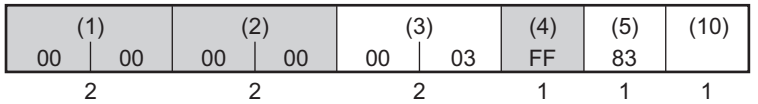

- (3): Number of bytes transferred The total number of bytes of (4) and the successor is set.
- 
- (8): Byte count The total number of bytes of (9) is set.
- (9): Register contents Register contents from the start address to the number of read words are set.

(10): Exception code Error information is set. Refer to *[6-2-5 Exception Code List](#page-144-0)* on page 6-7.

- Note 1. For the other elements (the elements shaded in the above figure), the value specified in the request is set.
	- 2. The function code of (5) at error response is 83 hex.

#### **Example: Reading the Main Unit Status**

#### **Request**

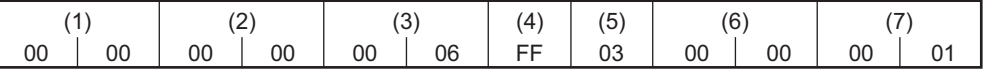

(6): Start address Specify the address of the K6PM-TH status.

(7): Number of words to read The entire measurement information is 1 word (2 bytes), so specify 0001 hex.

#### **Normal Response**

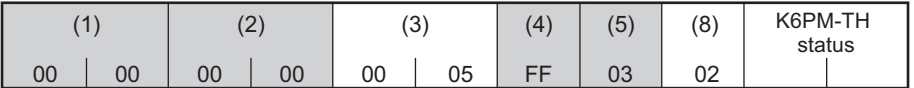

(3): Number of bytes transferred The total number of bytes of (4) and the successor are 5, so 0005 hex is set.

(8): Byte count The Main Unit status is 2 bytes, so 2 hex is set.

Note For the other elements (the elements shaded in the above figure), the value specified in the request is set.

## <span id="page-142-0"></span>**6-2-3 06 hex: Operation Command**

Software reset, K6PM-TH sensor registration, K6PM-TH sensor mode change, K6PM-TH sensor location registration, max. temperature reset, etc. are executed.

# **Frame Configurations**

The frame configurations of Modbus TCP are as follows.

#### **Request**

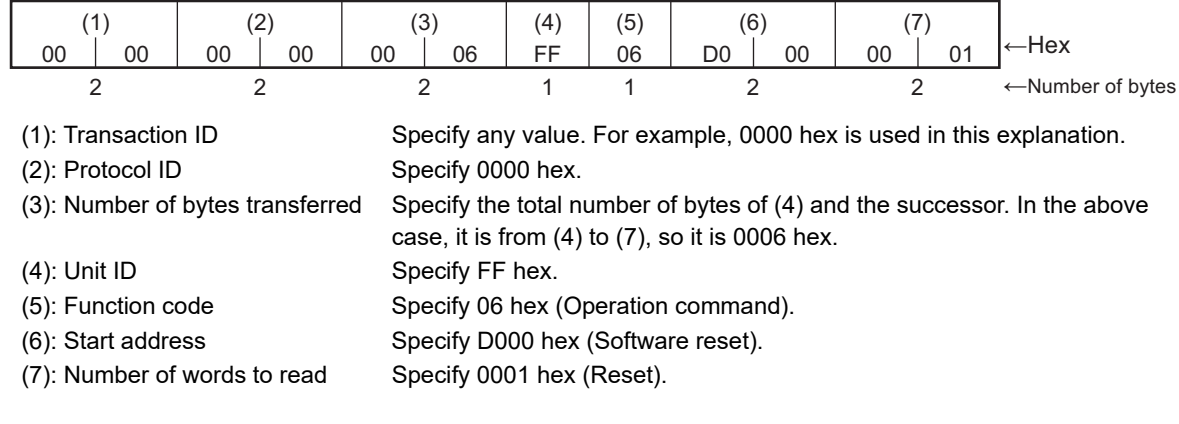

#### **Normal Response**

It is the same as the request.

#### **Error Response**

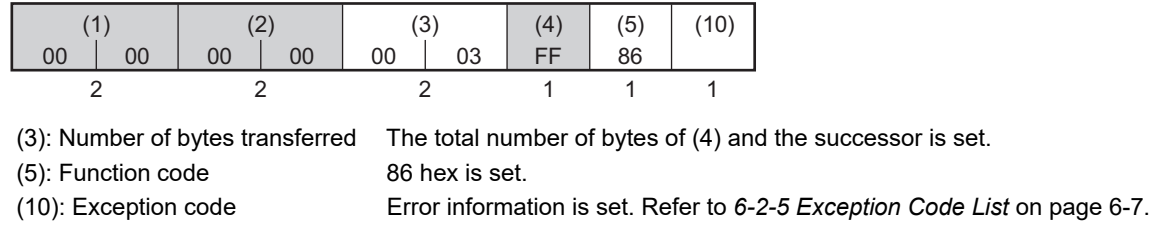

Note For the other elements (the elements shaded in the above figure), the value specified in the request is set.

**6**

#### <span id="page-143-0"></span>**6-2-4 10 hex: Writing of Multiple Registers**

This function can write data to multiple registers with the specified address as the start address.

# **Frame Configurations**

The frame configurations of Modbus TCP are as follows.

#### **Request**

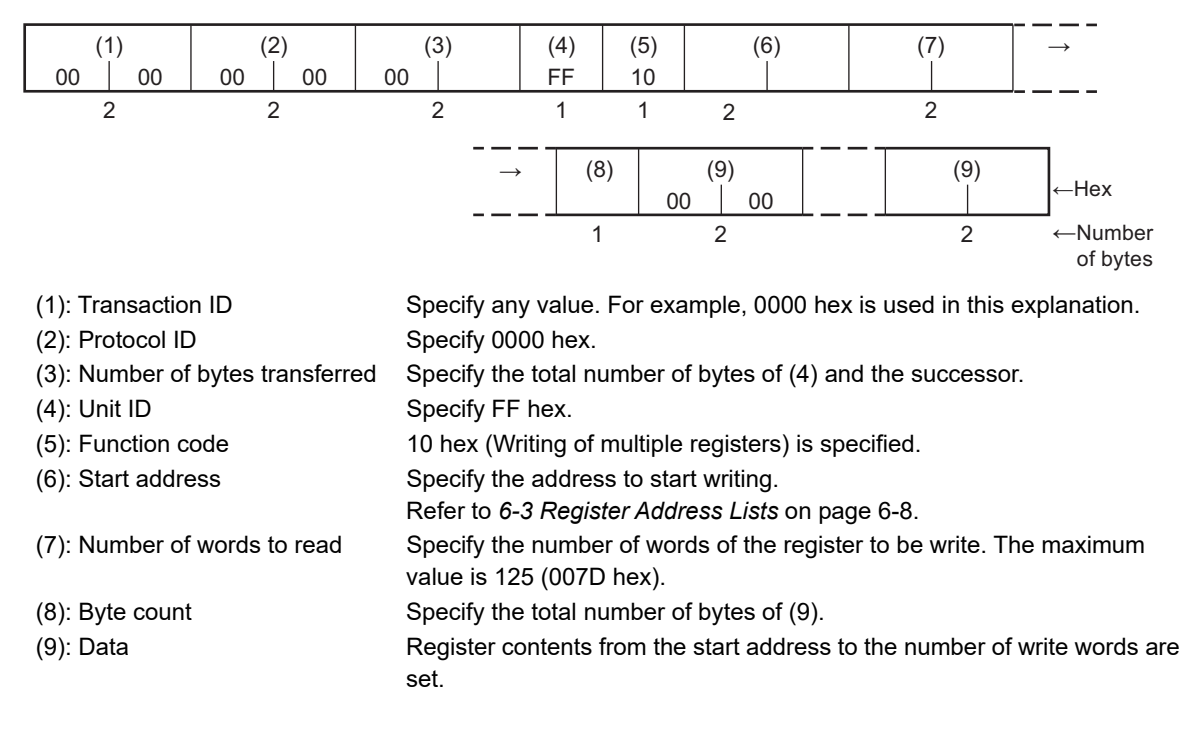

#### **Normal Response**

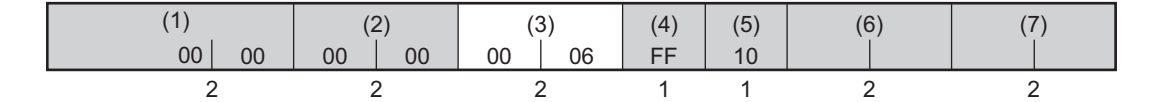

#### **Error Response**

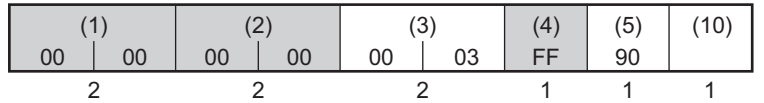

(3): Number of bytes transferred The total number of bytes of (4) and the successor is set.

(10): Exception code Error information is set. Refer to *[6-2-5 Exception Code List](#page-144-0)* on page 6-7.

Note 1. The elements shaded in the above figures are set to the value specified in the request.

2. The function code of (5) at error response is 90 hex.
# **Example: Change IP Address**

#### **Request**

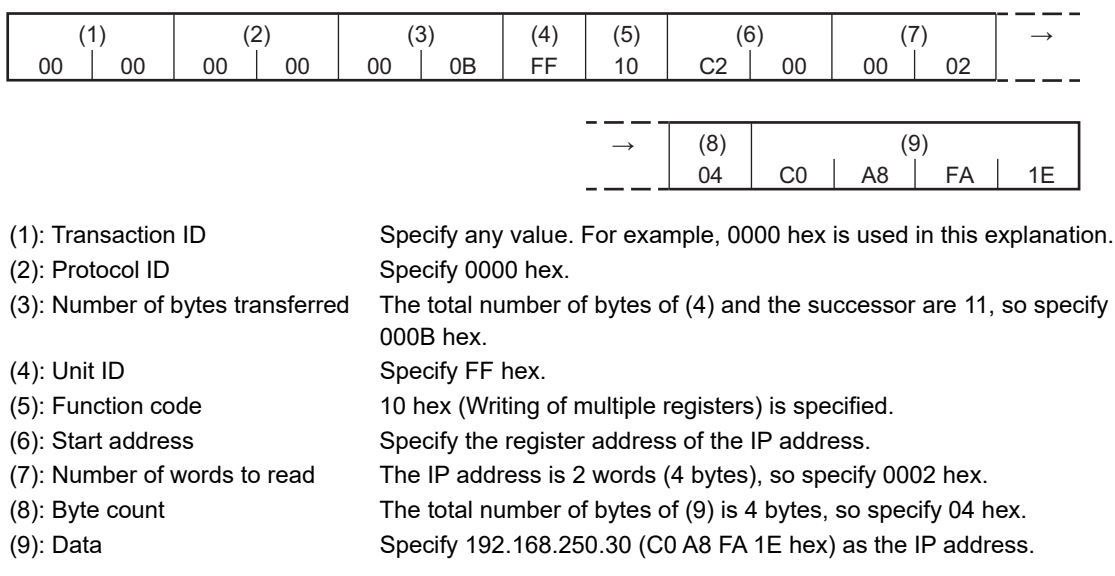

#### **Normal Response**

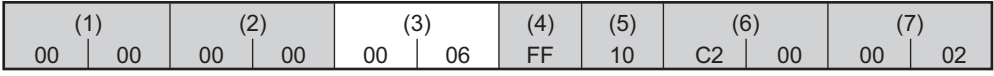

(3): Number of bytes transferred The total number of bytes of (4) and the successor are 6, so 0006 hex is set.

Note For the other elements (the elements shaded in the above figure), the value specified in the request is set.

## **6-2-5 Exception Code List**

The following is the exception codes when an error response occurs. Confirm this content and review the request.

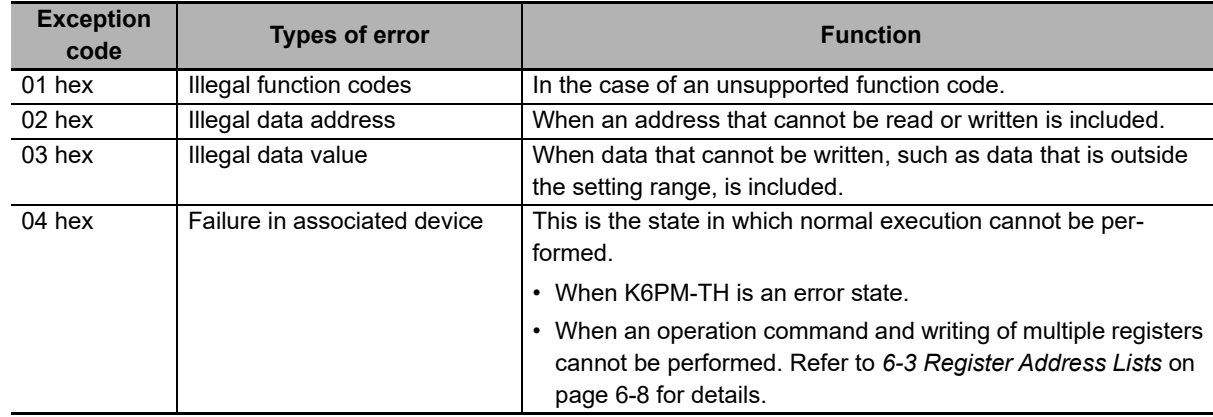

# <span id="page-145-0"></span>**6-3 Register Address Lists**

Registers that can be read and written using Modbus TCP are as follows.

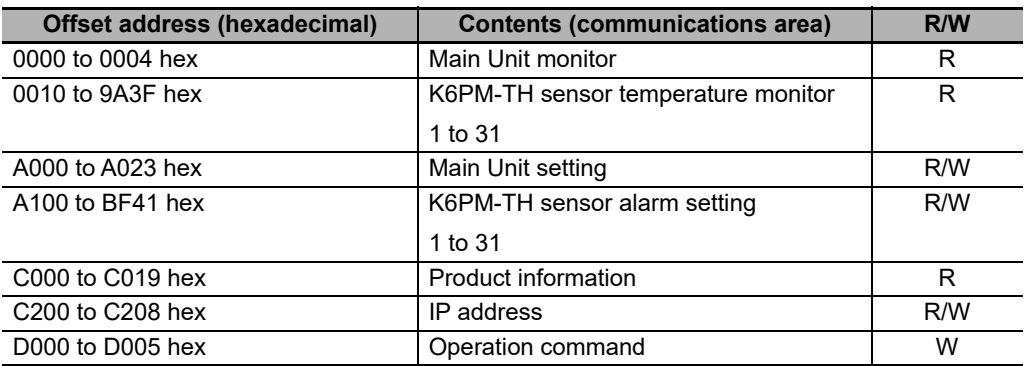

## **6-3-1 Main Unit Monitor**

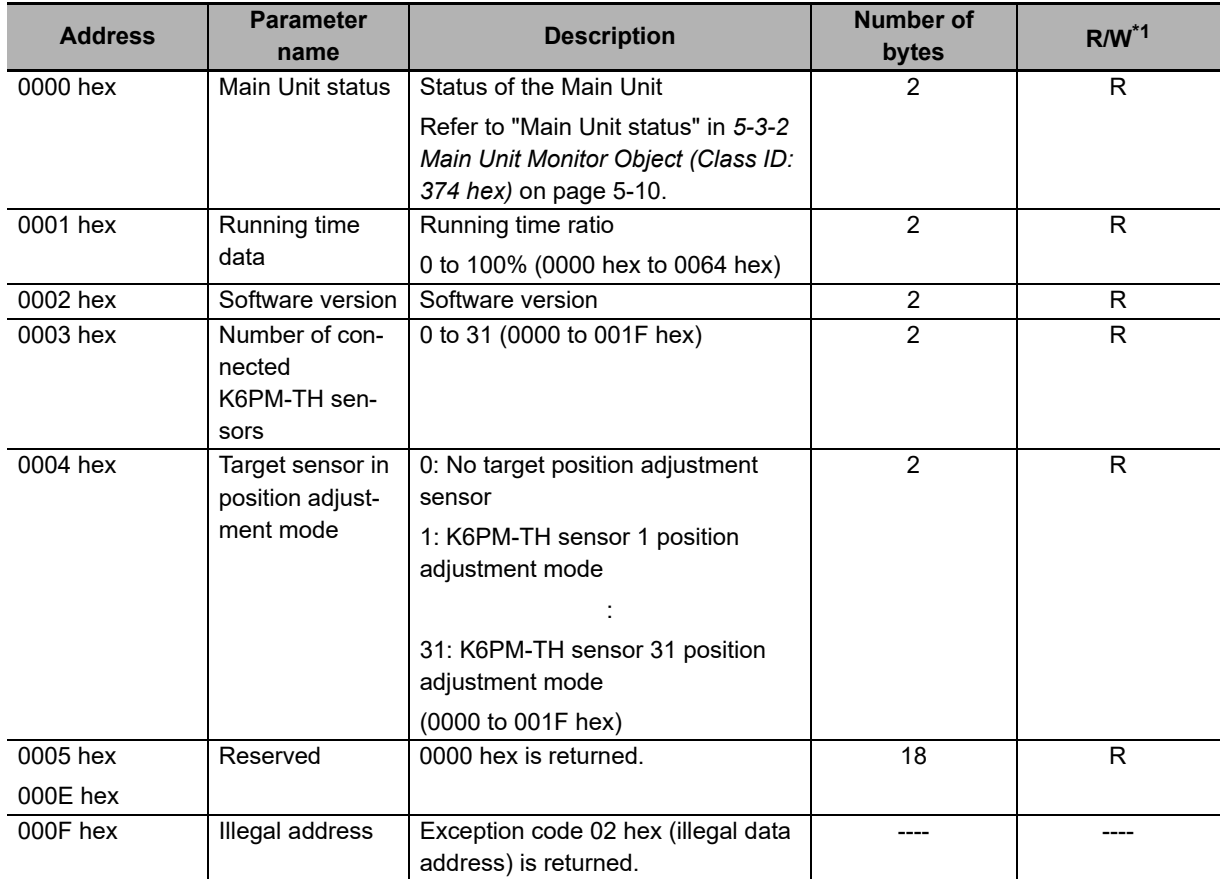

\*1. R: Read using Reading of multiple registers (03 hex).

## **6-3-2 K6PM-TH Sensor Temperature Monitor (1 to 31)**

## **List of Addresses of K6PM-TH Sensor Temperature Monitors (For 31 Sensors)**

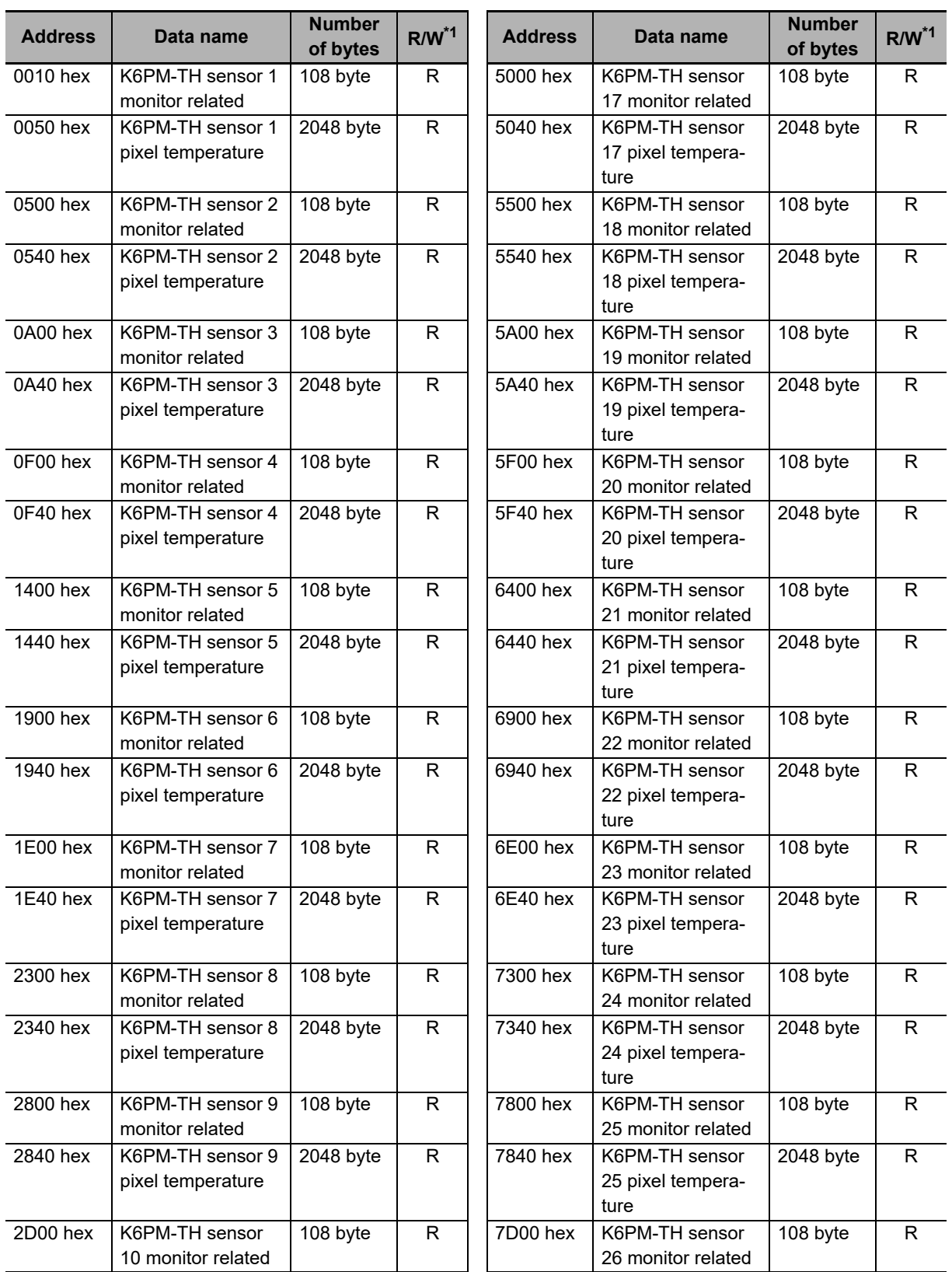

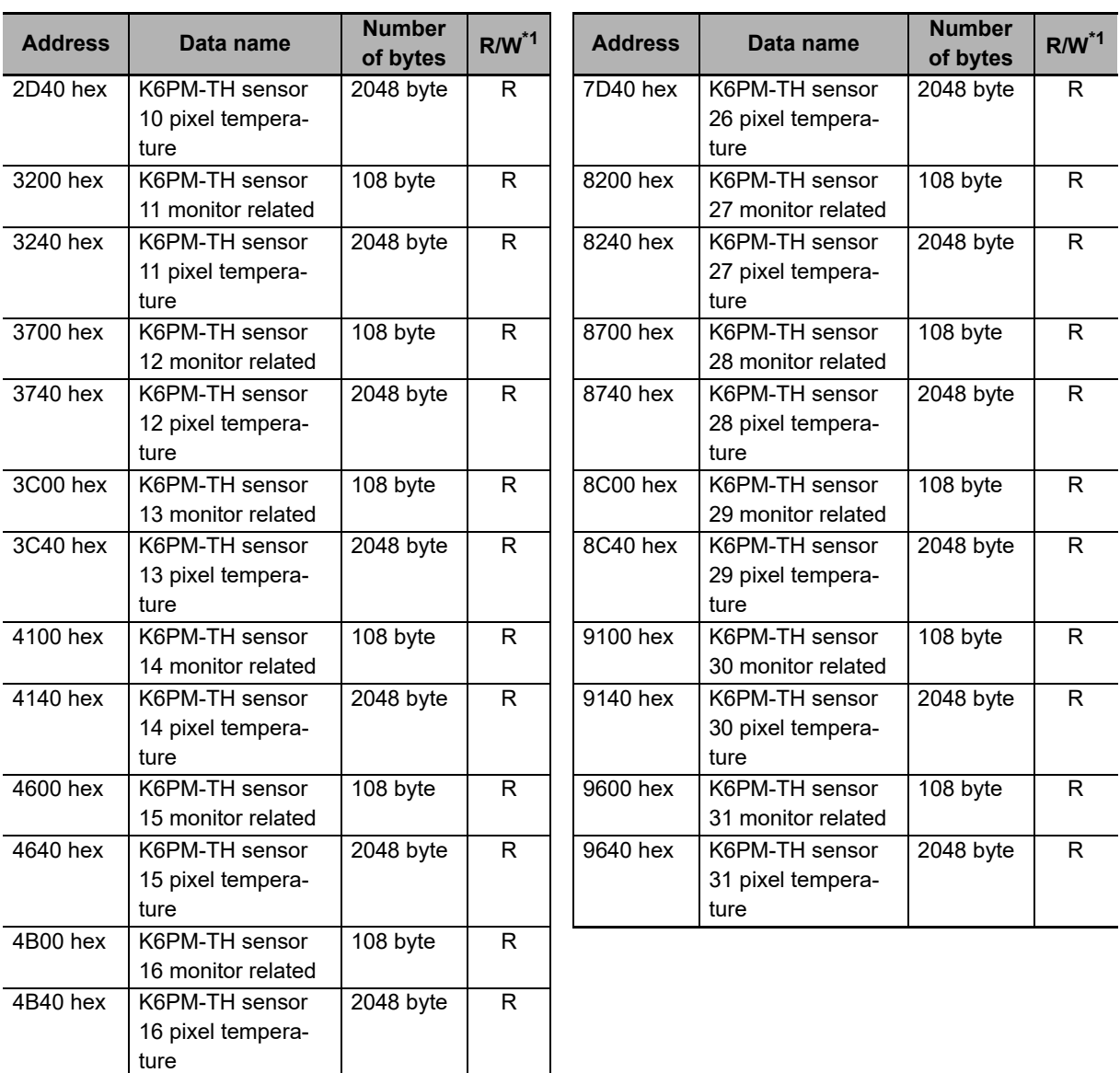

\*1. R: Read using Reading of multiple registers (03 hex).

## **List of Addresses Related to K6PM-TH Sensor Temperature Monitors (Sensor 1 Detailed Parameters)**

The detailed parameters of sensor 1 are as described below.

The detailed parameters of sensors 2 to 31 are also same as those of sensor 1.

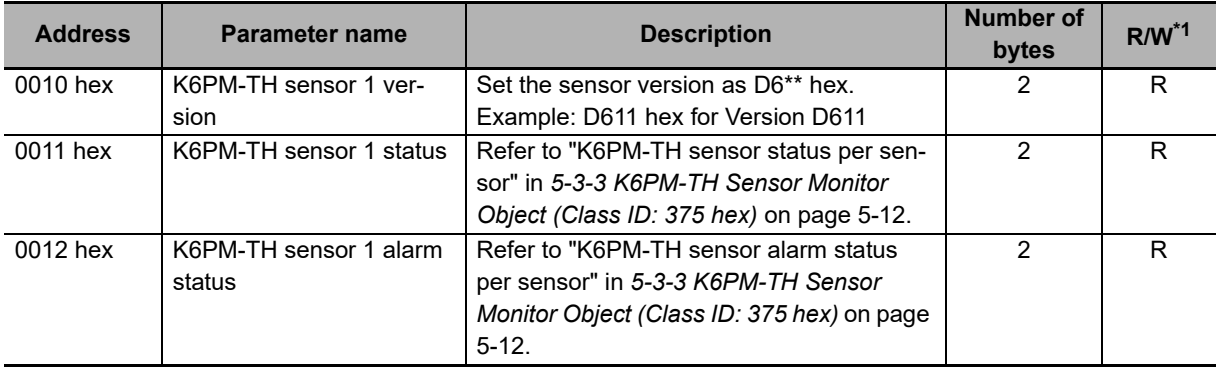

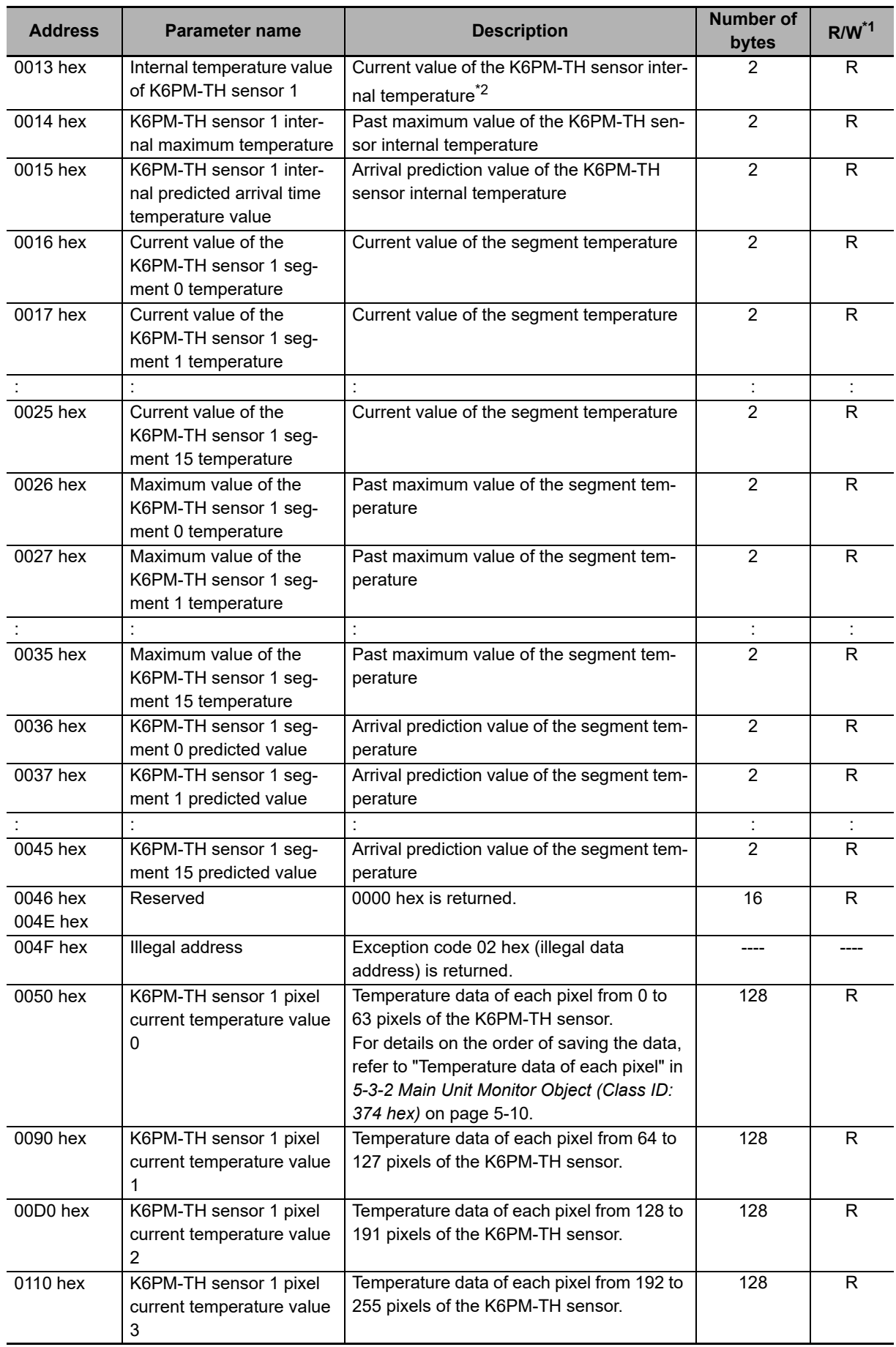

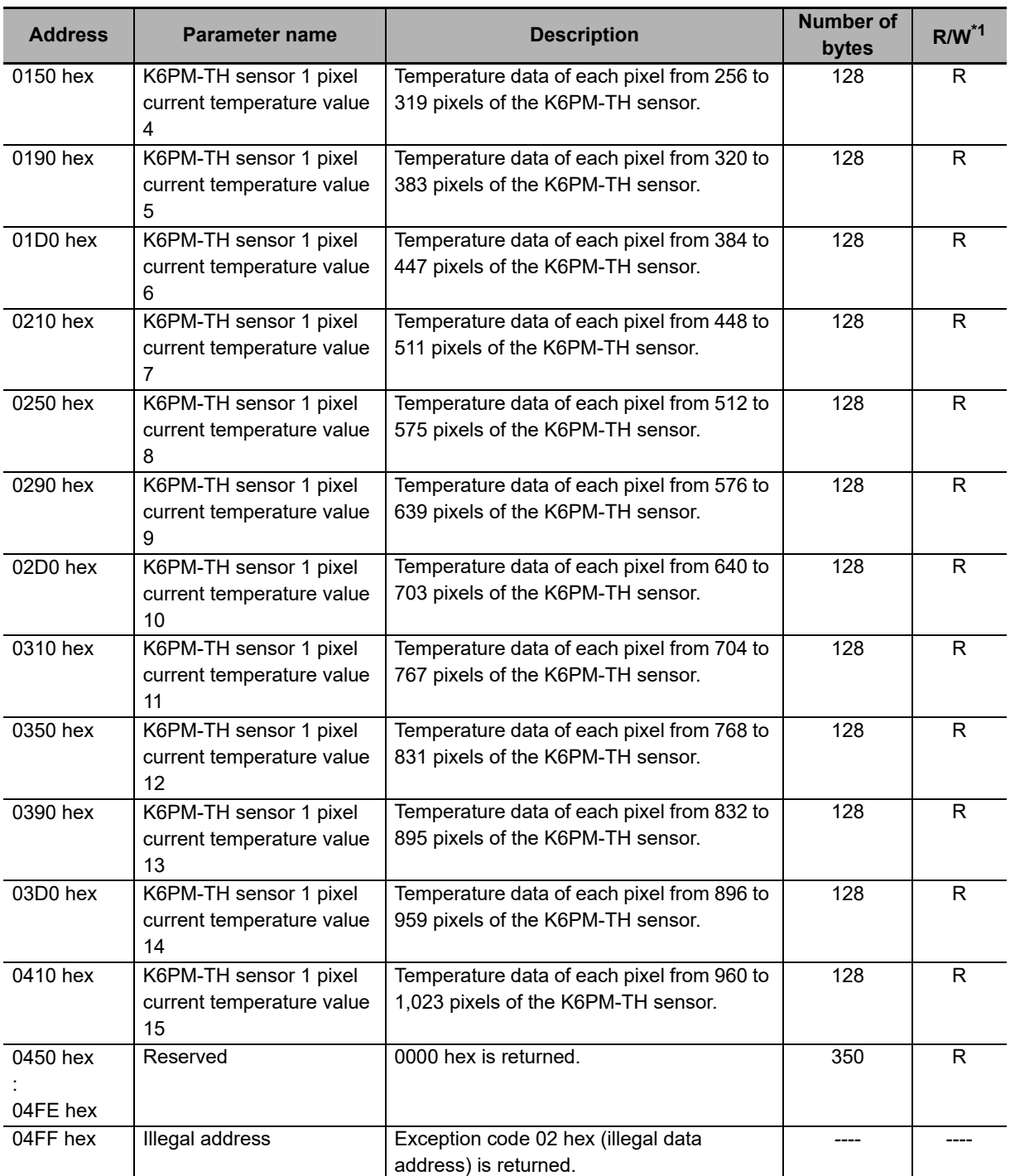

\*1. R: Read using Reading of multiple registers (03 hex).

\*2. A hexadecimal value in the range of 0.0 to 80.0°C (32.0 to 176.0°F). (Example: C8 in the case of 20.0°C)

## **6-3-3 Main Unit Setting**

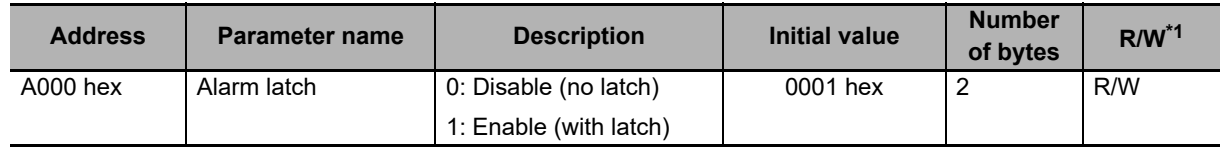

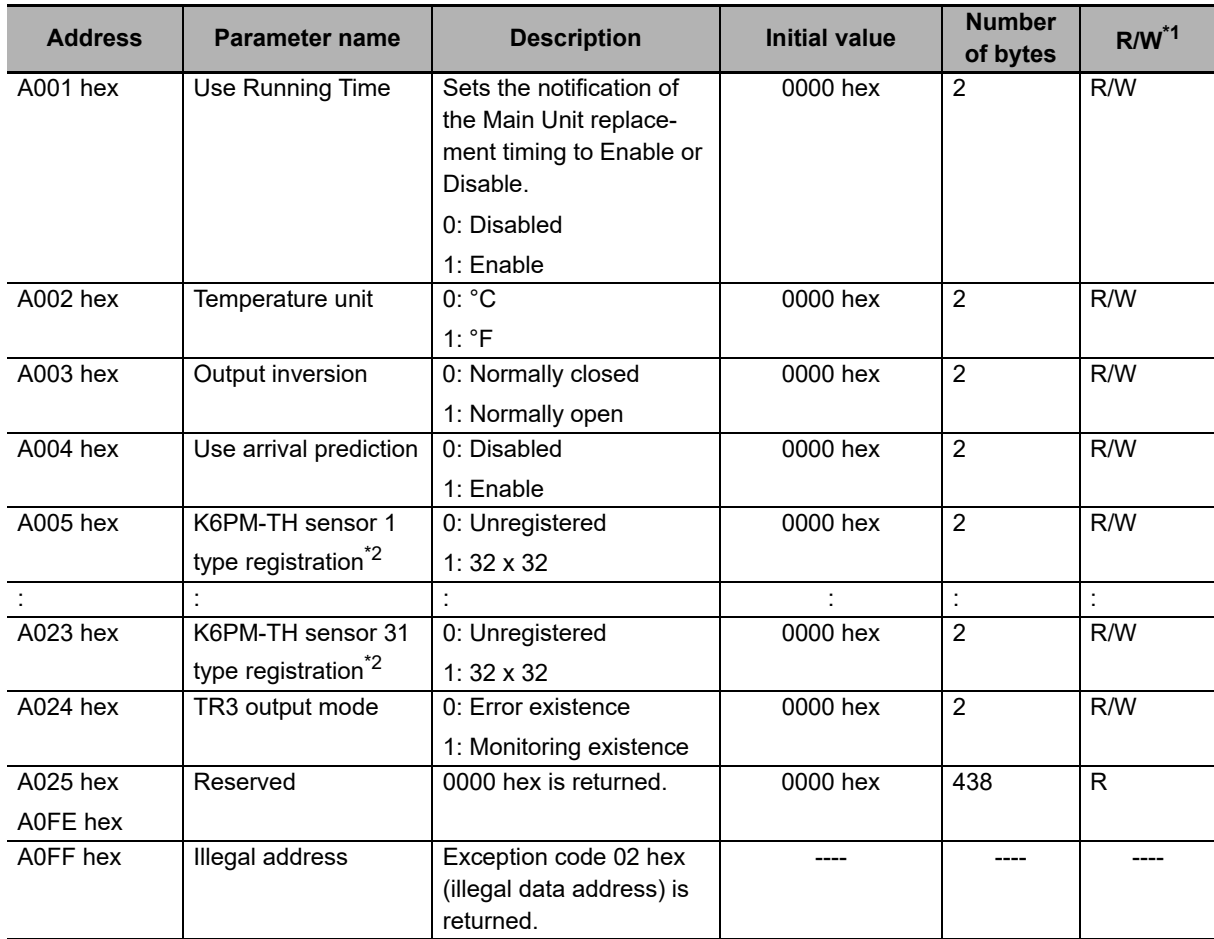

\*1. R: Read using Reading of multiple registers (03 hex). W: Write using Writing of multiple registers (10 hex).

\*2. When writing is performed in the K6PM-TH monitoring mode, the exception code 04 hex (failure in associated device) is returned.

## **6-3-4 Product Information**

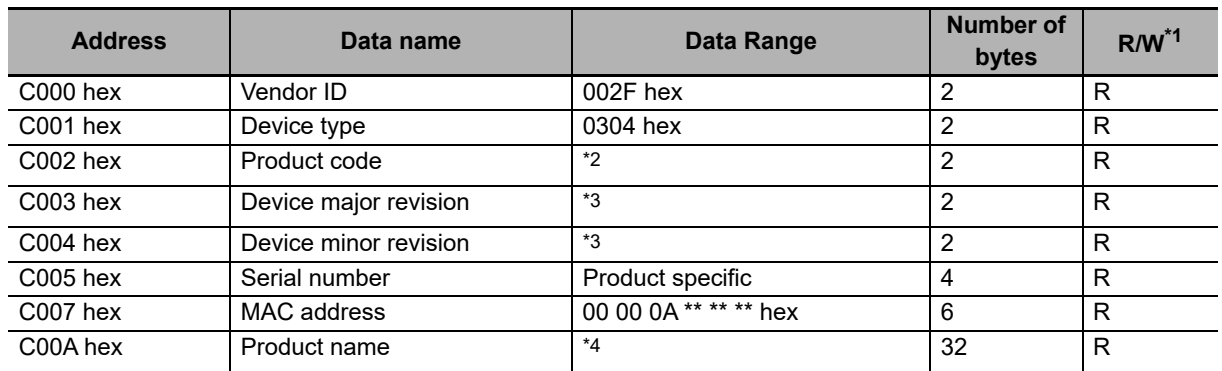

\*1. R: Read using Reading of multiple registers (03 hex).

#### \*2. Product code

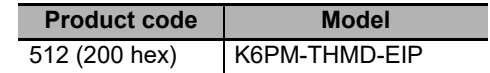

\*3. The device revision is as follows.

Example: In the case of version 1.23 Major: 0001 hex Minor: 0023 hex

\*4. Product name is in ASCII notation.

Example: 4B 36 50 4D...hex (K6PM...)

If the name is in less than 32 characters, all the succeeding areas become 00 hex.

#### **6-3-5 IP Address**

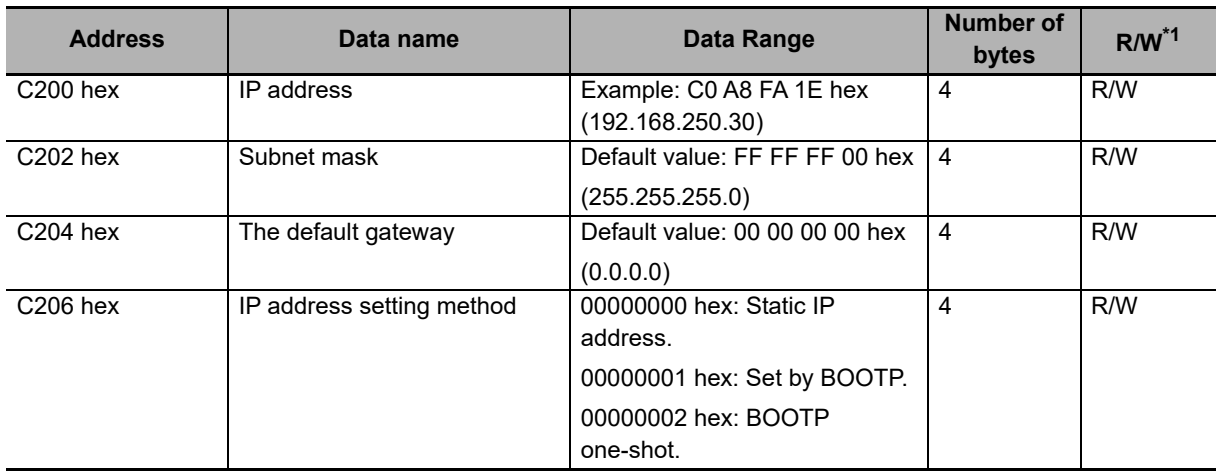

\*1. R: Read using Reading of multiple registers (03 hex). W: Write using Writing of multiple registers (10 hex).

## **6-3-6 K6PM-TH Sensor Alarm Setting (1 to 31)**

#### **List of Addresses of K6PM-TH Sensor Alarm Setting (For 31 Sensors)**

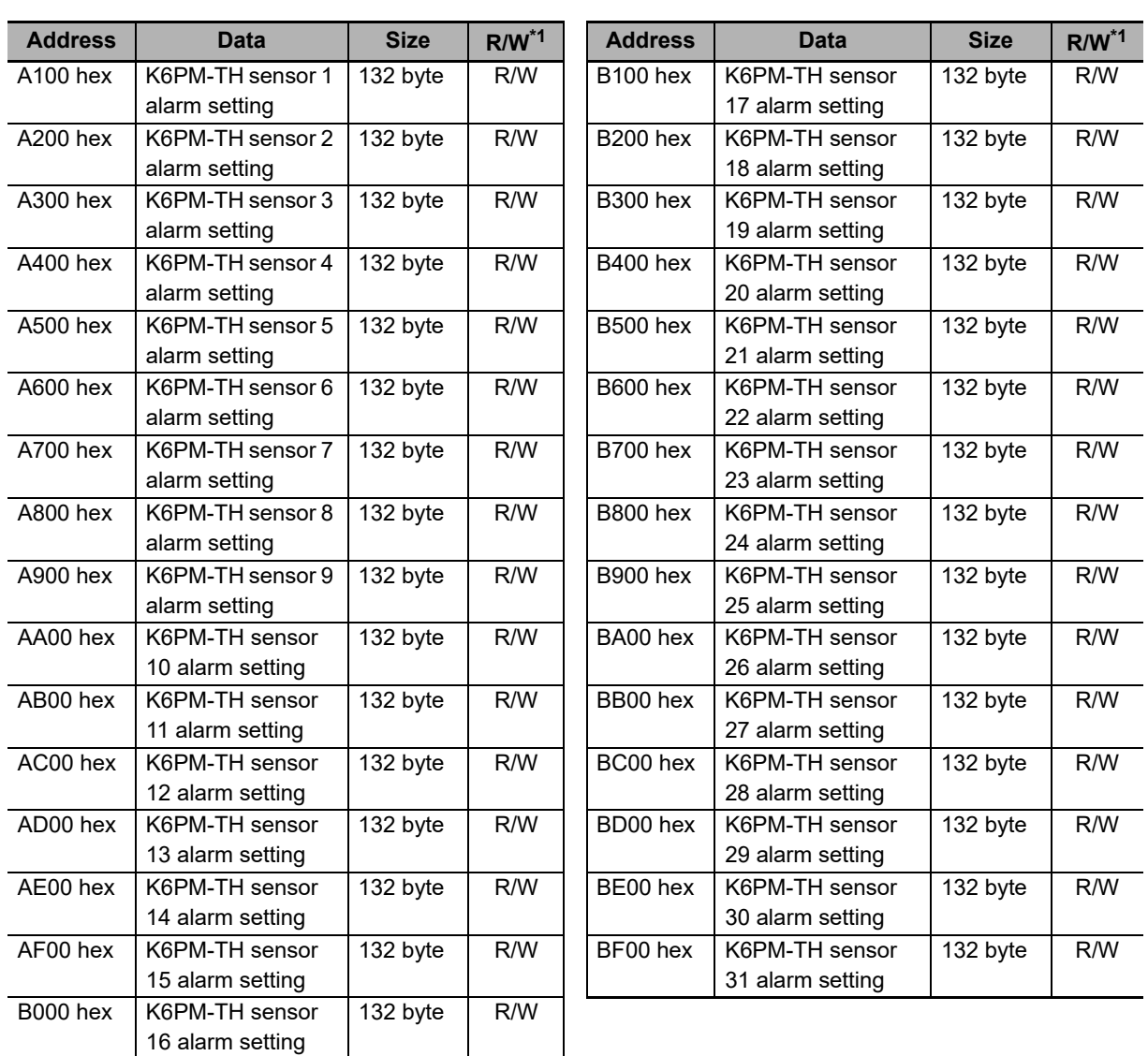

\*1. R: Read using Reading of multiple registers (03 hex). W: Write using Writing of multiple registers (10 hex).

## **K6PM-TH Sensor Alarm Setting (Example: Sensor 1 Detailed Parameters)**

The detailed parameters of sensor 1 are as described below.

The detailed parameters of sensors 2 to 31 are also same as those of sensor 1.

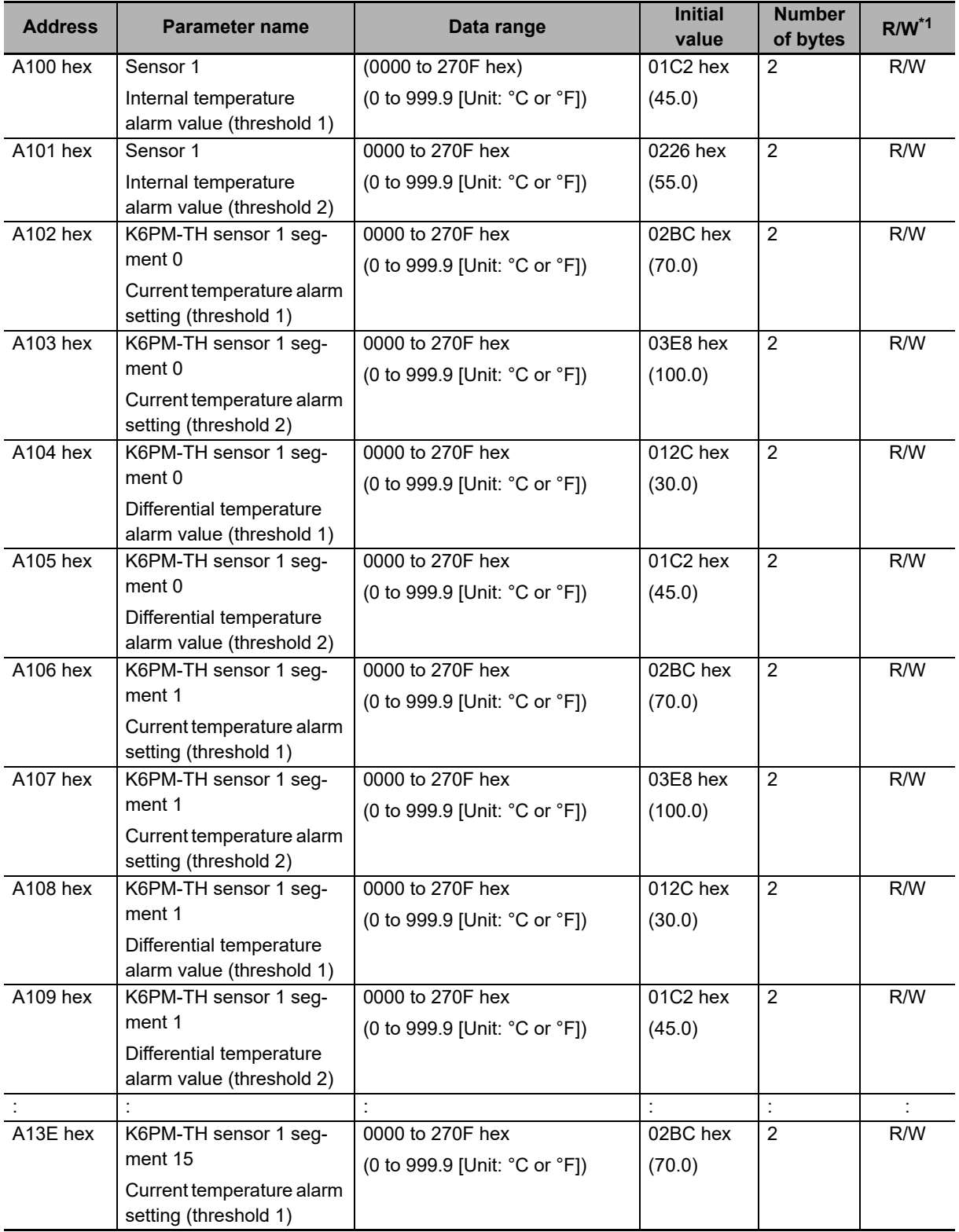

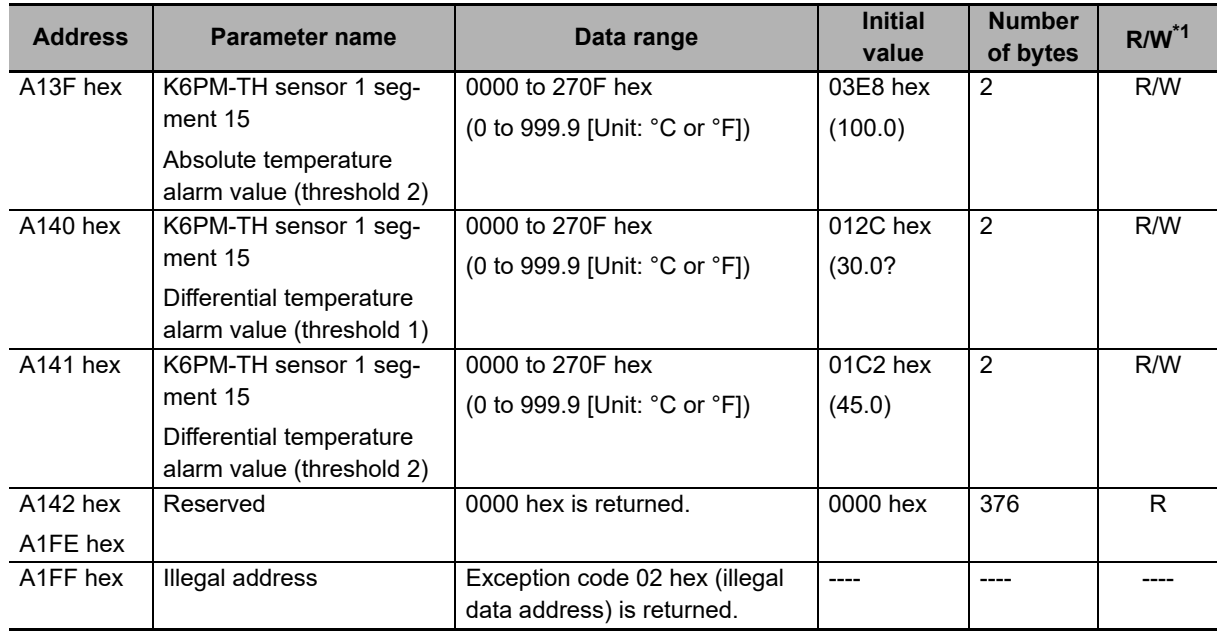

\*1. R: Read using Reading of multiple registers (03 hex). W: Write using Writing of multiple registers (10 hex).

#### **6-3-7 Operation Command**

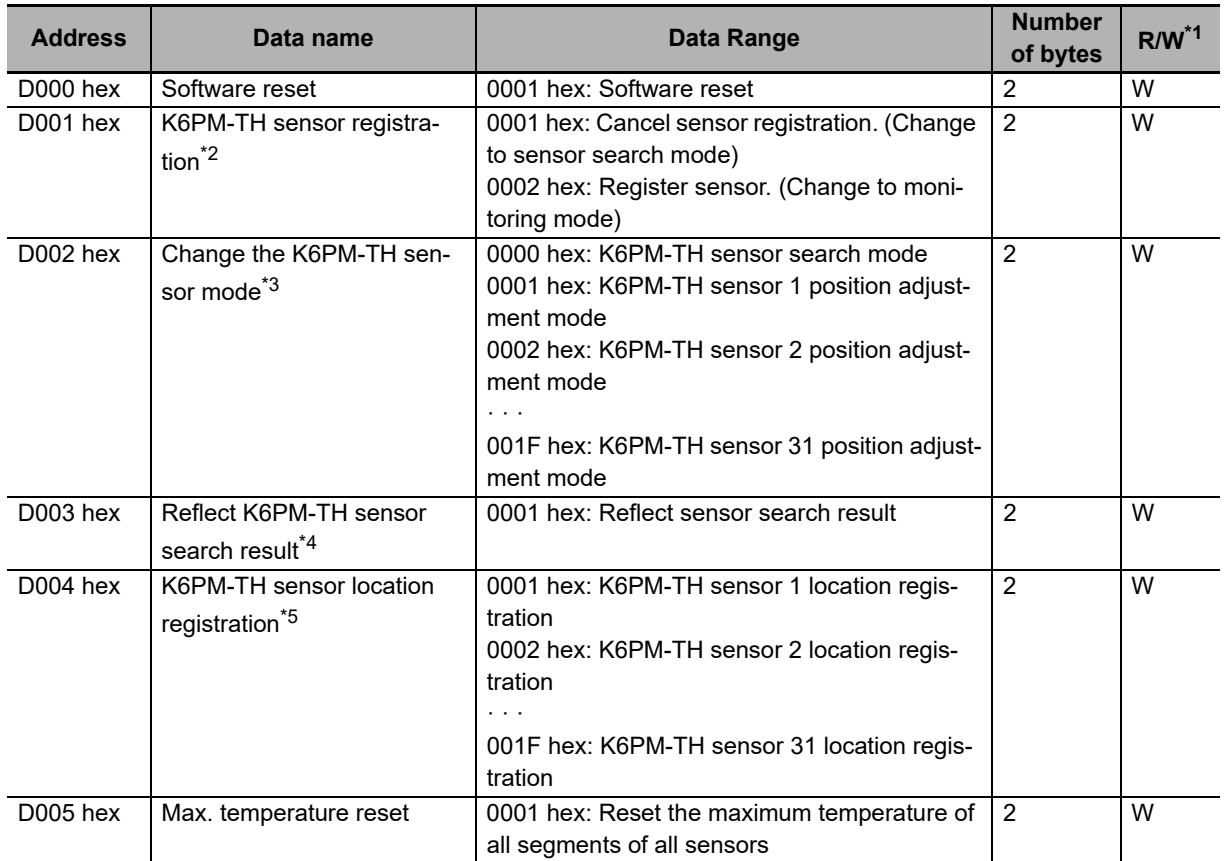

\*1. W: Write using Writing of multiple registers (10 hex).

\*2. Reset occurs after the command ends normally. If the mode is already a transition target, the exception code 04 hex (failure in associated device) is returned. If 0 sensors are registered for K6PM-TH sensor type registration, the exception code 04 hex (failure in associated device) is returned.

- \*3. In the monitoring mode, the exception code 04 hex (failure in associated device) is returned.
- \*4. Register the sensor detected in K6PM-TH sensor search mode in the Main Unit. In the monitoring mode K6PM-TH and sensor position adjustment mode, the exception code 04 hex (failure in associated device) is returned.
- \*5. In the monitoring mode, the exception code 04 hex (failure in associated device) is returned. If position registration is not performed for the target sensor, the exception code 04 hex (failure in associated device) is returned.

# 7

# **Troubleshooting**

This section describes troubleshooting when using the Main Units.

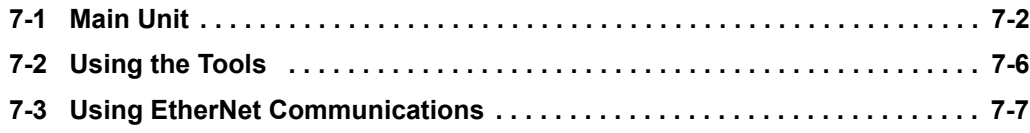

# <span id="page-157-0"></span>**7-1 Main Unit**

This section shows how to troubleshoot the Main Units.

If the Main Unit does not operate properly, check the items below as required before repair is requested. If it still does not work properly, return it through our sales department.

#### $\bullet$  **Troubleshooting**

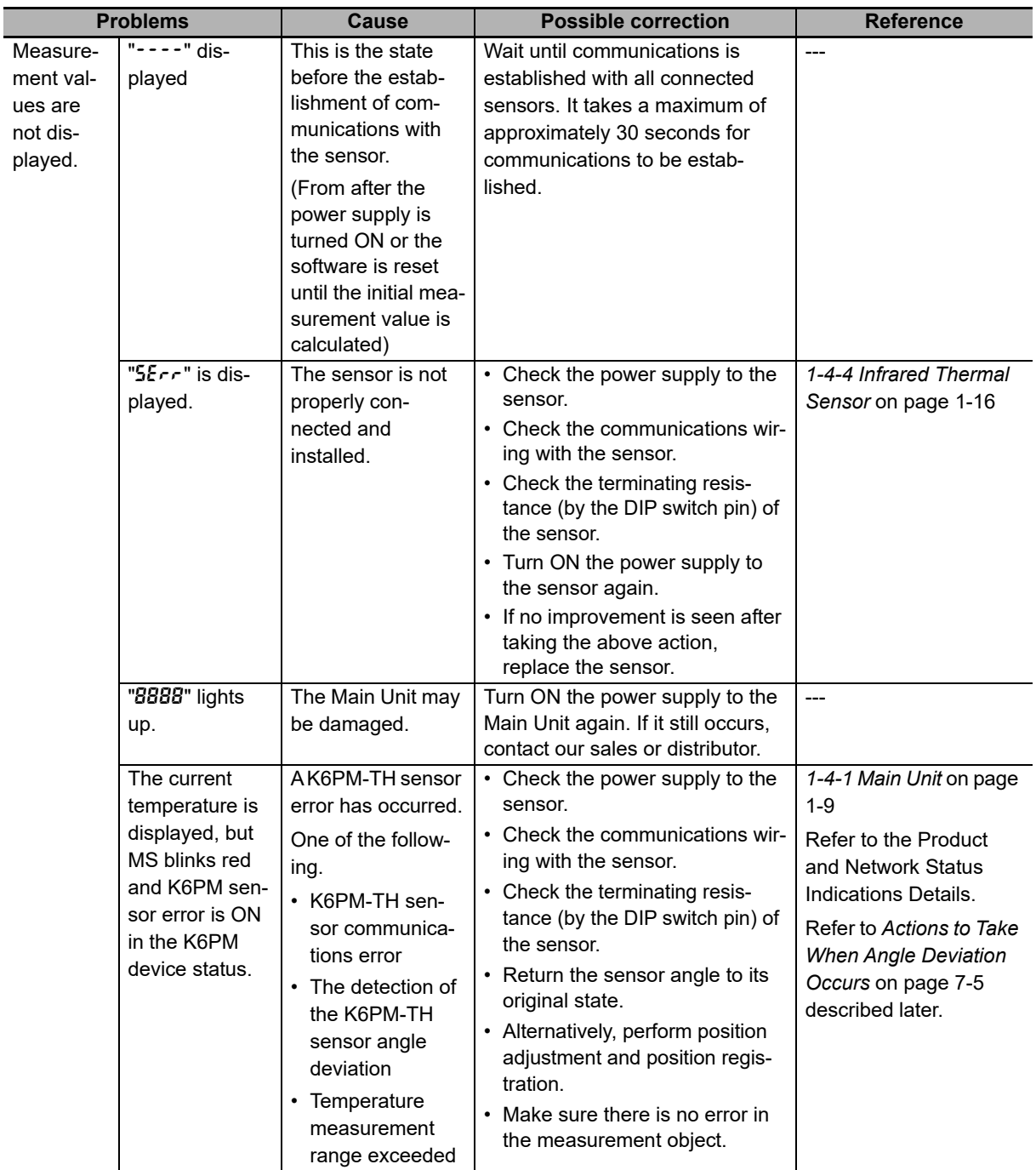

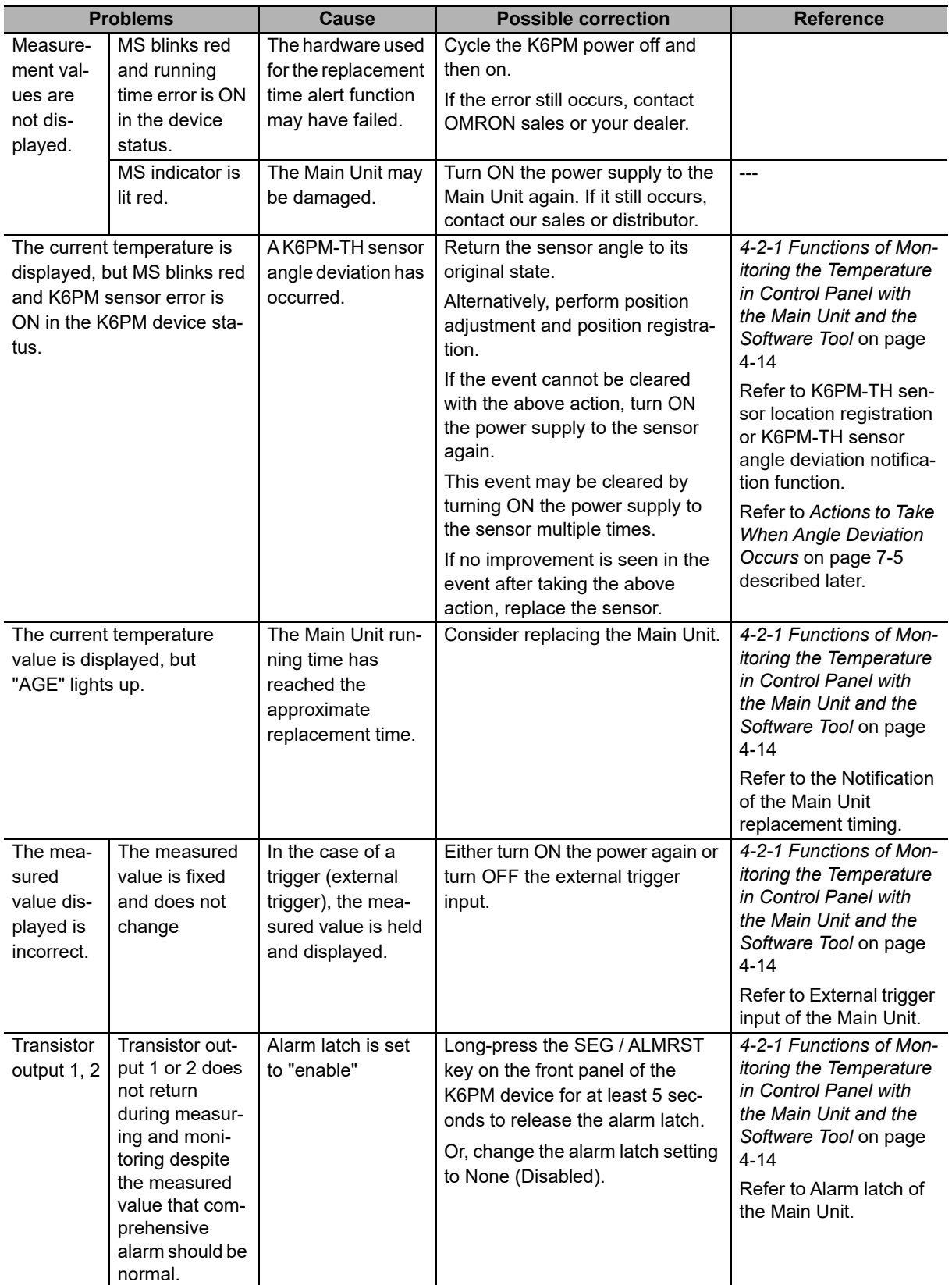

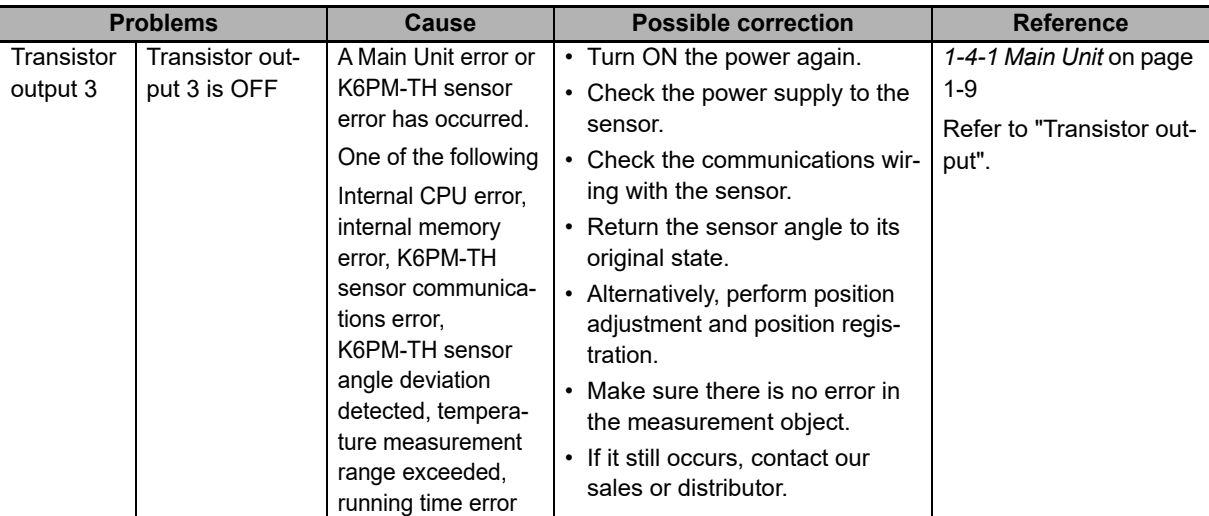

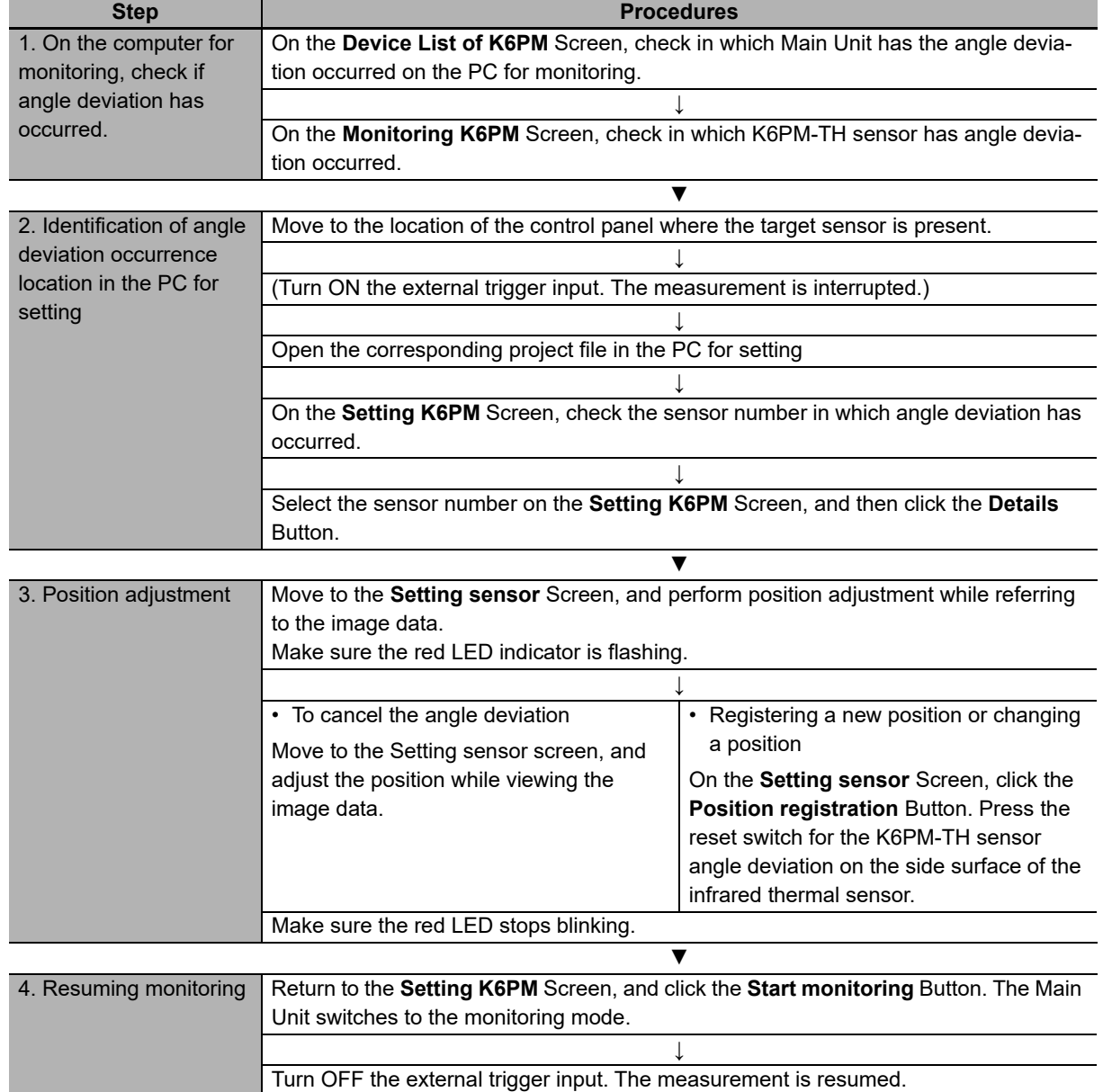

#### <span id="page-160-0"></span>**Actions to Take When Angle Deviation Occurs**

**7**

# <span id="page-161-0"></span>**7-2 Using the Tools**

This section shows troubleshooting when using the software tool.

#### **Using the Software Tool**

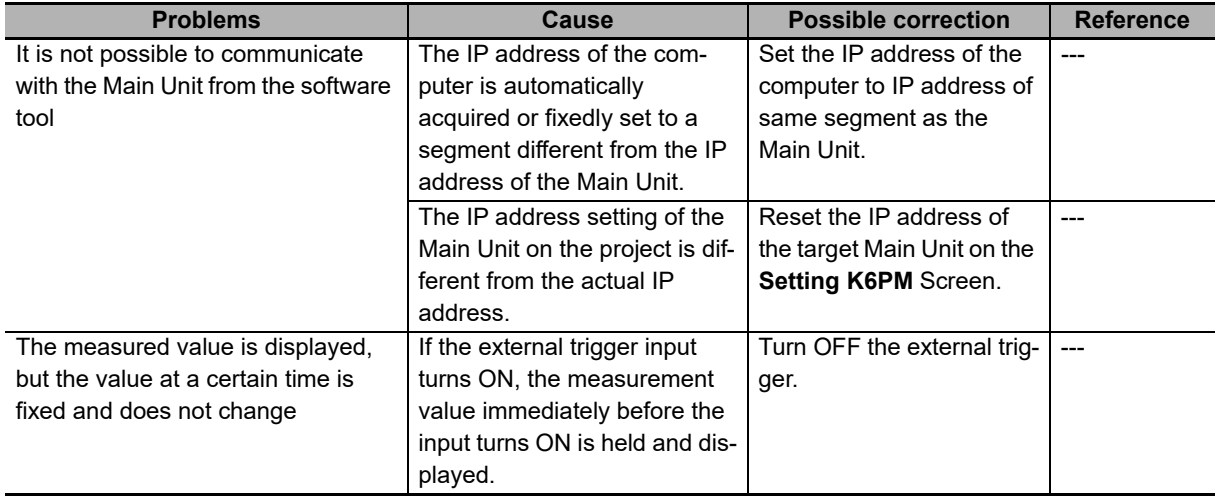

#### **Using the Condition Monitoring Configuration Tool**

Refer to the *7. Troubleshooting* in the *Condition Monitoring Configuration Tool Usage Guide (N240)*.

# <span id="page-162-0"></span>**7-3 Using EtherNet Communications**

This section shows troubleshooting when using the EtherNet/IP or Modbus TCP.

#### **EtherNet/IP**

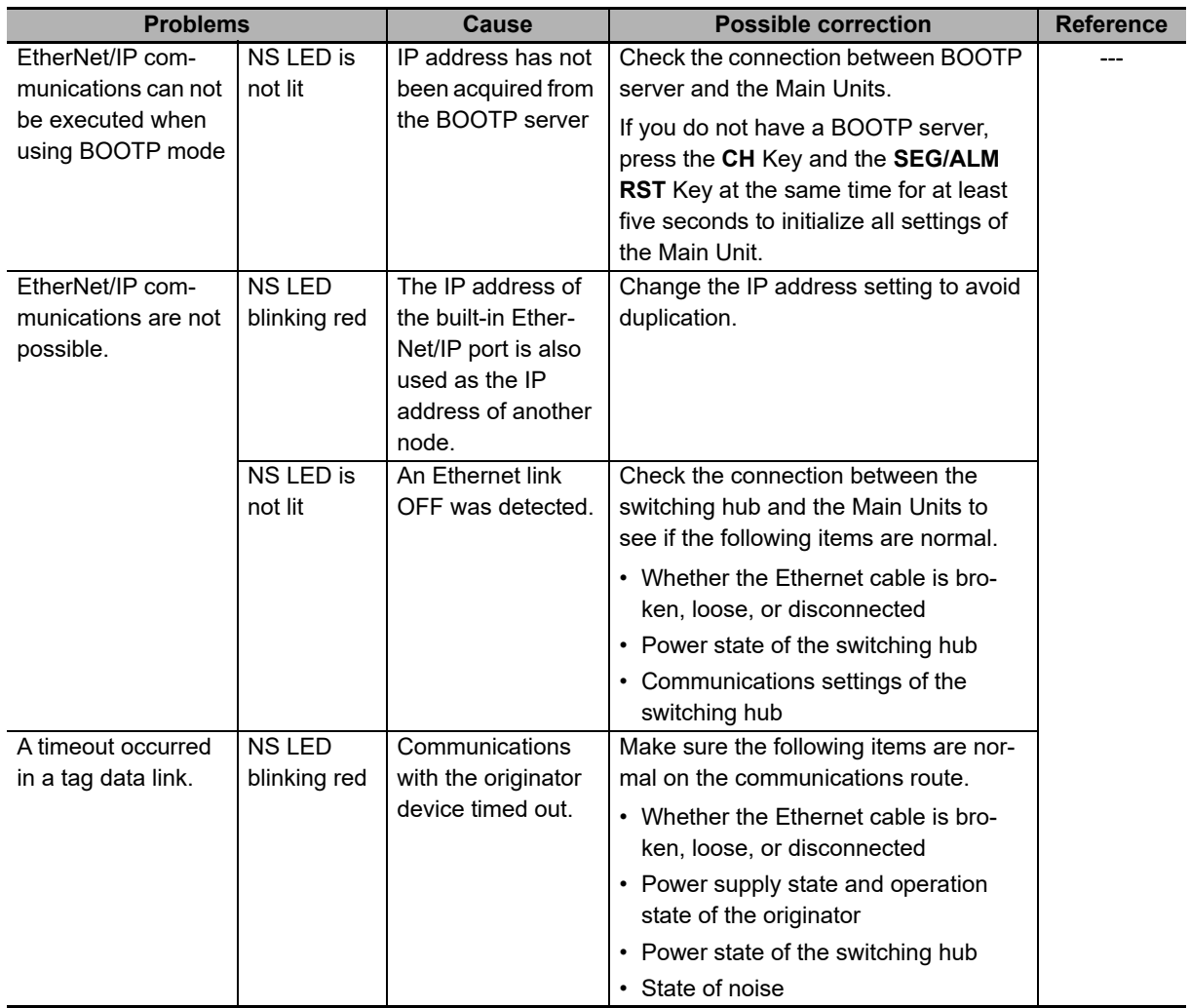

#### ● Modbus TCP

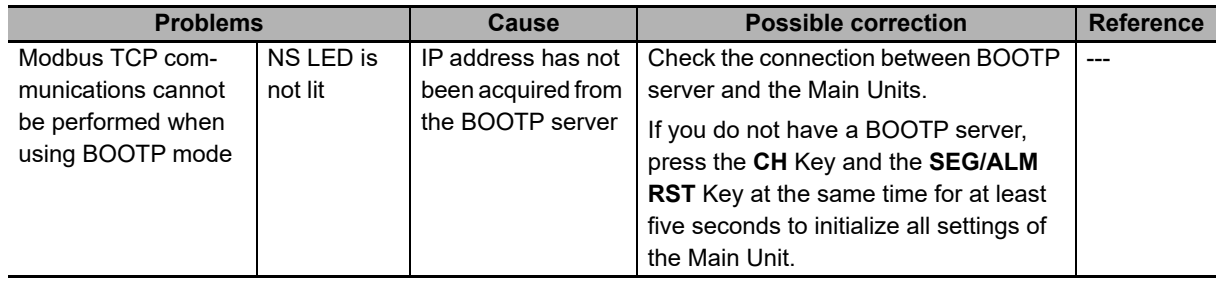

**7**

# A

# **Appendices**

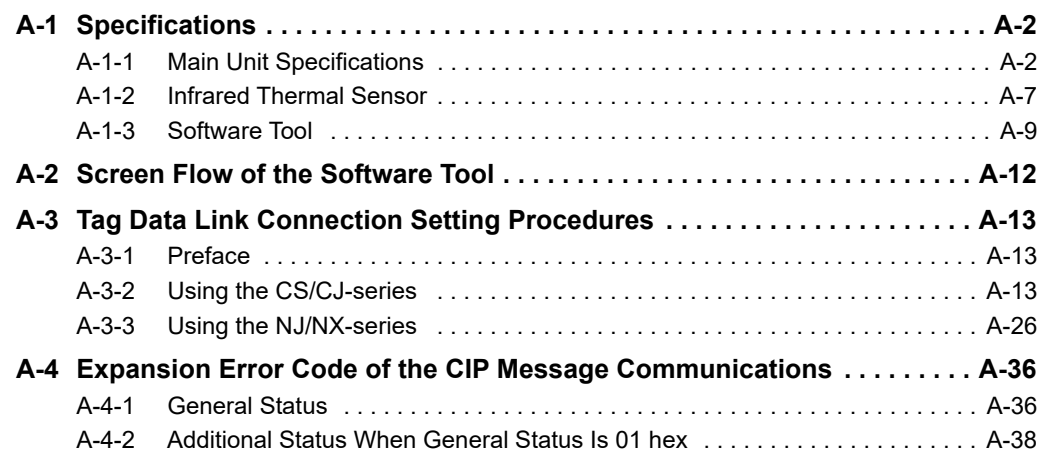

# <span id="page-165-0"></span>**A-1 Specifications**

#### <span id="page-165-1"></span>**A-1-1 Main Unit Specifications**

# **Main Unit Ratings**

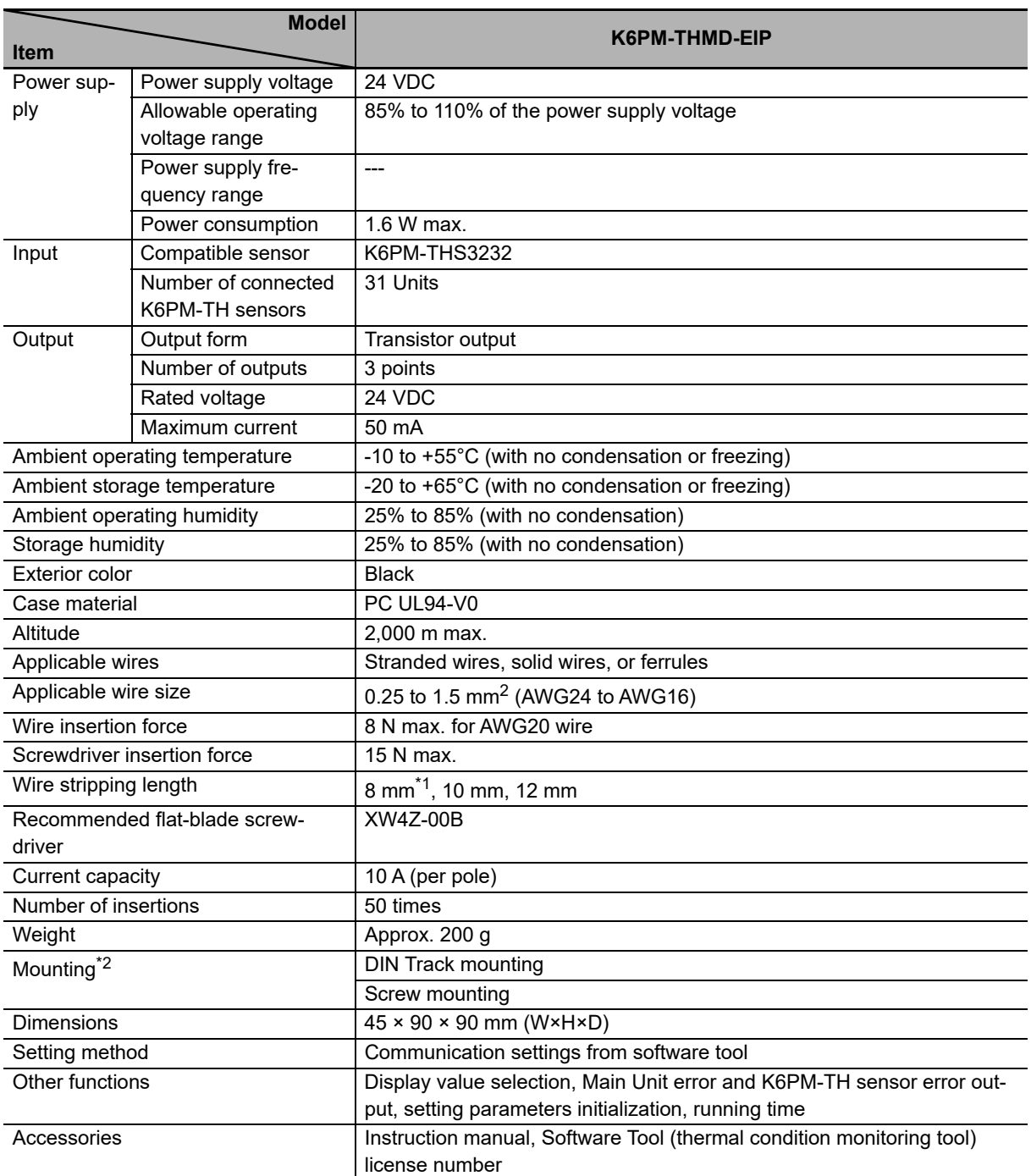

\*1. Without ferrules

\*2. For details on mounting on a DIN track and screw attachment, refer to *[2-2-2 Installing the Main Unit](#page-46-0)* on page [2-3](#page-46-0).

# **Main Unit Characteristics**

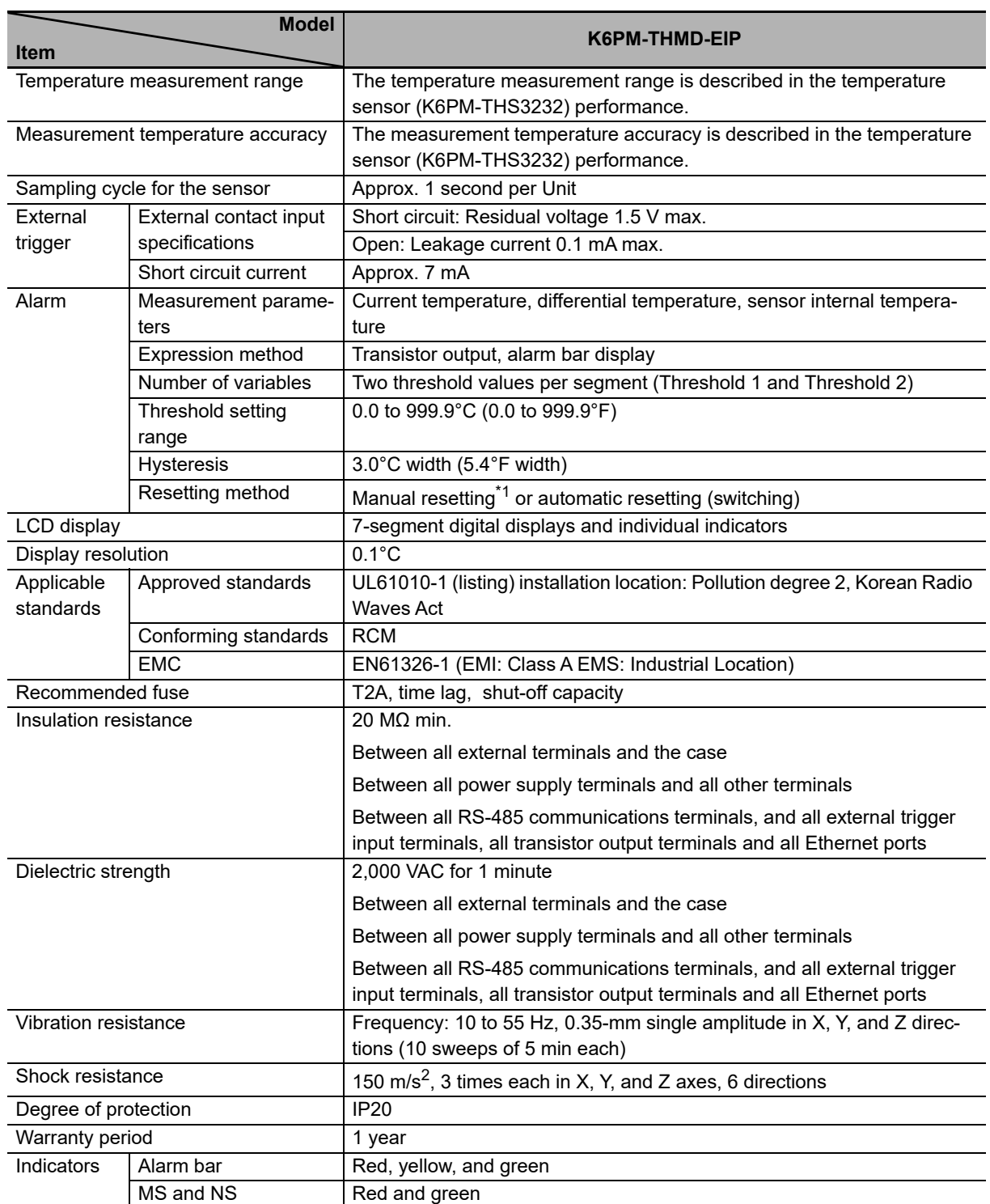

\*1. Manual resetting method: Press and hold the **SEG/ALM RST** Button

**A**

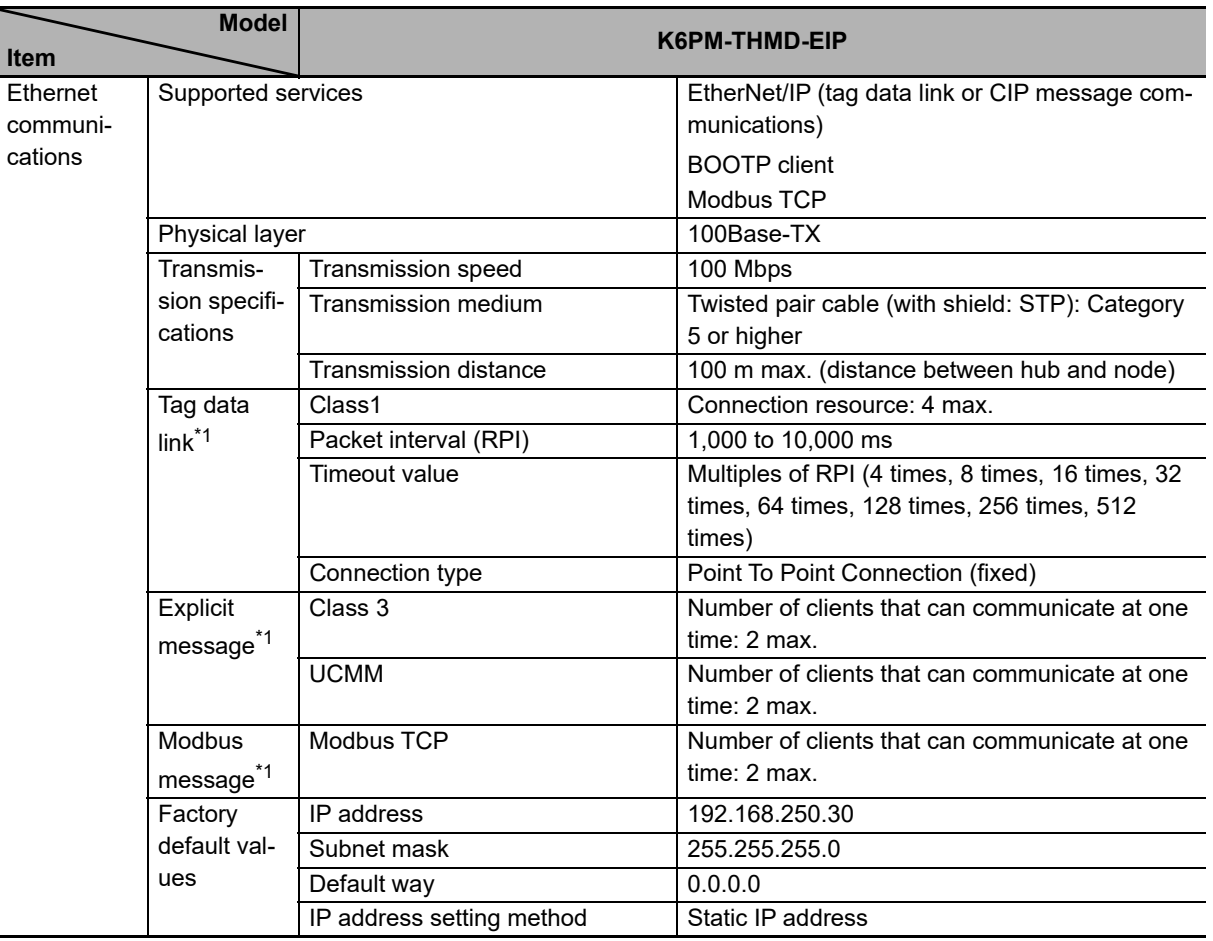

\*1. When you use tag data link, explicit message communications, and Modbus message communications simultaneously, limit the number of client nodes to 4 or less. If simultaneous communication is carried out with 5 or more nodes, a timeout may occur due to the communications load.

#### **Indicator Specifications**

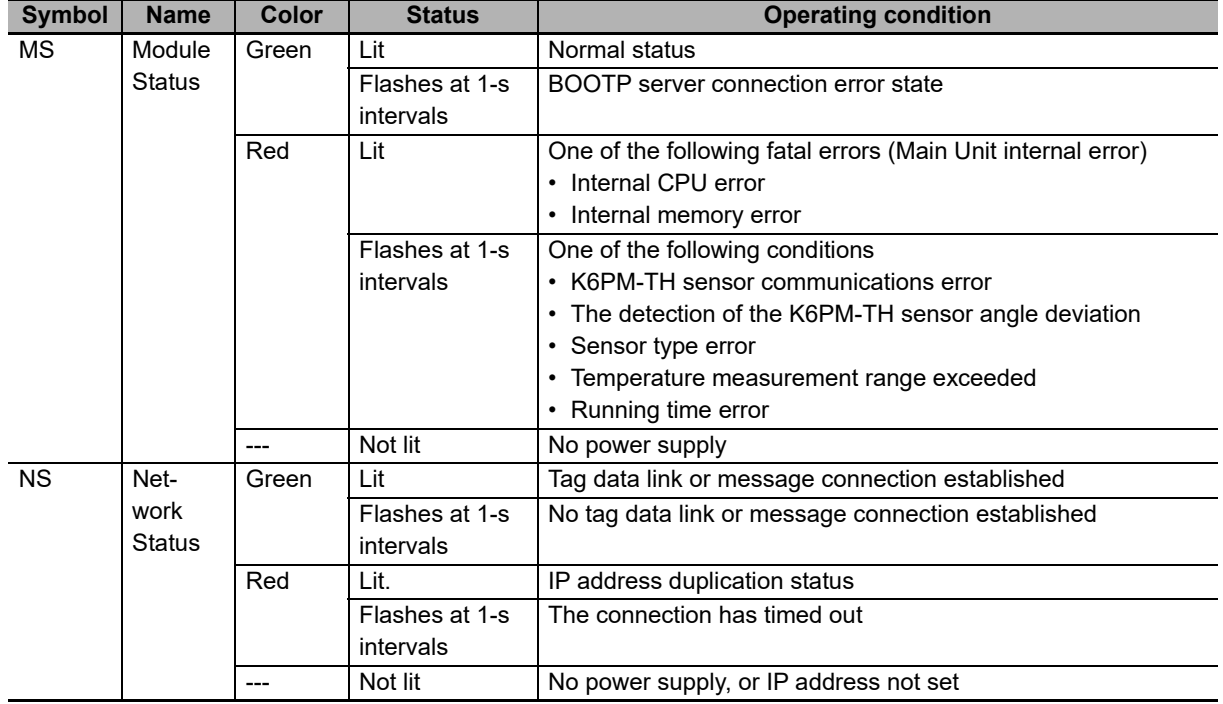

#### **Transistor Output Specifications**

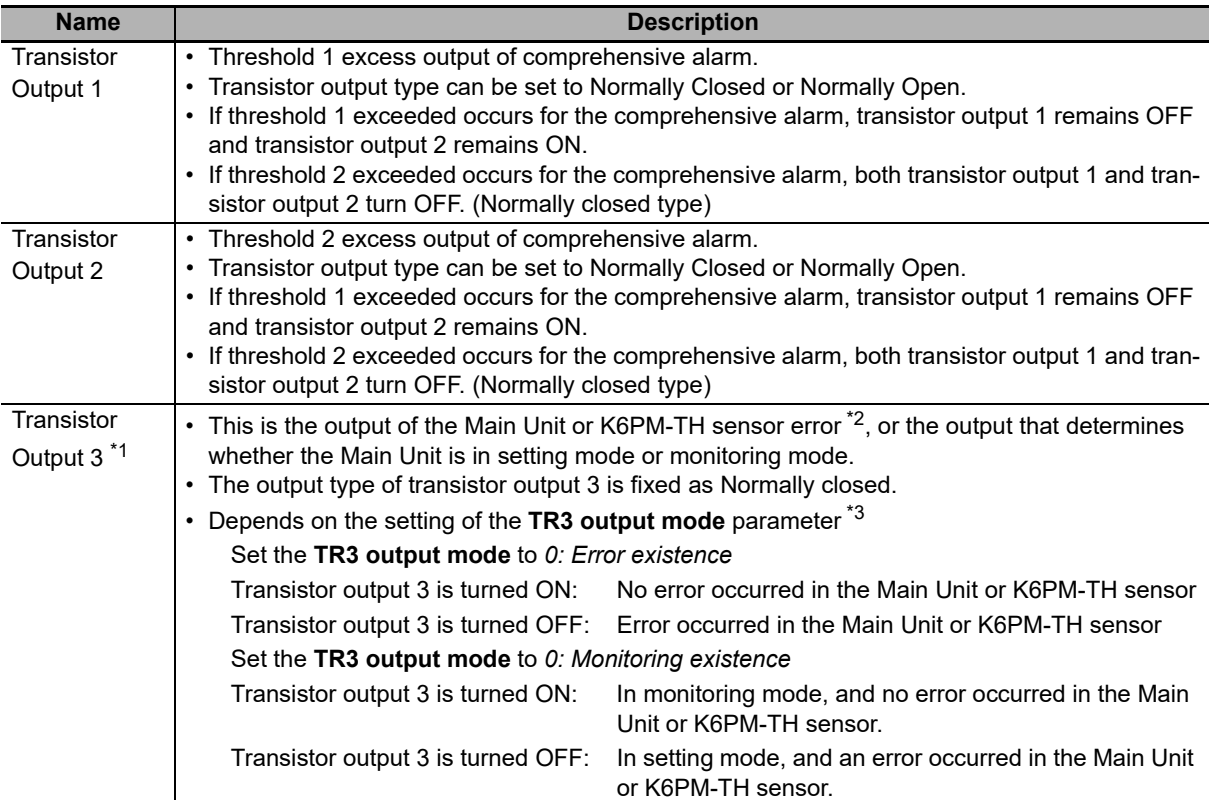

#### \*1. The operation of transistor output 3 is as described below.

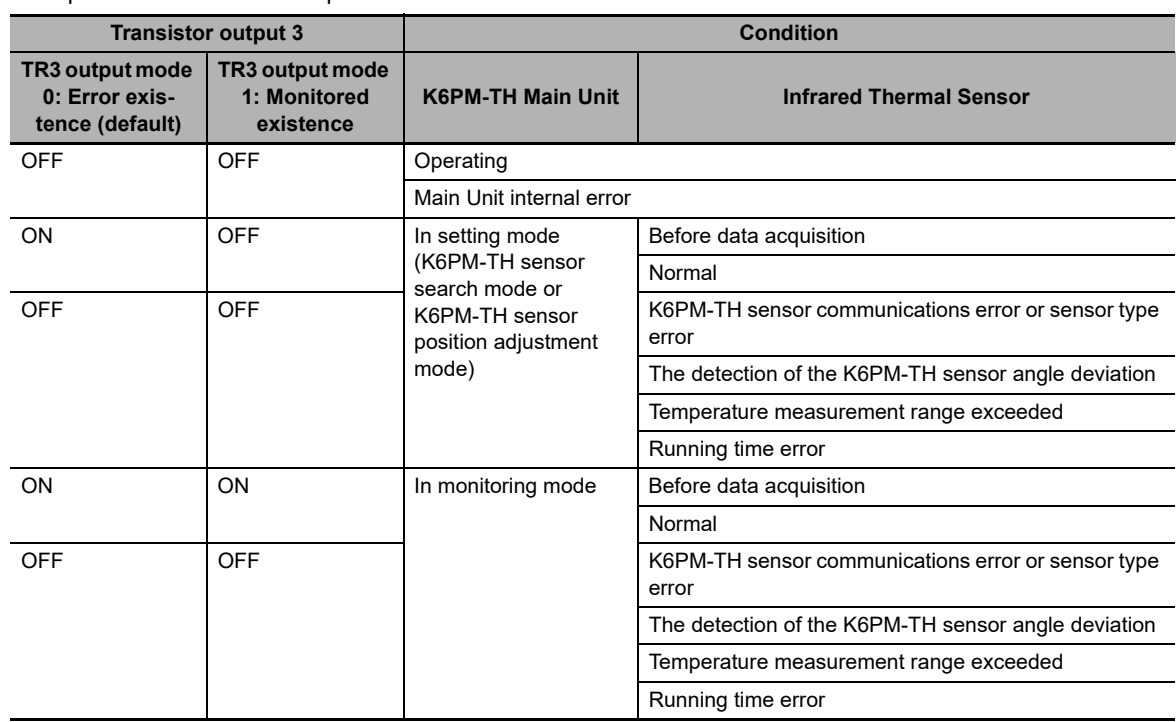

\*2. The Main Unit error and K6PM-TH sensor error specify any one of the following:

- Main Unit internal error (internal CPU error or internal memory error)
- K6PM-TH sensor communications error or sensor type error
- The detection of the K6PM-TH sensor angle deviation
- Temperature measurement range exceeded
- Running time error
- \*3. **TR3 output mode** parameter can be operated with K6PM-TH Main Unit EIP Ver. 1.1 or later and Condition Monitoring Configuration Tool Ver. 1.2 or higher.

**A**

#### **Measured Value Display**

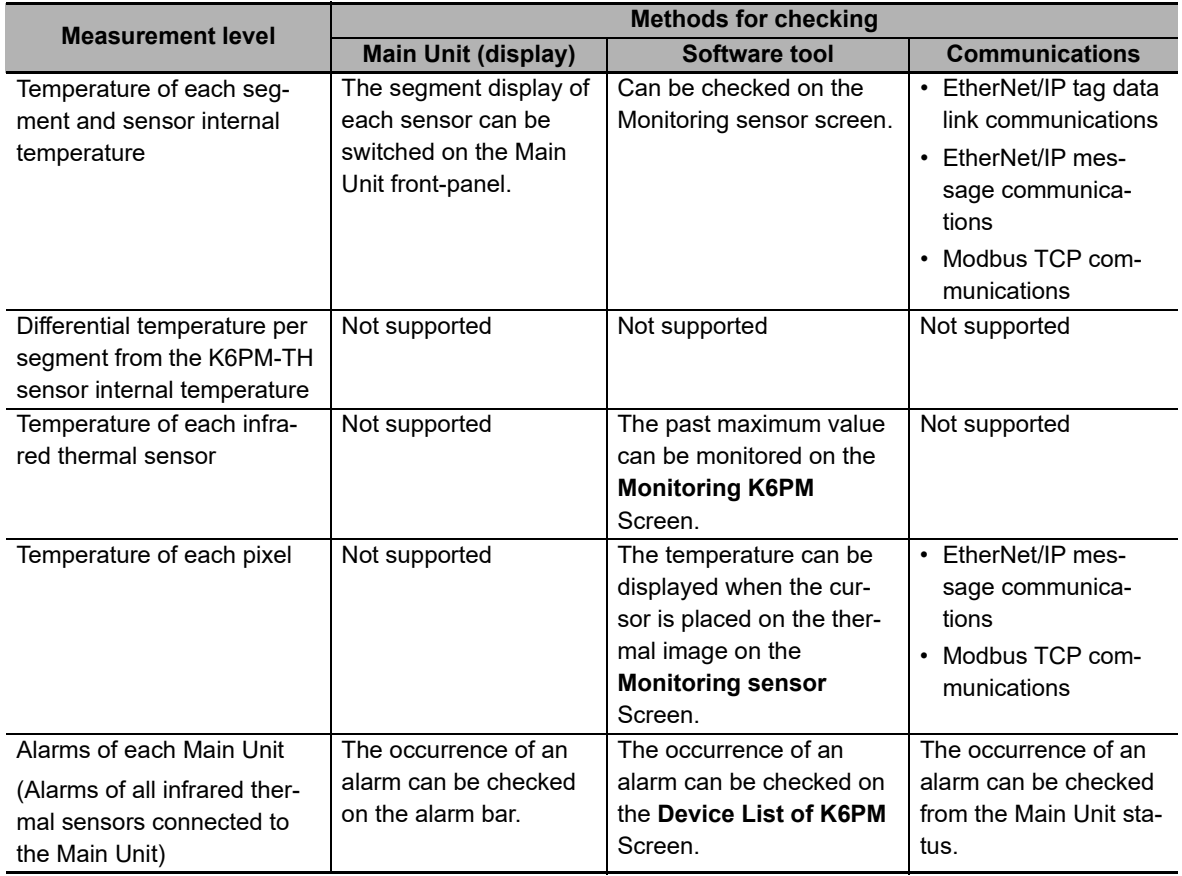

# <span id="page-170-0"></span>**A-1-2 Infrared Thermal Sensor**

# **Infrared Thermal Sensor Ratings**

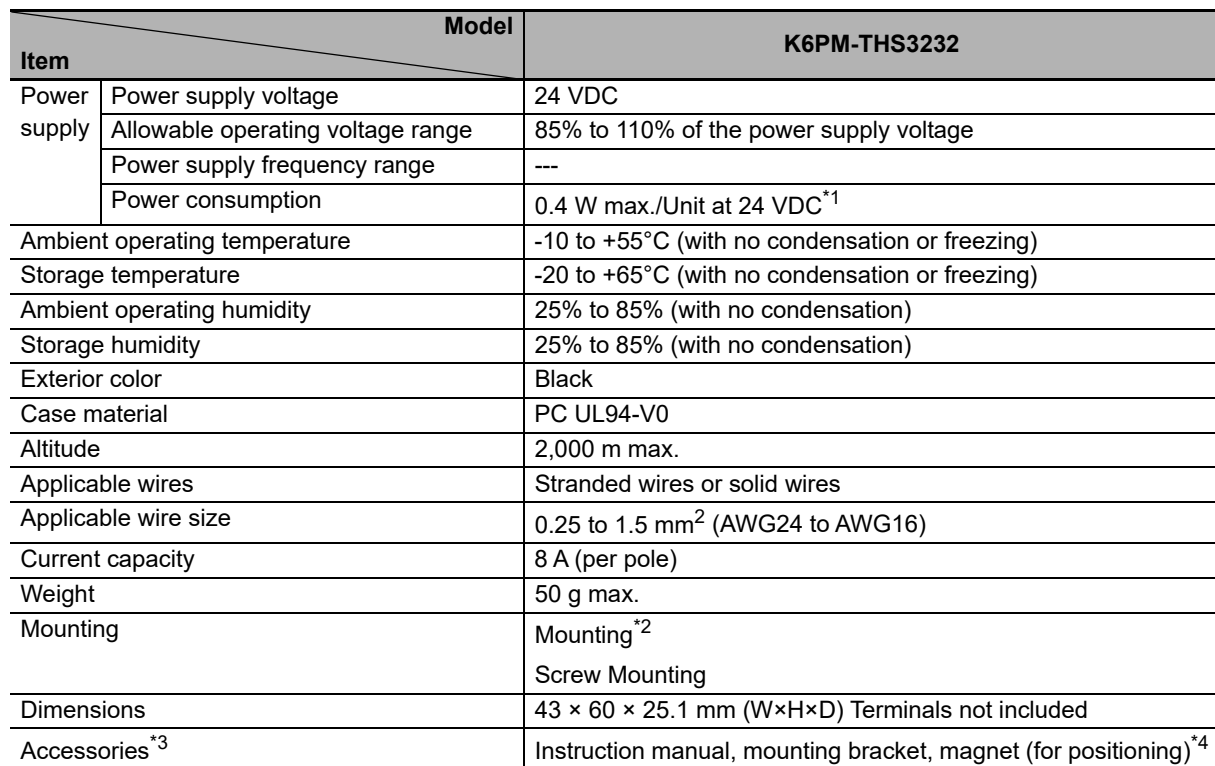

\*1. The power consumption increases according to the number of connected devices. Take note of the choice of wiring and the wiring diameter.

\*2. A 1/4-20 UNC mounting hole is available (nuts are not provided).

\*3. The pan head is sold separately.

\*4. Use magnet mounting for positioning the sensor.

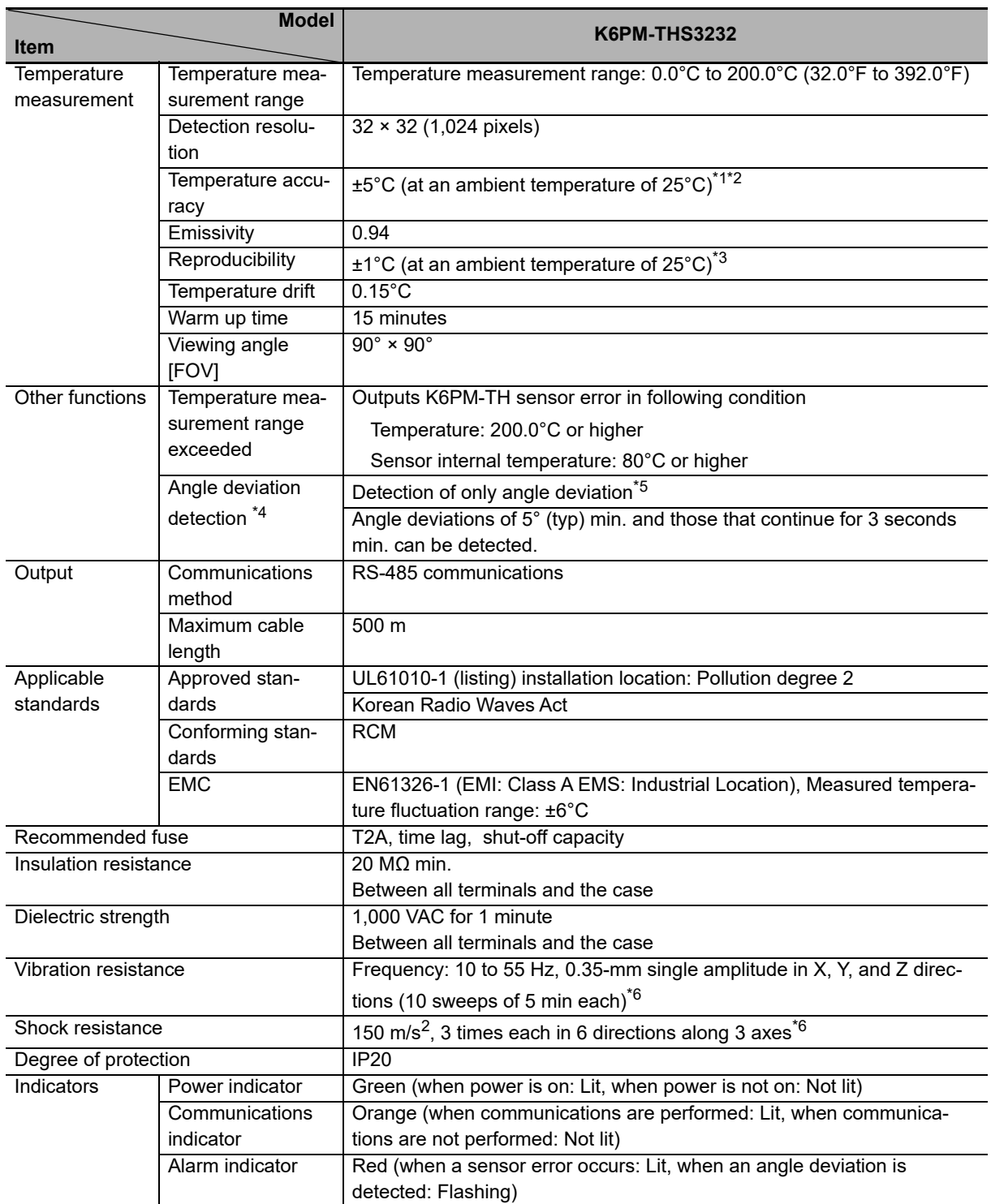

# **Infrared Thermal Sensor Characteristics**

\*1. Accuracy may vary depending on the measured distance, the object's emissivity, and ambient temperature.

\*2. Accuracy for the central four segments when the measured object is 25°C to 80°C. If a high temperature object is measured with the outer 12 segments, the accuracy may decrease due to area effect.

\*3. Performance of central four segments. ±2°C for the outer 12 segments.

- \*4. Make ON/OFF settings on the DIP switch Pin 2 (default value: OFF). For details, refer to *[DIP Switch Settings](#page-42-0)* [on page 1-17](#page-42-0).
- \*5. Since the operation is not stable at a location subject to vibrations, it may not be possible to detect angle deviation.

\*6. During screw mounting

## <span id="page-172-0"></span>**A-1-3 Software Tool**

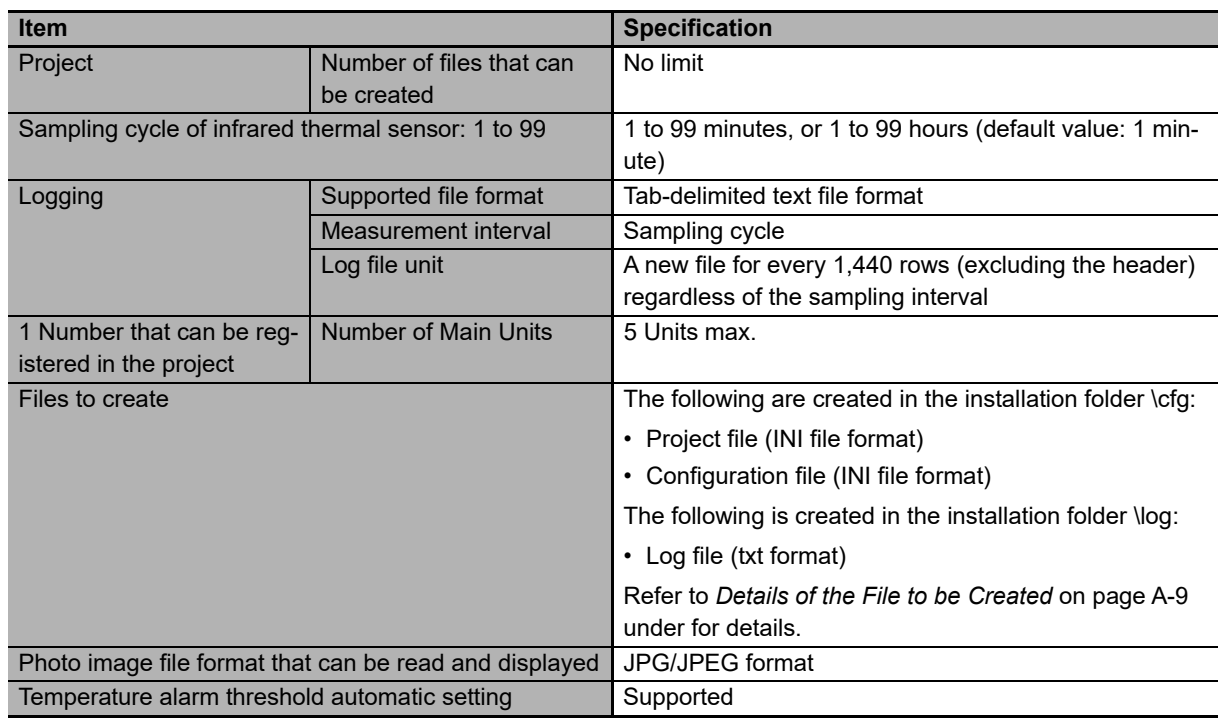

## <span id="page-172-1"></span>**Details of the File to be Created**

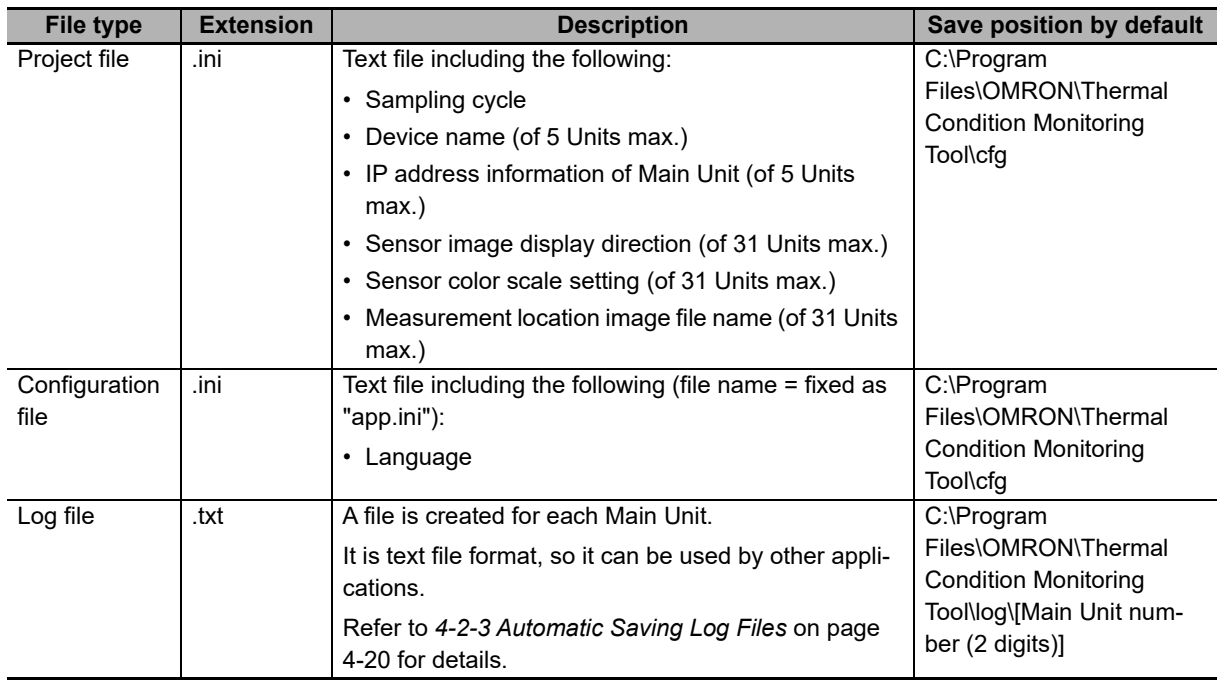

**A**

# **Folder and File Configuration of the Software Tool**

The folder and file configuration of the software tool is shown below.

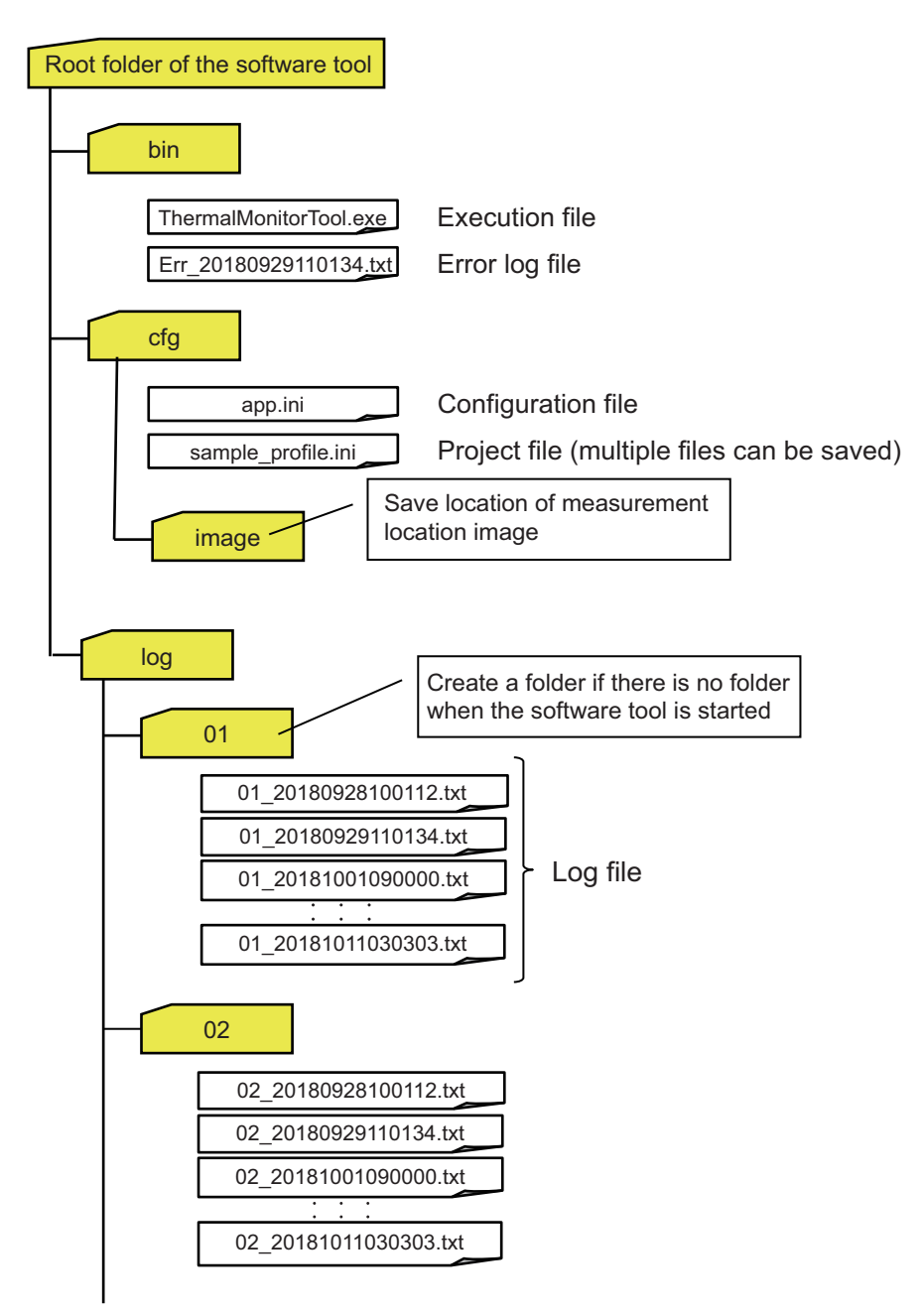

# **Operating Environment of the Software Tool**

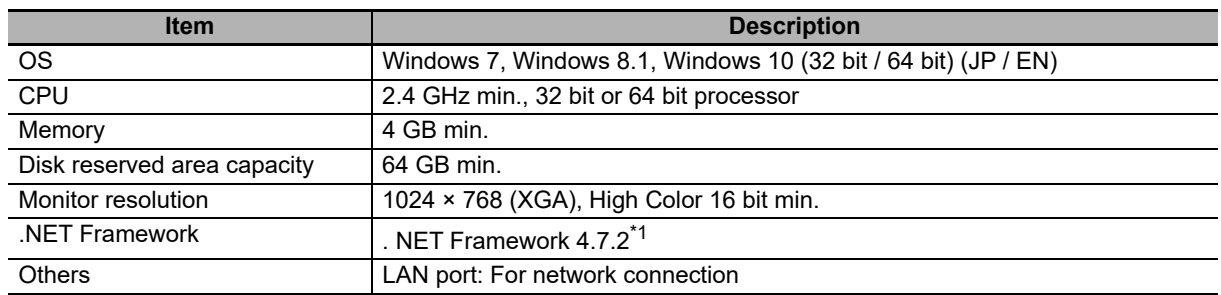

\*1. The operation requires .NET Framework 4.7.2.

Download the software tool from the OMRON website as follows:

https://www.ia.omron.com/k6pm\_tool

The Software Tool will be available for download until July 2024.

**A**

# <span id="page-175-0"></span>**A-2 Screen Flow of the Software Tool**

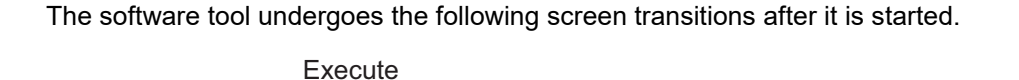

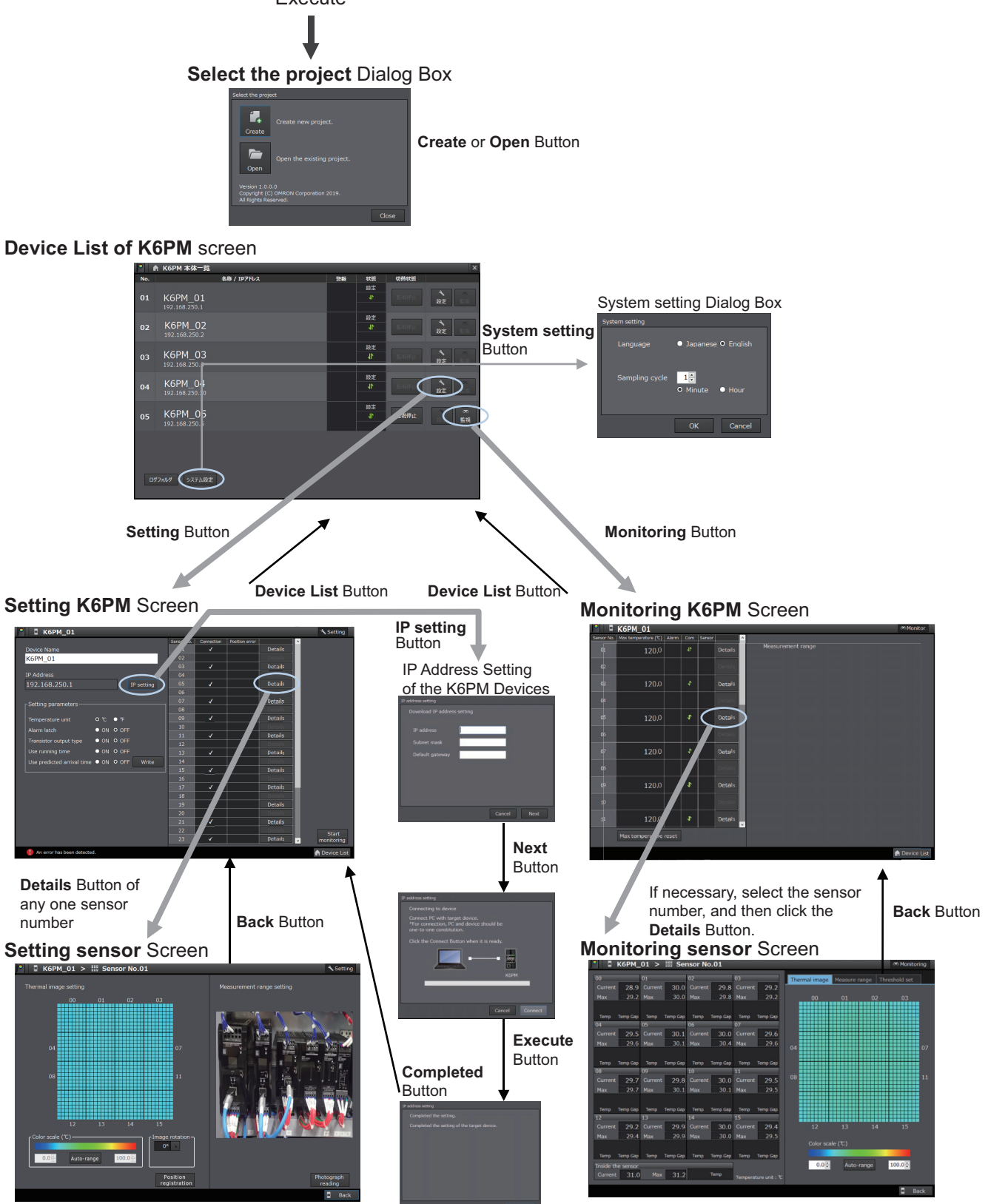

Adjust the sensor position, and then register the Check the Check the thermal image position with the **Position registration** Button.

# <span id="page-176-0"></span>**A-3 Tag Data Link Connection Setting Procedures**

#### <span id="page-176-1"></span>**A-3-1 Preface**

The internal data (parameters) of the tag data link supported by the Main Unit is assigned to any one of the four tag sets. Therefore, it is necessary to select the tag set to use according to the purpose of the customer, and then set it. See below for the size and contents of the four tag sets.

#### **Size and Contents of Tag Sets**

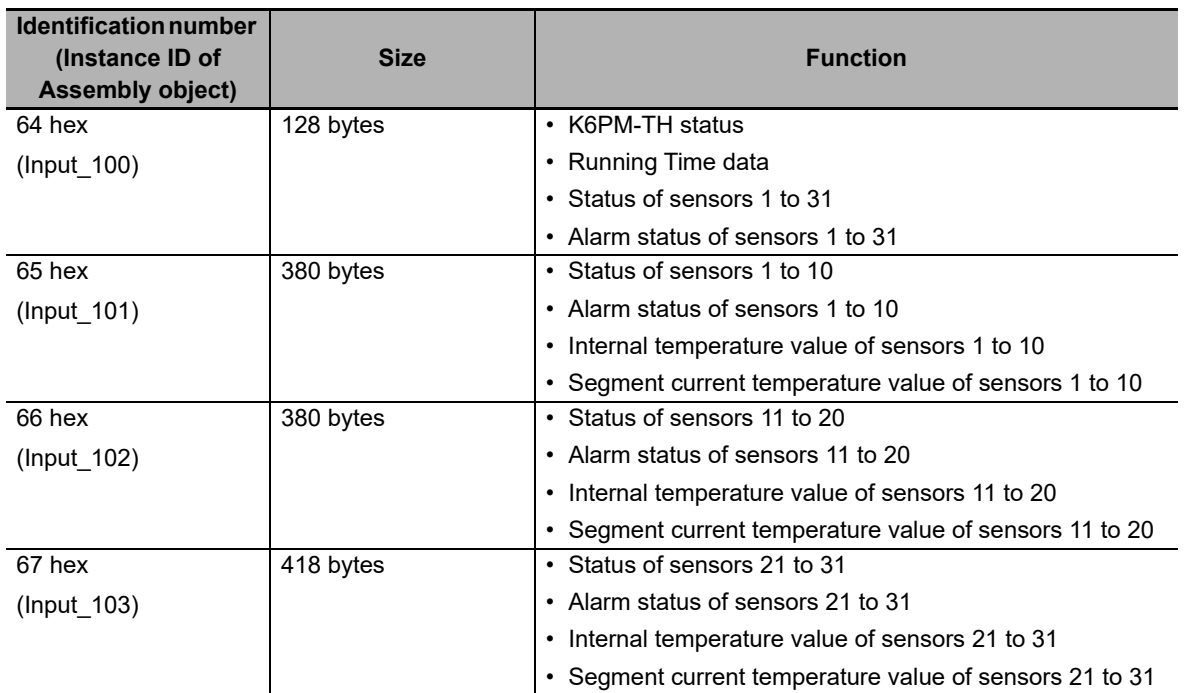

#### <span id="page-176-2"></span>**A-3-2 Using the CS/CJ-series**

You can set tag data link settings using the Network Configurator for EtherNet/IP. When using the CS/CJ-series PLC as an originator, use the Network Configurator for EtherNet/IP supporting the model and version of the CPU Unit. Refer to the CS/CJ Series EtherNet/IP Units Operation Manual (Cat. No. W465) for the setting status of the setting tool.

The setting method when the CS/CJ-series PLC is an originator is as follows.

**A**

*1* Starting the Network Configurator for EtherNet/IP

To start the Network Configurator, select **All Programs** | **OMRON** | **Sysmac Studio** | **Network Configurator for EtherNetIP** | **Network Configurator** from the Windows Start Menu.

The Main Window consists of a Hardware List and a Network Configuration Pane, as shown in the following diagram.

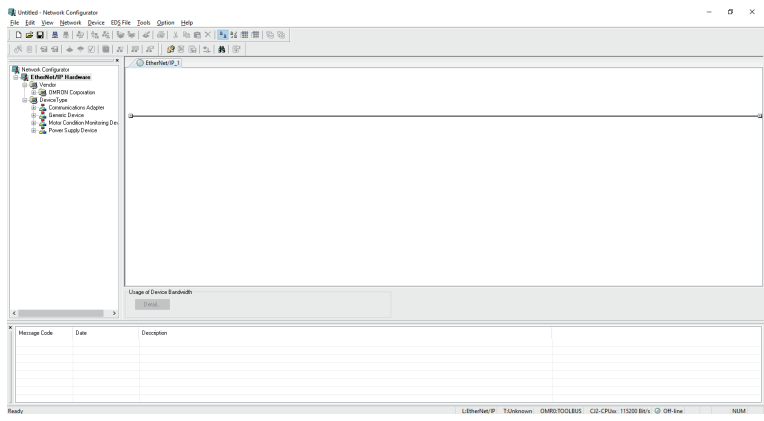

#### *2* Installing EDS Files

To configure K6PM-TH as an EtherNet/IP tag data link communications target, install the EDS file containing the configuration information of the K6PM-TH in the Network Configurator. Once this installation is done, this operation is unnecessary from the next setting.

EDS files can also be downloaded from our website.

Register the CIP revision corresponding to the EIP CPU version on the side label of the Main Unit.

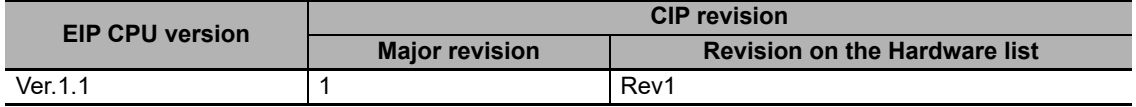

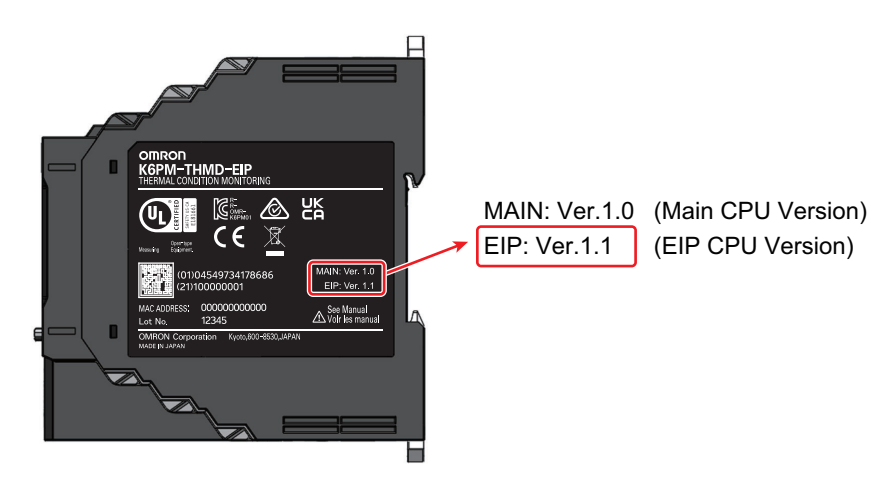

Select **EDS File (S)** | **Install (I) ...** on the menu bar.

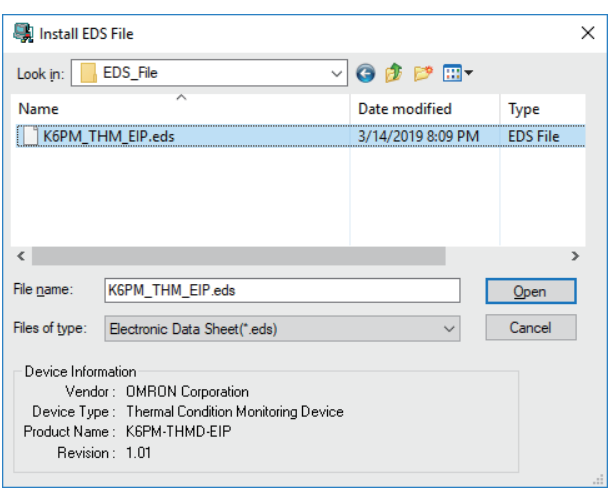

After selecting the following EDS file, click **Open** and install it.

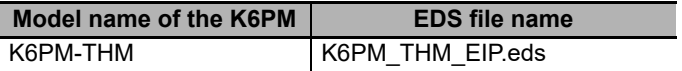

At this time, an icon confirmation message will be displayed. Click **Yes (Y)**.

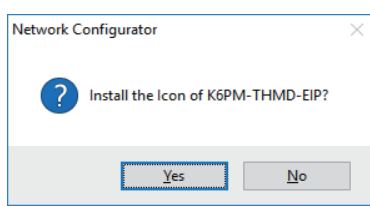

After selecting the following ICON file, click **Open** and install it.

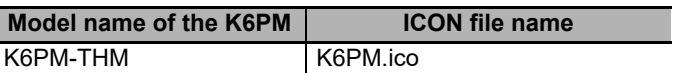

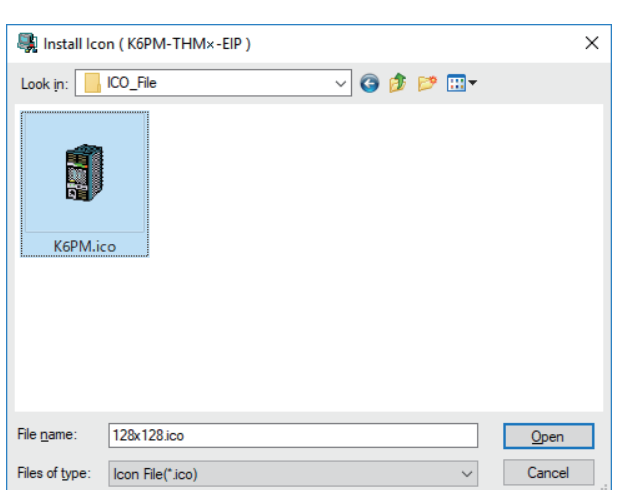

**A**

I

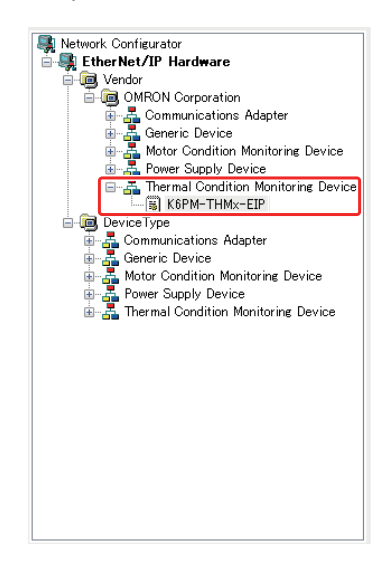

When the installation is completed, the device is added to the hardware list.

- *3* Registering devices
	- (1) Device registration to the network configuration

Register the EtherNet/IP devices which participate in the tag data links in the Network Configuration Window.

From the hardware list, you can register a PLC as an originator device and Main Units, by dragging and dropping each device at a time, or by selecting and double-clicking it.

As an example, register a CJ1W-EIP21 (Rev 3) in the "Communications Adapter" categories an originator device and register a K6PM-THM as a target device.

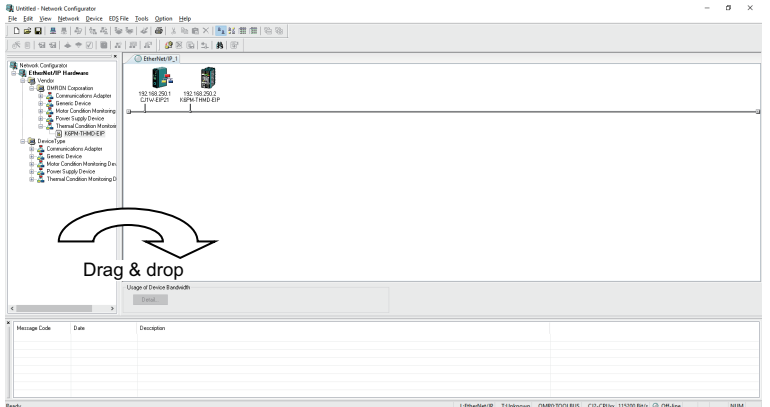

Note Select the same model as the device you use and register it.
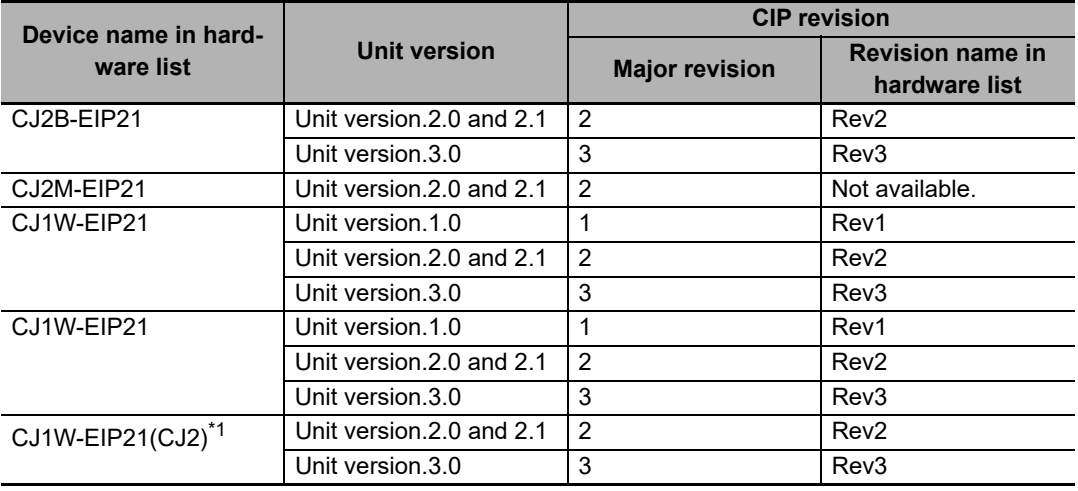

The device names and major CIP revisions (Rev  $\Box$ ) are displayed in the hardware list. The device name and the major CIP revision of the CS/CJ-series CPU Unit are as follows.

\*1. This shows the case where the CJ1W-EIP21 Unit is mounted on the CJ2 CPU Unit.

(2) Device Node Address (IP Address) Setting

Set the node address (IP address) of the device to be used.

In the Network Configuration Window, click the device you want to change the node address IP address), right click and select **Change Node Address (A)...**.

Enter the node address (IP address) of the device to be used actually, and click **OK**.

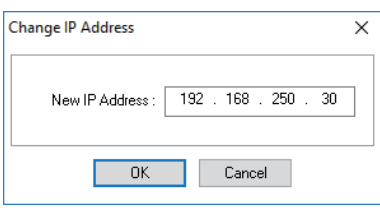

- 
- *4* EtherNet/IP Connection Settings

The procedure of creating the tag sets and setting the connections is described below. The internal data (parameters) of the tag data link supported by the Main Unit is assigned to any one of the four tag sets. Therefore, it is necessary to select the tag set to use according to the purpose of the customer, and then set it.

(1) Create Tag sets and Tags

Create tag sets and those members tags necessary for connection for the registered Ether-Net/IP Unit. For tags, you can set the I/O memory address or network symbols used by the control program (CJ2H-CPU6□-EIP21 and CJ2M-CPU3□ only).

#### **Additional Information**

The setting contents depend on the originator device connecting the K6PM series.

For detailed settings, refer to the manual of the originator device.

• "SYSMAC CS/CJ Series EtherNet/IP Units Operation Manual (Cat. No. W465)"

### **Additional Information**

Tag set names and tag names can also be created in advance using the CX-Programmer. When creating in advance, make them the same names as the tags to be created with the Network Configurator. You can also use them as symbol variables of PLC by sharing them with CX-Programmer by importing from or exporting to a file the tag set names and tag names of PLC edited with Network Configurator.

For detailed settings, refer to the manual of the originator.

- "SYSMAC CS/CJ Series EtherNet/IP Units Operation Manual (Cat. No. W465)"
- (1) Tag Editing

Select the device (e.g., CJ1W-EIP21) for editing the tag set and the tag.

Then right-click it and select **Parameter (P)** | **Edit (E) ...** or double-click it.

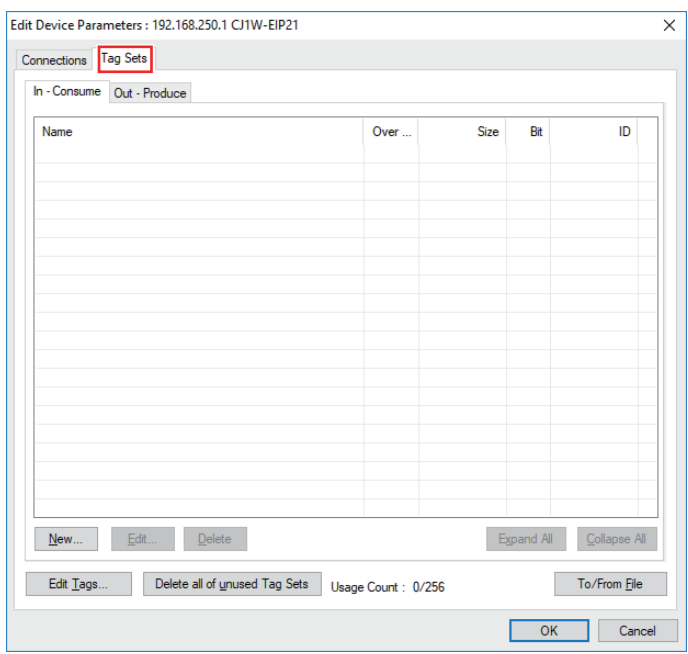

Click the **Tag Sets** Tab at in the Edit Device Parameters Dialog Box.

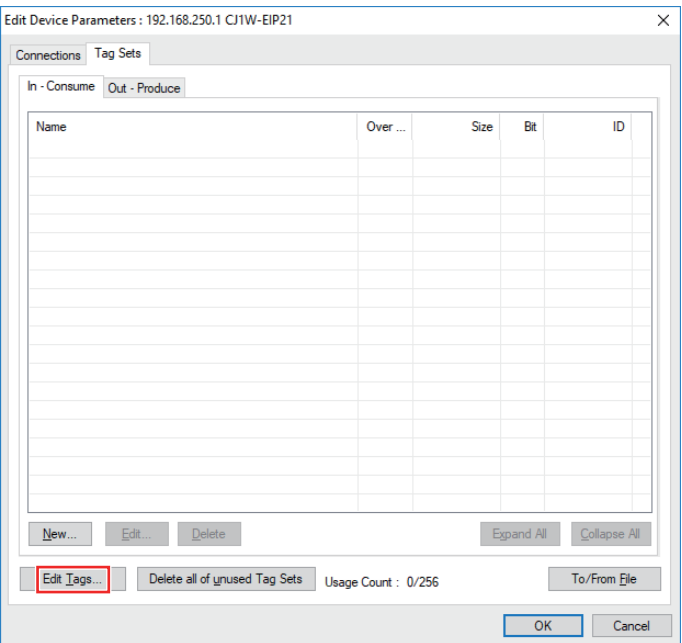

## **Additional Information**

If you have created network symbols, tag set names and tag names in advance with the CX-Programmer and have the exported file (.CSV), click **To/From File** at the lower right, select **Import from File...**. By doing so, you can omit the following "(1) -1 Tag editing" and "(1) -2 Editing tag set" below.

Click **Edit Tag (T) ...** in the Edit Device Parameters Dialog Box to edit tag sets.

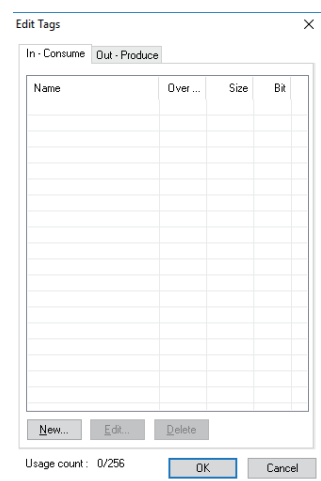

To enter tags, there are tabs for Input (Consume) and Output (Produce), but set only the Input (Consume) tab when connecting the K6PM series. Select the **In - Consume** Tab and click **New (N) ...**, the Edit Tags Dialog Box will be displayed.

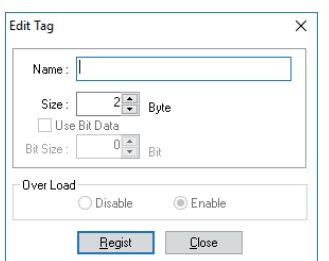

Enter the tag name and its size (128 bytes, 380 bytes or 418 bytes), and click **Register (R)**.

As a "tag name", enter the character string for the CPU Unit's I/O memory address or a network symbol (e.g., 100, W100, D0, Input\_Signal).

Addresses in the following I/O memory areas can be set.

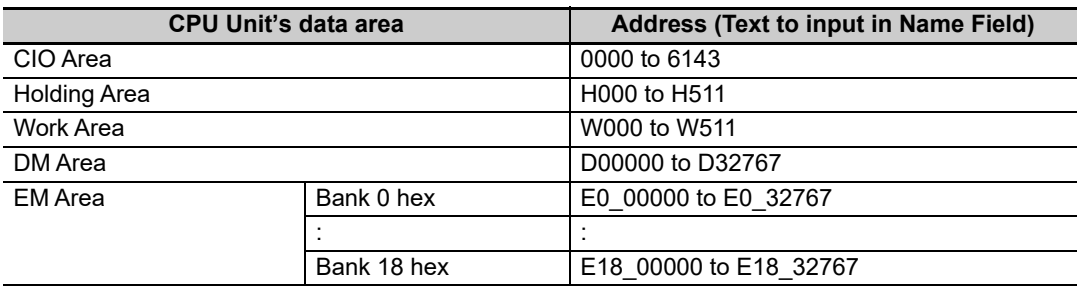

A-3-2 Using the CS/CJ-series

A-3-2 Using the CS/CJ-series

#### **Additional Information**

Here, create a symbol that matches the name of the I/O memory address used in the PLC or the name of the network symbol (input).

Continue to edit tags. Click **Close (C)** to end tag editing.

As an example, register a tag with the following information:

Tag name: "D00000"

Size: 128 bytes

Register the tag according to the required number of connections.

The tags registered are displayed in the Edit Tag Dialog Box.

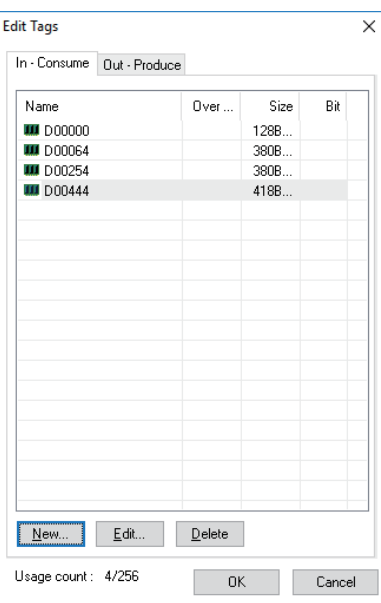

Click **OK** in the Edit Tag Dialog to register tags and complete tag editing.

At that time, if you have created a new tag, the following confirmation message will be displayed. To register the tag name as it is as the tag set name, click **Yes (Y)**. If you register the tag name as it is as the tag set name, one tag is registered as one tag set. Here, when selecting **Yes (Y)**, you can omit "(1) -2. Editing tag set" for the newly created tag.

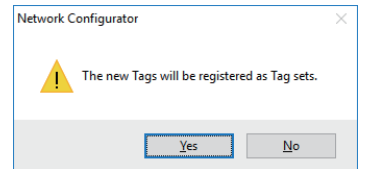

#### (1)-2 Editing tag set

To enter tags, there are tabs for Input (Consume) and Output (Produce), but set only the Input (Consume) tab when connecting the K6PM series.

For editing tag set, click **New (N) ...** in the following Edit Tag Set Dialog Box.

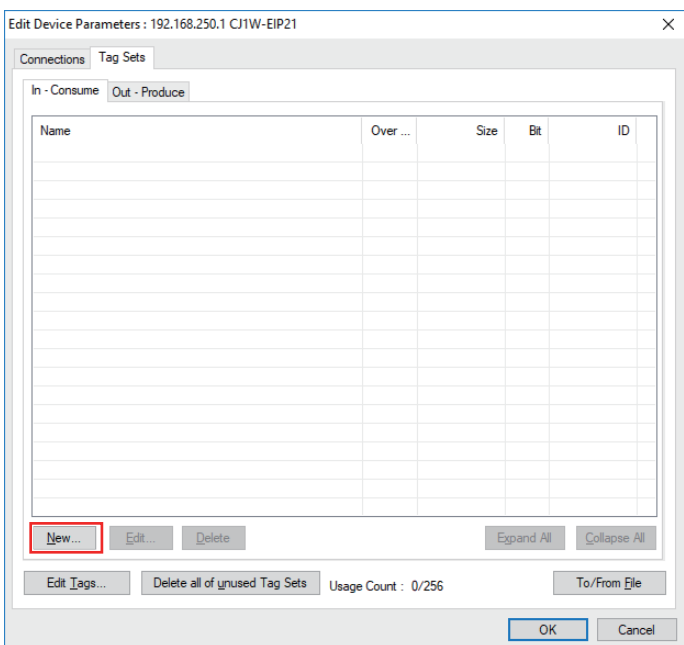

The Edit Tag Set Dialog Box is displayed.

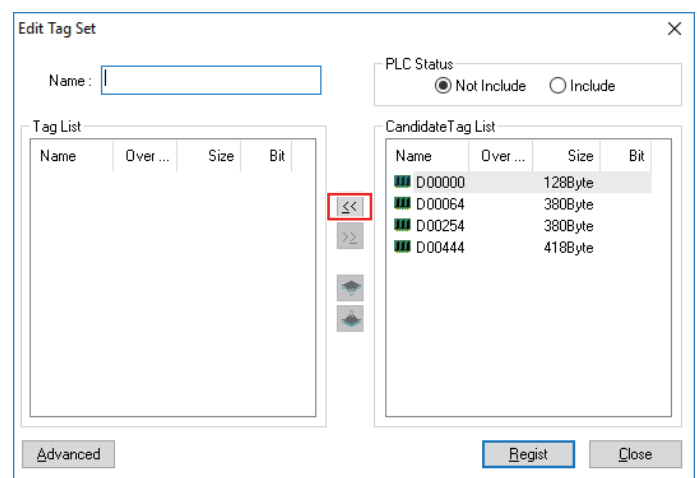

Enter the tag set name, select from the candidate tag list the tag to be a member, and add it by clicking the **(add tag)** Button at the center or by double-clicking it.

After adding a member, you can register tag set by clicking **Register (R)**.

In this example, we set "t\_K6PM\_Monitor\_Data1" to "t\_K6PM\_Monitor\_Data4" as the tag set name.

#### **Additional Information**

If you add a tag without specifying a tag set name and click **Register (R)**, the tag name at the top of the tag list is automatically entered as the tag set name.

Continue to edit tag sets. Click **Close (C)** to end tag set editing.and return to the Edit Tag Set Dialog Box.

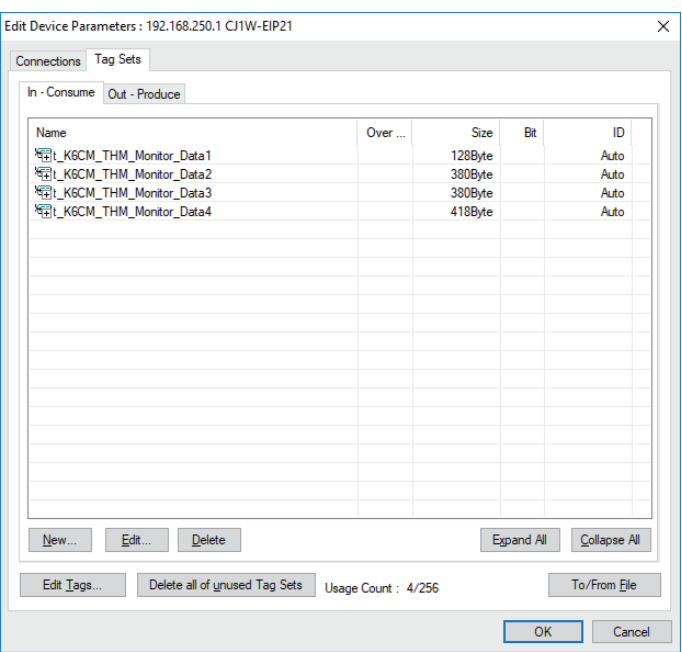

The registered tag set is displayed.

#### (2) EtherNet/IP Connection Settings

Set communications parameters for tag data link communications. Select the **Connections** Tab in the Edit Device Parameters Dialog Box,

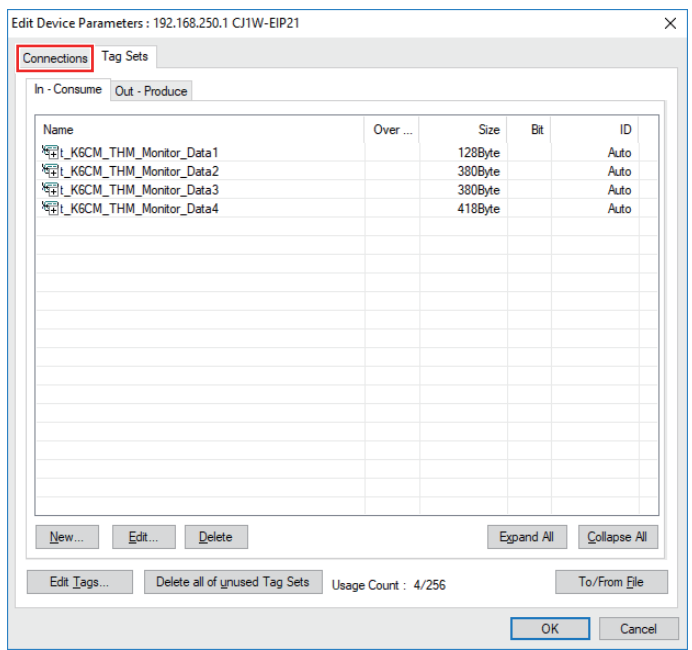

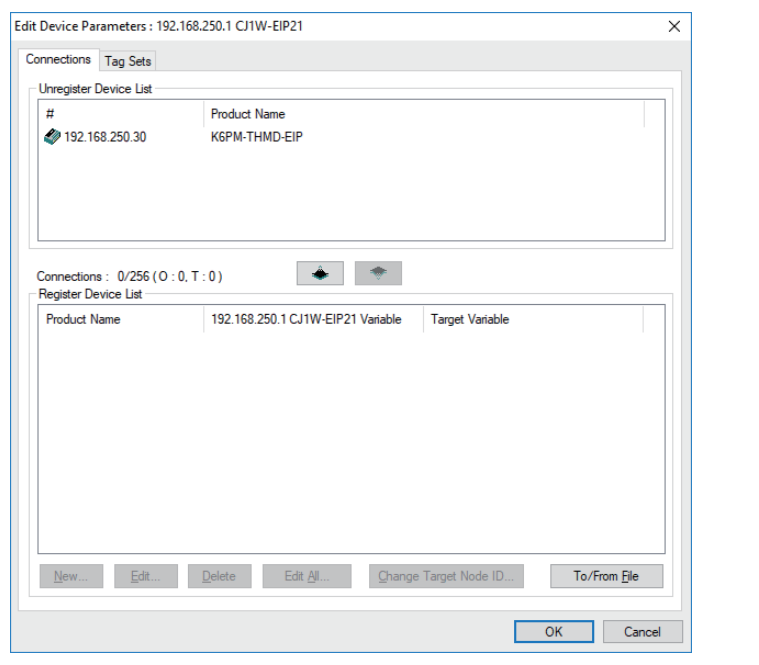

The Connection Edit is displayed in the Edit Device Parameters Dialog Box.

Select the K6PM series, and then click the middle **(Add device)** Button to register the connection in the tag data link.

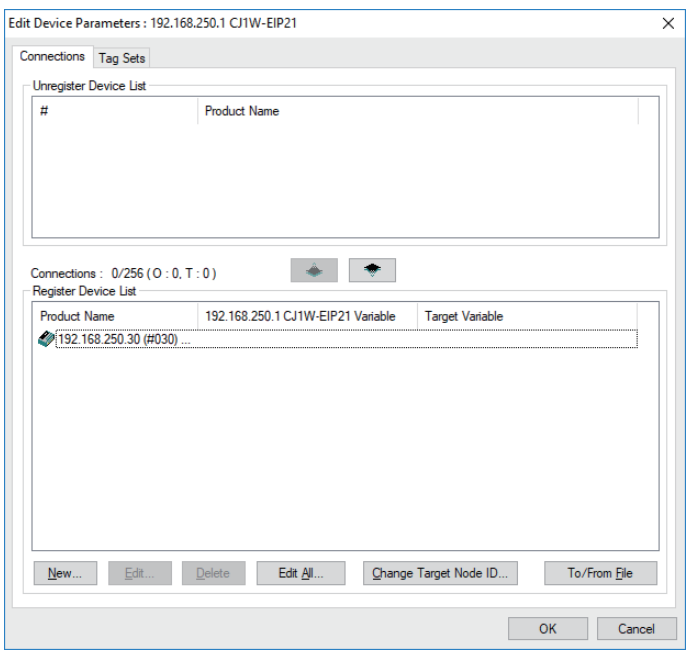

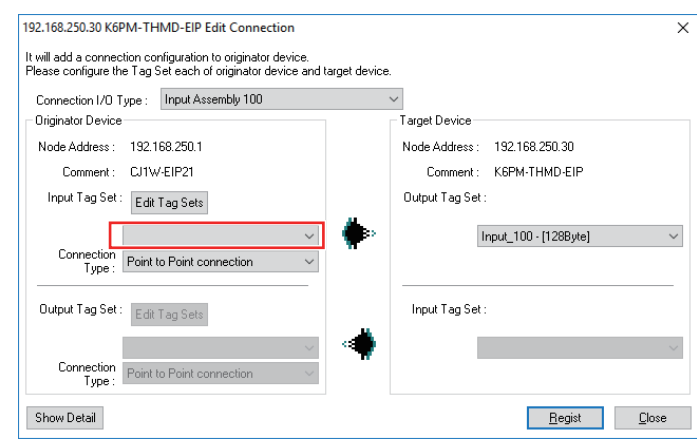

Select the K6PM series displayed in the registered device list, click **New (N) ...** or double-click the device, the Connection Allocation Dialog Box will be displayed.

The default values of each parameter are displayed, and then set the following items.

• Connection I/O Type

Set the connection to register from the drop-down list. The output tag set is automatically selected according to the setting.

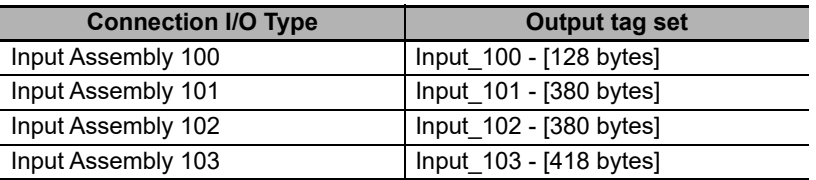

• Input tag set

Select the tag set name edited in "(1) -2. Editing tag set" from the drop down list and set it.

• Packet Interval (RPI)

From the setting range of K6PM (1000 ms to 10000 ms), set the data send interval from K6PM according to the system.

• Timeout value

Select the timeout value at the occurrence of a communications error from the pull down list and set it. The value can be set by multiple of packet interval (RPI). (4 times, 8 times, 16 times, ..., 512 times)

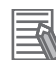

## **Additional Information**

If detailed parameters (i.e., packet interval (RPI), timeout value) are not displayed, it can be displayed by clicking **Detail View**.

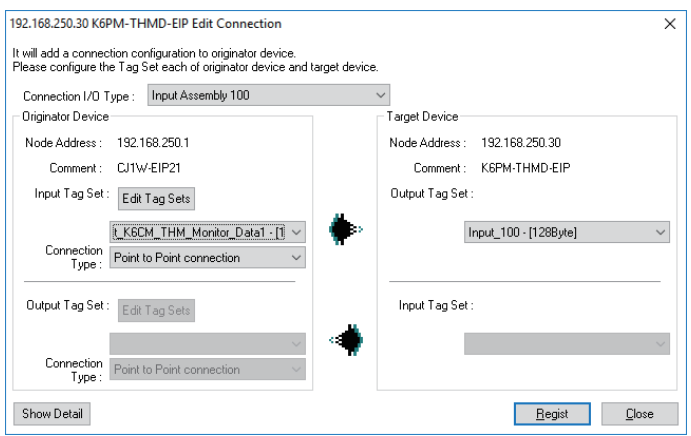

Click **Register** after connection allocations, then connection allocations are completed. Register the connections one by one. Click **Close** and return from the Connection Allocation Dialog Box.

When the setting is completed, it is displayed as follows.

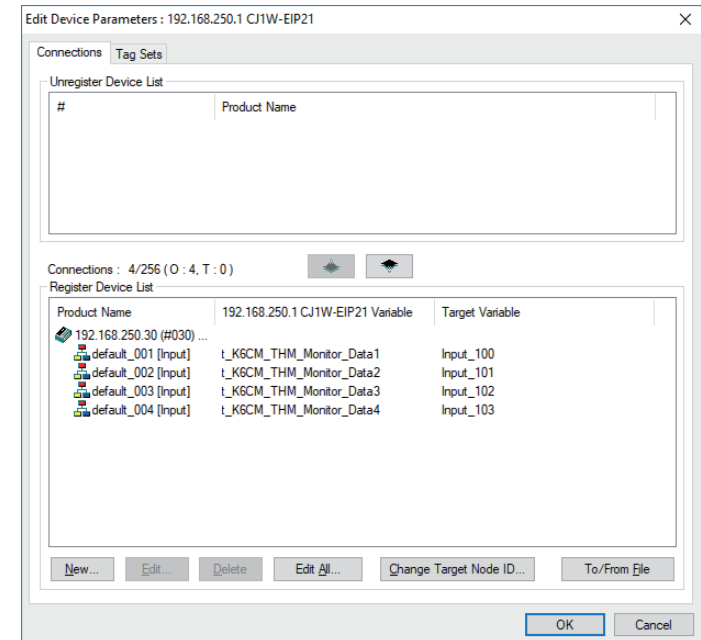

Setting is completed by clicking **OK** at the lower right.

## *5* Downloading settings

Connect online to the originator device and download the configuration settings.

(The EtherNet/IP tag data link communications setting of the K6PM series is fixed, so you do not need to download it to the K6PM.)

(1) Online

Select the communications interface to use from **Option (O)** | **Select Interface (I)** on the menu bar. (This operation is unnecessary if interface is not changed after interface setting.)

Then, select **Network (N)** | **Connection (C)** ... on the menu bar or click  $\mathbf{\pm}$  (Online button) to go online to the EtherNet/IP network.

After online, select the originator device (PLC) to download, right click it and select **Parameter (P)** | **Download (D)** and download it.

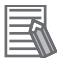

#### **Additional Information**

For details on online and download operations, refer to the manual of the originator device.

For detailed settings, refer to the manual of the originator device.

• "SYSMAC CS/CJ Series EtherNet/IP Units Operation Manual (Cat. No. W465)"

## **A-3-3 Using the NJ/NX-series**

With the Sysmac Studio Ver.1.10 or higher, tag data link (EtherNet/IP connection) setting is possible when using NJ/NX-series PLC as a tag data link originator.

#### **Creating Network Variables (Input)**

Create Input area in the PLC to receive Input data from K6PM devices.

The setting method for the NJ/NX-series PLC is shown below.

*1* Starting the SysmacStudio

Start the SysmacStudio in one of the following ways.

• Double-click the shortcut icon of **Sysmac Studio** on the desktop.

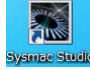

• To start the Sysmac Studio, select **All Programs** | **OMRON** | **Sysmac Studio** | **Sysmac Studio** from the Windows Start Menu.

## *2* Creating Project File

Click **New Project** in the upper left in the start page.

To edit an existing project file, click **Open Project** and select the saved project.

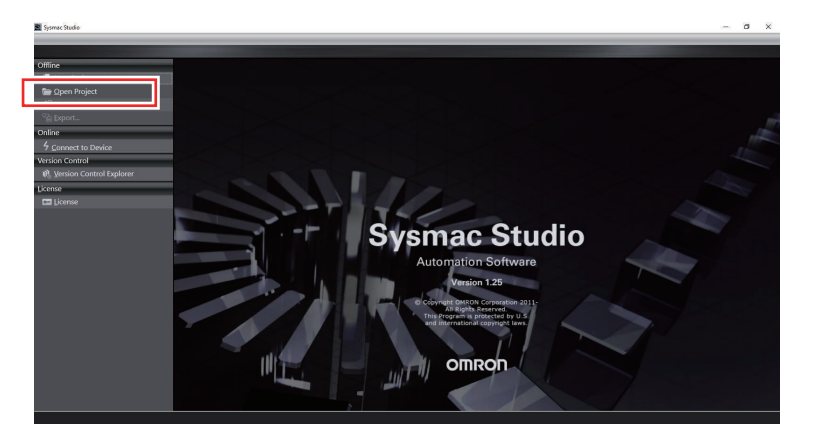

Enter the Project name, author, and comment in the **Project Properties Dialog** Box, select the device category, the device (PLC model) to use and its version, and then click the **Create** Button. (Only the project name is required.)

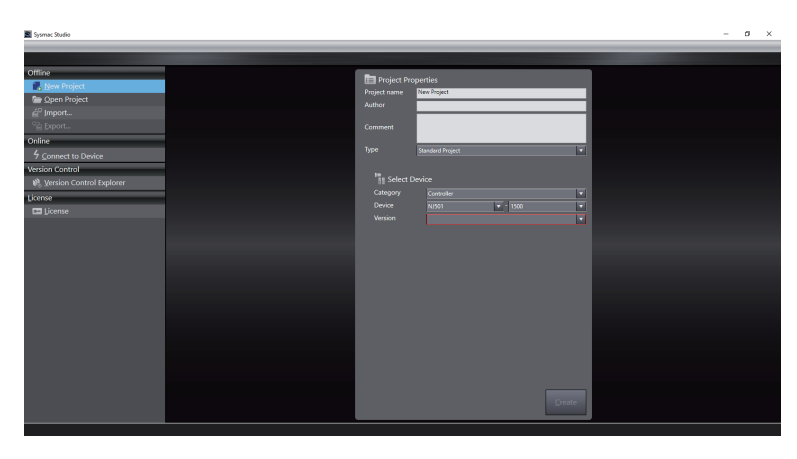

When you finish setting **Project Properties**, the following screen will be displayed.

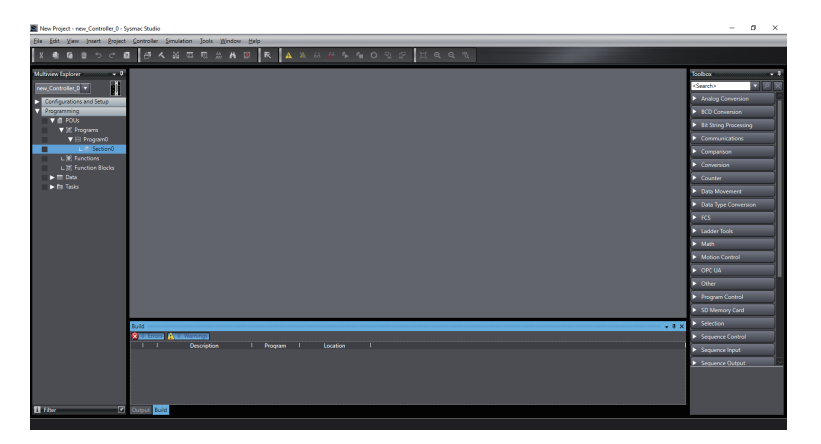

*3* Creating Network Variables (Input)

Create network variables to be the input area in the PLC.

The Main Unit sends the required tag sets from among the four tag sets (128 bytes, 380 bytes, 380 bytes, and 418 bytes) as input data, therefore the network variable must be created as a structure variable or an array variable.

This section shows how to create structure variables. (For array variables, the following "(1) data type registration" are unnecessary.)

(1) Registering Data Type

Create a structure type as a basis by the following procedure to create a structure type network variable (128 bytes, 380 bytes, 380 bytes, or 418 bytes) for receiving the input data of the Main Unit.

(1)-1 Opening the Data Types Tab Page

Double-click **Data Type** under **Programming** | **Data** in the Multiview Explorer, or right-click **Data Type** and select **Edit** from the menu.

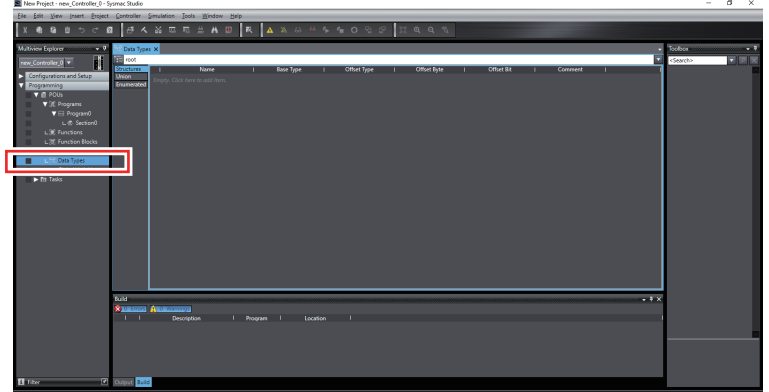

(1)-2 Registering structure Type

Click the **Structures** Side Tab in the Data Type Editor, and then the Structure Data Type Editor is displayed.

In the Data Type Editor, press the **Insert** Key or right-click and select **Create New Data Type (N)**, and enter a structure name. As an example, we set "t\_K6PM\_THM1" to "t\_K6PM\_THM4" here. An error is displayed because there is no structure member registration at this time.

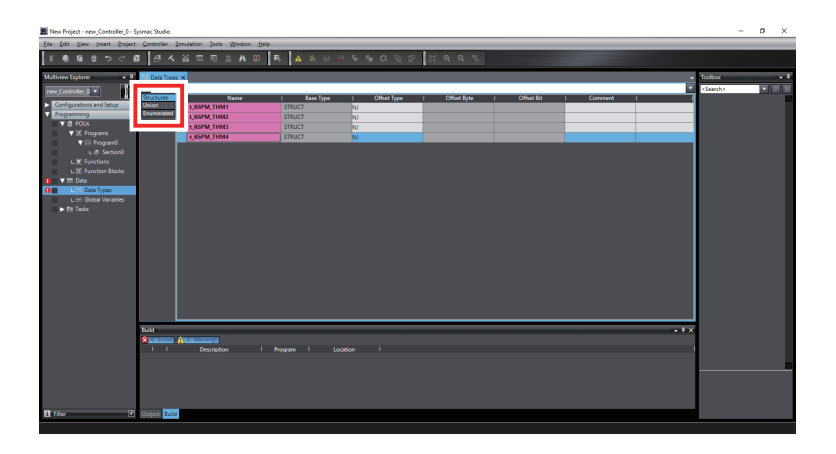

#### (1)-3 Adding structure Members

Right-click the structure data type you just created and select **Create New Member (M)** from the menu. Register members and data types to match data received from the Main Unit.

The registered Pane will be as follows. The data of tag data links includes 128 bytes, 380 bytes, 380 bytes, and 418 bytes. The member name can be changed as appropriate.

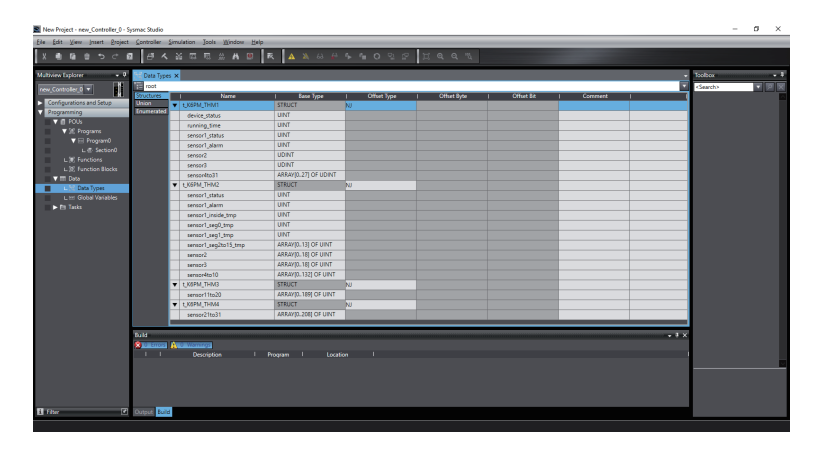

- (2) Network Variables (Input) Definition
- (2)-1 Opening the Global Variable Tab Page

Double-click **Global Variables** under **Programming** | **Data** in the Multiview Explorer, or right-click **Global Variables** and select **Edit** from the menu.

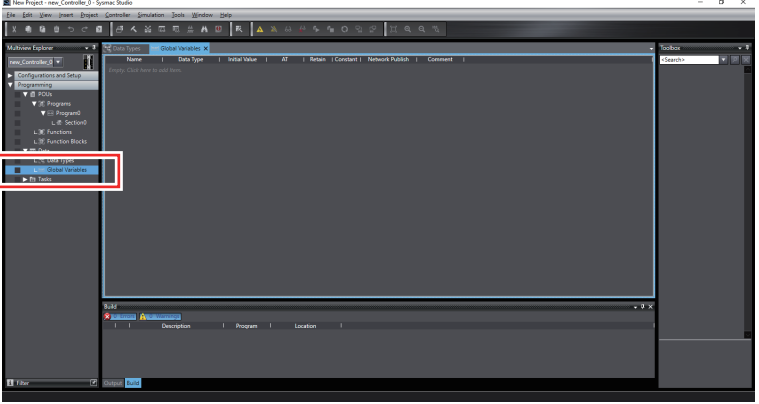

#### (2)-2 Registering Network Variables (Input)

In the global variable table, press the **Insert** Key or right-click and select **Create New (N)**, and enter a variable name. Next, change **Data Type** to the structure type name created in "(1) Registering Data Type", and change the **Network Publish** Attribute to **Input** from the pull down list. In this example, the name of the network variable (input) is set to "K6PM\_THM\_Monitor\_Data1" to "K6PM\_THM\_Monitor\_Data4" and the data type is set to "t\_K6PM\_THM1" to "t\_K6PM\_THM4" created in "(1) Registering Data Type".

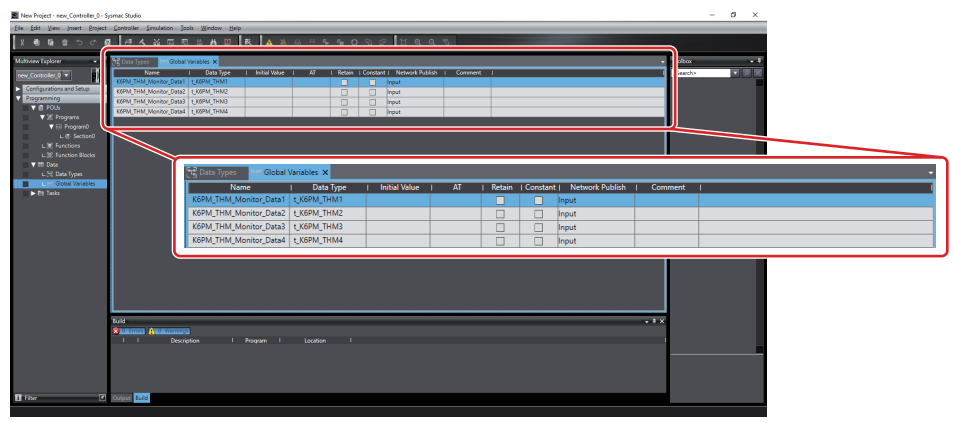

Associate the network variables created here with the tags used in the EtherNet/IP connection settings described below.

#### **Additional Information**

E

To process the input data as an array variable instead of a structure variable, create a network variable having the required tag set from among 128 bytes, 380 bytes, 380 bytes, and 418 bytes with an array of UINT as **Data Type** in the following example.

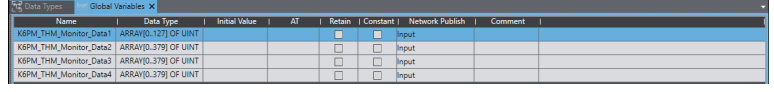

## *4* EtherNet/IP Connection Settings

After creating the network variables (input), perform setting the EtherNet/IP connection for EtherNet/IP tag data link communications.

- (1) Opening the EtherNet/IP Device List Tab Page
	- Select **Tool (T)** | **EtherNet/IP Connection Settings (N)** on the menu bar.

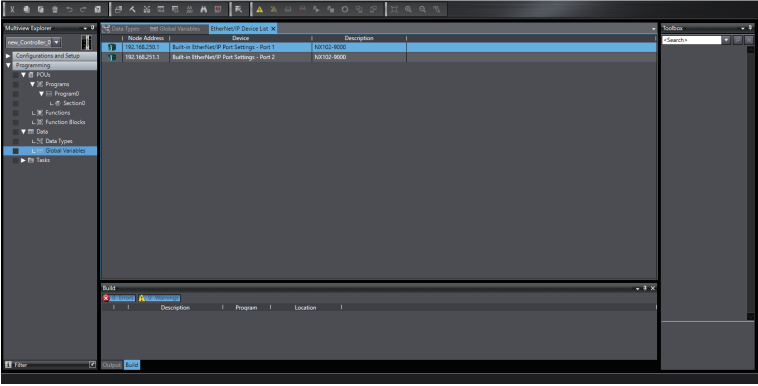

(2) Opening the EtherNet/IP Connection Settings (Tag Set Display)

Select the EtherNet/IP originator device and double-click it, or right-click the originator device and select **Edit (E)**. (If you use the built-in EtherNet/IP port, only the built-in Ether-Net/IP port is displayed as an originator device. In that case select it, highlight it and then operate it.)

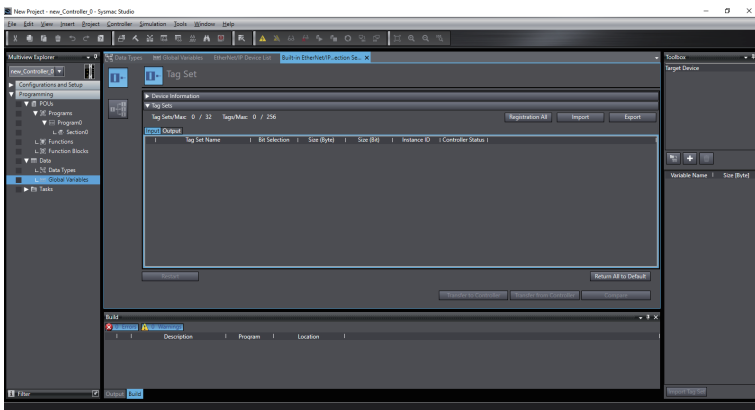

(3) Registering the K6PM Devices to the Network

Make the following settings so that the K6PM device operates as a target.

(3)-1 Installing EDS Files

To configure K6PM as an EtherNet/IP tag data link communications target, install the EDS file containing the configuration information of the K6PM in the SysmacStudio. Once this installation is done, this operation is unnecessary from the next setting.

This operation is unnecessary because it is preinstalled if you use the SysmacStudio Ver.1.21 or higher.

You can download the EDS file from our website.

Register the CIP revision that corresponds to the EIP CPU version indicated on the side label of the Main Unit.

Refer to the label on the side of K6PM-TH on [page A-14](#page-177-0) of *A-3 Tag Data Link Connection Setting Procedures* to check the CIP revision.

Right-click anywhere in the **Target Device** List in the Toolbox on the right of the EtherNet/IP Connection Setting Tab Page and select **Display EDS Library** from the menu.

A-3-3 Using the NJ/NX-series

A-3-3 Using the NJ/NX-series

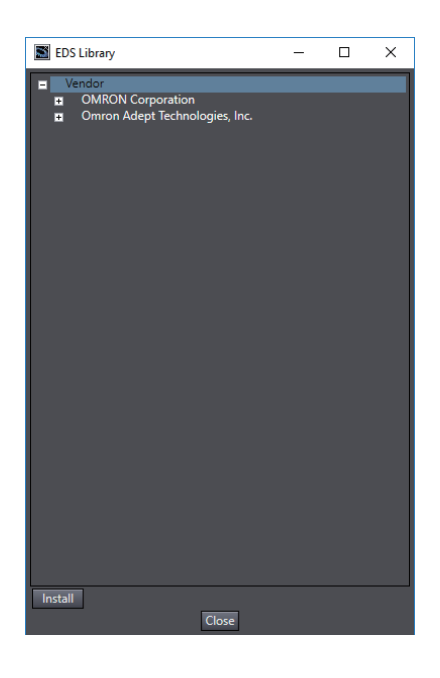

Click the **Install** Button at the bottom left, select the following EDS file, click **Open** and install it.

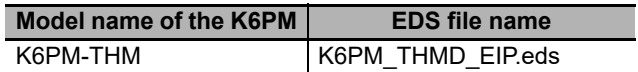

When installation is completed, the category "Motor Condition Monitoring Device" and the registered K6PM devices are displayed under the tree of the OMRON Corporation in the EDS Library Dialog Box.

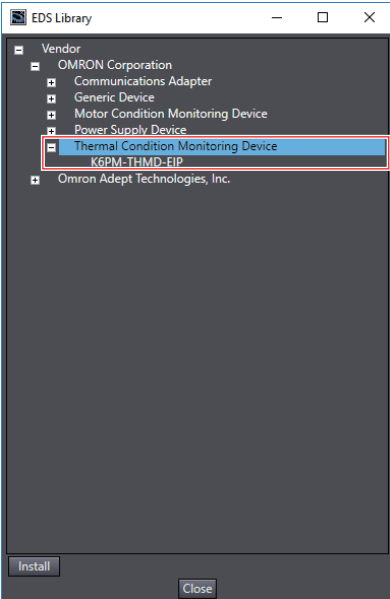

(3)-2 Adding K6PM Devices to the Network

<span id="page-196-0"></span>Click the (Add Target Device) Button in the **Toolbox** on the right of the EtherNet/IP Connection Setting Tab Page.

As shown in the following example, enter the node address (IP address), and from the pull-down list, select the model and revision.

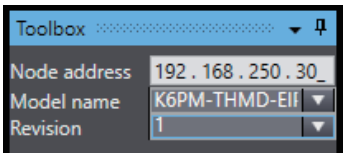

Click the **Add** Button at the bottom of the toolbox. The K6PM device will be added as a target device.

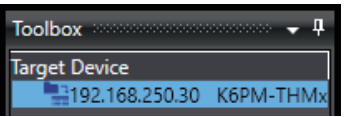

(4) Editing tag set

Map the K6PM Input data to the memory area of the PLC using the EtherNet/IP tag data link by associating the network variable (input) of the PLC with the tag used in the network. As a method of editing the tag set, there is a method of registering all tag sets, and a method of individual registering by right-clicking and selecting Create New Tag Set. Here, the method of registering is described.

(4)-1 Open Tag Set Registration Setting Dialog Box

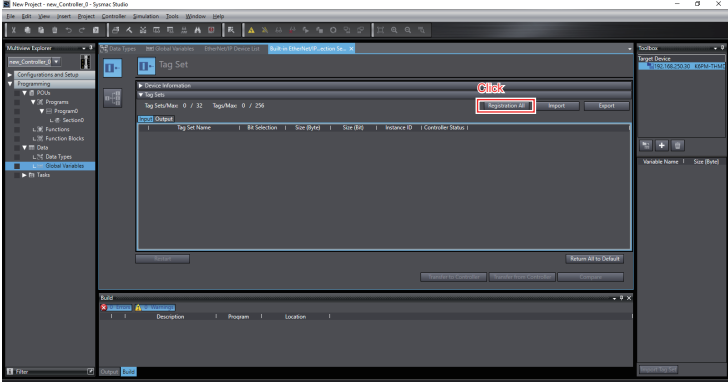

Click the **Registration All** Button in the Tag Set Pane, a list of network-published global variables will be displayed. In this example, only "K6PM\_THM\_Monitor\_Data1" to "K6PM\_THM\_Monitor\_Data4" which was registered as a network variable (input) is displayed.

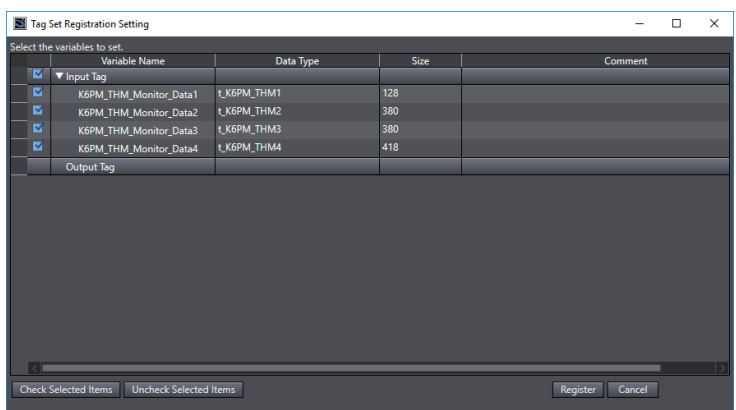

A-3-3 Using the NJ/NX-series

#### (4)-2 Registering All Tag Sets

Check the check box of the network variable to be used as the input tag among the network-published variables and click the **Register** Button, and then the specified tag is displayed in the tag set Pane.

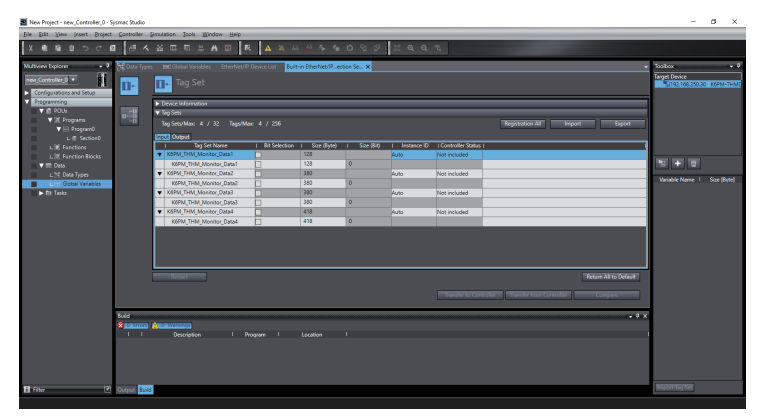

If you perform the registering all tag set, the tag set and the tag are displayed as the same name.

The tag set names displayed can be used as connection settings. (Use these tag set names, when configuring EtherNet/IP connections using the Network Configurator.)

You can change the tag set names as required.

Also, the tag name displayed under the tag set name must match the variable name registered as a network variable (input).

#### **Additional Information**

If you create connection settings using the Network Configurator, you can share the tag set names and tag names of the PLC you edit here with the Network Configurator.

(5) Opening the EtherNet/IP Connection Settings (Connection Display)

Click the Connection Button **at the upper left of the EtherNet/IP Connection Settings** (Tag Set Display) to display the Connection.

(6) Target Devices Registration to the Connection Settings of the Originator

Register the K6PM devices to the connection settings of the originator device (PLC).

Right click and select **Create New (A)** or click the **(New)** Button in the EtherNet/IP Connection Setting Tab Page, then select the K6PM from the pull-down list as the target device. (This operation can also be performed by double clicking the K6PM in the **Target Device** Pane of the Toolbox.)

The **Connection I/O Type** is set individually for each connection.

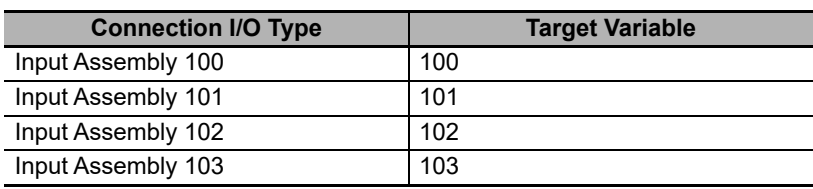

Next, when setting a target variable, if you press **Ctrl** + **space** Key at the same time, the selectable ID number is displayed, so select the ID number to use.

For originator variables, select the tag set created in "(4) Editing tag set" from the pull down list and set it.

In **RPI (ms)**, from the setting range of the K6PM device (1000 ms to 10,000 ms), set the data send interval from the K6PM device according to the system. Select the **Timeout value** from the pull-down list and set it.

The timeout time when a communications error occurs can be calculated as follows.

Timeout time = RPI (ms)  $\times$  multiple of RPI set by timeout value (4 times, 8 times, 16 times, ..., 512 times)

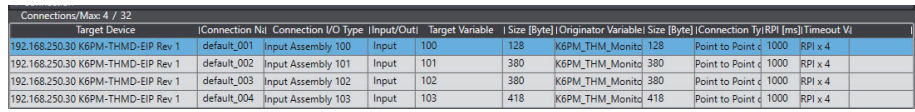

This completes the tag data link setting. Go online to the originator device (PLC) and download the EtherNet/IP tag data link settings to the PLC by clicking **Transfer to Controller** Button. (The EtherNet/IP tag data communications setting of the K6PM series is fixed, so you do not need to download it to the K6PM device.)

## **A-4 Expansion Error Code of the CIP Message Communications**

<span id="page-199-0"></span>This section describes the expansion error code when an explicit error occurs in the CIP message communications command.

The format of the expansion error code is as follows.

Data type: DWORD

Value: 16#XXYYZZZZ

(XX: General Status, YY: Additional Status size (unit: WORD), ZZZZ: Additional Status)

However, ZZZZ of Additional Status is enabled only when XX of General Status is 01 (hex). In other cases, size YY is 00 and ZZZZ of Additional Status does not exist.

## **A-4-1 General Status**

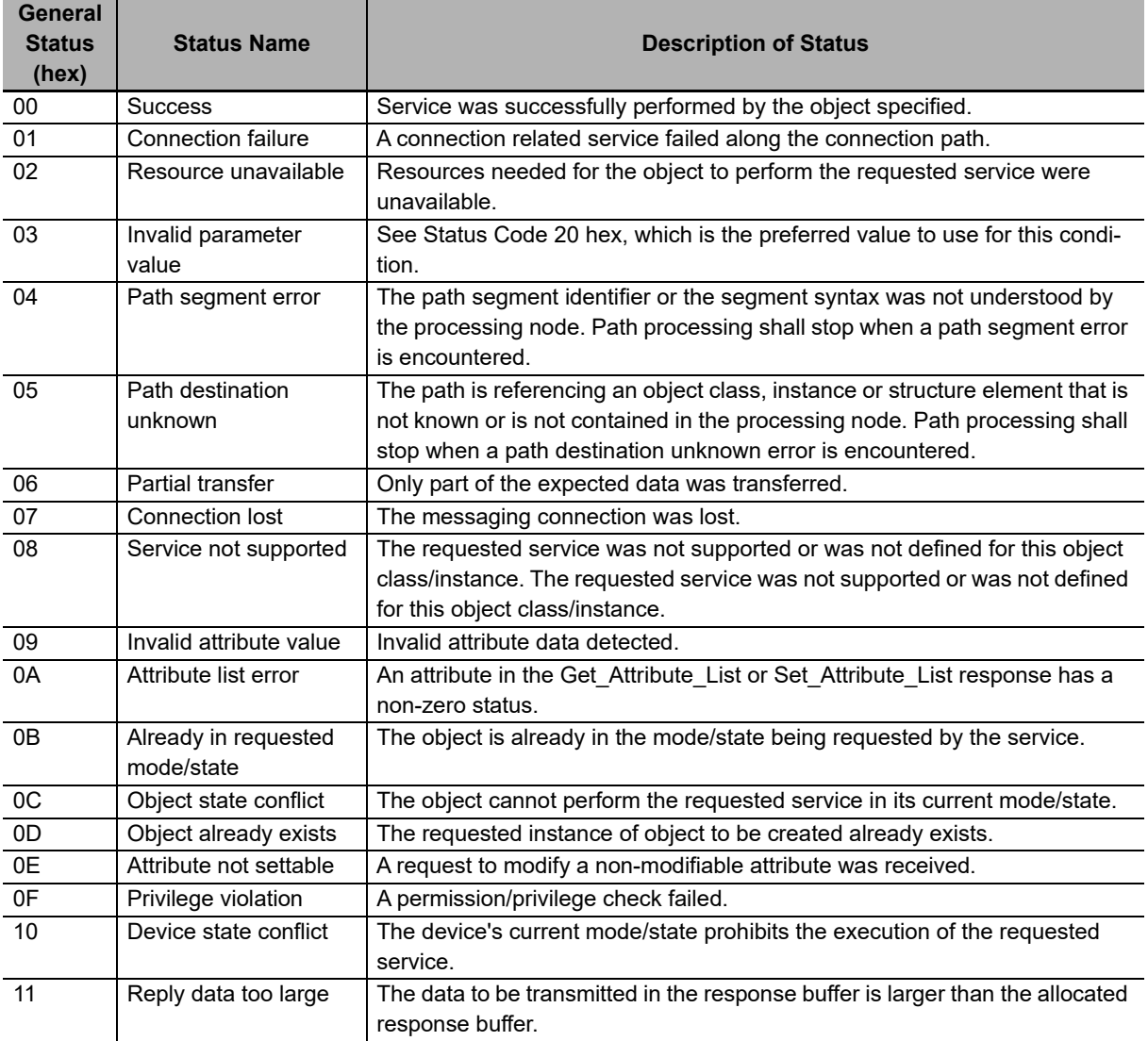

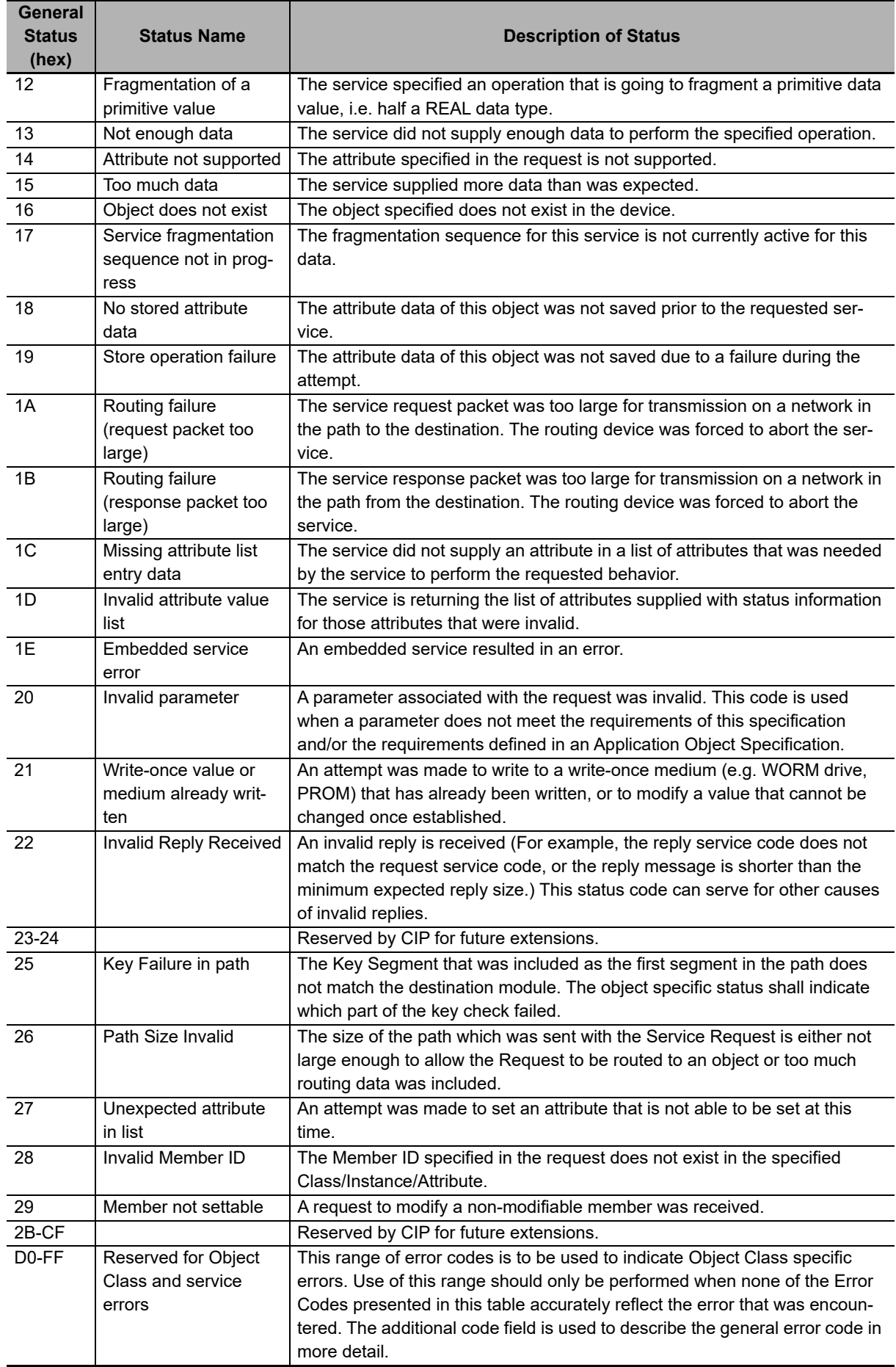

## **A-4-2 Additional Status When General Status Is 01 hex**

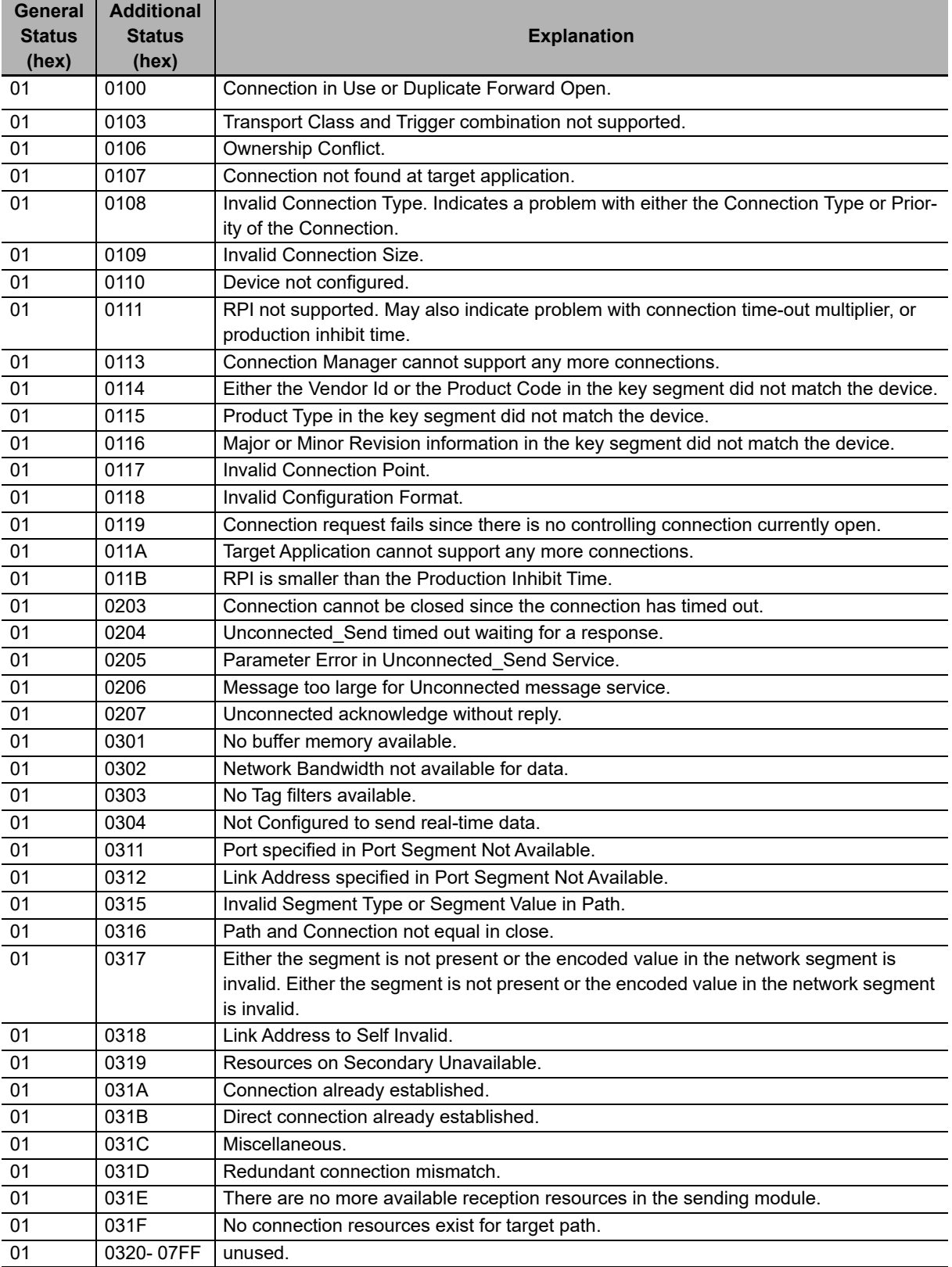

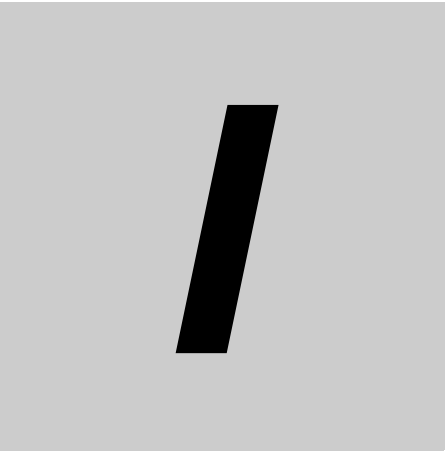

# **Index**

# **Index**

## $\mathbf{A}$

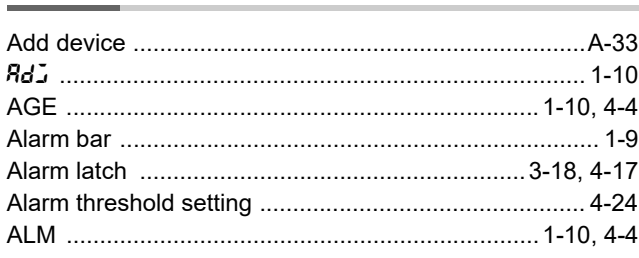

## $\mathbf c$

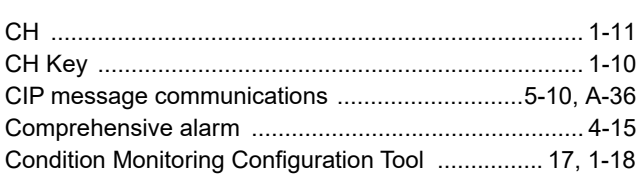

## $E$

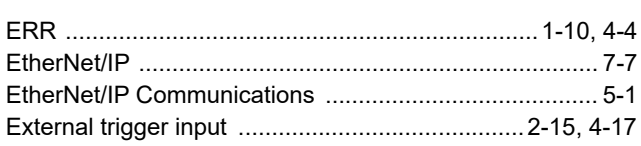

## $\mathbf{I}$

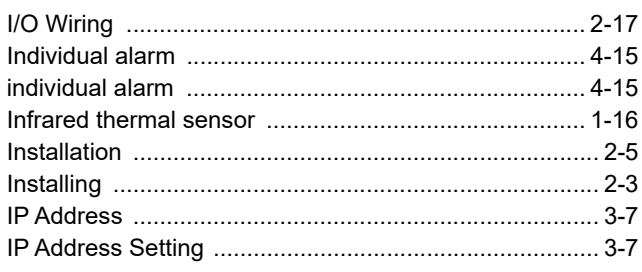

## K

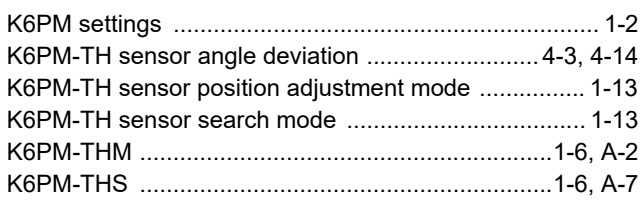

## L

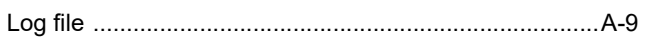

## M

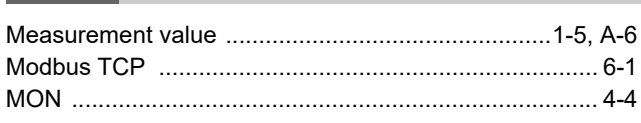

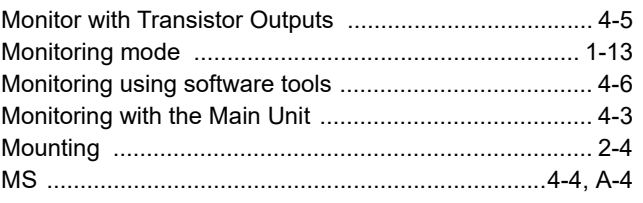

## $\mathsf{N}$

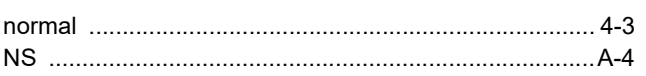

## $\mathsf{P}$

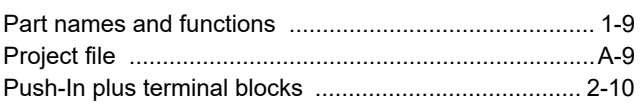

## $\mathbf R$

## S

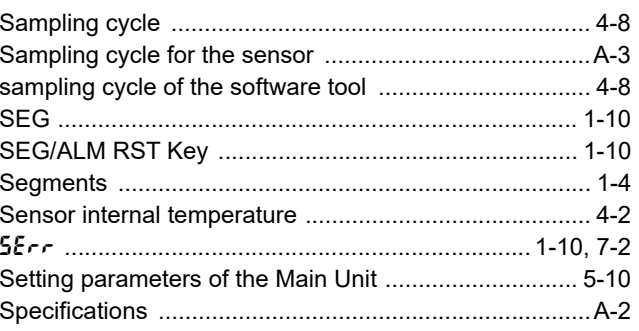

## $\mathsf T$

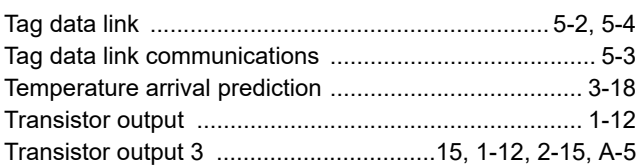

#### **OMRON Corporation Industrial Automation Company**

#### **Kyoto, JAPAN Contact : www.ia.omron.com**

#### *Regional Headquarters*

**OMRON EUROPE B.V.** Wegalaan 67-69, 2132 JD Hoofddorp The Netherlands Tel: (31) 2356-81-300 Fax: (31) 2356-81-388

**OMRON ASIA PACIFIC PTE. LTD.** 438B Alexandra Road, #08-01/02 Alexandra Technopark, Singapore 119968 Tel: (65) 6835-3011 Fax: (65) 6835-3011

**OMRON ELECTRONICS LLC** 2895 Greenspoint Parkway, Suite 200 Hoffman Estates, IL 60169 U.S.A. Tel: (1) 847-843-7900 Fax: (1) 847-843-7787

**OMRON (CHINA) CO., LTD.** Room 2211, Bank of China Tower, 200 Yin Cheng Zhong Road, PuDong New Area, Shanghai, 200120, China Tel: (86) 21-6023-0333 Fax: (86) 21-5037-2388 **Authorized Distributor:**

©OMRON Corporation 2019-2024 All Rights Reserved. In the interest of product improvement, specifications are subject to change without notice.

**Cat. No. H231-E1-06** 0324